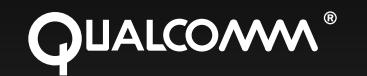

# 200 Series and Accessory Installation Guide Qualcomm<sup>®</sup> Mobile Computing Platform

80-J9968-1 Rev. A Month 2009

**QUALCOMM Incorporated 5775 Morehouse Drive, San Diego, California 92121-1714 US** QUALCOMM Incorporated 5775 Morehouse Drive San Diego, CA 92121-1714 U.S.A.

Copyright © 2009 QUALCOMM Incorporated. All rights reserved.

QUALCOMM, OmniTRACS, OmniExpress, SensorTRACS, QTRACS, GlobalTRACS, and TrailerTRACS are registered trademarks of QUALCOMM Incorporated in the United States and may be registered in other countries.

Qualcomm Enterprise Services, QES, T2, MVPc, and TruckMAIL are trademarks of QUALCOMM Incorporated. QES is a service mark of QUALCOMM Incorporated.

Other product and brand names may be trademarks or registered trademarks of their respective owners.

Qualcomm endeavors to ensure that the information in this document is correct and fairly stated, but Qualcomm is not liable for any errors or omissions. Published information may not be up to date, and it is important to confirm current status with Qualcomm.

This technical data may be subject to U.S. and international export, re-export or transfer (export) laws. Diversion contrary to U.S. and international law is strictly prohibited.

80-J9968-1 Rev. A Month 2009

# **Important Safety Information**

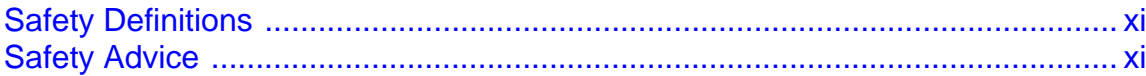

# Chapter 1 How the Qualcomm® Mobile Computing Platform 200 Series Works

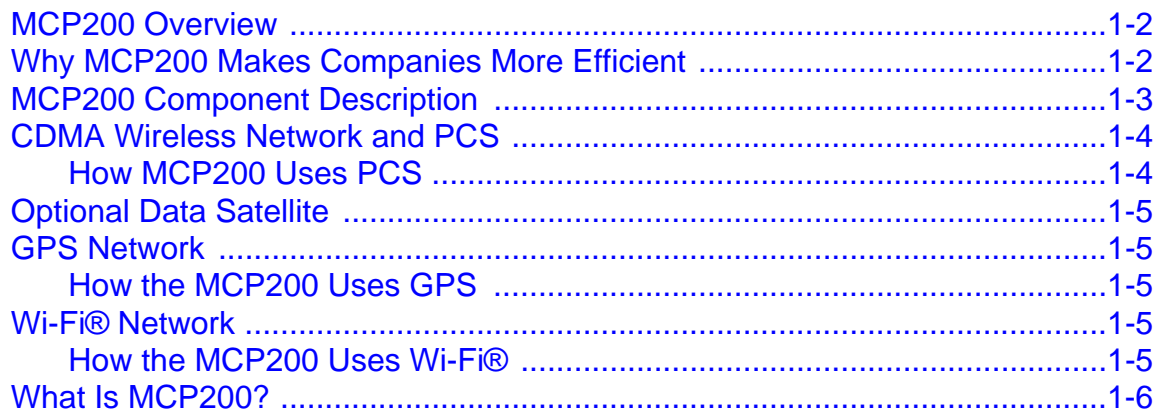

# **Chapter 2 Component Overview**

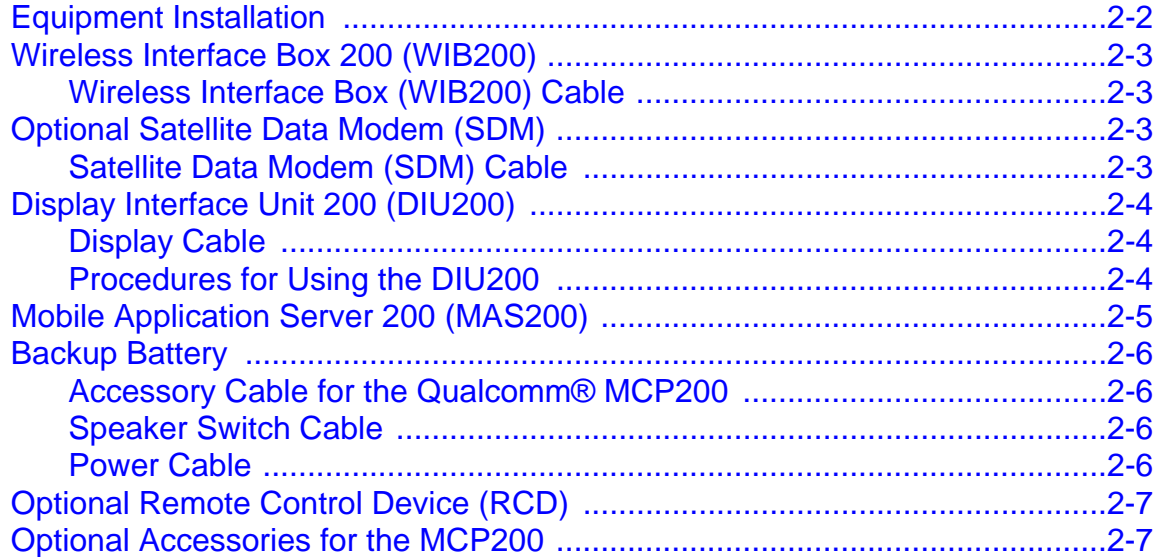

# *[Chapter 3 General Wiring and Installation Guidelines](#page-28-0)*

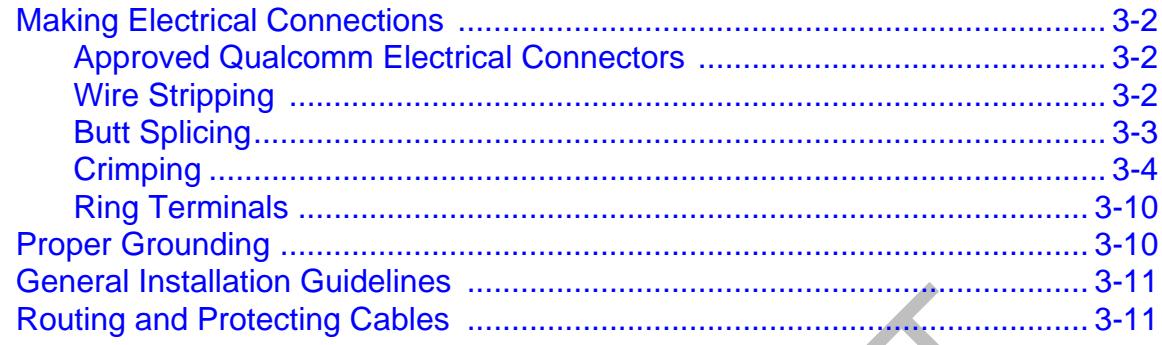

## *[Chapter 4 Installation Planning](#page-42-0)*

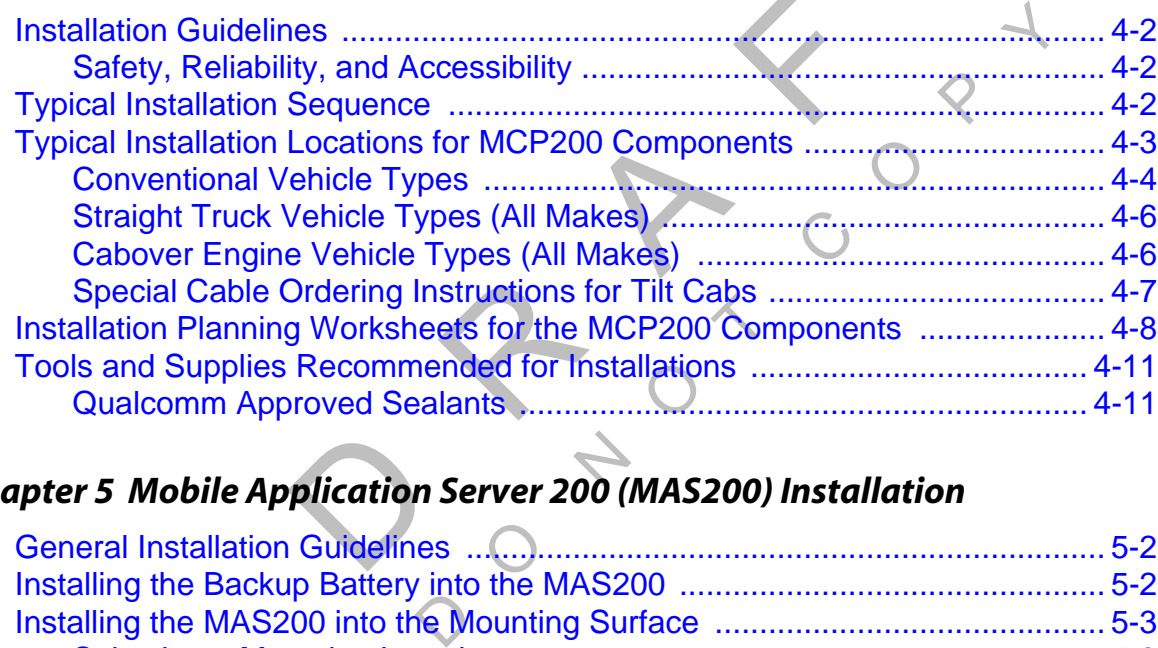

# *[Chapter 5 Mobile Application Server 200 \(MAS200\) Installation](#page-54-0)*

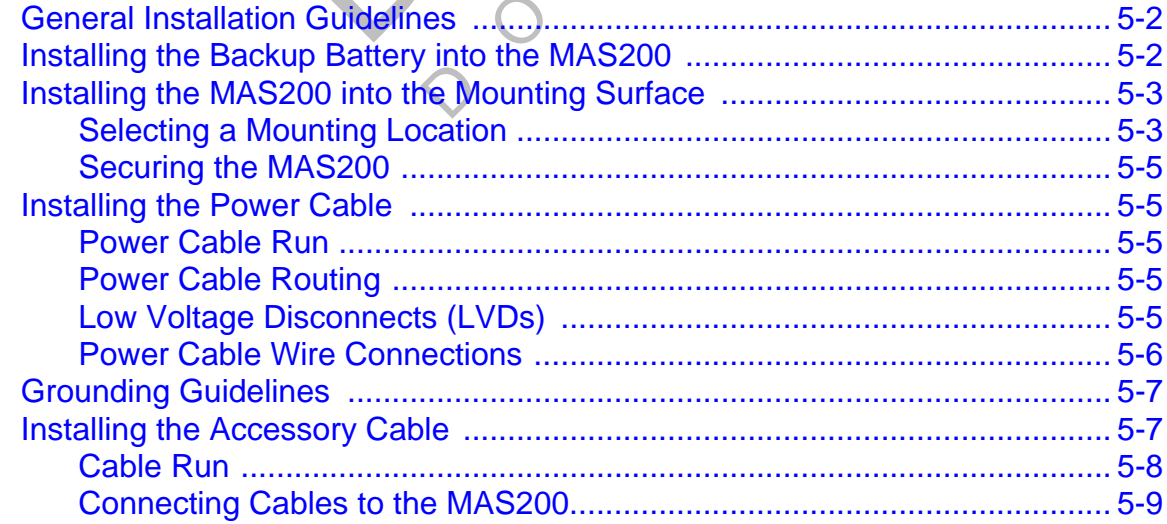

# *[Chapter 6 Wireless Interface Box 200 \(WIB200\) Antenna Installation](#page-64-0)*

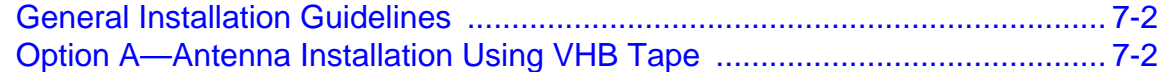

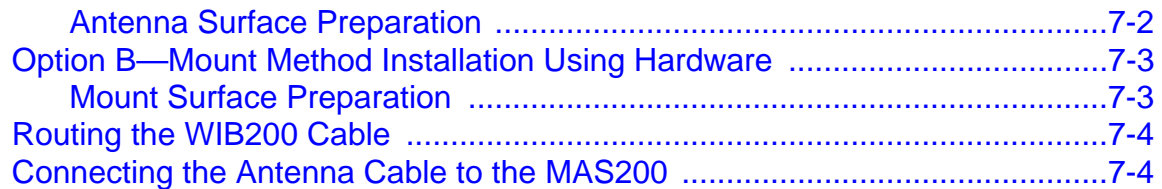

# *[Chapter 7 Optional Satellite Data Modem \(SDM\) Installation](#page-68-0)*

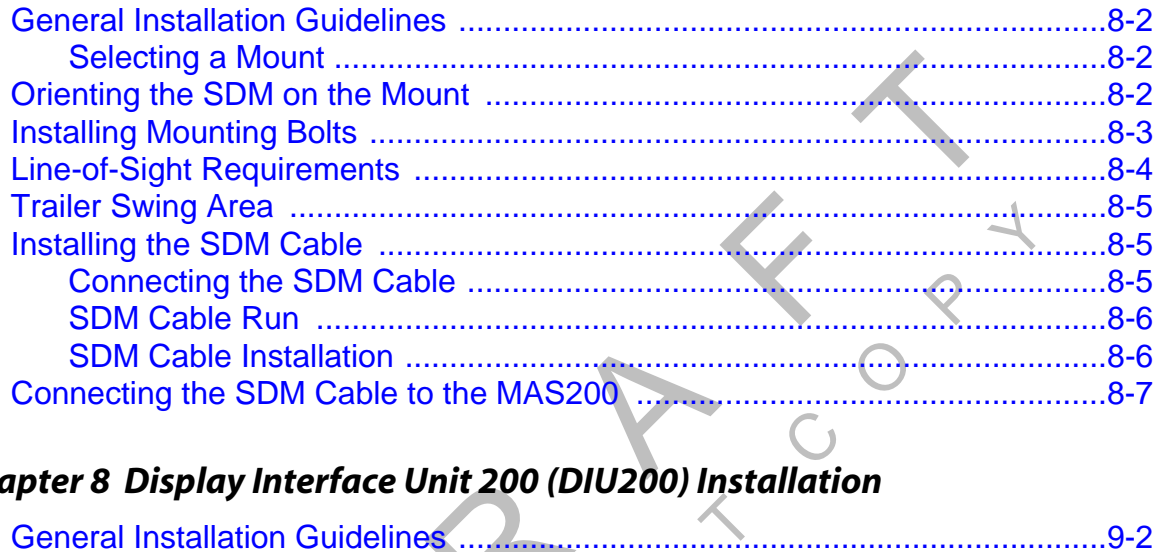

# *[Chapter 8 Display Interface Unit 200 \(DIU200\) Installation](#page-76-0)*

![](_page_4_Picture_167.jpeg)

# *[Chapter 9 Optional Text-to-Speech \(TTS\) Installation](#page-82-0)*

![](_page_4_Picture_168.jpeg)

# *[Chapter 10 Vehicle Data Bus Connections](#page-88-0)*

![](_page_4_Picture_169.jpeg)

![](_page_5_Picture_155.jpeg)

# *[Chapter 11 System Verification](#page-100-0)*

![](_page_5_Picture_156.jpeg)

# *[Chapter 12 SensorTRACS® Performance Monitoring Verification](#page-120-0)*

![](_page_5_Picture_157.jpeg)

![](_page_6_Picture_158.jpeg)

### *[Chapter 13 Vehicle Maintenance Installation](#page-134-0)*

![](_page_6_Picture_159.jpeg)

### *[Chapter 14 TrailerTRACS® System Installation](#page-140-0)*

![](_page_6_Picture_160.jpeg)

# *[Chapter 15 Buzzer Installation](#page-148-0)*

![](_page_6_Picture_161.jpeg)

O

# *[Chapter 16 Remote Message Waiting Light \(RMWL\) Installation](#page-150-0)*

![](_page_6_Picture_162.jpeg)

## *[Chapter 17 Wired Panic Button Installation](#page-152-0)*

![](_page_6_Picture_163.jpeg)

### *[Chapter 18 In-Cab Printer Installation](#page-156-0)*

![](_page_6_Picture_164.jpeg)

![](_page_7_Picture_150.jpeg)

# *[Chapter 19 In-Cab Scanner Installation](#page-160-0)*

![](_page_7_Picture_151.jpeg)

# *[Appendix A Wiring Diagrams and Charts](#page-166-0)*

![](_page_7_Picture_152.jpeg)

# *[Appendix B Environmental and Power Requirements](#page-180-0)*

![](_page_7_Picture_153.jpeg)

# *[Appendix C Standard RMA Procedure](#page-182-0)*

![](_page_7_Picture_154.jpeg)

![](_page_8_Picture_147.jpeg)

# *[Appendix D Upgrading the Qualcomm® MCP Using Secure Digital Cards](#page-190-0)*

![](_page_8_Picture_148.jpeg)

# *[Appendix E Preventive Maintenance Inspection](#page-196-0)*

![](_page_8_Picture_149.jpeg)

# O*[Appendix F Component and Document Information](#page-208-0)*

![](_page_8_Picture_150.jpeg)

# *[Appendix G Feedback Form](#page-214-0)*

![](_page_8_Picture_151.jpeg)

## *[Glossary](#page-218-0)*

#### *Index*

![](_page_9_Picture_1.jpeg)

# *Important Safety Information*

#### <span id="page-10-1"></span><span id="page-10-0"></span>*Safety Definitions*

The following Caution and Warning definitions are intended to advise the driver when it is safe to use a display unit.

**CAUTION** indicates a potentially hazardous situation which, if not avoided, may result in minor or moderate injury. It may also be used to alert against unsafe practices.

**WARNING** indicates a potentially hazardous situation which, if not avoided, could result in death or serious injury.

#### <span id="page-10-2"></span>*Safety Advice*

The following Safety Advice is provided for drivers, installers, and application developers who use and/or locate all types of display units.

**If you are a Driver,** do not use a display unit when the vehicle is in motion.

V Advice is provided for drivers, installers, and appl<br>Il types of display units.<br>
do not use a display unit when the vehicle is in m<br>
Iler, do not locate the display unit, including third-p<br>
Stield of vision, distracts th **If you are an Installer,** do not locate the display unit, including third-party devices, where it obstructs the driver's field of vision, distracts the driver from the driving task, or interferes with the driver's operation of controls or displays. The following label is to be posted in clear view for the driver to see.

![](_page_10_Picture_9.jpeg)

**If you are a Third-party Device Manufacturer or Application Developer,** it is your responsibility to provide appropriate warnings regarding the safe use of your device(s) in conjunction with Qualcomm*®* equipment. Applications should not require the driver to divert his attention from the road while driving a vehicle.

#### FCC notice:

Caution: Any changes or modifications to this device not explicitly approved by manufacturer could void your authority to operate this equipment.

This equipment complies with FCC radiation exposure limits set forth for an uncontrolled environment. This equipment should be installed and operated with minimum 20 cm between the radiator and your body. This transmitter must not be collocated or operating in conjunction with any other antenna or transmitter unless authorized to do so by the FCC.

#### IC Notice:

The device's user manual does not contain the following or equivalent statement as per RSS-GEN section 7.1.5: Operation of this device is subject to the following two conditions: (1) this device may not cause interference, and (2) this device must accept any interference, including interference that may cause undesired operation of the device.

![](_page_11_Picture_7.jpeg)

# <span id="page-12-0"></span>*How the Qualcomm® Mobile Computing Platform 200 Series Works*

Topics in this chapter provide a basic overview of the MCP 200 Series and how its components interact to deliver effective, two-way communications and other value-added services.

![](_page_12_Picture_99.jpeg)

For technical questions, contact Qualcomm Enterprise Services (QES<sup>SM)</sup> Customer Support. Customer Support is staffed 24 hours a day, 365 days a year:

![](_page_12_Picture_4.jpeg)

*1*

#### <span id="page-13-0"></span>*MCP200 Overview*

MCP200 is a high bandwidth mobile computing platform designed to help increase customer service, reduce operating costs, enhance driver productivity, and ensure vehicle safety.

MCP200 offers multi-mode communications (terrestrial and Wi-Fi<sup>®</sup> are standard, satellite is optional); and delivers more processing power on the mobile unit, an increased number of hardware ports, and a Windows<sup>®</sup> Embedded Standard operating system.

Data transmitted through the MCP200 is backward compatible and interoperable with the host, so customers can access information across various Qualcomm platforms, such as MCP 100 Series, OmniTRACS<sup>®</sup> Mobile Communications System, OmniExpress<sup>®</sup> Mobile Communications System, and Untethered Asset Management Service.

#### <span id="page-13-1"></span>*Why MCP200 Makes Companies More Efficient*

- Companies can maintain two-way contact with their vehicles and drivers 24 hours a day.
- Dispatchers can send pickup and delivery information directly to drivers, keeping vehicles on the road.
- Text-to-speech alerts drivers of incoming messages and their importance, so drivers can choose to immediately listen to messages without pulling off the road.
- Dispatchers know when vehicles are expected to arrive at locations, and can pass that information on to customers.
- **nies More Efficient**<br>
maintain two-way contact with their vehicles and drived send pickup and delivery information directly to driverts drivers of incoming messages and their importately listen to messages without pulling • Provides dispatchers with vehicle location and position history information by tracking the location of each MCP200 using latitude and longitude or distance and direction from landmarks (usually large towns and cities).
- Drivers can inform the dispatcher of road conditions or problems.
- Optional devices allow monitoring of driver performance, engine diagnostics, trailer locations, and refrigeration status.
- Decision support software enables customers to optimize assets and inform shippers and consignees of load status.
- Over-the-air software upgrades allow drivers to remain on the road rather than having to stop at service centers.
- Display interface unit 200 (DIU200) provides a color graphical display, with a sliding keyboard that integrates touchscreen functionality, extended temperature range, and improved clarity for delivering critical information to drivers.
- Hours of service data ensures regulatory compliance.
- On-board navigation application provides truck-specific route mappings.
- International Fuel Tax Agreement (IFTA) simplifies fuel reporting for inter-state operations.
- Helps with safety and accident prevention.
- Optimizes fuel management.

# <span id="page-14-0"></span>*MCP200 Component Description*

![](_page_14_Figure_3.jpeg)

![](_page_14_Picture_220.jpeg)

![](_page_15_Picture_151.jpeg)

## <span id="page-15-0"></span>*CDMA Wireless Network and PCS*

- MCP200 uses CDMA technology to connect dispatchers and vehicles over the wireless airwaves.
- The Personal Communications Service (PCS) System is a low-powered, higher frequency competitive technology to cellular, ideal for "in-city" trucking and transport.
- Allows the driver to send and receiver<br>
PCS<br>
DMA technology to connect dispatchers and vehicle<br>
mmunications Service (PCS) System is a low-power<br>
ology to cellular, ideal for "in-city" trucking and trar<br>
strial wireless • Wherever a terrestrial wireless network exists, drivers can send messages to and receive messages from dispatchers while traveling.

#### <span id="page-15-1"></span>*How MCP200 Uses PCS*

- The MCP200 includes the MAS200, which consists primarily of a microprocessor, a wireless modem module, and data storage.
- The user interface device (DIU200) is the driver's display terminal that enables the driver to read, write, and send messages.
- The antenna (located inside the WIB200) relays messages between dispatch and the driver.
- The antenna receives and transmits wireless information to and from the MAS200.
- The antenna interfaces with local wireless networks. Communication is collected at the PCS gateway and obtained by Qualcomm's NOC where it is distributed to the dispatch center. Dispatchers respond by sending a message back to Qualcomm's NOC, where it is relayed to the PCS gateway and broadcast out to the wireless network to be picked up by the vehicle's antenna.

### <span id="page-16-0"></span>*Optional Data Satellite*

- Used if you are using an SDM.
- Located approximately 22,300 miles over the equator at 83° west longitude (south of Georgia).
- Uses Ku-band signals to handle all two-way message traffic between the vehicle and the NMC.
- Sends the message along the forward message link to the MCP200.
- Receives the message back from the driver along the return message link.

#### <span id="page-16-1"></span>*GPS Network*

- enation<br>accurate t • A worldwide radio-navigation system formed from a constellation of 24 satellites and their ground stations.
- Uses satellites as reference points to calculate positions accurate to a matter of meters.
- Allows every square meter of the planet to have a unique address.
- Originally created for and used by the military.
- The Trave a diffusion<br>ilitary.<br>is, including const<br>wireless. • Currently used in a number of industries, including construction, film, farming, computer, transportation, telecommunication, and wireless.
- A standard feature of the MCP200.

#### <span id="page-16-2"></span>*How the MCP200Uses GPS*

 N • MCP200 receives positioning data from the GPS receiver, which is integrated inside the antenna to determine location.

O

- NOC receives position data from the MCP200 whenever a message is sent to a vehicle<br>and acknowledged, and whenever a driver sends a message to a dispatcher and acknowledged, and whenever a driver sends a message to a dispatcher.
- NOC automatically retrieves position data from the NOC at regular intervals and makes it available to the dispatcher.
- Dispatcher can request a position report from the MCP200 at any time.

#### <span id="page-16-3"></span>*Wi-Fi® Network*

- A wireless networking technology that uses radio waves to provide wireless high-speed internet and network connections.
- Provides Wi-Fi enabled devices, such as PCs, game consoles, mobile phones, MP3 players, and PDAs, access to the internet when within range ("hotspot" area) of a wireless network.
- Applications and devices that support Wi-Fi are interoperable with one another.
- Based on IEEE 802.11 standards.

#### <span id="page-16-4"></span>*How the MCP200 Uses Wi-Fi®*

#### <span id="page-17-0"></span>*What Is MCP200?*

- Mobile part of the Qualcomm platform installed in a customer's vehicle.
- Provides the driver with the ability to exchange messages with the dispatch center.
- Sends vehicle location information to the NOC.
- Each MCP200 has its own unique unit address which is the serial number on the MAS200. This address is used by the NMC to route messages to the correct vehicle. The unit address for a particular vehicle changes if the MAS200 in the vehicle is replaced.
- MCP200 operator, typically the driver, uses the display screens for creating, sending, and reading messages; system verification; and troubleshooting.

![](_page_17_Figure_8.jpeg)

- Standard components:
	- Wireless interface box (WIB200)*—*Contains terrestrial and Wi-Fi® modems, and antennae that provide CDMA/GSM/UMTS communication.
	- Mobile application server (MAS200)—Communication unit which contains the operating circuitry and memory for the MCP200. The "black box" of the platform.
	- Display interface unit (DIU200)*—*Standard display unit for the MCP200, which the driver uses to communicate with the dispatcher. Consists of a color graphical display with a

sliding keyboard that integrates touchscreen functionality, extended temperature range, and improved clarity for drivers.

- Optional components:
	- Satellite data modem (SDM)—Contains the antenna that communicates with the satellite and GPS receiver.
	- Remote control device (RCD)—Small keypad that allows the driver to safely listen to incoming messages without having to sop the vehicle and read the message(s) on the display.

![](_page_18_Picture_6.jpeg)

ONDER COPY

<span id="page-20-0"></span>Topics in this chapter provide a basic component and wiring overview of the Qualcomm*®* mobile computing platform 200 (MCP200) installation.

- For planning and installation instructions, see Chapters [4](#page-42-1)-11.
- For optional accessory installation, refer to *[Optional Accessories for the MCP200](#page-26-1)* on [page 2-7.](#page-26-1)

![](_page_20_Picture_110.jpeg)

For technical questions, contact Qualcomm Enterprise Services (QES<sup>SM</sup>) Customer Support. Customer Support is staffed 24 hours a day, 365 days a year:

> In the United States, call 800-541-7490 In Canada, call 800-863-9191

### <span id="page-21-0"></span>*Equipment Installation*

#### *Qualcomm MCP200 masterpack:*

- Wireless interface box 200 (WIB200) Cables
- Display interface unit 200 (DIU200) Backup battery
- Mobile application server 200 (MAS200)

![](_page_21_Figure_7.jpeg)

![](_page_21_Figure_8.jpeg)

![](_page_21_Figure_9.jpeg)

- 
- 

### <span id="page-22-0"></span>*Wireless Interface Box 200 (WIB200)*

The WIB200 includes terrestrial and Wi-Fi® modems, and antennae that provide CDMA/ GSM/UMTS communication. The hardware provides reliable communication and GPS positioning.

- Height: 3.4 inches
- Width: 6.5 inches
- Length: 6.5 inches
- Extended operating temperature range: -30C to +70 C / -22F to +158F
- 802.11 compatible
- Lightweight housing for easy installation.
- Rugged design

#### <span id="page-22-1"></span>*Wireless Interface Box (WIB200) Cable*

- Connects the WIB200 to the MAS200.
- Standard length is two feet.

### <span id="page-22-2"></span>*Optional Satellite Data Modem (SDM)*

is lightweight and rugged in design with strengthened antenna housing for protection against<br>weather and external elements. Lenne Dutu Mouem (JDM)<br>The SDM communicates bi-directionally via an antenna to a geostationary satellite. The SDM weather and external elements.

T <sup>C</sup> <sup>O</sup>

 $\begin{matrix} 2 \\ 3 \end{matrix}$ 

- Height: 6.8 inches
- Diameter: 12 inches
- Diameter: 12 inches<br>• Weight: 7.0 pounds
- Operating temperature range: -40C to +70C / -40F to +158F
- Connects with one Ku-band satellite for two-way data transmission. A secondary frequency exists as a backup satellite.
- Robust sealing mechanism for use in all outdoor environments.

O

• Housing has the same bolt pattern as the OmniTRACS*®* antenna communication unit (ACU) for ease of installation.

#### <span id="page-22-3"></span>*Satellite Data Modem (SDM) Cable*

- Connects the SDM to the MAS200.
- Standard length is 20 feet.

![](_page_22_Picture_27.jpeg)

### <span id="page-23-0"></span>*Display Interface Unit 200 (DIU200)*

A color graphical display with sliding keyboard that integrates touchscreen functionality, extended temperature range, and improved clarity for delivering critical information to drivers.

- Dimensions—Open: 10.4 x 8.5 x 2.0 inches Dimensions—Closed: 10.4 x 5.3 x 2.0 inches
- Weight: 3.2 pounds
- Screen size: 7-inch diagonal
- Resolution: 800 x 480
- Extended operating temperature range: -30C to +70C / -22F to +158F. Display brightness is reduced at temperatures above +60C / +140F to reduce internal heat generation.
- Standard QWERTY keyboard with 4 arrow/navigation keys.
- Three indicator LEDs alert drivers of incoming messages, connectivity, and other information.
- 16:9 aspect ratio color TFT LCD touchscreen includes stylus. Icon- and task- driven to maximize driver efficiency.
- Holstered dash mount and tethered display allows for use anywhere in the cab.
- Display and keyboard are backlit, allowing the driver to distinguish keys in the dark. An ambient light sensor adjusts backlight when it gets dark.
- Integrated speaker can be used for audio throughout the cab.
- One standard USB port for peripherals.
- Utilizes in-motion user interface to reduce driver distraction and increase safe driving.
- The cases are to the contract to controlled the controlled the CDS alert drivers of incoming messages, connectively color TFT LCD touchscreen includes stylus. Icon-<br>fficiency.<br>nount and tethered display allows for use anyw • Touchscreen provides valid Cartesian touch coordinates for the entire active display surface.

#### <span id="page-23-1"></span>*Display Cable*

- Connects the DIU200 to the MAS200.
- Standard length is 20 feet: 17 feet of straight cable; 3 feet of coiled cable.

#### <span id="page-23-2"></span>*Procedures for Using the DIU200*

**What to use for navigating the DIU200 touchscreen—**PDA stylus (provided) or your fingers.

**What NOT to use for navigating the DIU200 touchscreen—**pencils, pens, metal objects, or any other devices which could possibly scratch the touchscreen.

**What to use when cleaning the DIU200—**a soft cloth and either plain water, glass cleaner, or mild soap. Do not spray any liquid directly onto the DIU200.

![](_page_23_Picture_25.jpeg)

### <span id="page-24-0"></span>*Mobile Application Server 200 (MAS200)*

The hardware component that leverages the Windows® Embedded Standard operating system to deliver computing intelligence, processing power, and expansion capability.

- Dimensions: 9.7 x 6.5 x 2.4 inches
- Weight: 4.3 pounds
- Extended operating temperature range:

-40C to +70C / -40F to +158F

- Storage temperature range: -40C to +85C / -40F to +185F
- $\overline{Q}$  rofiles. • On-board memory: 8 GB of compact flash solid state memory and 1 GB RAM. Optional 16GB flash memory upgrade available.
- Rugged hardware is compliant to SAE xJ1455 vibration profiles.
- .NET framework version 3.5.
- Intel<sup>®</sup> Extended Temperature Atom 1.3 GHz.
- Backup battery for cold crank condition.
- GHz.<br>Sthat allow conne<br>dider trucks. • Supports a wide range of port interfaces that allow connections to on-board equipment:
	- **J1708 Bus** connects to J1708 bus of older trucks.
	- **(2) J1939/CAN Bus** connect to J1939 bus of newer trucks. Can be used to drive some serial tachographs. serial tachographs.
	- **(4) USB 2.0 Host Ports** allow USB peripherals, such as handheld scanners, keyboards, and storage devices. keyboards, and storage devices.
	- **RS-232 Interface** allows connectivity to devices, such as printers, barcode readers, and scanners.
	- D- **Configurable Interface (RS-232 or RS-485)** connects to modular truck interface systems.
	- **Ethernet Port RJ45 Connector**
	- **(2) Display Ports** allow for in-dash infotainment system and one other display.
- Supports these other interfaces:
	- **(7) Power Drivers** act as switches to control lights, buzzers, door locks, etc.
	- **(6) Digital Inputs** allow the MAS200 to sense door openings, button pushes, alarm status, power takeoff (PTO) clutch position, etc.
	- **(2) Analog Inputs** allow the MCP200 to read and react to analog values, such as temperature, light levels, and humidity levels.
	- **Panic Button Input** allows connection of a panic button for emergency driver signaling.
	- **Engine and Vehicle Speed Inputs** sense the speed of the engine and the vehicle.

![](_page_24_Picture_29.jpeg)

- **(2) Tamper Detect Lines** detect tampering with the SDM and WIB200.
- **Decoy Tamper Detect Line** detects tampering with decoy vehicle wiring.
- **Indicator Box Output** drives a warning lamp to alert drivers of overspeed or overrev.
- **Tethered Asset Management Receiver** allows the MAS200 to determine what trailer is attached to the tractor.
- **Audio Output** drives a truck's speakers which allow for voice navigation and messaging prompts, i.e., text-to-speech.

#### <span id="page-25-0"></span>*Backup Battery*

- Qualcomm MCP200 requires a rechargeable lead-acid battery installed into the MAS200.
- For more specific information about the backup battery, see [Chapter 5.](#page-54-1)

![](_page_25_Picture_10.jpeg)

• When vehicle power is lost to the MCP200, the backup battery allows the MAS200 to shut down gracefully and properly store data. Without a healthy battery installed, there is a high probability of experiencing data loss or corruption.

#### <span id="page-25-1"></span>*Accessory Cable for the Qualcomm® MCP200*

- information about the backup battery,<br>ver is lost to the MCP200, the backup battery allow<br>nd properly store data. Without a healthy battery in<br>eriencing data loss or corruption.<br>**Icomm® MCP200**<br>ories and options, such as t • Connects accessories and options, such as the SensorTRACS system*®*, the TrailerTRACS system, and the RCD and speaker to the MAS200 for text-to-speech (TTS) play.
- Standard length is 20 feet.
- Does not support wiring for the CDU, Axle, RPM, PTOP, or PTOC.

#### <span id="page-25-2"></span>*Speaker Switch Cable*

- Connects a vehicle into a speaker to play text-to-speech.
- Cable length is 8 feet.
- Do not need if a dedicated speaker is added to the vehicle for text-to-speech (TTS).

#### <span id="page-25-3"></span>*Power Cable*

- Connects the +12/24 VDC unswitched power source (battery), the +12/24 VDC switched power (ignition), and the system ground to the MAS200.
- Standard length is 20 feet.

# <span id="page-26-0"></span>*Optional Remote Control Device (RCD)*

An easily accessible in-cab device allowing drivers to easily manage message playback and the text-to-speech (TTS) feature.

- Extended operating temperature range: -30C to +70C.
- Storage temperature range: -40C to +85C.

 $\overline{Q}$ 

• Small and easy to mount to the vehicle dash.

![](_page_26_Picture_7.jpeg)

## <span id="page-26-1"></span>*Optional Accessories for the MCP200*

![](_page_26_Picture_112.jpeg)

ONDER COPY

# *3 General Wiring and Installation Guidelines*

<span id="page-28-0"></span>Topics in this chapter provide the Qualcomm-approved general methods for making connections to cables and wires and the proper connectors to use to avoid potential problems.

![](_page_28_Picture_76.jpeg)

al questions while reviewing this chapter, please control (QES<sup>sM</sup>) Customer Support. Customer Support is<br>
In the United States, call 800-541-7490<br>
In Canada, call 800-863-9191<br>
Canada, call 800-863-9191 If you have technical questions while reviewing this chapter, please contact Qualcomm Enterprise Services (QES<sup>SM</sup>) Customer Support. Customer Support is staffed 24 hours a day, 365 days a year:

In the United States, call 800-541-7490 In Canada, call 800-863-9191

# <span id="page-29-0"></span>*Making Electrical Connections*

#### <span id="page-29-1"></span>*Approved Qualcomm Electrical Connectors*

The only Qualcomm-approved electrical connectors are crimp butt splices and crimp ring terminals. Qualcomm recommends Nylon insulated, seamless butt connectors with inspection windows. Heat-shrinkable butt connectors are preferred. When butt splicing multiple wires on one end of a butt splice and a different number of wires on the other end, step-down butt splices are recommended.

![](_page_29_Picture_5.jpeg)

#### *WARNING*

*Not following proper wiring guidelines and using improper crimps and butt splices may cause intermittent connections and may result in unexpected truck down time or system failure.*

#### <span id="page-29-2"></span>*Wire Stripping*

![](_page_29_Picture_9.jpeg)

#### *Caution*

Stripping wires. Vibration can cause nicked wires is<br>tripping wires. Vibration can cause nicked wires is<br>ves, or other tools can damage the conductor wire<br>ng proper wire stripping techniques is essential for<br>ponnections of *Use care in stripping wires. Vibration can cause nicked wires to fail. Using wire cutters, knives, or other tools can damage the conductor wire and/or insulation.*

Knowing and following proper wire stripping techniques is essential for performing successful and safe electrical connections of all system components.

<span id="page-29-3"></span>**1.** Using a wire stripper, strip approximately 1/4" off the end of an insulated wire.

![](_page_29_Figure_14.jpeg)

**2.** After stripping the wire, verify that the wire is not severed, nicked, or damaged by the stripping tool. If the wire has been properly stripped, it is ready to be butt spliced. If the wire has been damaged, restrip the wire (see [step 1.](#page-29-3)).

#### <span id="page-30-0"></span>*Butt Splicing*

- Qualcomm recommends Nylon insulated, seamless butt connectors with inspection windows.
- Heat-shrinkable butt connectors are preferred.

**Butt splicing can be done inside and outside the cab or enclosure.** *See [Butt Splicing](#page-30-1)  [Connections Done Inside the Vehicle \(Out of the Weather\)](#page-30-1)* on page 3-3 and *[Moisture](#page-34-0)  [Protection for Connections Done Outside the Vehicle](#page-34-0)* on page 3-7.

Make sure the size of the butt splice is appropriate for the job. A good butt splice has these characteristics:

- The ends of the bare wires are visible through an inspection window.
- The ends of the wires "butt" up against the stop.
- The wires are not exposed beyond splice shielding.
- $\frac{1}{2}$ • Crimping does not sever or damage the wires or insulation.

#### <span id="page-30-1"></span>*Butt Splicing Connections Done Inside the Vehicle (Out of the Weather)*

e**hicle (Out of th**<br>ly half way into a<br>e wire is in the co **1.** Insert the stripped wires approximately half way into a butt splice, preferably one with an inspection window for verifying the wire is in the correct position.

![](_page_30_Figure_13.jpeg)

**2.** Repeat this process for the wire on the opposite end of the butt splice. Once a proper butt splice is confirmed, it is important to properly crimp the butt splice to hold the connection.

### <span id="page-31-0"></span>*Crimping*

- When crimping a butt-spliced wire or cable, be sure the insulated butt splice is crimped using the insulated position on the crimp tool and not the crimping "tooth" of the tool.
- Crimping butt splices incorrectly can result in a severed wire and a failed wire connection.

![](_page_31_Figure_5.jpeg)

**1.** Using a crimping tool, crimp the butt splice one end at a time. **First**, crimp the inside crimp area where the wire has been stripped. Apply necessary pressure to this inside area.

03AAA\_277A

#### *Note*

*The objective is to apply only the necessary pressure to crimp the butt splice closed and hold the wire connections together. Do not apply so much pressure as to crush the butt splice and sever the wire or the insulation on the wire.*

![](_page_32_Figure_4.jpeg)

**2.** After crimping the inside of both ends of the butt splice on the "insulated" area of the crimping tool, next crimp the outside of both ends of the butt splice.

![](_page_32_Figure_6.jpeg)

![](_page_33_Figure_2.jpeg)

- **3.** Verify that the crimps are good and the wires have not been damaged.
- **4.** Do a pull test. Pull on both ends of the wires to ensure a solid butt-spliced connection exists. The crimped butt splice securely grips the insulated wires.

![](_page_33_Figure_5.jpeg)

![](_page_33_Picture_6.jpeg)

#### *WARNING*

*If using heat shrinkable crimps, DO NOT use a heat gun or open flame near combustible materials. Use a heat gun* only *when it is safe and appropriate to do so. Protect surrounding wiring and other components when using a heat gun.*

#### <span id="page-34-0"></span>*Moisture Protection for Connections Done Outside the Vehicle*

- **1.** For crimps done outside the vehicle, when the crimps are verified to be good, use plastic seal tape to wrap the entire connection. Use a minimum of two layers of seal tape to completely wrap the connection.
	- 3M industrial tape (tape sealant, vinyl/rubber mastic) is available in a 10' roll from Qualcomm (MCN# 800-01788-0168). To find a local or nationwide supplier, visit http://www.3m.com (Mastic, Scotch*®* Vinyl).

![](_page_34_Figure_5.jpeg)

#### *Strain Relief With or Without Weather Protection Tape*

#### *If there is sufficient wire available for the Four-Finger Wrap Method:*

- **1.** Wrap a wire around four fingers of a hand, one full loop, so that the wire loop is longer than the wrapped butt splice.
- **2.** Pinch the loop tightly and center it against the wrapped butt splice.

![](_page_35_Picture_6.jpeg)

04AAA\_24a

**3.** Secure the wires together and place 4" tie wraps at the outside ends of the butt splice.

![](_page_35_Figure_9.jpeg)

**4.** Cinch the tie wraps tight and cut them *flush* to the lock head.
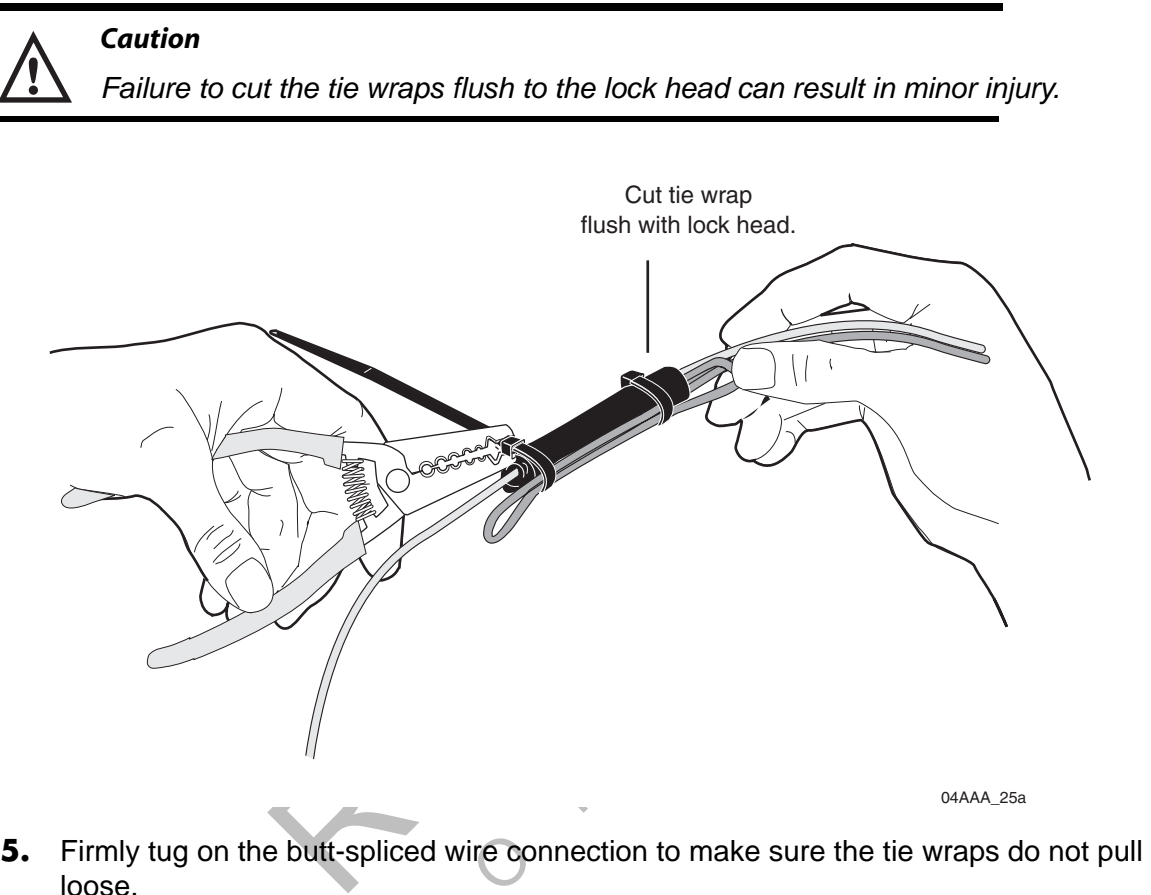

loose.

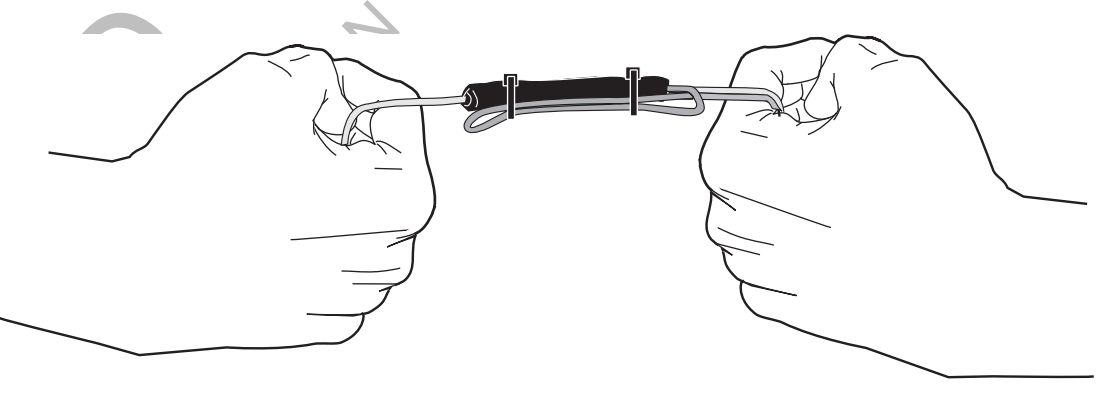

04AAA\_26a

### *If there is NOT sufficient wire available for the Four-Finger Wrap Method:*

**1.** Securely tie wrap the butt spliced wires to existing wires or harnesses in the nearby vicinity.

*Note*

*It is good practice to tie wrap the newly installed wires to existing wires approximately every 15"–18".*

### *Ring Terminals*

When making electrical connections, crimp ring terminals onto the ends of the wires to ensure good contacts. A properly crimped ring terminal has these characteristics:

- The barrel crimping indent is well-formed and properly positioned.
- The insulated wire's grip impression is well-formed and provides proper support without crushing the insulation.
- The wire does not move independently of the lug. Firmly tug on the ring terminal to ensure it does not pull loose.
- The end of the bare wire protrudes through the crimp barrel approximately 0.03 to 0.125" depending on the lug size and crimp tool.

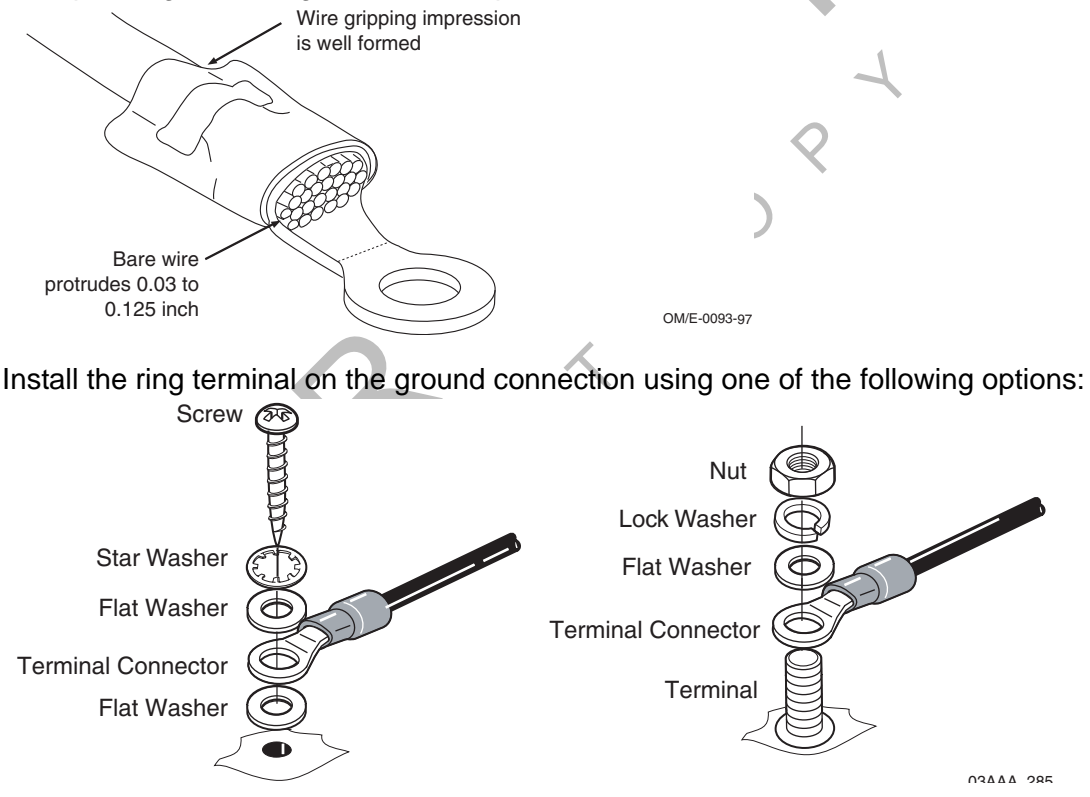

# *Proper Grounding*

When establishing a good chassis ground, avoid areas that may be potentially isolated from ground by a hinge or bad welds. It is extremely important that you create clean, secure, tight, metal-to-metal grounds. If grounding terminals are not available, remove the paint from the surface of the metal connected to the chassis to make the ground. Make sure the wires are not strained or vulnerable to damage.

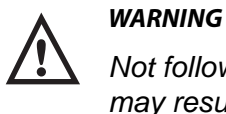

*Not following proper grounding guidelines may cause intermittent connections and may result in unexpected truck downtime or system failure.*

### *General Installation Guidelines*

- Determine the most direct and protected route when routing cables to connect the components to each other and to the vehicle. Refer to [Chapter 4](#page-42-0).
- The standard cable length for the power, display, and accessory cables is 20 feet.
	- If you are working with a tilt cab, a longer cable may be necessary.
- Do not trim cable lengths to fit a specific vehicle.
- Keep protective caps in place or wrap connector with plastic/electrical tape until you're ready to connect the cable to the component.
- Use only wire strippers for stripping wires.
- Use only the appropriate insulated crimping tool for crimping insulated connectors.

O

• Use existing holes for cable routing whenever possible.

### <span id="page-38-0"></span>*Routing and Protecting Cables*

- Limit the minimum bend diameter:
	- accessory cable to 5.0 inches
	- display cable to 1.5 inches
	- power cable to 2.5 inches
	- antenna cable to 2.5 inches
	- 5 inc - SDM cable (optional) to 2.5 inches

 $\overline{Q}$ 

- Provide strain relief for all cables
- Provide strain relier for all d<br>• Use supplied grommets
- Use tie wraps
- Debur any drilled holes

DO NOT route cables:

- Near audio system amplifiers
- Near exhaust pipes and other sources of heat
- Near the brake, clutch, or accelerator pedals, and linkage
- Near foot traffic areas
- Near the windshield wiper mechanism
- Near CB radio wires
- Over sharp edges
- Over moving parts

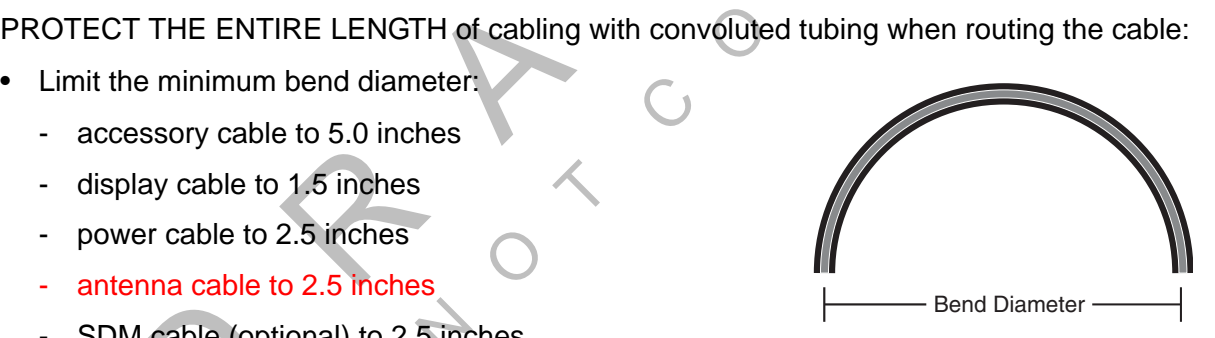

 $\begin{matrix} 2 \\ 3 \end{matrix}$ 

### *Special Exterior Routing Guidelines*

- Always use convoluted tubing to protect the cables. Secure the cables to the vehicle with tie wraps at approximately 18" intervals.
- Route away from exhaust pipes and moving parts. If an exhaust pipe or moving part must be crossed, use extra tie wraps and route the cable in such a manner that if the tie wrap fails, the cable will be caught or rest on a safe part (not hot or moving).
- Seal all external holes for cables with refrigeration/tar tape or silicone sealant to keep moisture out.
- Route cables with any existing vehicle cables.

### *Special Interior Routing Guidelines*

- Route cables under kick plates or carpets.
- Avoid high foot traffic areas.
- When reinstalling kick plates or carpets, be careful that screws do not penetrate cables.
- Route cables with any existing vehicle cables.
- er kick plates or carpets.<br>
affic areas.<br>
kick plates or carpets, be careful that screws do n<br>
in any existing vehicle cables.<br>
whing and refrigeration/tar tape when cables are ro<br>
dges.<br>
billing with tie wraps.<br>
DPS<br>
Des. • Use convoluted tubing and refrigeration/tar tape when cables are routed through interior holes with sharp edges.

### *Storing Excess Cabling*

- Secure excess cabling with tie wraps.
- Stow out of sight.

### *Service Loops (Drip Loops)*

- Provide for all cables.
- Ensure that service loops do not cause any obstruction.

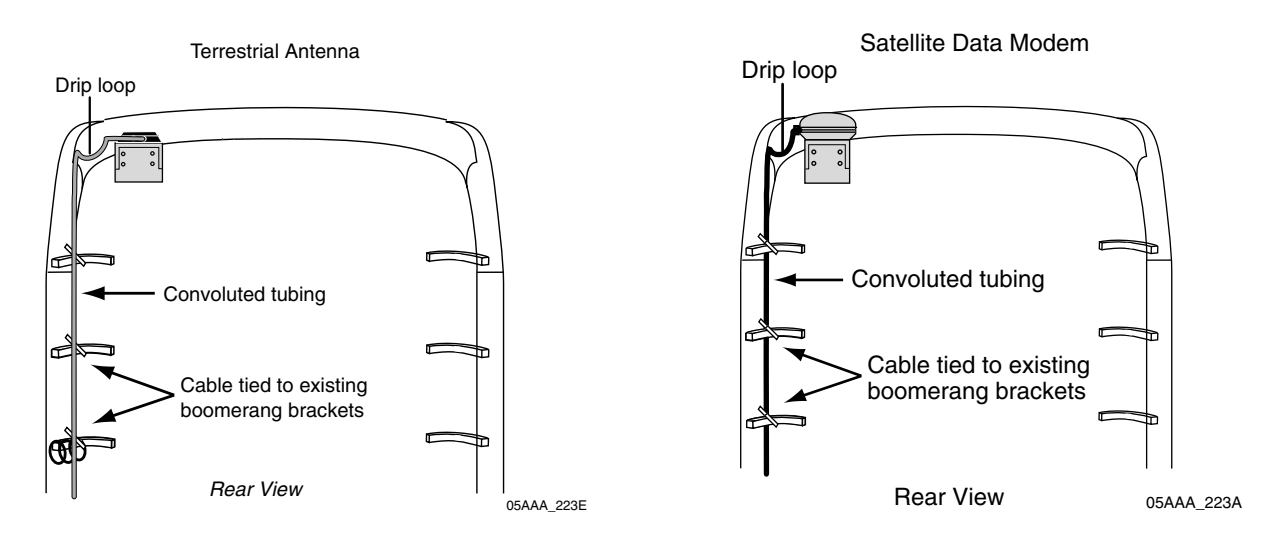

### *Access Holes*

- Use existing holes for cable routing.
- If you drill, drill the smallest hole for the purpose:
	- 1-1/2" hole is recommended for cables with a 9-pin DSUB connector, e.g., SDM cable.
	- 1" hole is needed for the connectors on the antenna cable.
- Finish holes prior to routing cables:
	- Debur holes.
	- Use supplied grommet/convoluted tubing with internal holes.
	- Extend convoluted tubing beyond the hole.

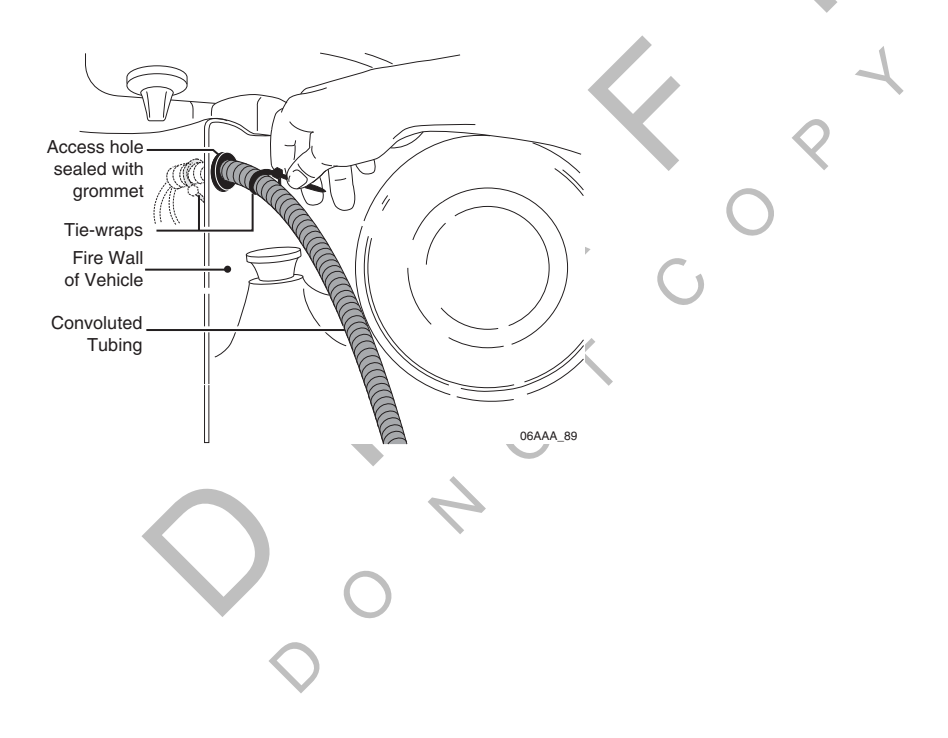

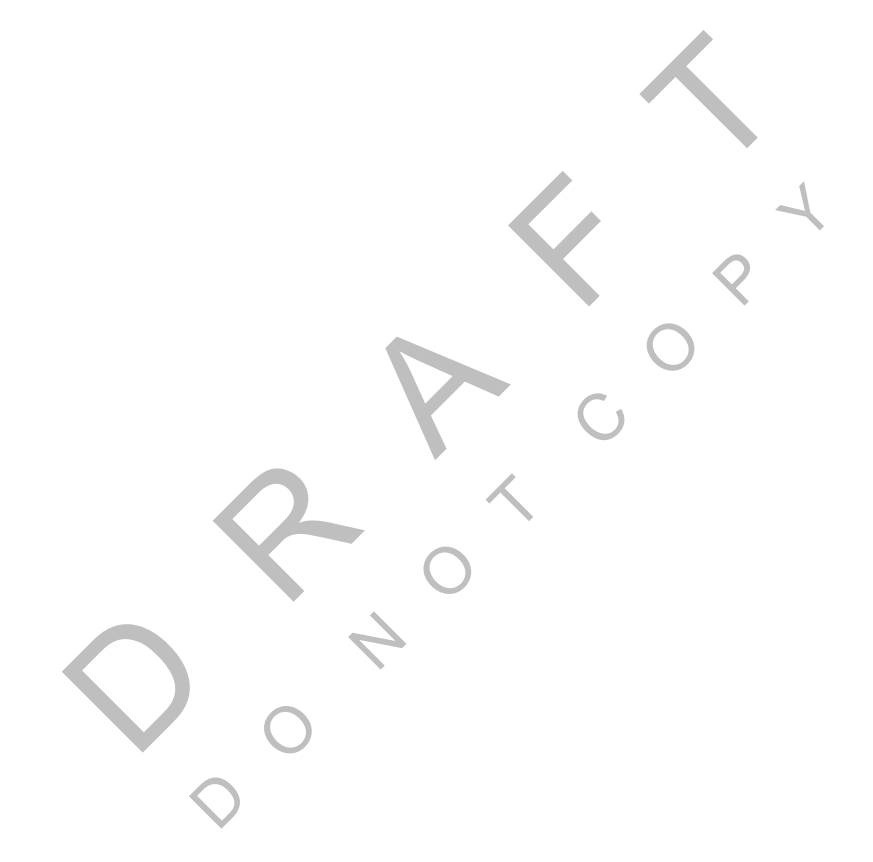

Topics in this chapter provide guidelines for planning a basic Qualcomm*®* MCP200 installation.

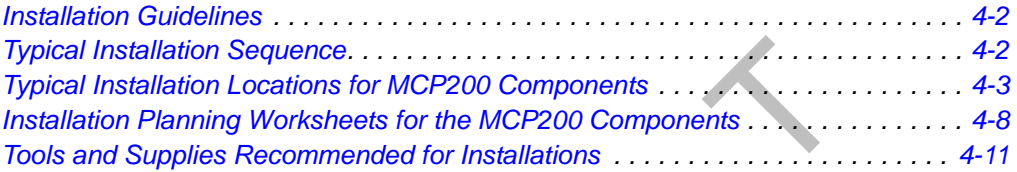

ions, contact Qualcomm Enterprise Services (QES<br>
is staffed 24 hours a day, 365 days a year:<br>
In the United States, call 800-541-7490<br>
In Canada, call 800-863-9191<br>
Canada, call 800-863-9191 For technical questions, contact Qualcomm Enterprise Services (QES<sup>SM</sup>) Customer Support. Customer Support is staffed 24 hours a day, 365 days a year:

<span id="page-42-0"></span>In the United States, call 800-541-7490 In Canada, call 800-863-9191

### <span id="page-43-0"></span>*Installation Guidelines*

#### *Safety, Reliability, and Accessibility*

- Use eye protection when using a drill/performing work that may be hazardous to the eyes.
- Use ear protection in noisy work areas.
- Wear appropriate clothing/uniforms and safety shoes.
- Make sure you know what is behind the area before you drill.
- Use hood safety lanyards when the vehicle hood is open.
- Make sure ladders are in good working order.
- Place ladders in safe positions.
- Install equipment so it will not cause damage to the vehicle or work loose over time.
- Make sure there are no loose components/cables and no unsecured components.
- Use solid mounting surfaces.
- Do not modify or design your own mounts without first obtaining Qualcomm approval (applies domestically only).
- Mount WIB200 in locations where the unit will receive uninterrupted and undegraded GPS satellite signals. Refer to *[Routing the WIB200 Cable](#page-67-0)* on page 7-4.
- so it will not cause damage to the vehicle or work<br>are no loose components/cables and no unsecured<br>g surfaces.<br>design your own mounts without first obtaining Quarely<br>ally only).<br>locations where the unit will receive uninte • Mount optional SDMs in locations where the unit will receive uninterrupted and undegraded GPS satellite signals. Refer to *[Line-of-Sight Requirements](#page-71-0)* on page 8-4.
- Install all components in locations where they will not be abused.
- Do not mount antennas on headache racks or exhaust stacks.
- Route all cables away from hot or abrasive areas.
- Ensure that electrical connections are solid and the system ground is a clean, secure, metal-to-metal chassis ground.
- Choose installation locations where future maintenance can be easily serviced.
- Choose installation locations where components are safe from tampering and damage.

### <span id="page-43-1"></span>*Typical Installation Sequence*

- **1.** Determine component installation locations best-suited for your vehicle.
- **2.** Install and route cables.
- **3.** Antenna, see [Chapter 7: Wireless Interface Box 200 \(WIB200\) Antenna Installation](#page-64-0) or [Chapter 8: Optional Satellite Data Modem \(SDM\) Installation.](#page-68-0)
- **4.** Display unit holster and display unit, see [Chapter 9](#page-76-0).
- **5.** Remote control device (RCD), see [Chapter 10.](#page-82-0)
- **6.** Accessories.
- **7.** MAS200, see [Chapter 5](#page-54-0).
- **8.** After you install the MCP200 components, see [Chapter 12](#page-100-0).

# <span id="page-44-0"></span>*Typical Installation Locations for MCP200 Components*

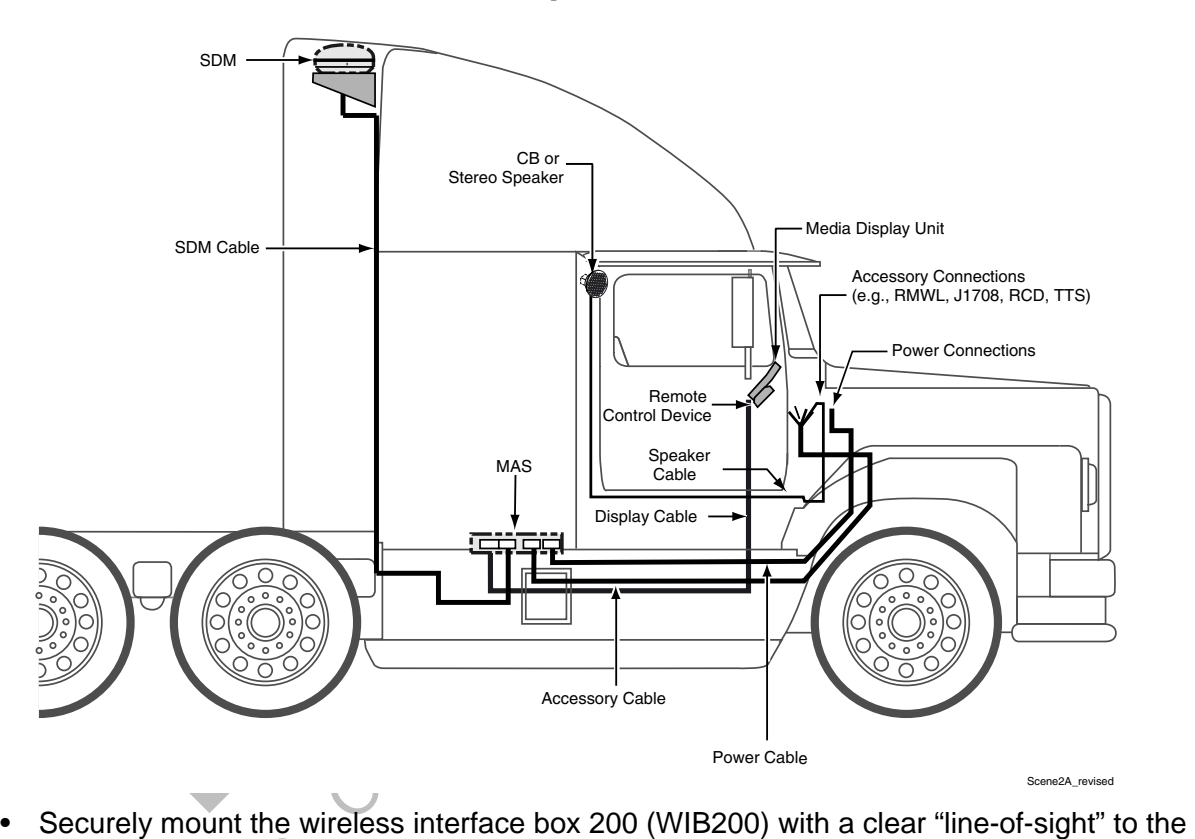

- **Decately meant the implect in**<br>GPS satellite (see [Chapter 7\)](#page-64-1).
- Securely mount the optional satellite data modem (SDM), if being used, to the mounting assembly with a clear "line-of-sight" to the satellite (see [Chapter 8](#page-68-1)).
- Install the display unit in the cab where it can be easily accessed by the driver.

### *WARNING*

*The driver should not use the display unit while the vehicle is in motion.*

- Install the MAS200 in a dry, protected space, such as the side box or bunk area.
- Install the optional RCD, if being used, within reach of the driver but where it will not interfere with the operation of the vehicle.

## *Conventional Vehicle Types*

### *International/Navistar*

- MAS200*—*Install on side wall or hang under bunk.
	- Install so there is always SD card slot access.
- DIU200*—*Install where space allows/customer preference.
- Cables*—*Route externally or internally.
	- Drill a 1" hole for antenna cable.

### *Freightliner FLD*

- MAS200*—*Install on side wall or hang under bunk.
	- Install so there is always SD card slot access.
- DIU200*—*Attach to electrical access panel behind gearshift.
- Cables*—*Route externally.
	- Cables exit/enter sleeper near MAS200.
	- Cables enter/exit cab low on passenger side firewall.
	- Drill a 1" hole for antenna cable.

### *Freightliner Century/Columbia*

- MAS200*—*Install on side wall or hang under bunk.
	- Install so there is always SD card slot access.
- DIU200*—*Install where space allows/customer preference.
- Cables*—*Route internally.
	- Power is at A pillar on passenger side.
	- Drill a 1" hole for antenna cable.

### *Kenworth T600/W900*

- MAS200*—*Install on side wall or hang under the bunk.
	- Install so there is always SD card slot access.
- DIU200*—*Install on face of mapbox.
- Cables*—*Route externally.
	- Connect power cable to key switch.
	- Cables exit/enter sleeper floor near MAS200.
	- Cables enter/exit cab through firewall high on driver side. Look for rubber plugs.
	- Drill a 1" hole in floor of side box for antenna cable. A hole already exists in the firewall.

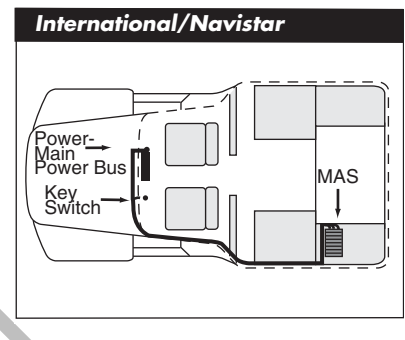

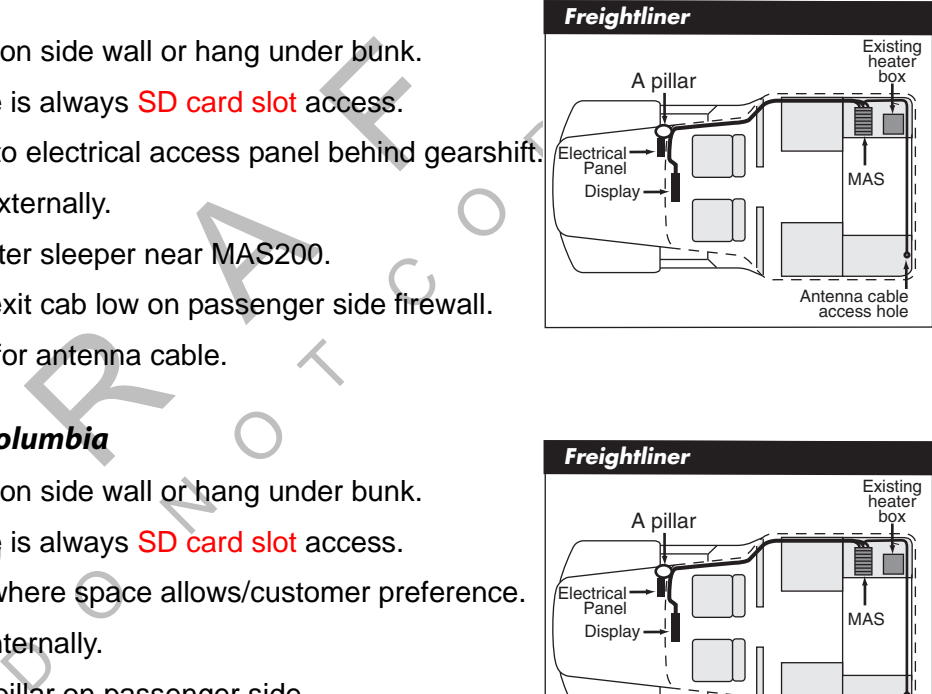

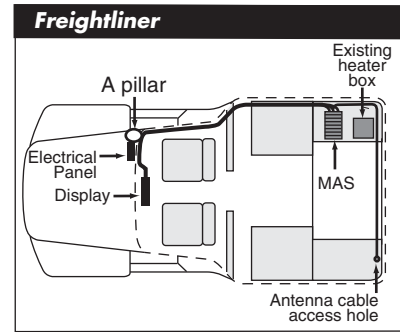

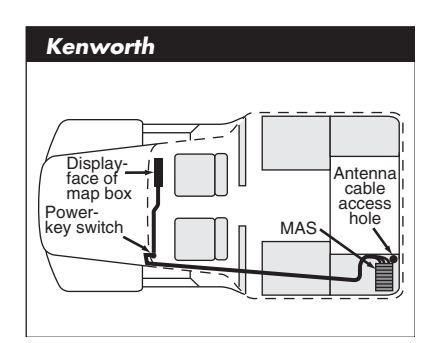

#### *Installation Planning Conventional Vehicle Types*

### *Kenworth T2000*

- MAS200*—*Install on side wall or hang under the bunk.
	- Install so there is always SD card slot access.
- DIU200*—*Install on passenger side glovebox.
- Cables*—*Route externally.
	- Connect power cable to key switch.
	- Cables exit/enter sleeper floor near MAS200.
	- Cables enter/exit cab through firewall high on passenger side. Look for rubber plugs.
	- Drill a 1" hole in floor of side box for antenna cable. A hole already exists in the firewall to route cables to the passenger side fuse panel.

### *Volvo*

- MAS200*—*Install on side wall or hang under the bunk.
	- Install so there is always SD card slot access.
- DIU200*—*Install on engine cover/dog house.
- Cables*—*Route internally.
- t access.<br>
Uuse.<br>
Del in - Connect power cable to electrical panel in top center of dash.
	- Drill a 1" hole in floor of side box for antenna cable.

### *Peterbilt 378/379*

- MAS200—Install on side wall or hang under the bunk.<br>Install so there is always SD card slot access N
	- Install so there is always SD card slot access.
- D• DIU200*—*Install behind passenger seat.
- Cables*—*Route display cables internally or externally.
	- Connect power cable to solenoid behind pyrometer panel.
	- Cables exit/enter the sleeper floor near MAS200.
	- Cables enter/exit cab through firewall, high on passenger side. Use existing cable path. Remove map box.
	- Drill a 1" hole in floor of side box for antenna cable.

### *Peterbilt 387*

• MAS200*—*Install on side wall or hang under the bunk.

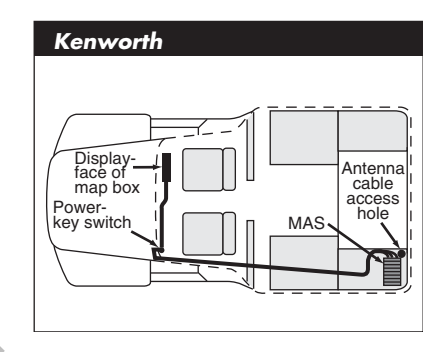

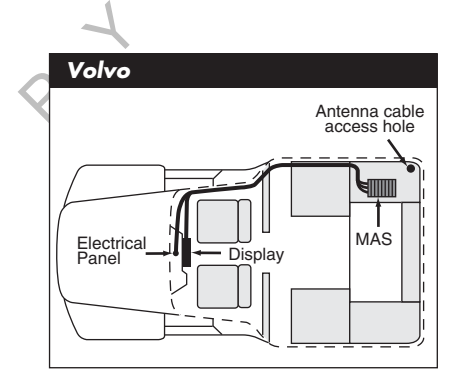

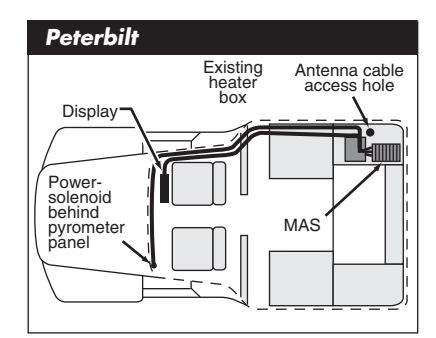

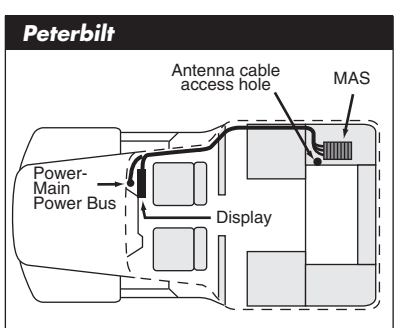

- Install so there is always SD card slot access.
- DIU200*—*Install on face of connector panel.
- Cables*—*Route externally.
	- Drill a 1" hole in floor of side box for antenna cable.

### *Mack*

- MAS200*—*Install on side wall or hang under the bunk.
	- Install so there is always SD card slot access.
- DIU200*—*Install on face of connector panel.
- Cables*—*Route externally.
	- Drill a 1" hole in floor of side box for antenna cable.

### *Straight Truck Vehicle Types (All Makes)*

- MAS200*—*Install on side wall or hang under bunk.
	- Install so there is always SD card slot access.
- DIU200*—*Install where space allows/customer preference.
- Cables*—*Route externally or internally.
	- Tilt cabs may require longer cables.
	- Drill a 1" hole in floor of side box for antenna cable.

### *Cabover Engine Vehicle Types (All Makes)*

- MAS200*—*Install on side wall or hang under bunk.
	- Install so there is always SD card slot access.
- DIU200*—* Install on dash.
- Cables*—*Route internally.
	- Connect power cable to main bus or keyswitch.
	- Drill a 1" hole in floor of side box for antenna cable.

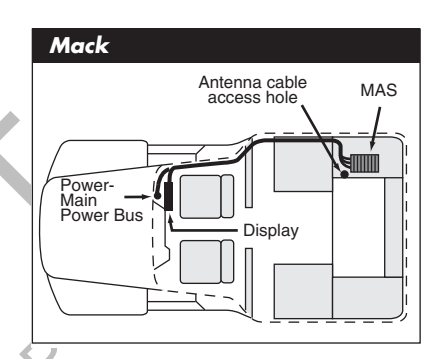

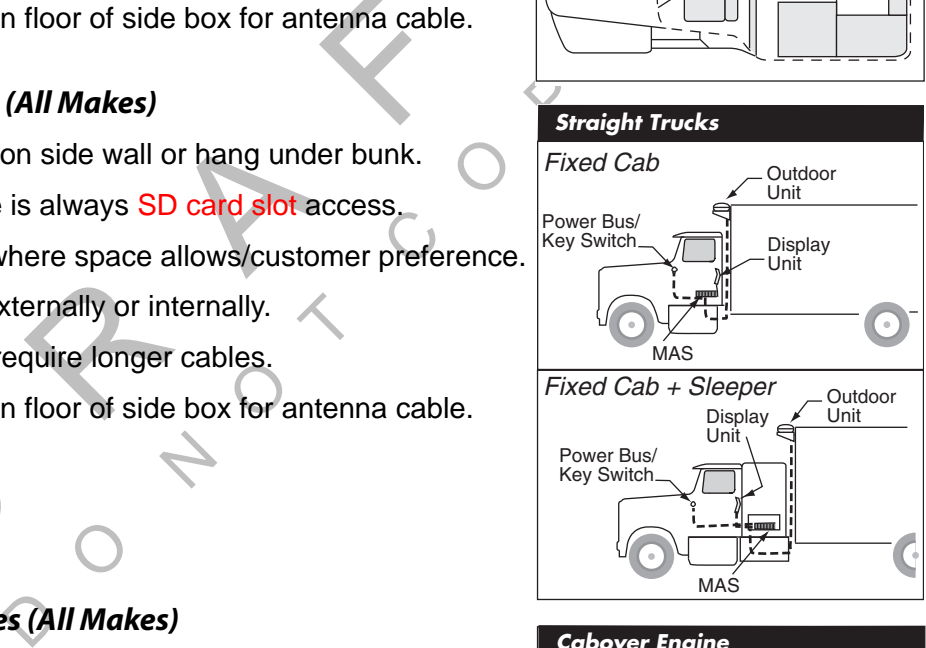

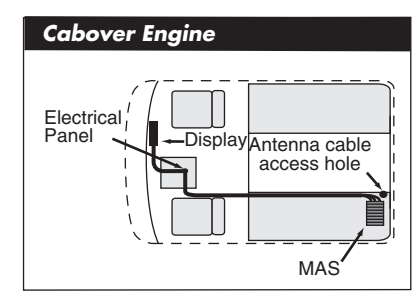

 $\begin{matrix} 2 \\ 3 \end{matrix}$ 

### *Special Cable Ordering Instructions for Tilt Cabs*

- $\bullet$  Typically, the antenna cable must be routed through the cal $_{\textit{Tilt Cab}}$ pivot point to allow for the tilt.
- In most tilt cab vehicles, this routing requires a longer cable than the standard cable.
- When ordering the MCP200, specify the length of the cable(s) you need.

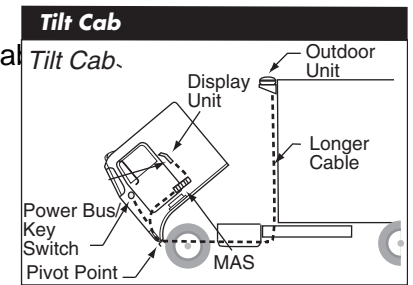

 $\overline{Q}$ 

O

N

O

T <sup>C</sup> <sup>O</sup>

# <span id="page-49-0"></span>*Installation Planning Worksheets for the MCP200 Components*

# *Conventional Vehicle*

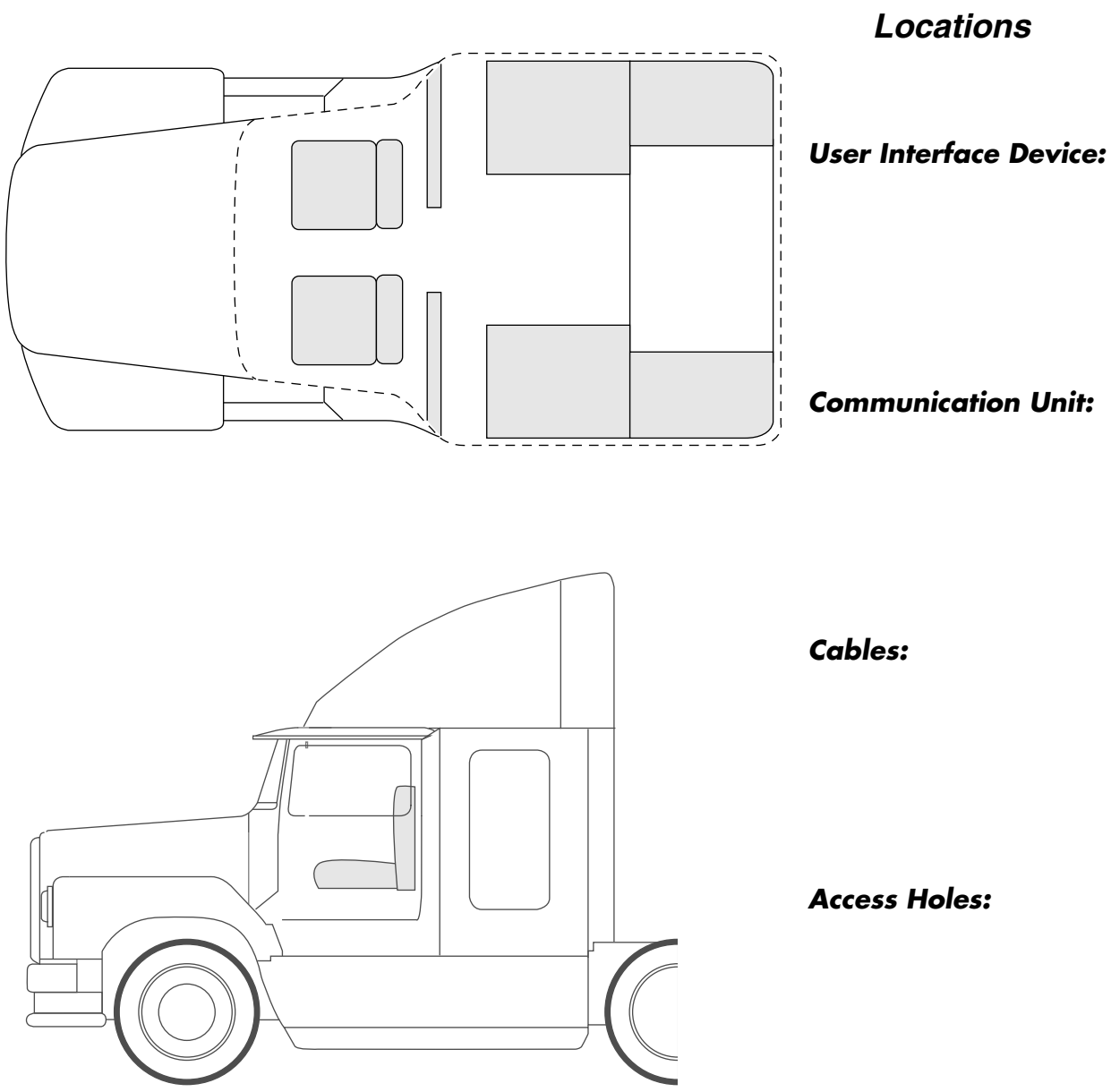

OM/E0093-152

# *Installation Planning Worksheet*

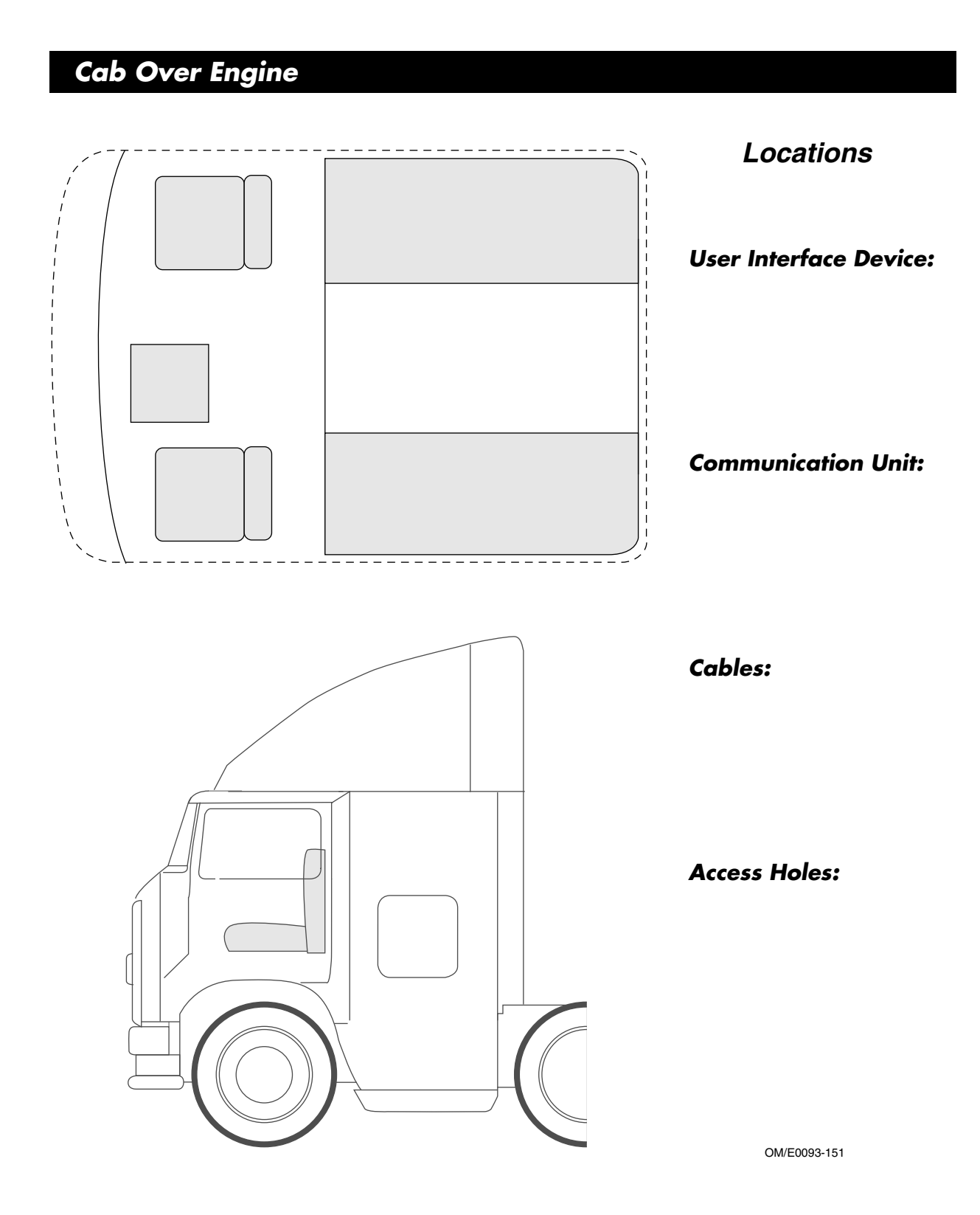

*Day Cab*

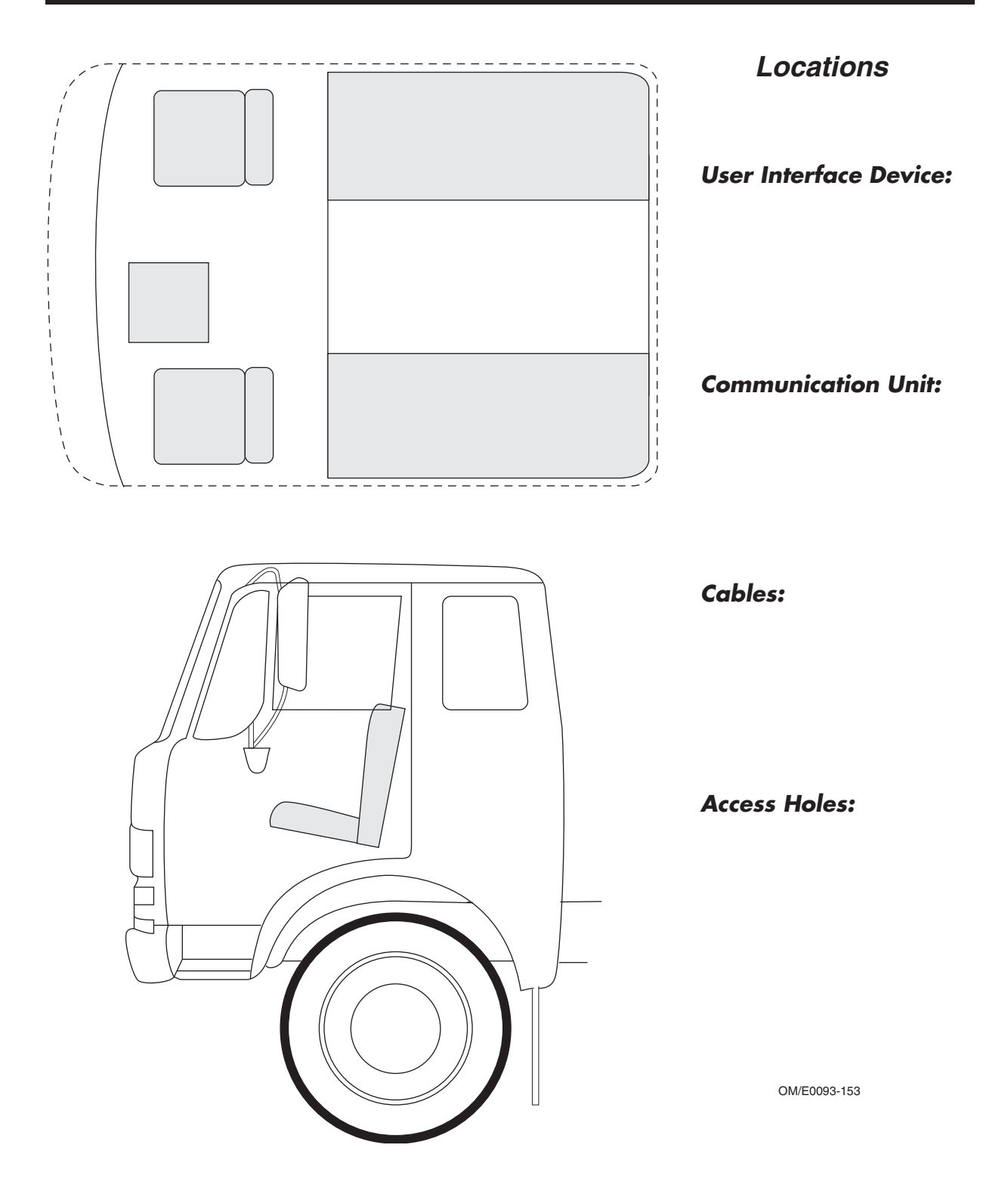

# *Tools and Supplies Recommended for Installations*

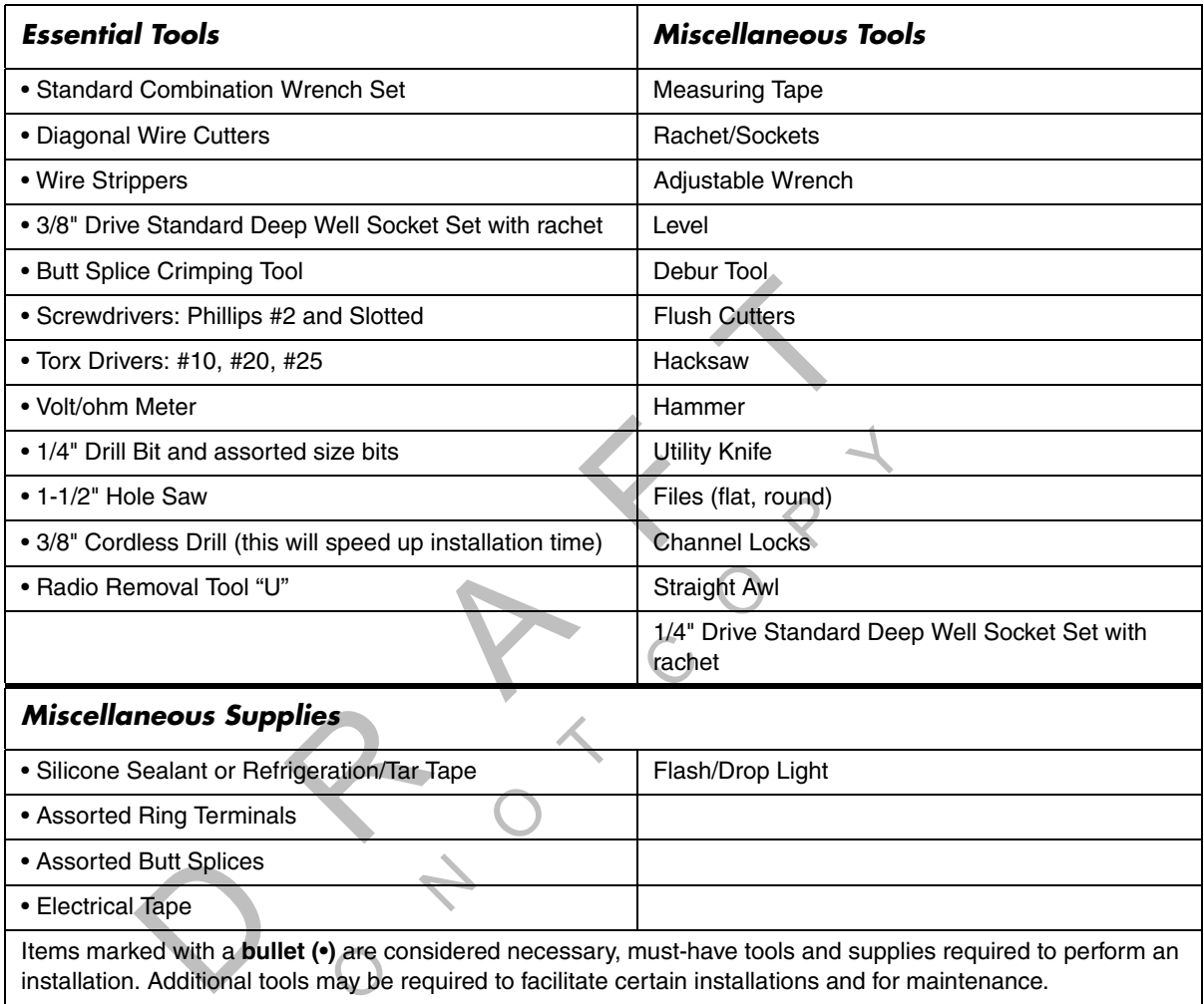

# <span id="page-52-0"></span>D *Qualcomm Approved Sealants*

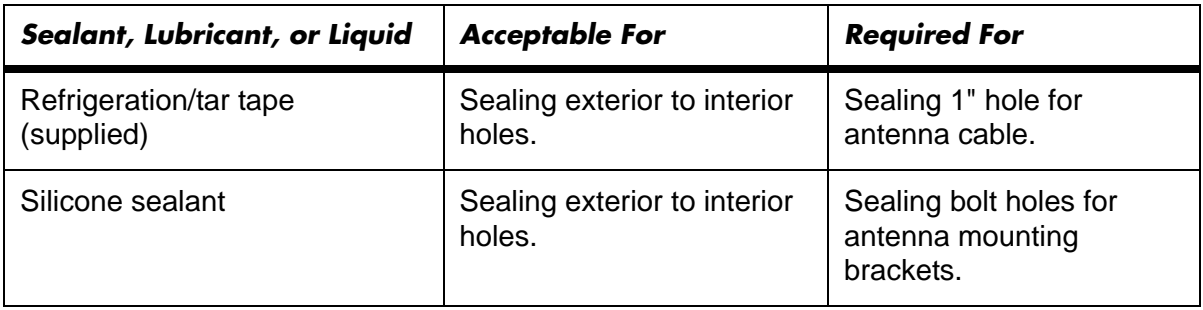

ONDER COPY

# <span id="page-54-0"></span>*5 Mobile Application Server 200 (MAS200) Installation*

Topics in this chapter provide general guidelines and instructions for installing the MAS200 and connecting the cables to the MAS200.

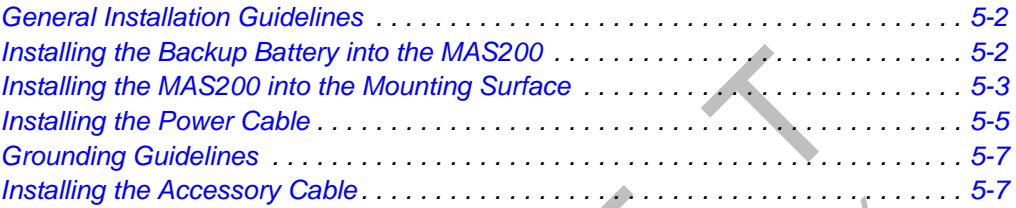

For technical questions, contact Qualcomm Enterprise Services (QES<sup>SM)</sup> Customer Support. Customer Support is staffed 24 hours a day, 365 days a year:

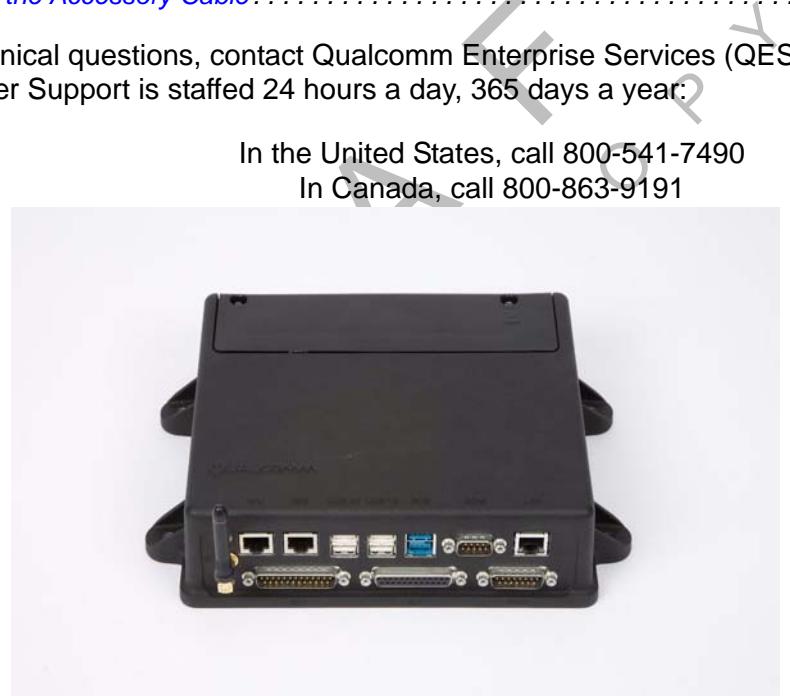

In the United States, call 800-541-7490 In Canada, call 800-863-9191

### <span id="page-55-0"></span>*General Installation Guidelines*

- **1.** Install the backup battery into the MAS200.
- **2.** Install the MAS200 onto the mounting surface.
- **3.** Connect cables to the MAS200.

# <span id="page-55-1"></span>*Installing the Backup Battery into the MAS200*

Install the backup battery before installing the MAS200.

- **1.** Open the battery door on the MAS200 using a Torx #10 driver.
- **2.** Hold the backup battery in a vertical position with the connector facing down.
- **3.** Insert the backup battery connector into the keyed mating connector in the MAS200.

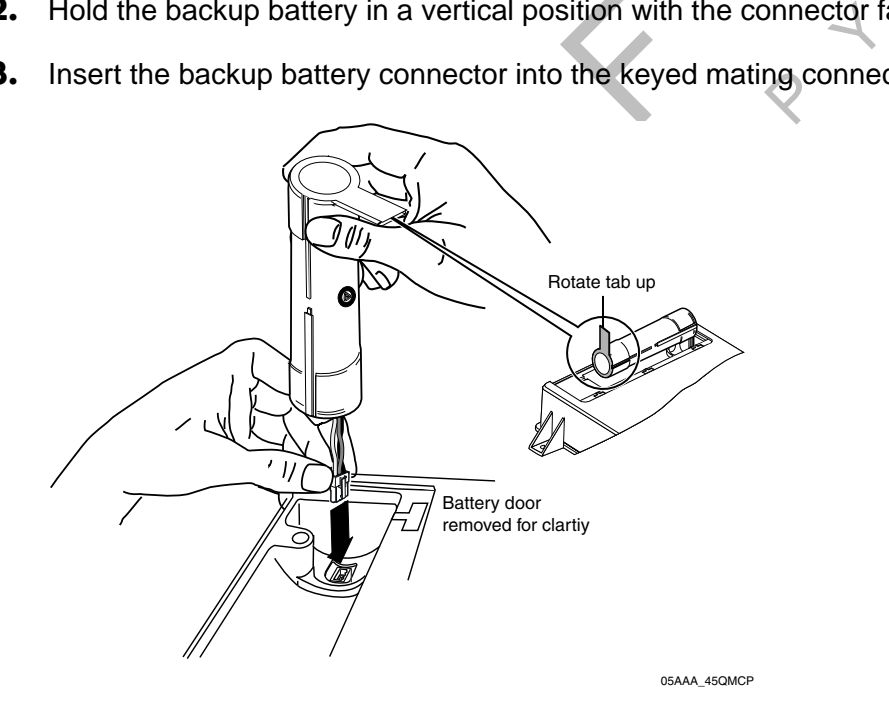

**4.** Rotate the backup battery into a horizontal position and place in the MAS200.

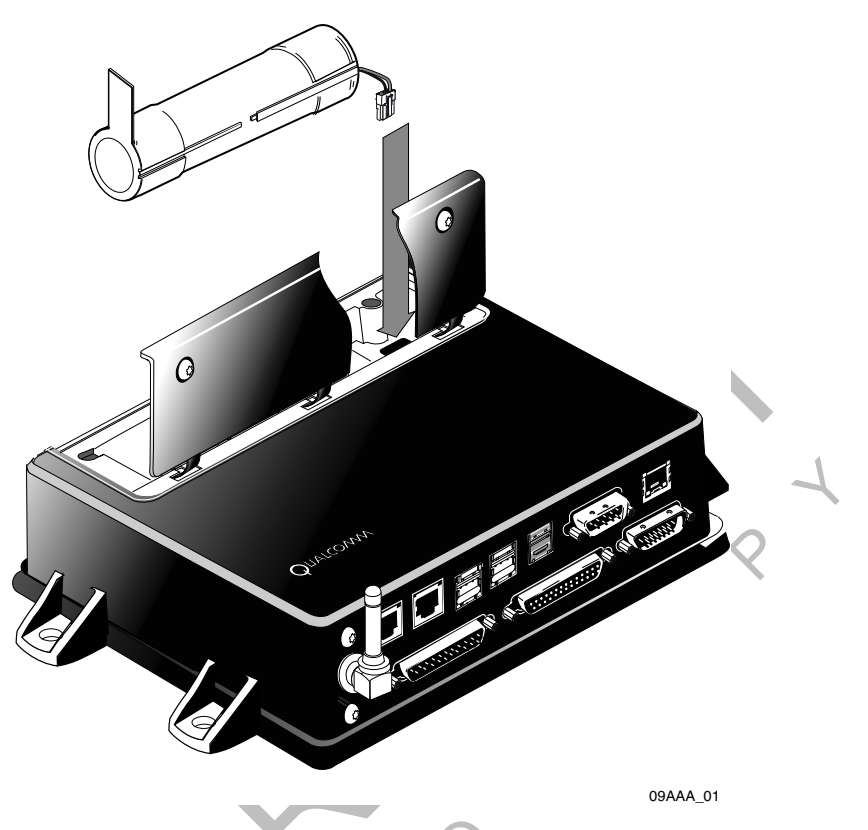

5. Close door and tighten the T10 Torx screws using a hand tool. Do not overtighten the door screws.

# <span id="page-56-0"></span>**OUI**  $\widetilde{\mathcal{C}}$ *Installing the MAS200 into the Mounting Surface*

# D*Selecting a Mounting Location*

### *Caution*

*The MAS200 is not watertight. DO NOT get it wet. Do not locate the MAS200 where it could come into contact with liquids or solvents.*

### *Adequate Clearance*

The minimum requirements for adequate clearance around the MAS200 for ventilation, cooling, and easy access are:

- Sides and back of unit—1".
- Top of unit—1".
- Top of unit—3" to open the battery door and access the battery.
- Front of unit—6" to allow for proper cable bend diameter exiting the unit.

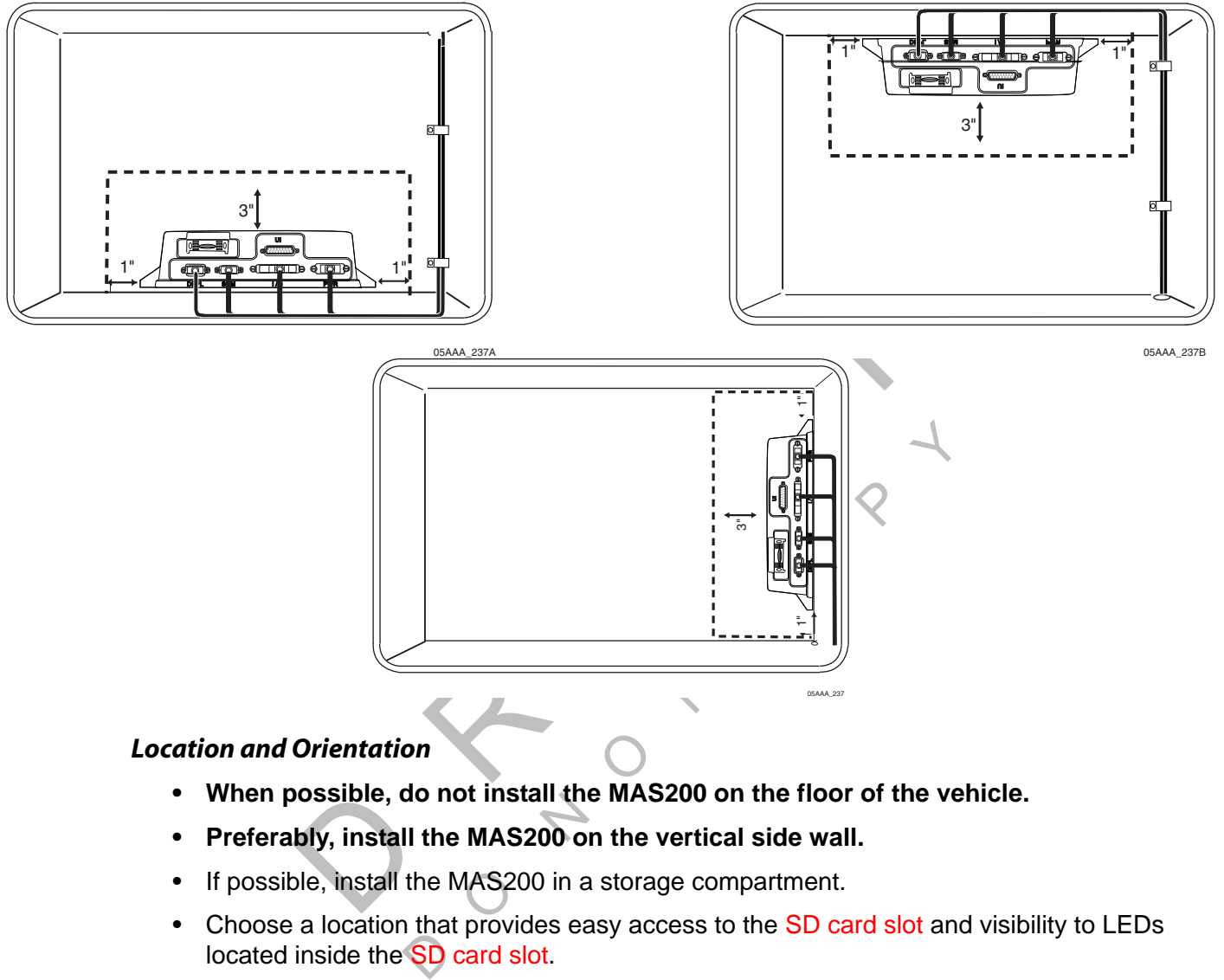

- **When possible, do not install the MAS200 on the floor of the vehicle.**
- **Preferably, install the MAS200 on the vertical side wall.**
- If possible, install the MAS200 in a storage compartment.
- Choose a location that provides easy access to the SD card slot and visibility to LEDs located inside the SD card slot.
- Choose a location where the MAS200 will not come into contact with liquids or solvents.
- Choose a location where tire chains or other tools will not likely be stowed on top of the unit or cables. Do not mount the unit near items that may fall on it or bump cable connections.
- Choose a location for the MAS200 that is structurally sound. The surface must support the full weight of the MAS200 under all circumstances.
- Choose a location that provides for the various cable lengths.
- In cabover vehicles, install the MAS200 in the rear of the storage compartment. In this location, tools or tire chains will not fall on top of the unit when the cab is tilted up.
- Be sure to provide enough room for cable bends or the removal of cables for servicing (4" to 6" is recommended).
- Install the MAS200 so that the unit, cables, and any accessories can be serviced in the future.

### *Securing the MAS200*

• Tighten the four self-drilling screws into the mounting surface.

# <span id="page-58-0"></span>*Installing the Power Cable*

• Connects MAS200 to vehicle's electrical power source.

### *Power Cable Run*

- Run direction*—*Route the power cable from the MAS200 to the power connection points.
- Routing location*—*Route internally or externally. If routed externally, use the supplied convoluted tubing.
- Cable dressing*—*Store and secure excess cable.

### *Power Cable Routing*

- 1. Select one of the following electrical power interface locations on the vehicle:<br>
 Key switch<br>
 Fuse panel<br>
 Bus bar<br>
 Circuit breakers  $\begin{matrix} 2 \\ 3 \end{matrix}$ 
	- Key switch
	- Fuse panel
	- Bus bar
	- Circuit breakers
- O**2.** If needed, temporarily remove the two fuses from the fuse holders on the end of the cable.
- Ocable.<br>**3.** Route the fuse end of the power cable from the MAS200 location into the cab of the vehicle.
- **4.** Re-install the fuses onto the appropriate wires.
- **5.** Power on the MAS200 when ready.

### *Low Voltage Disconnects (LVDs)*

- Removes "non-critical" loads, such as TVs, radios, and microwaves from the truck battery when operating these items without the vehicle running. This ensures that there will be enough battery power left to start and run the vehicle.
- Do not wire the Qualcomm*®* MCP200 through any LVD device as this will affect the normal operation of the system. When the LVD is engaged:
	- MCP200 will not transmit or receive messages
	- Panic button will not operate
	- Tamper detection will not work
	- Vehicle position will be lost
	- Backup battery life will be significantly reduced

### *Power Cable Wire Connections*

- Vehicle battery supplies power to the MAS200.
- The three required connections that you must make at the fuse end of the power cable:
	- Chassis ground
	- +12/24 VDC Battery (Main) (unswitched)
	- +12/24 VDC Ignition (switched)
- Never wire the constant BAT+ connection or the IGNITION connection to the Accessory position. See [Appendix A](#page-166-0) for detailed pin and wire callouts.

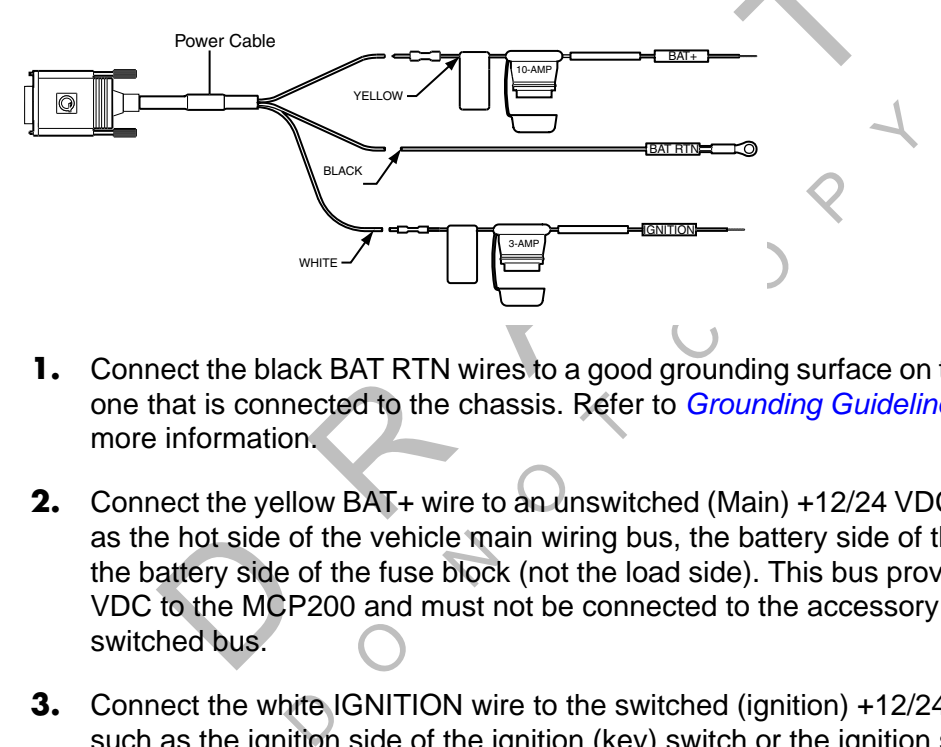

- **1.** Connect the black BAT RTN wires to a good grounding surface on the vehicle chassis or one that is connected to the chassis. Refer to *[Grounding Guidelines](#page-60-0)* on page 5-7 for more information.
- **2.** Connect the yellow BAT+ wire to an unswitched (Main) +12/24 VDC power source, such as the hot side of the vehicle main wiring bus, the battery side of the ignition switch, or the battery side of the fuse block (not the load side). This bus provides constant +12/24 VDC to the MCP200 and must not be connected to the accessory bus or any other switched bus.
- **3.** Connect the white IGNITION wire to the switched (ignition) +12/24 VDC power source, such as the ignition side of the ignition (key) switch or the ignition side of the fuse block.
	- +12/24 VDC should be present on the IGNITION wire only when the ignition switch is in the ON position, not in the OFF or Accessory position.

# <span id="page-60-0"></span>*Grounding Guidelines*

- Create clean, secure, tight, metal-to-metal grounds.
- If grounding terminals are not available, remove the paint from the surface of the firewall or other metal connected to the chassis to make the ground.
- Remove the paint from the metal and tighten the bolt for a good metal-to-metal ground connection.

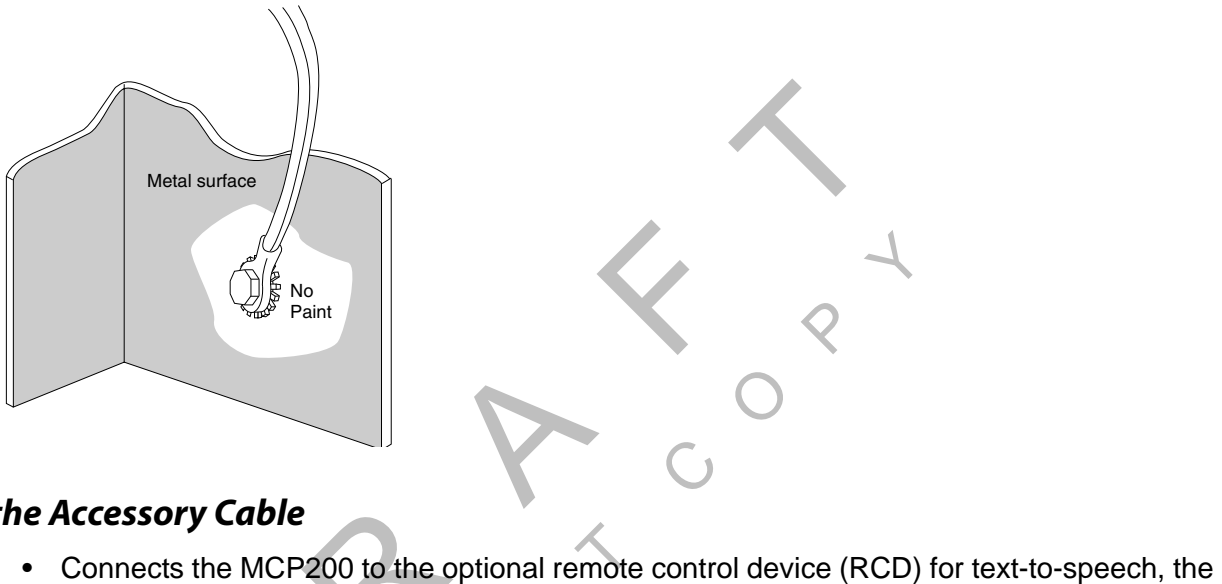

# <span id="page-60-1"></span>*Installing the Accessory Cable*

- J1708/1587 data link, and other vehicle inputs and optional system devices.<br>Provides accessory witing for optional avatam factures, auch as display sere
- The SensorTRACS® system, TrailerTRACS® asset management, buzzer, RMWL, panic<br>button and other security devices. • Provides necessary wiring for optional system features, such as display screen disabling, button and other security devices.
- Two accessory cables available:
	- primary accessory cable
	- secondary accessory cable
	- standard length of either cable is 20 feet
	- See [Appendix A](#page-166-0) for detailed wiring diagrams.

# *Primary Qualcomm® MCP200 Accessory Cable*

- Connects accessories and options, and the optional RCD and speaker to the MAS200 for text-to-speech (TTS) play.
- Supports wiring for J1708/J1587, J1939, Panic Button, PTOC, TrailerTRACS.

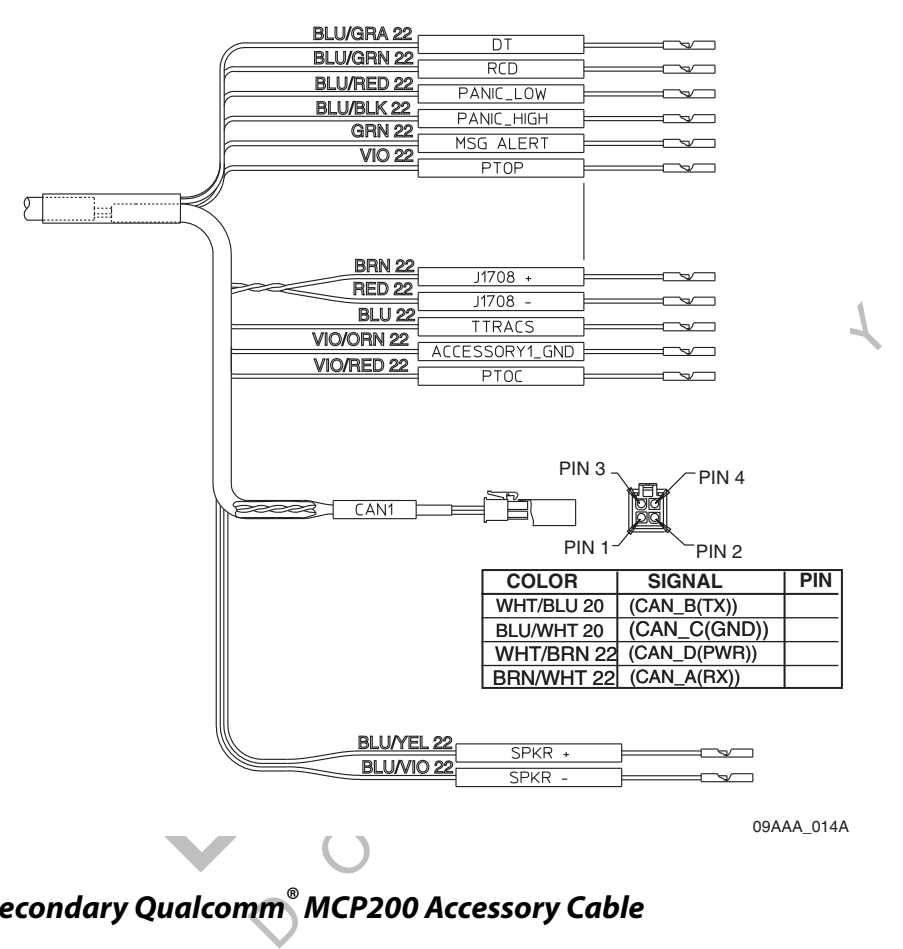

# *Secondary Qualcomm® MCP200 Accessory Cable*

• See [Appendix A](#page-166-0) for detailed pin and wire callouts.

### *Cable Run*

- Run direction*—*Run the loose conductor end of the cable from the MAS200 to the dash area. (The connector is too large to pass through most access holes.)
- Routing location*—*Route internally or externally. Use existing cable runs.
- Cable dressing*—*Stow and secure any loose wires. Use convoluted tubing for cables run externally.
- Installation instructions for optional accessories which use the accessory cable are provided in later chapters of this guide.
- Before connecting the accessory cable to the MCP200, inspect the connectors to make sure they are not damaged and the pins are not bent. Do not attempt to straighten bent pins. This further weakens the pins and results in cable failure.

### *Connecting Cables to the MAS200*

- **1.** Inspect all connectors for bent pins.
- **2.** Only hand-tighten the thumb screws on the connector.
- **3.** Align the connector so it is straight before sliding into position.
- **4.** Connect the accessory cable into the I/O slot.
- **5.** Connect the power cable into the PWR slot.

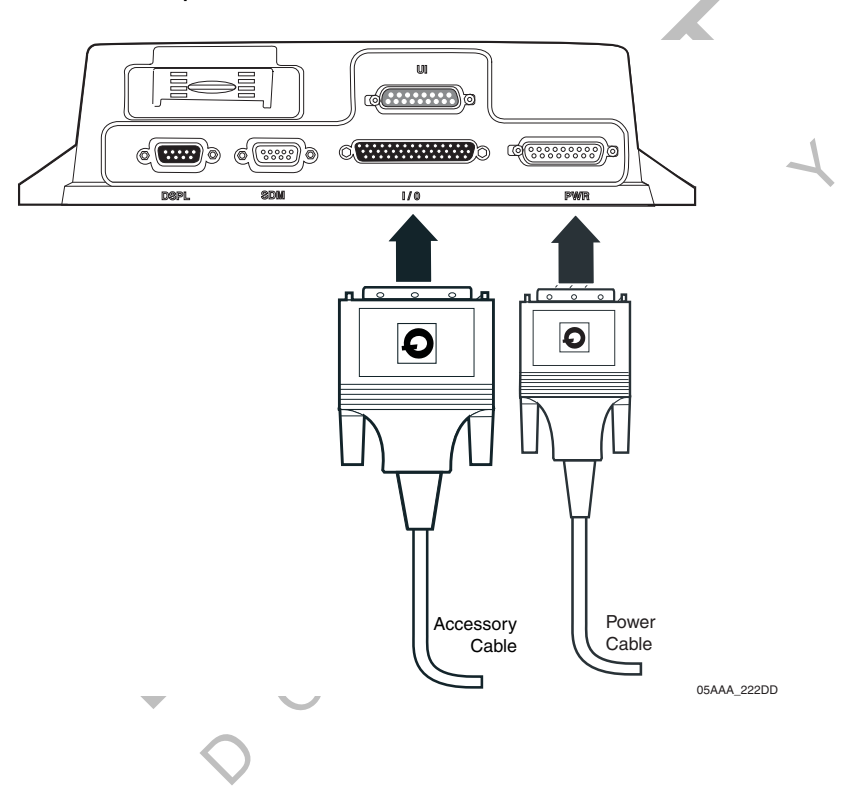

ONDER COPY

# <span id="page-64-0"></span>*Wireless Interface Box 200 (WIB200) Antenna Installation*

Topics in this chapter provide general guidelines and instructions for installing the wireless interface box 200 (WIB200) antenna.

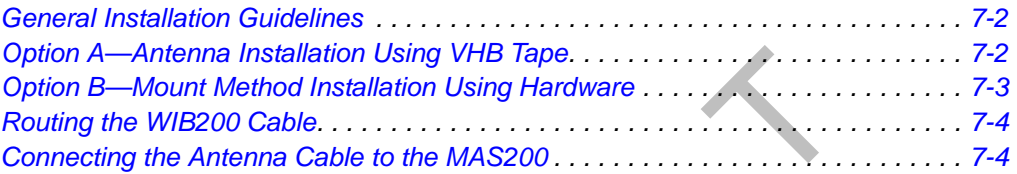

For technical questions, contact Qualcomm Enterprise Services (QES<sup>SM</sup>) Customer Support. Customer Support is staffed 24 hours a day, 365 days a year:

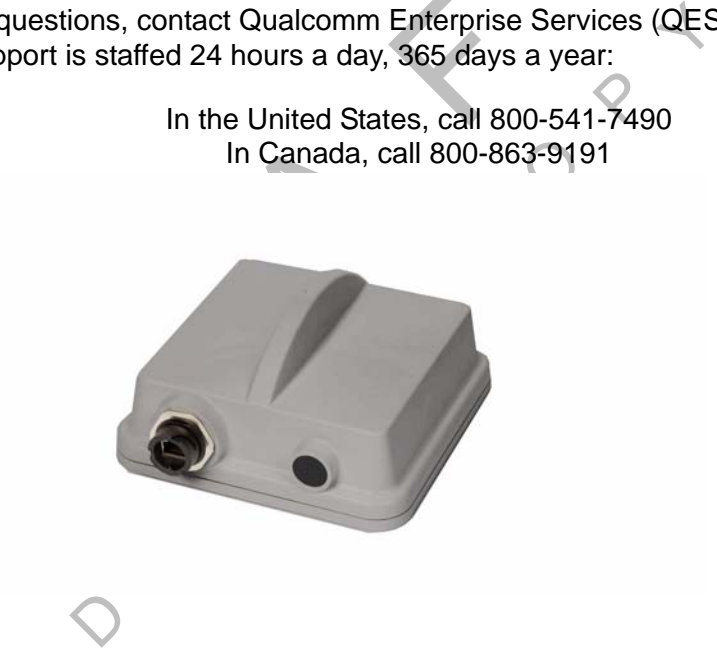

In the United States, call 800-541-7490 In Canada, call 800-863-9191

<span id="page-64-1"></span>*7*

### <span id="page-65-0"></span>*General Installation Guidelines*

- **1.** Orient the antenna on the exterior of the vehicle roof.
- **2.** Connect and route the cable.
- **3.** Connect the antenna cable to the WIB200.

The antenna can be installed using tape or screws.

- If you are using a VHB tape, see *[Option A—Antenna Installation Using VHB Tape](#page-65-1)* on [page 7-2.](#page-65-1)
- If you are using self-drilling screws, see *[Option B—Mount Method Installation Using](#page-66-0)  Hardware* [on page 7-3.](#page-66-0)

# <span id="page-65-1"></span>*Option A—Antenna Installation Using VHB Tape*

• Attaches to the backside of the vehicle roof without drilling.

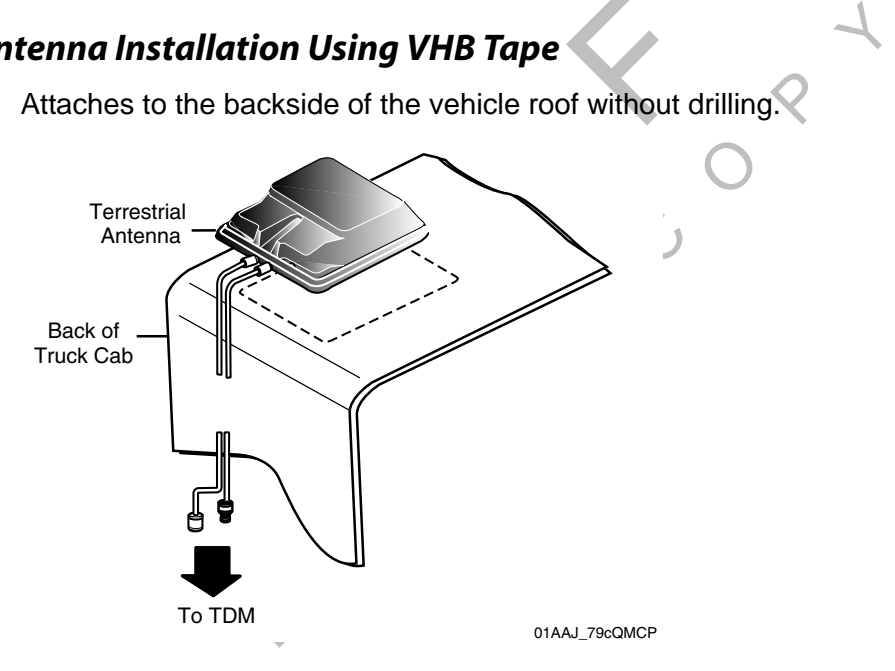

*Caution Do not use VHB tape on chrome surfaces.*

### *Antenna Surface Preparation*

- **1.** Pick a location toward the back of the vehicle roof.
- **2.** Ensure that the vehicle mounting surface is flat.
- **3.** Verify that the cable routing will adequately reach the bottom of the TDM where the connection is required.
- **4.** Use alcohol pad to ensure that the vehicle mounting surface is free of dirt and wax.
- **5.** Apply the tape primer evenly across the vehicle mounting surface. Wait five minutes before installing the antenna bracket.
- **6.** Remove the backing from the VHB tape. Position the vertical bracket assembly up to the mounting surface. Apply even pressure until fully adhered to the mounting surface.
- **7.** Connect and route the cables according to the cable routing instructions on page [7-4](#page-67-2).

### <span id="page-66-0"></span>*Option B—Mount Method Installation Using Hardware*

• Attaches to the backside of the vehicle roof by using self-drilling screws.

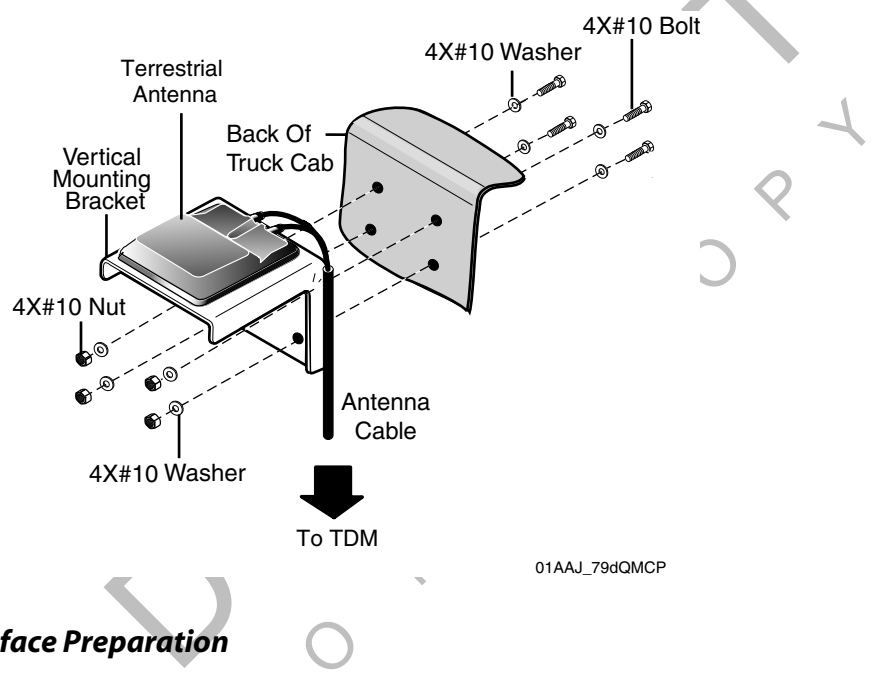

### *Mount Surface Preparation*

- **1.** Use alcohol pad to ensure that the vehicle mounting surface is free of dirt and wax.
- **2.** Using a razor knife, cut the adhesive tape from the four vertical bracket mounting holes.
- **3.** Using the vertical bracket as a template, hold it against the mounting surface and mark the mounting holes.
- **4.** Mount the bracket over the holes.
- **5.** Tighten the four self-drilling screws into the mounting surface with a Torx #25 driver.

## <span id="page-67-2"></span><span id="page-67-0"></span>*Routing the WIB200 Cable*

The antenna cable connects the WIB200 to the MAS200.

- Run direction—Start at the WIB200 and run the cable down to the MAS200.
- Run location—Route the cable internally or externally.
- Cable connectors—Make sure the rubber boots are completely forward so the connectors are totally covered.

# <span id="page-67-1"></span>*Connecting the Antenna Cable to the MAS200*

- **1.** Inspect the antenna cable connectors for damaged or bent pins.
- **2.** Connect the antenna cable connectors to the mobile application server (MAS200).

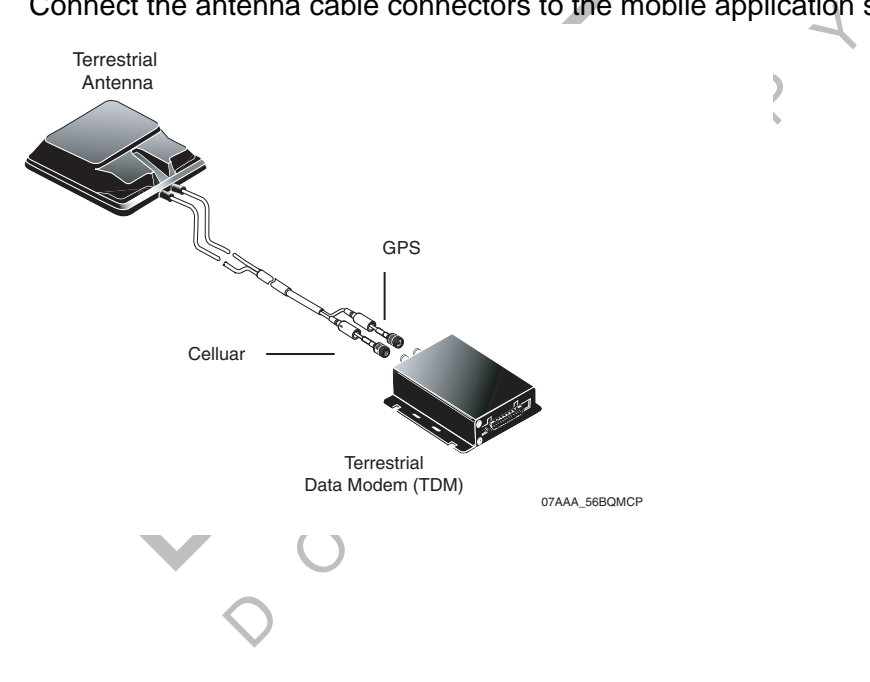

<span id="page-68-0"></span>Topics in this chapter provide guidelines for installing the Qualcomm*®* MCP200 optional SDM.

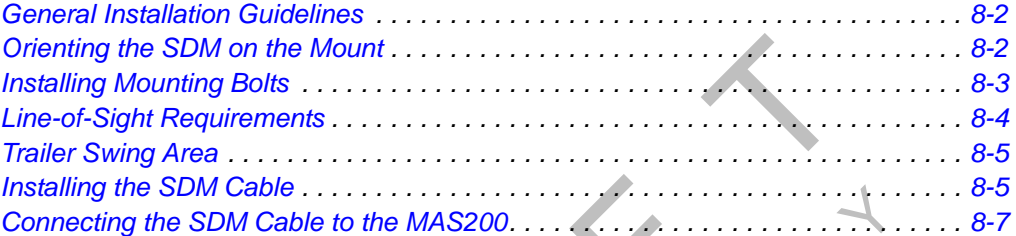

For technical questions, contact Qualcomm Enterprise Services (QES<sup>SM)</sup> Customer Support. Customer Support is staffed 24 hours a day, 365 days a year:

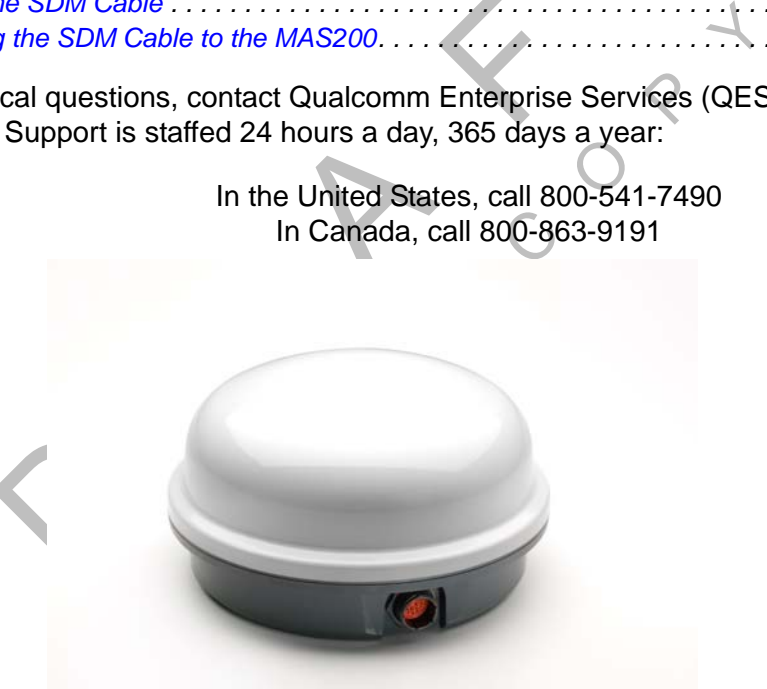

<span id="page-68-1"></span>In the United States, call 800-541-7490

### *General Installation Guidelines*

- **1.** Orient the SDM on the mount.
- **2.** Connect the SDM.
- **3.** Route the SDM cable.
- **4.** Connect the SDM cable to the MAS200.

### <span id="page-69-1"></span>*Selecting a Mount*

See the *Outdoor Unit Mount Installation Guide* for a complete list of Qualcomm mounts for specific vehicle types and complete instructions for installing the SDM on the mount.

- Use only Qualcomm-designated mounts for equipment installed in the United States.
- Provide adequate clearance from any nearby structures, such as airdams and exhaust stacks.
- Position the mount on the driver's side, if possible, where tree branches and other hazards will less likely contact the SDM.
- DO NOT install SDMs on headache racks or exhaust pipes.

# *Caution*

nm-designated mounts for installing the ODM<br>nm-designated mounts for equipment installed in the clearance from any nearby structures, such as a<br>int on the driver's side, if possible, where tree brancle tact the SDM.<br>DMs on *Headache racks are mounted to the vehicle frame and there is no shock cushioning. An SDM mounted on a headache rack risks damage. Qualcomm reserves the right to charge for replacement or repair of damaged or malfunctioning SDMs which Qualcomm determines to have failed as a result of installation on the headache rack.*

- DO NOT paint the SDM. Painting the SDM will degrade the performance of the mobile computing platform (MCP) and void the unit warranty. The SDM *mount* may be painted.
- DO NOT open the SDM. Removing the radome will void the warranty unless you have obtained authorization and instructions from Qualcomm. Removing the radome exposes the MCP antenna to moisture.
- DO NOT overtighten bolts or connectors.

### <span id="page-69-0"></span>*Orienting the SDM on the Mount*

• Install the SDM so that it is level when the vehicle is level.

### *Vehicles with Airdams*

- Under a full airdam, orient the SDM so the SDM cable exits toward the **front** of the vehicle.
- This orientation reduces the likelihood of water entering the SDM through the connector port, especially when the vehicle is cleaned with high-pressure water.

### *Vehicles Without Airdams*

- On a vehicle without an airdam and/or the mount is on the rear of the cab, orient the SDM so the SDM cable connection faces toward the **side** of the vehicle. See page [3-11](#page-38-0) for cable routing examples.
- This orientation prevents wind-driven rain from pounding the connector, while preventing trailer swing from hitting the connector.
- $\circ$ .T. manc • Install the SDM so that it does not exceed the Federal D.O.T. mandated maximum legal height of 13' 6".

# <span id="page-70-0"></span>*Installing Mounting Bolts*

- ket using the bolt<br>ubstitutions). Norre<br>eneeded, such a<br>lywood base, use **1.** Mount the SDM to the mounting bracket using the bolts and washers supplied with the SDM mounting hardware (or exact substitutions). Normally, bolts longer than 3/4" should not be used. If longer bolts are needed, such as when the SDM is being attached to a fiberglass shelf with a plywood base, use 1/4-20 UNC grade 8 or better.
- O**2.** Tighten the SDM mounting bolts to the recommended torque of 72 **inch**/pounds.

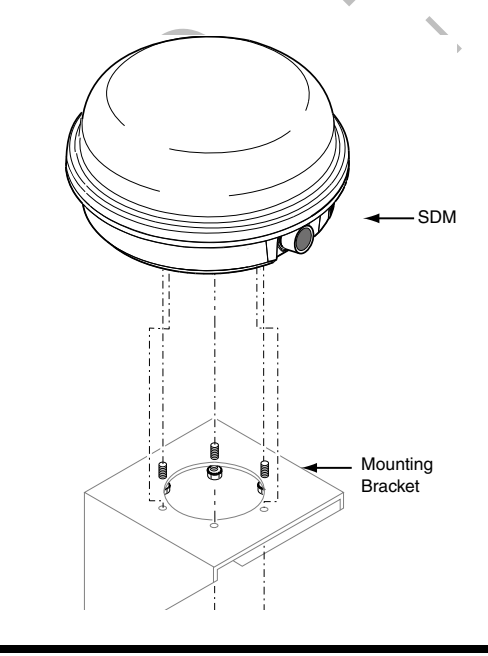

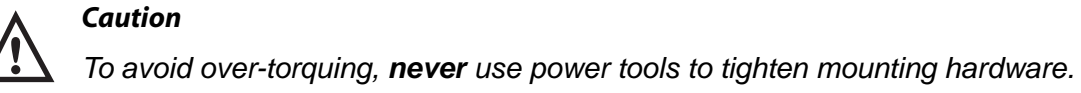

# <span id="page-71-1"></span><span id="page-71-0"></span>*Line-of-Sight Requirements*

- SDM requires an unobstructed line-of-sight view to the satellite in order to clearly send and receive signals.
- SDM must be able to send and receive the signals at a 12° angle above the horizontal plane of the unit. There must be an unobstructed view of the satellite at all angles above 12°.

The following illustration shows the 12° angle and the maximum allowable height of objects located at various distances from the SDM centerline.

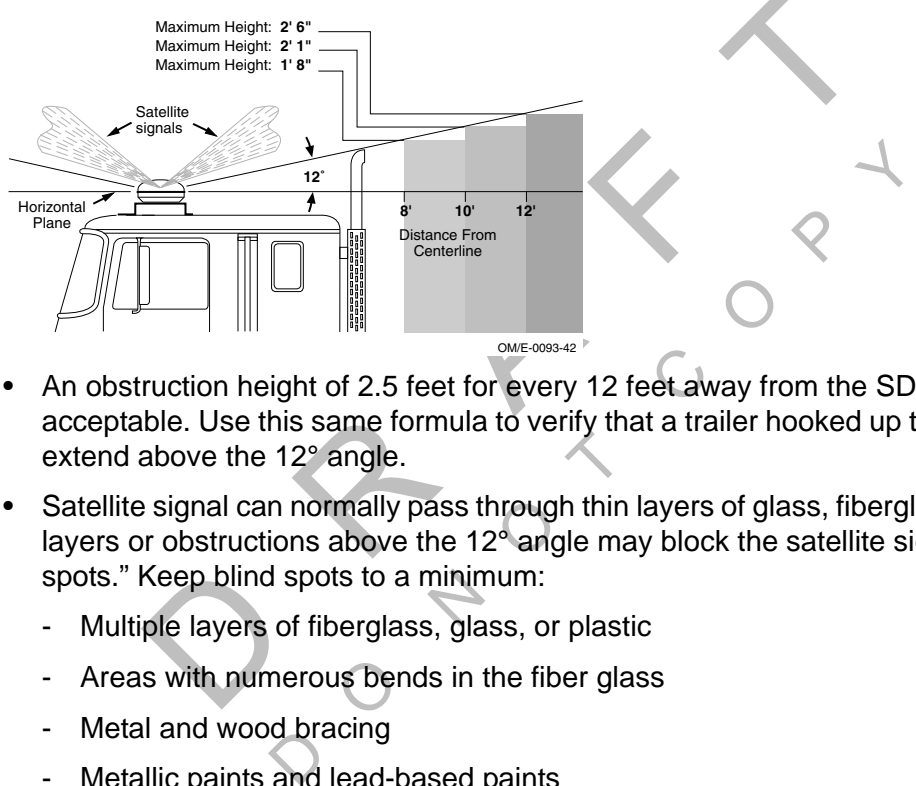

- An obstruction height of 2.5 feet for every 12 feet away from the SDM centerline is acceptable. Use this same formula to verify that a trailer hooked up to the vehicle does not extend above the 12° angle.
- Satellite signal can normally pass through thin layers of glass, fiberglass, and plastic. Thick layers or obstructions above the 12° angle may block the satellite signal and cause "blind spots." Keep blind spots to a minimum:
	- Multiple layers of fiberglass, glass, or plastic
	- Areas with numerous bends in the fiber glass
	- Metal and wood bracing
	- Metallic paints and lead-based paints
	- Company logos that contain metallic materials
	- Metal airdams, metal wings, metal side skirts, air conditioning units, and exhaust stacks.
- When mounting an SDM, make sure that the mounting surface is strong enough to support the weight of the SDM and mount.
- The installation must also withstand very strong shock forces exerted by the vehicle when it is moving.
# *Trailer Swing Area*

- DO NOT position the mount in the rear center of the vehicle. The corner of the trailer could hit the SDM when the vehicle turns sharply.
- When positioning the SDM on the mount, protect the SDM connector by turning the antenna so it faces the side and NOT the back of the trailer.
- Make sure that when the "fifth wheel" of a vehicle is fully forward, the trailer clears the SDM when executing sharp turns or going up ramps.
- If the vehicle will be hauling refrigerated trailers, make sure that the refrigeration unit still clears the SDM when the driver turns sharply or drives up ramps.

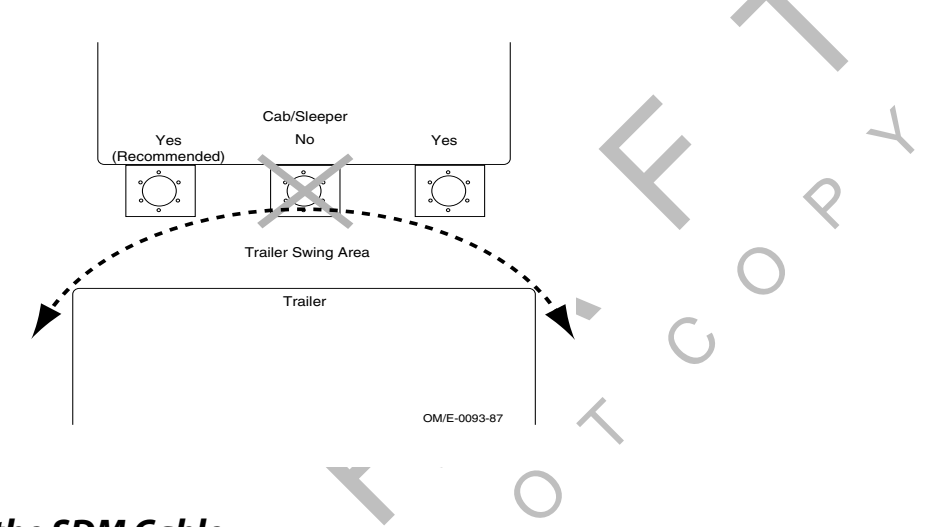

# *Installing the SDM Cable*

• Connects SDM to MAS200.

# *Connecting the SDM Cable*

D**1.** Install the SDM cable on the SDM connector and hand-tighten.

N

O

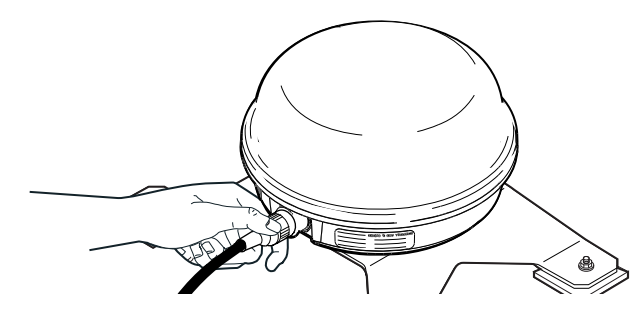

# *Caution*

*If the cable does not easily connect to the SDM cable connector, check the part number of the cable to make sure you are using the SDM cable. The SDM cable is keyed to avoid an incorrect cable with a similar connector type from being attached.* • The SDM connector is weather-resistant; do not weather-proof the SDM connector.

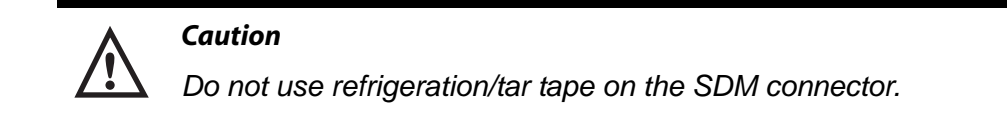

#### *SDM Cable Run*

- Run direction—Start at the SDM mount and run the cable down to the MAS200.
- Routing location—Route the cable externally.

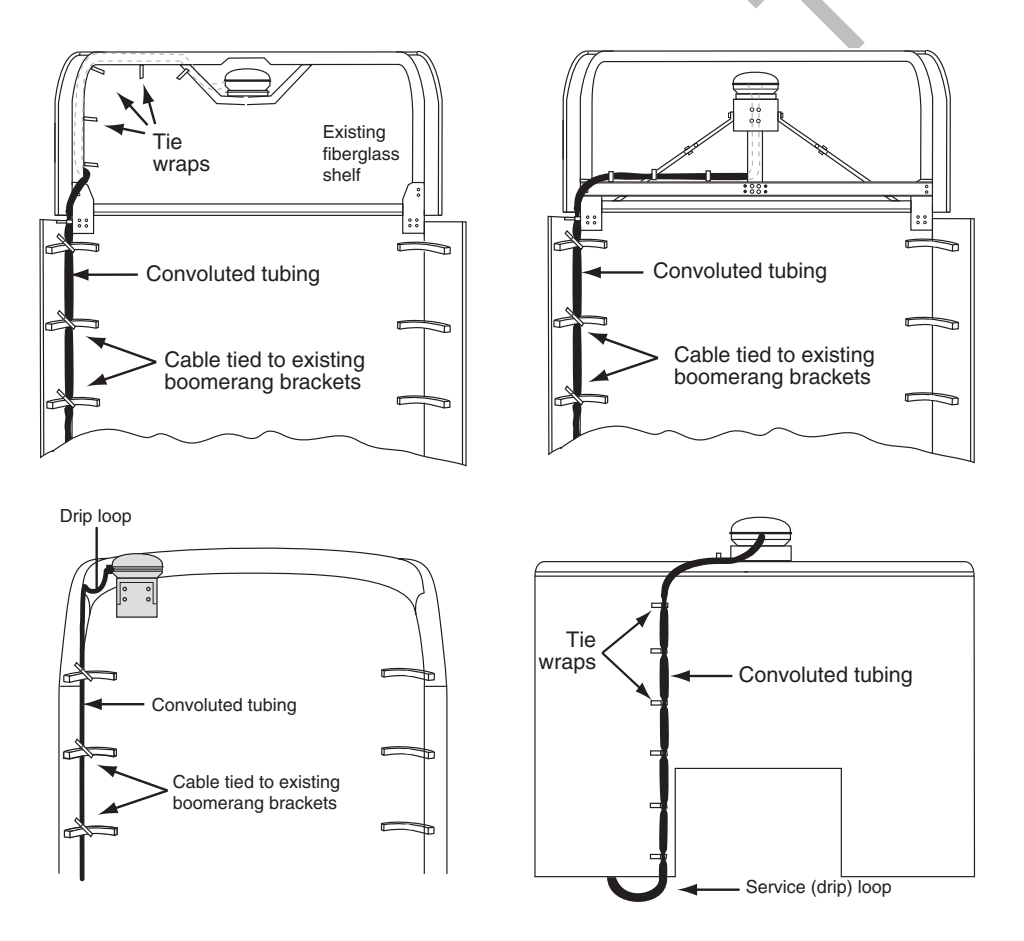

• Cable dressing—SDM cable comes with pre-installed convoluted tubing and UV resistant tie wraps.

#### *SDM Cable Installation*

- **1.** Start at the SDM and run the cables down the back of the sleeper/cab and under the body toward the MAS200.
	- Route the cable using existing brackets as tie points.
- **2.** Drill an access hole through the bottom of the cab so it enters where the MAS200 is installed. See *Access Holes* [on page 3-13](#page-40-0).
- **3.** Store and coil excess cable near the MAS200.

# *Caution*

*Do not tie the cable to the headache rack. Headache racks are mounted to the chassis and move at different rates than the body.*

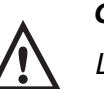

#### *Caution*

**Ecoso cables are secured to the vehicle with tie wraps at approximately 18" intervals.**<br>the cables are secured to the vehicle with tie wraps at approximately 18" intervals. *Loose cables can cause damage to paint and wear to the fiberglass. Ensure that* 

# *Connecting the SDM Cable to the MAS200*

- **1.** Inspect the connector for bent pins.
- On the connector. **2.** Only hand-tighten the thumb screws on the connector.
- **3.** Align the connector so it is straight before sliding into position.
- O **4.** Connect the SDM cable into the satellite data modem (SDM) slot.

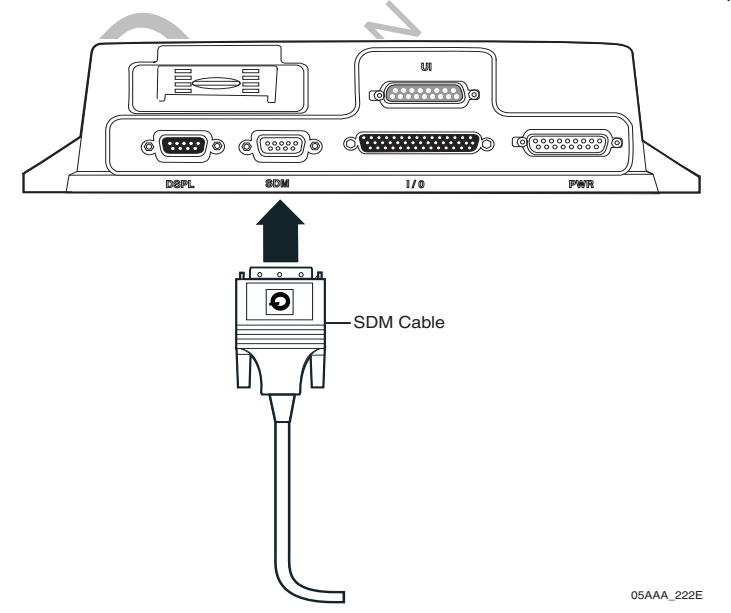

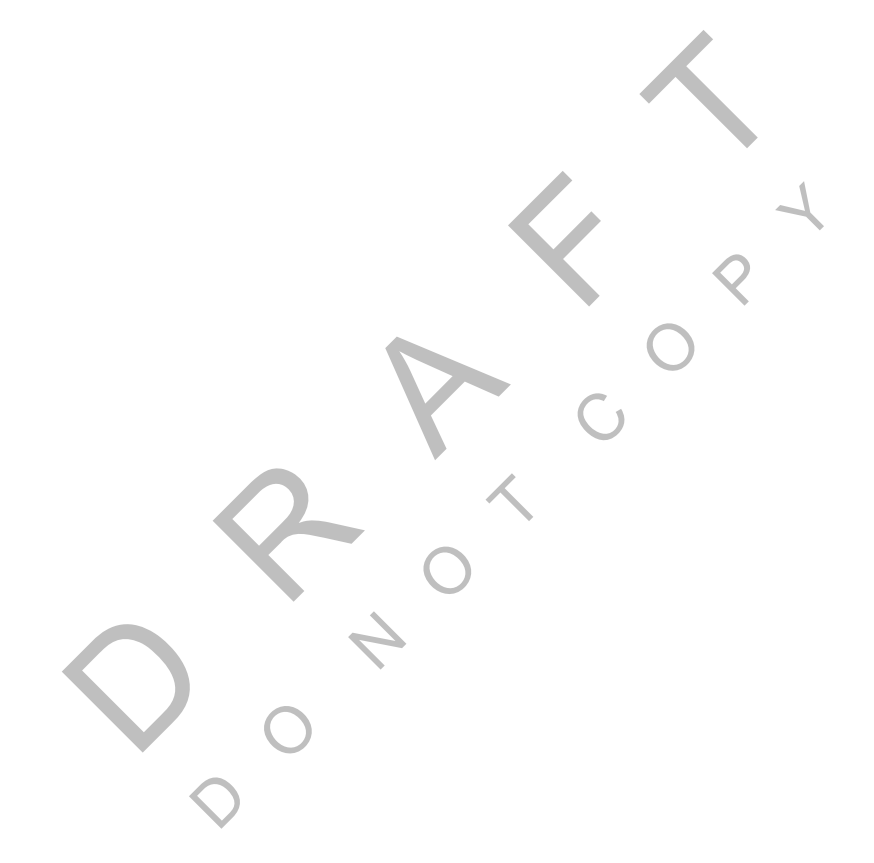

# *9 Display Interface Unit 200 (DIU200) Installation*

Topics in this chapter provide guidelines and instructions for installing the DIU200:

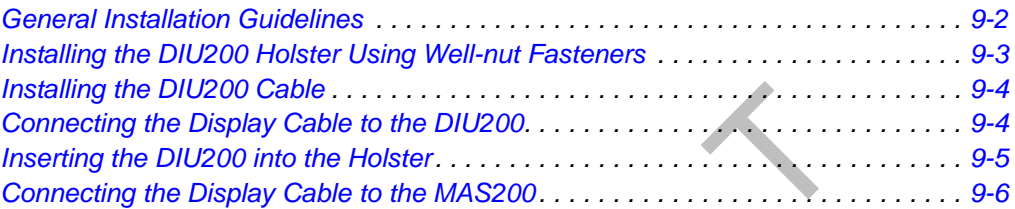

For technical questions, contact Qualcomm Enterprise Services (QES<sup>SM)</sup> Customer Support. Customer Support is staffed 24 hours a day, 365 days a year:

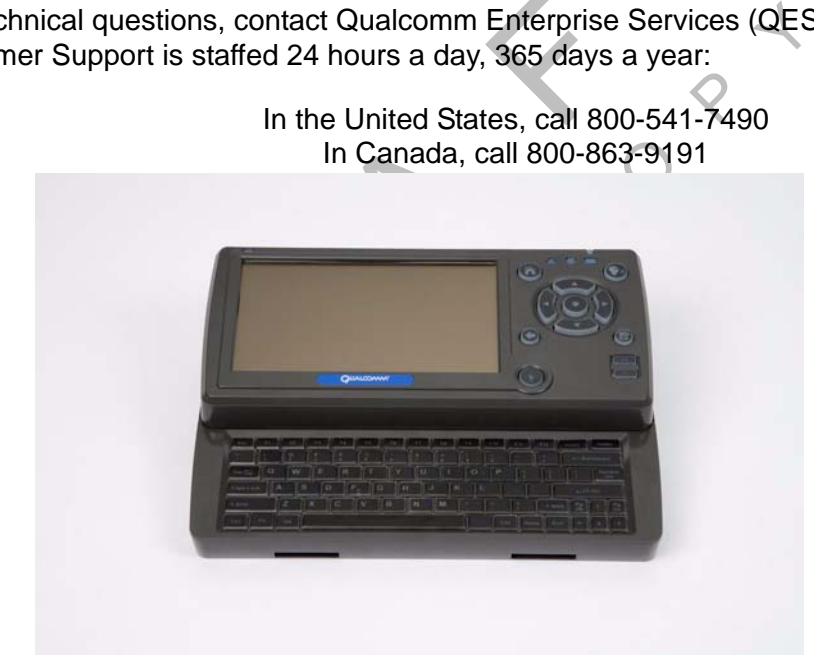

In the United States, call 800-541-7490 In Canada, call 800-863-9191

# <span id="page-77-0"></span>*General Installation Guidelines*

- **1.** Install the DIU200 holster.
- **2.** Route and connect the cable.
- **3.** Connect the DIU200 cable to the MAS200.

#### *Selecting a Mounting Location*

#### **IMPORTANT SAFETY INFORMATION**

Do not locate the display unit where it obstructs the driver's field of vision, distracts the driver from the driving task, or interferes with the driver's operation of controls or displays.

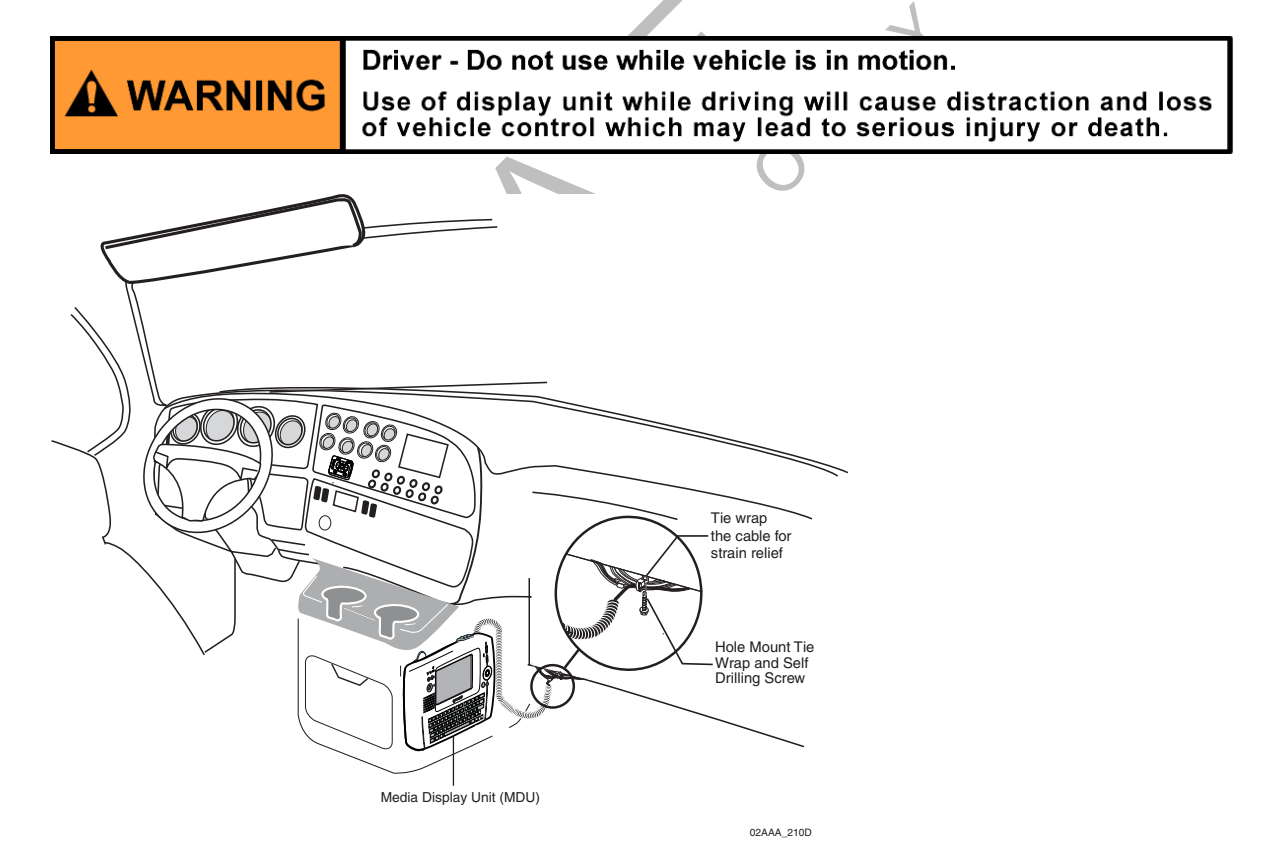

- **1.** Each display unit is equipped with a holster to hold and protect the device when not in use.
	- The holster can be installed inside the cab in locations, such as map box door/glove compartment door, engine cover/"dog house," and behind the passenger's seat/ cabinet wall, depending on the owner's preference and whether there is a team or single driver.
	- Make sure there is enough clearance to lift the unit out of the holster easily.
	- Before you install the device on a map box/glove compartment door, make sure the driver can still open the map box/glove compartment.

#### **2. Select an installation location where:**

- driver can easily see the message waiting light from his seat
- mounting surface is flat
- device will not be positioned high in the cab
- device will not be stored in constant, direct sunlight
- device will not fall out of the holster when the vehicle is in motion
- device will not limit a passenger's leg room or block access to the wiring panel or any other compartments
- device will not interfere with a passenger entering or exiting the vehicle
- device will not adversely impact a passenger in case of a vehicle accident or collision
- driver can easily pull the device toward the driver's seat<br>J200 Holster Using Well-nut Fasteners

## <span id="page-78-1"></span><span id="page-78-0"></span>*Installing the DIU200 Holster Using Well-nut Fasteners*

- **1.** Mount on any rigid surface between .035 and .232 inches the weight of the DIU200 (3.2 lbs.).<br> **2.** Use your display holster as a template to mark the four mou<br> **3.** Drill four .375 (3/8") holes in the positions marked **1.** Mount on any rigid surface between .035 and .232 inches thick and able to support the weight of the DIU200 (3.2 lbs.).
- **2.** Use your display holster as a template to mark the four mounting holes.
- 
- 4. Place the well-nut inserts all the way into each .375 hole until the flanges fit firmly against the mounting surface.
- against the mounting surface.<br>**5.** Place the holster correctly over the mounting holes.
- $\overline{Q}$ **6.** Pass the 10-32 machine screws through the holster and mounting holes and tighten until snug.

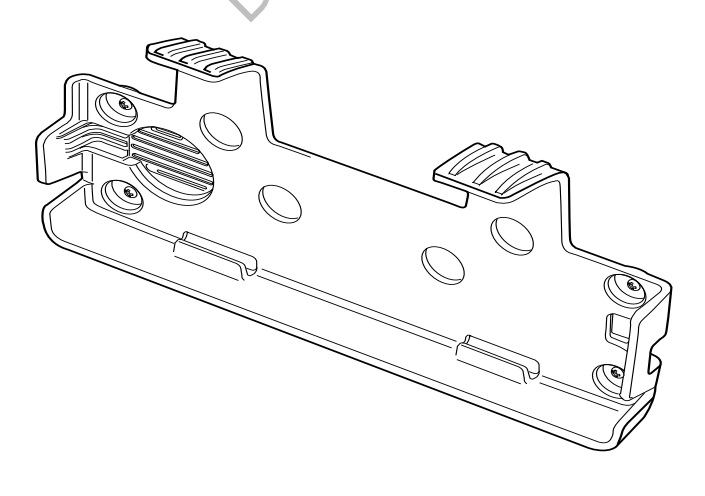

09AAA\_07

# <span id="page-79-1"></span>*Installing the DIU200 Cable*

• Connects DIU200 to MAS200.

#### *DIU200 Cable Run*

- Run direction*—*In most vehicles, the display unit is mounted in the dash area. Route the cable from the DIU200 to the MAS200 with the coiled end of the cable at the DIU200 and the uncoiled end routed to the MAS200. If drilling is necessary, the 9-pin DSUB connector end of the display cable requires a 1-1/2" hole.
- Routing location*—*Route the cable internally or externally.
	- In a few vehicles, the display unit may be installed in the sleeper. In this case, route the cable internally to this area.
- For strain relief, the base of the coil should be sec<br>e wrap is normally positioned at the point where th<br>ble to a coiled cable.<br>**e to the DIU200**<br>not yet routed, refer to page 3-11 for routing proced<br>on the display cable • Cable dressing*—*For strain relief, the base of the coil should be secured with tie wraps. The strain-relief tie wrap is normally positioned at the point where the cable transitions from a straight cable to a coiled cable.

# <span id="page-79-0"></span>*Connecting the Display Cable to the DIU200*

*Caution*

**1.** If the cable is not yet routed, refer to page [3-11](#page-38-0) for routing procedures.

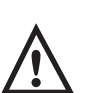

*Do not step on or drop any objects on the display cable connectors. Do not let the connectors lie on the ground unprotected.*

- **2.** Use a #10 Torx driver to remove the DIU200's back housing.
- **3.** Remove the protective cap on the connector.
	- Inspect the connectors for damage and bent pins.

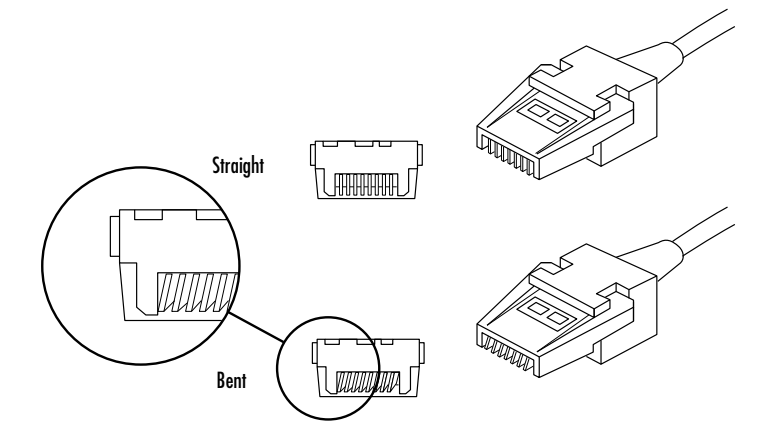

- **4.** Plug in connector.
	- Make sure the rubber grommet fits in the grooves of the DIU200.
	- Make sure the flat side of the grommet is facing up.
- **5.** Install and tighten the cable strain tie wraps on the back of the DIU200.
- **6.** Route the display cable through the right or left channel on the back of the DIU200.

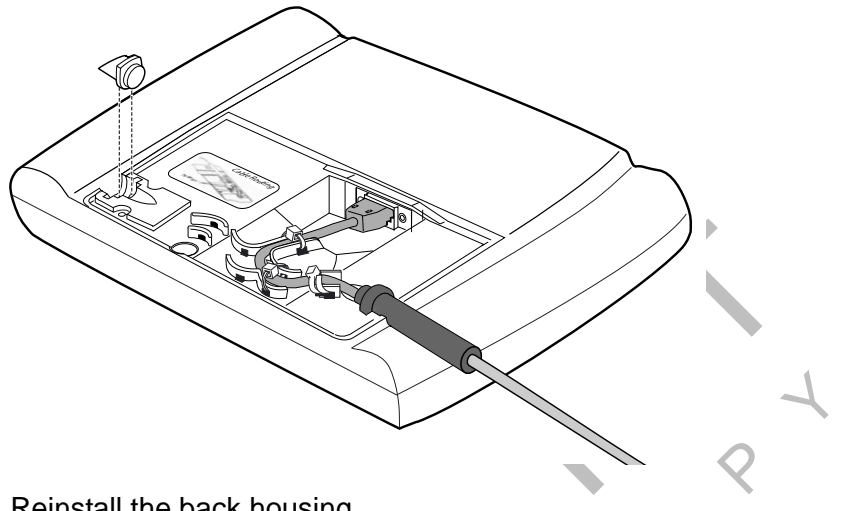

- **7.** Reinstall the back housing.
- Side from where **8.** Install the rubber plug on the opposite side from where the cable has been run.
- **9.** Secure the cable with tie wrap.

# <span id="page-80-0"></span>*Inserting the DIU200 into the Holster*

- **1.** Push bottom of display into lower holster tabs.
- 2. Push top of display into upper holster tabs.

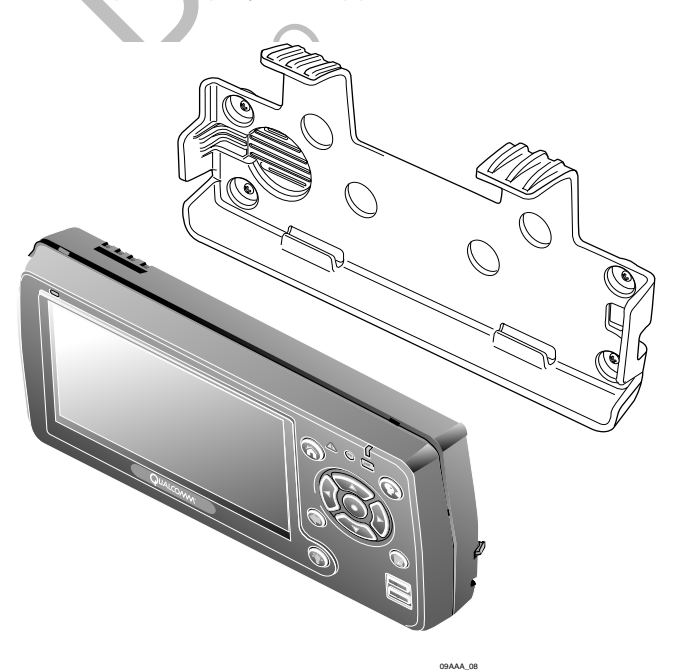

# <span id="page-81-0"></span>*Connecting the Display Cable to the MAS200*

- **1.** Inspect the connector for bent pins.
- **2.** Only hand-tighten the thumb screws on the connector.
- **3.** Align the connector so it is straight before sliding into position.
- **4.** Connect the display cable into the DSPL slot.

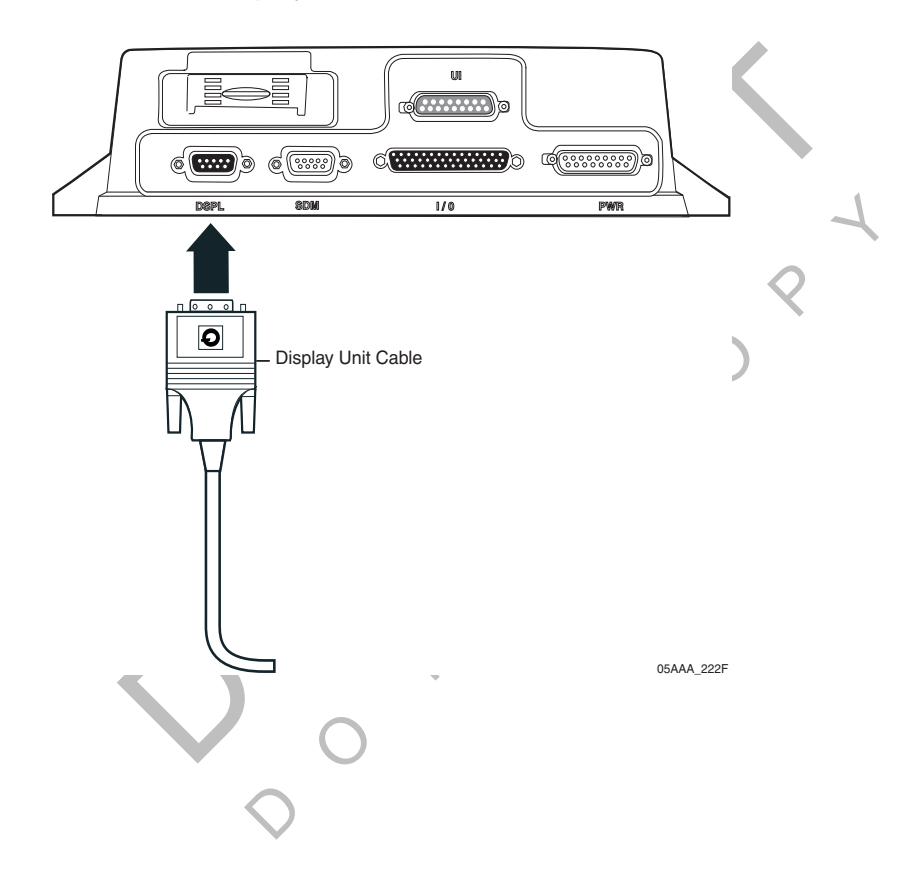

# *10 Optional Text-to-Speech (TTS) Installation*

Topics in this chapter provide guidelines for installing the remote control device (RCD) and speaker switch cable for the Qualcomm*®* MCP200 optional text-to-speech (TTS) feature. This is an option that can be used if the DIU200 is not located where the driver can readily hear incoming messages.

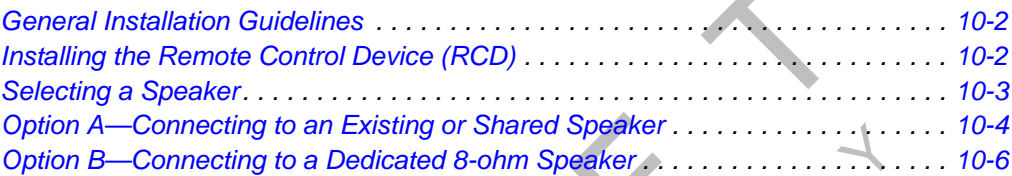

For technical questions, contact Qualcomm Enterprise Services (QES<sup>SM</sup>) Customer Support. Customer Support is staffed 24 hours a day, 365 days a year:

> In the United States, call 800-541-7490 In Canada, call 800-863-9191

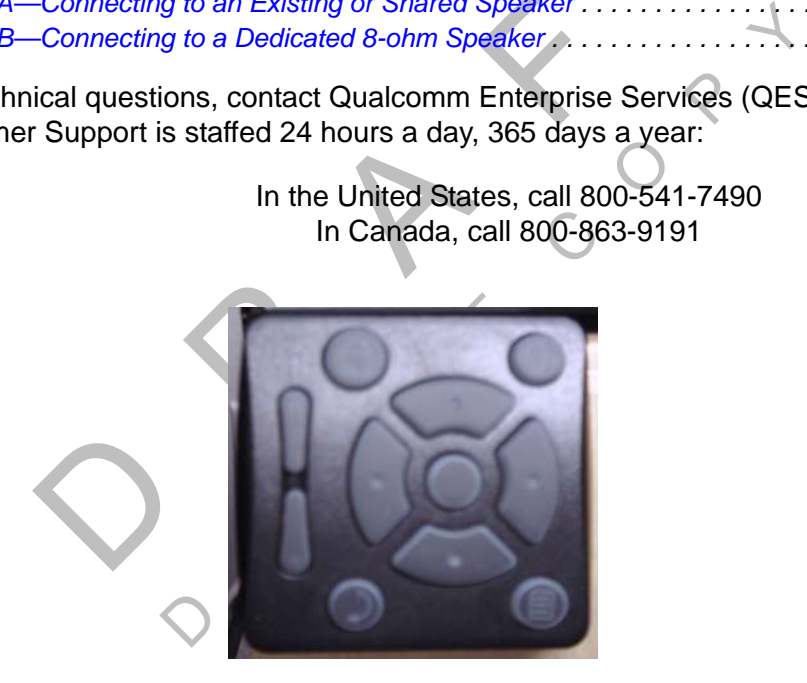

# <span id="page-83-1"></span>*General Installation Guidelines*

- **1.** Install the RCD.
- **2.** Route and connect RCD cable.
- **3.** Route and connect RCD cable to speaker.

#### *Selecting a Mounting Location*

- Mount the RCD on the dash panel of the vehicle.
- RCD must be easily accessible to the driver while seated in the driver's seat, but cannot interfere in any way with the operation of the vehicle.
- Check Important Safety Information on page [-xi](#page-10-0) when choosing a location.

# <span id="page-83-0"></span>*Installing the Remote Control Device (RCD)*

- **1.** Determine a suitable location.
	- VHB (very high bond) tape *permanently* bonds the device to the dash panel.
- **Device (RCD)**<br>
litable location.<br>
litable location.<br>
litable location.<br>
litable location.<br>
litable location.<br>
litable location.<br>
litable board of the dash. Che and/or hoses.<br>
<br>
litable of the backside of the dash. Che<br>
li **2.** Remove the dash panels to expose the backside of the dash. Check that the area is free of cable, wires, and/or hoses.
- **3.** Drill a 1/4" hole in the dash panel and debur the hole.
	- OPTIONAL: If routing the cable over the dash, use tie wraps to secure the cable.
- **4.** Route cable through the hole and behind the dash panel.
- **5.** Use the alcohol wipe provided to clean the mounting surface of any dirt, oil, or grime.
	- OPTIONAL: There are two nutserts on the back of the RCD that can be used instead of/in addition to the VHB tape. If you use the nutserts, you will need 4-40 x 0.375- 0.412 screws. These screws are not supplied by Qualcomm.
- **6.** Remove the paper backing from the VHB tape and firmly press the RCD onto the mounting surface. Let it stand for a few minutes to allow surfaces to fully bond.
- **7.** Finish routing the RCD cable to where the accessory cable ends.

#### <span id="page-83-2"></span>*Connecting the RCD to the Accessory Cable*

- **1.** Butt splice the yellow wire on the RCD cable to the blue/green RCD wire on the accessory cable.
- **2.** Butt splice the black wire on the RCD cable to the violet COM5 GND wire on the accessory cable.

• The COM5 GND wire is also used for the speaker switch cable ground (green wire), if used. Make both ground connections at the same time.

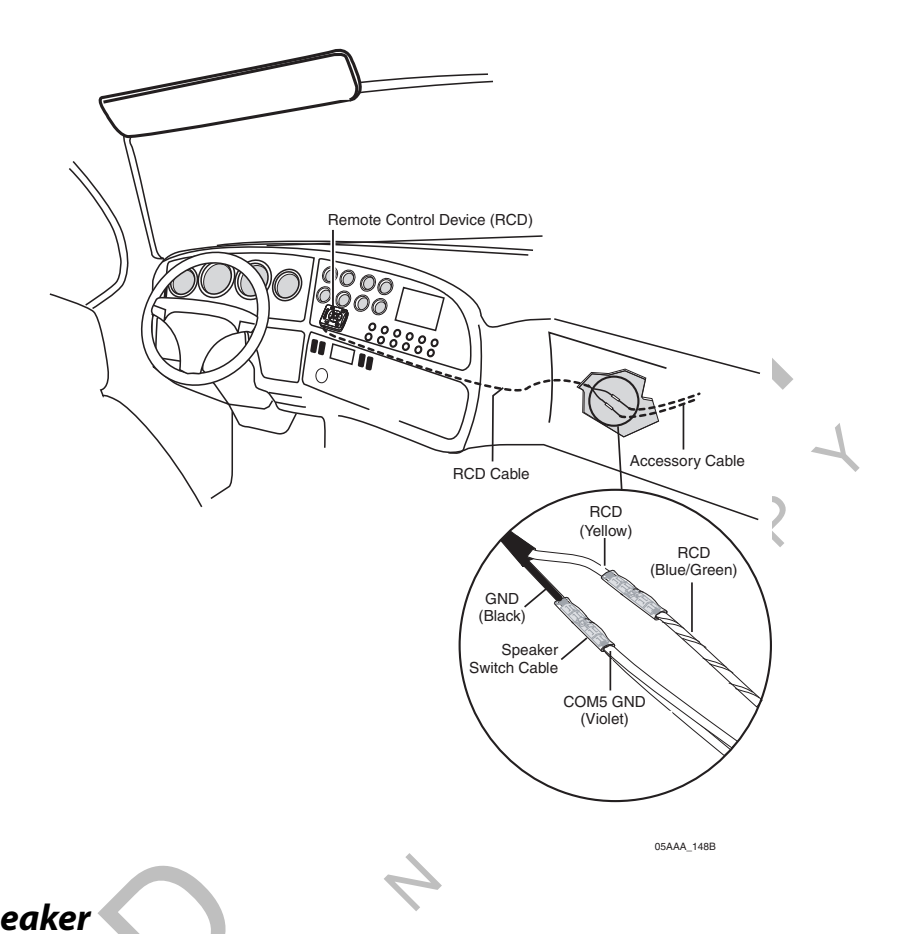

# <span id="page-84-0"></span>*Selecting a Speaker*

#### <span id="page-84-1"></span>*Speaker Requirements*

nequirements<br>There are two basic speaker requirements for TTS:

O

- Only one speaker should be connected to the MCP200 for text-to-speech play, otherwise the volume will be very low.
- An 8-ohm speaker, such as a standard CB speaker or standard truck audio speaker, **must be** used for text-to-speech play.

#### *Choosing a Speaker*

Text-to-speech works with either an existing speaker (typically, the driver's side door speaker) that is part of the vehicle's audio system, or a speaker that can be added for text-tospeech.

- If you are using a vehicle's audio system 8-ohm speaker, see *[Option A—Connecting to an](#page-85-0)  [Existing or Shared Speaker](#page-85-0)* on page 10-4.
- If you are adding a dedicated speaker for TTS, see *[Option B—Connecting to a Dedicated](#page-87-0)  [8-ohm Speaker](#page-87-0)* on page 10-6.

# <span id="page-85-0"></span>*Option A—Connecting to an Existing or Shared Speaker*

- **1.** Identify the speaker to be used for message playback. See *[Speaker Requirements](#page-84-1)* on [page 10-3](#page-84-1).
- **2.** Test the audio system prior to installation.
- **3.** Remove audio/radio.
- **4.** Locate the speaker wires to be used for message playback. Refer to *[Radio Connector](#page-177-0)  Pin Callouts* [on page A-11.](#page-177-0)
- **5.** Find a good location on the speaker wires where they can be cut and where there will be enough room to work on either side of the cut.
- **6.** Cut the speaker wires.

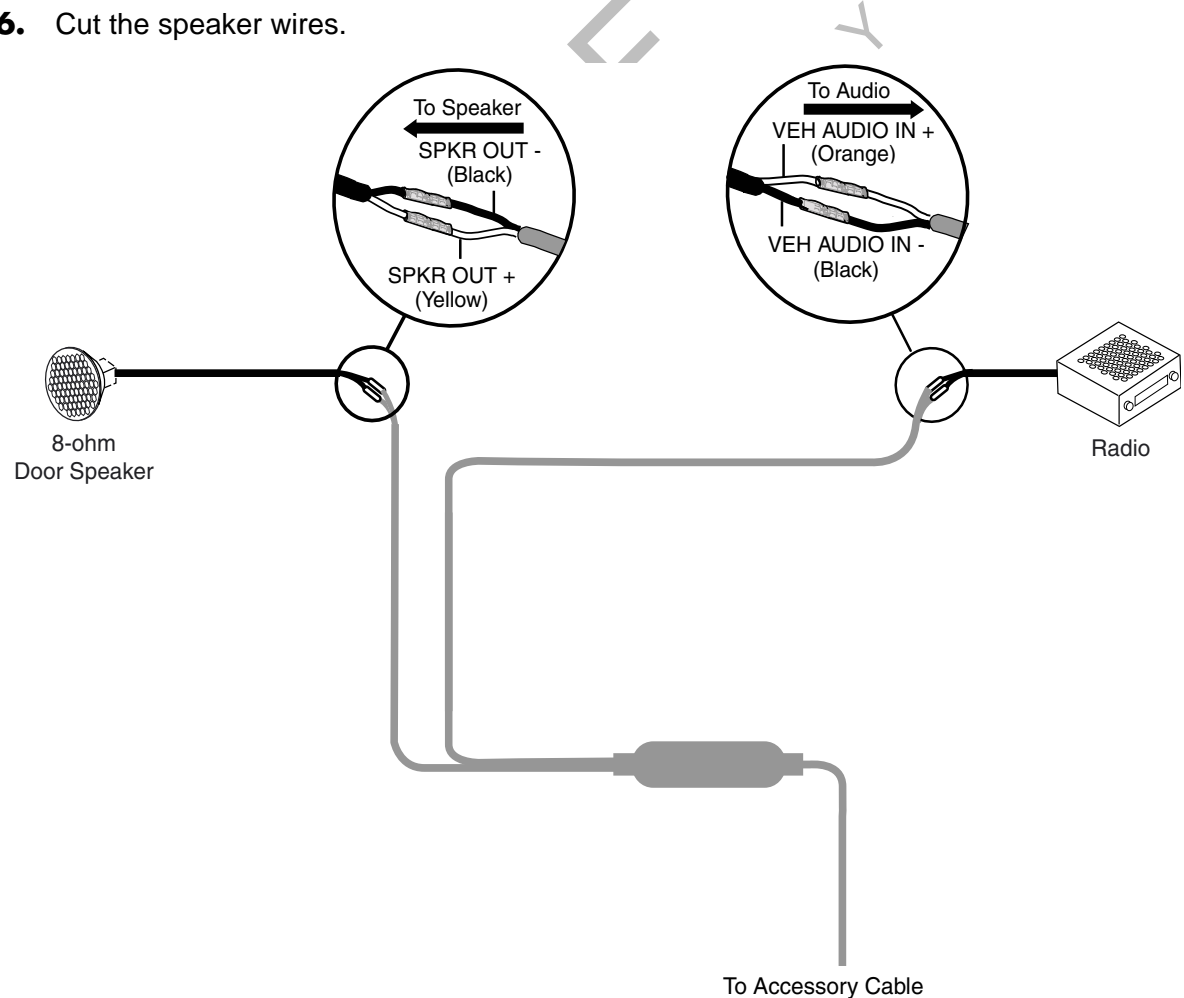

- 06AAA\_180
- **7.** Butt splice the yellow SPKR OUT+ wire on the speaker switch cable to the positive (+) wire that leads from the speaker.
- **8.** Butt splice the black SPKR OUT- wire on the speaker switch cable to the negative (-) wire that leads from the speaker.
- **9.** Butt splice the orange VEH AUDIO IN + wire on the speaker switch cable to the positive (+) speaker wire that leads from the audio.
- **10.** Butt splice the black VEH AUDIO IN wire on the speaker switch cable to the negative (-) speaker wire that leads from the audio.
- **11.** Tie wrap loose cabling and reconnect/replace the radio.

#### *Connecting Speaker Switch Cable to Accessory Cable*

- **1.** Butt splice the yellow MAS SPKR + wire on the speaker switch cable to the blue/yellow SPKR + wire on the accessory cable.
- **2.** Butt splice the black MAS SPKR wire on the speaker switch cable to the blue/violet SPKR - wire on the accessory cable.
- able to the<br>5 GND is **3.** Butt splice the green GND wire on the speaker switch cable to the violet COM5 GND on the accessory cable. As noted on page  $10-2$ , the COM5 GND is a shared ground with the black RCD wire.

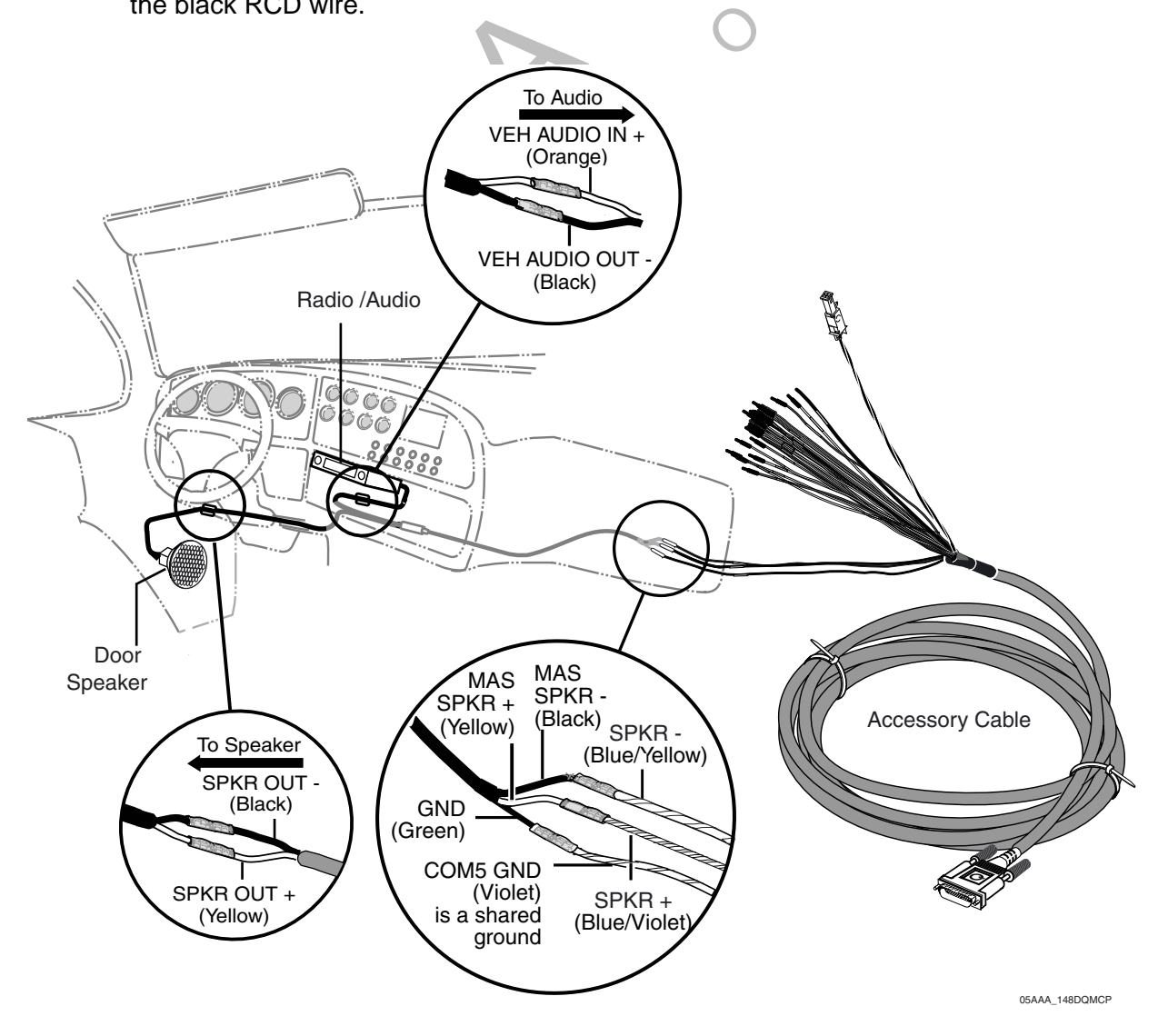

*80-J9968-1 Rev. A MAY CONTAIN U.S. AND INTERNATIONAL EXPORT CONTROLLED INFORMATION 10-5*

# <span id="page-87-0"></span>*Option B—Connecting to a Dedicated 8-ohm Speaker*

- Connect the dedicated speaker for text-to-speech play directly to the accessory cable:
- **1.** Butt splice the blue/yellow SPKR + wire on the accessory cable to the positive (+) wire that leads from the speaker.
- **2.** Butt splice the blue/violet SPKR wire on the accessory cable to the negative (-) wire that leads from the speaker.

*Note The speaker switch cable is not used if you are adding an external, dedicated speaker.*

SPKR+<br>
(Blue/yellow) 05AAA\_148T Accessory Cable SPKR+ (blue/yellow) SPKR- (blue/violet) Speaker Speaker Wires

# *11 Vehicle Data Bus Connections*

Topics in this chapter provide the procedures for performing J1939, J1708/J1587, and traditional sensors (standard speed and RPM) installations.

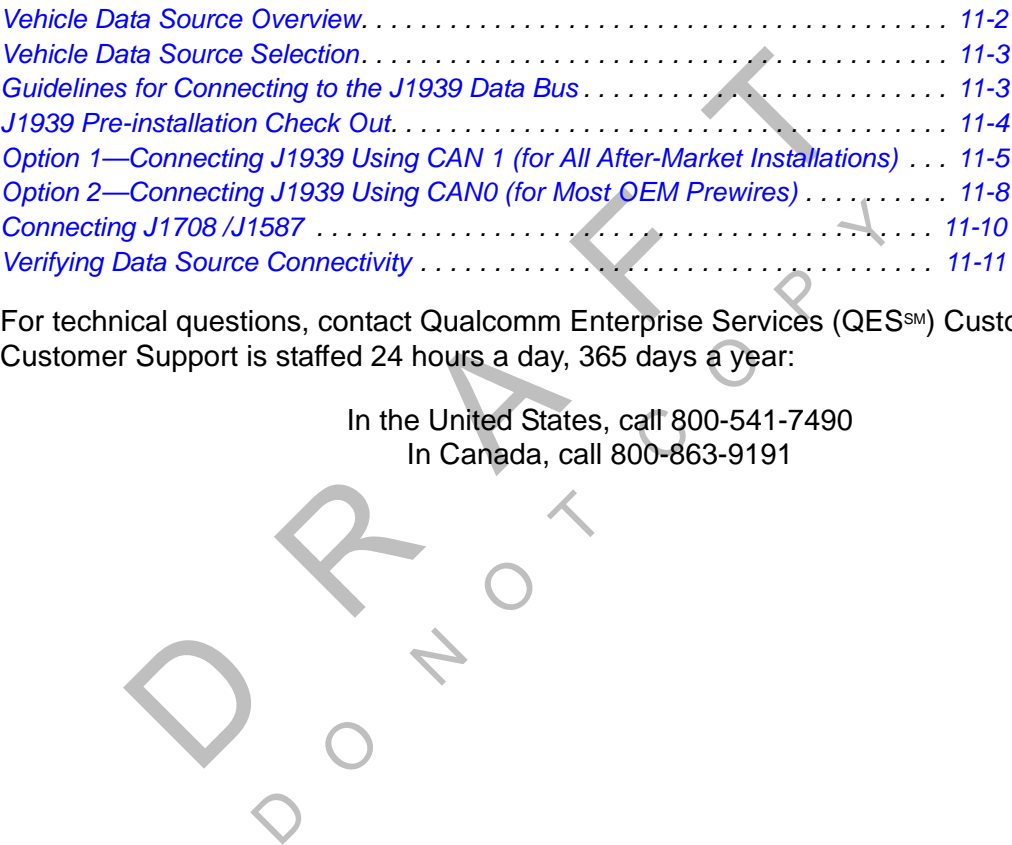

For technical questions, contact Qualcomm Enterprise Services (QES<sup>SM)</sup> Customer Support. Customer Support is staffed 24 hours a day, 365 days a year:

> In the United States, call 800-541-7490 In Canada, call 800-863-9191

# <span id="page-89-0"></span>*Vehicle Data Source Overview*

Qualcomm's mobile computing platform can use the J1708/J1587 and J1939 data buses, as well as traditional sensors to monitor critical vehicle data:

- Traditional sensors are used on most pre-1992 trucks.
- J1708/J1587 data bus is used on most 1992–2009 trucks.
- J1708/J1587 and J1939 data buses are available on 2007–2010 trucks.
- J1939 will be the only data bus used on most trucks built after 2010.

These data inputs can be monitored on the vehicle data services (VDS) screens. The vehicle data source makes this data available to specific applications on the MCP200.

#### *J1939 Data Bus*

Qualcomm applications only support 2007 and newer trucks with ECMs that support the SAE J1939-71, Rev. Nov 2006 standard.

- High speed (250 Kb/sec) data bus.
- Uses a two-wire differential serial bus, which is a network backbone running throughout the vehicle with several stubs connecting each ECM to the backbone.

#### *J1708/J1587 Data Bus*

- Low speed (9.6 Kb/sec), bi-directional data bus.
- Uses a two-wire differential serial bus, which runs throughout the vehicle.

#### *Traditional Sensors*

ons only support 2007 and newer trucks with ECMs<br>
2006 standard.<br>
Kb/sec) data bus.<br>
differential serial bus, which is a network backbone<br>
everal stubs connecting each ECM to the backbon<br>
b/sec), bi-directional data bus.<br> • Use traditional sensors if the truck does not have the J1708/J1587 or J1939 data bus. For information on connecting traditional sensors, contact Qualcomm Enterprise Services (QESSM) Customer Support.

# <span id="page-90-1"></span>*Vehicle Data Source Selection*

When making data source connections, there are two possible data buses available: the J1708 /J1587 low-speed data bus and the J1939 high-speed data bus. The truck year, make, and model, as well as the Qualcomm applications used determine which data bus to use.

If you do not know which data source to use, contact your Qualcomm representative for assistance.

# <span id="page-90-0"></span>*Guidelines for Connecting to the J1939 Data Bus*

- The MCP200 has two J1939 CAN inputs. Choose Option 1 or Option 2 according to these specifications:
	- Installations when the distance between the MAS200 and the J1939 bus connecti-<br>point exceeds 10 feet.<br>**Option 2:** CAN0 is only used for factory prewired installations when the distance - **Option 1:** CAN 1 is used for all after market installations and some factory prewired installations when the distance between the MAS200 and the J1939 bus connection point exceeds 10 feet.
	- between the MAS200 and the J1939 bus connection point does not exceed 10 feet.<br>
	NOT extend factory wires.<br>
	ximum stub length is 10 feet.<br>
	imum stub spacing is 4 inches.
- DO NOT extend factory wires.
- Maximum stub length is 10 feet.
- Minimum stub spacing is 4 inches.
- Never have more than one ECM device on the same stub.

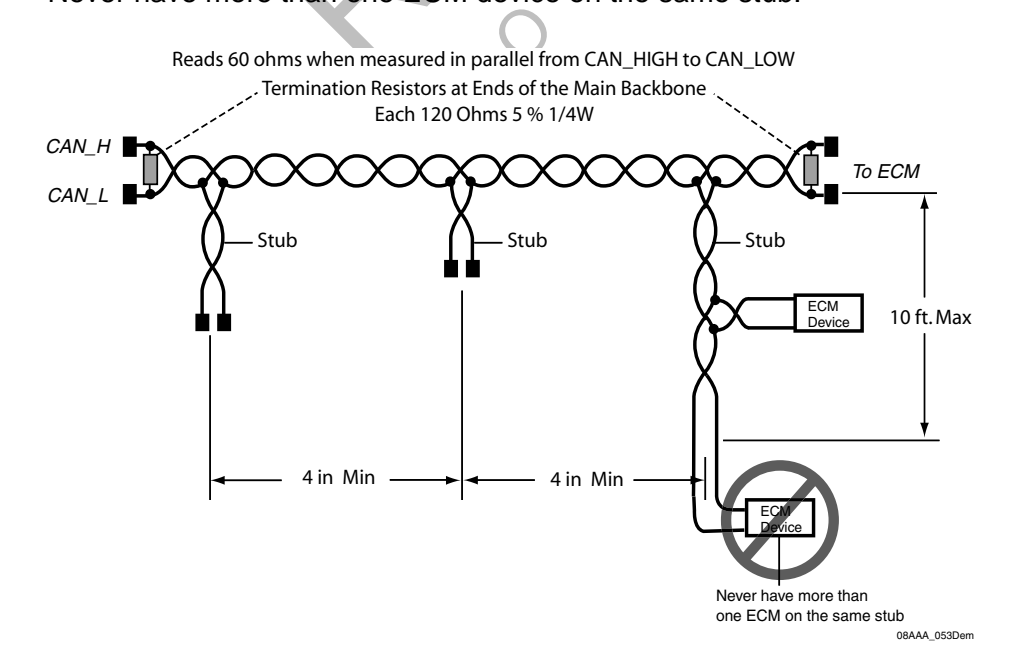

# <span id="page-91-0"></span>*J1939 Pre-installation Check Out*

Prior to beginning any installation, start the vehicle and verify that the vehicle is in good working order, has no faults, and no check engine lights display.

#### <span id="page-91-1"></span>*Resistance Test (to Verify that J1939 Is Present)*

- **1.** Turn ignition OFF.
- **2.** Verify that J1939 is present on vehicle. Locate the 9-pin diagnostic (Deutsch) connector.

*Note*

*If you have a 6-pin connector, you have J1708/J1587 only. See [Connecting J1708 /](#page-97-0) [J1587 on page 11-10](#page-97-0).*

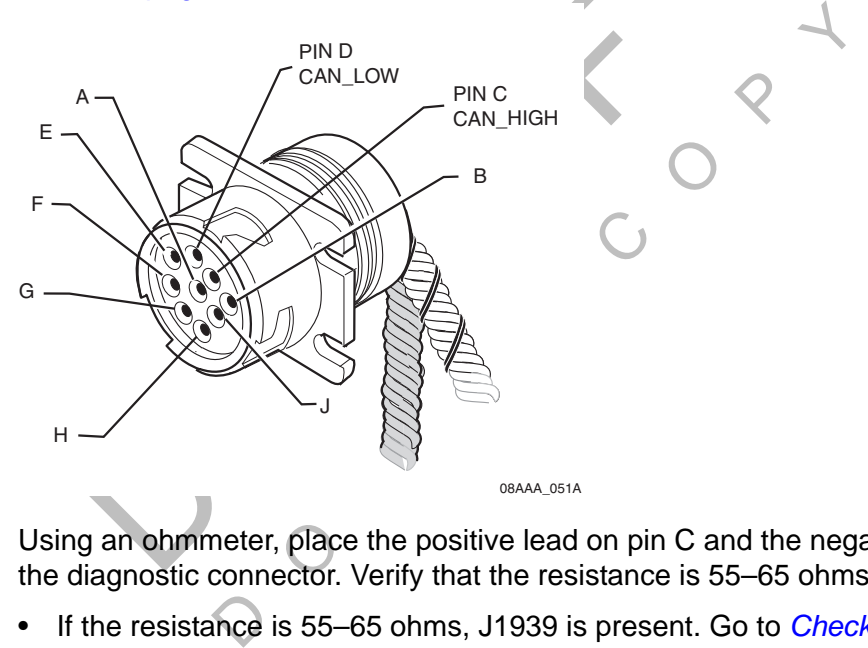

- **3.** Using an ohmmeter, place the positive lead on pin C and the negative lead on pin D of the diagnostic connector. Verify that the resistance is 55–65 ohms.
	- If the resistance is 55–65 ohms, J1939 is present. Go to *[Checking the MCP200](#page-92-1)  [Accessory Cable for CAN0 and CAN1](#page-92-1)* on page 11-5.
	- If the resistance is not 55–65 ohms, there is a problem with your J1939 data bus. Fix the problem.

*Note*

*On some vehicles, open doors and/or cabin lights on may cause CAN/J1939 bus activity which may interfere with diagnostic connector resistance measurements.*

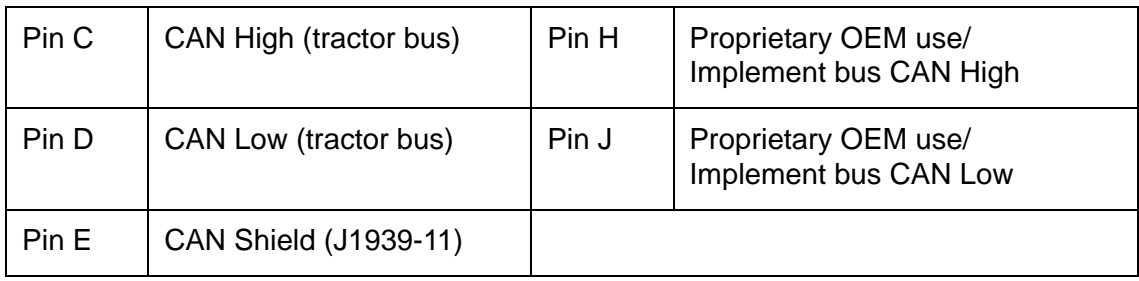

#### <span id="page-92-1"></span>*Checking the MCP200 Accessory Cable for CAN0 and CAN1*

- **1.** Locate the end of the installed MCP200 accessory cable. This cable is usually located in either the vehicle's dash or B-pillar.
- **2.** Locate the CAN connector on the accessory cable. The CAN connector is marked *either* CAN0 or CAN1 to identify the MAS200 CAN port being used.
	- All after-market installations have a CAN1 connector.
	- OEM prewires can have *either* a CAN0 or a CAN1 connector, depending on the truck model/manufacturer.
- **3.** For a CAN1 connector, go to *[Option 1—Connecting J1939 Using CAN 1 \(for All After-](#page-92-0)[Market Installations\)](#page-92-0)* on page 11-5.
- **4.** For a CAN0 connector, go to *[Option 2—Connecting J1939 Using CAN0 \(for Most OEM](#page-95-0) Prewires) on page 11-8. Prewires)* [on page 11-8](#page-95-0).

# <span id="page-92-0"></span>*Option 1—Connecting J1939 Using CAN 1 (for All After-Market Installations)*

**AII After-Mark**<br>he CAN converte<br>A for detailed pin Connect the MCP200 accessory cable to the CAN converter. A CAN converter cable *is required* for this procedure (see [Appendix A](#page-166-0) for detailed pin and wire callouts of the CAN converter cable).

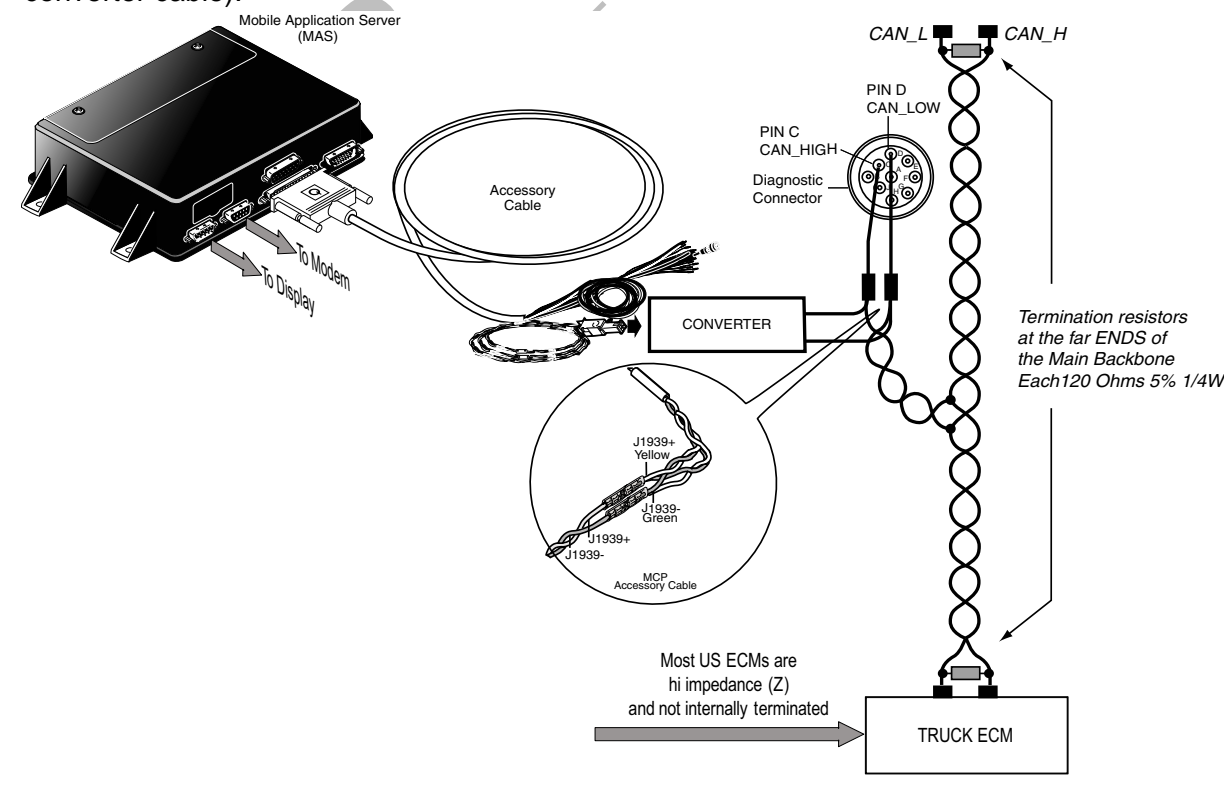

In order for the MCP200 to receive J1939 data, the MAS200 CAN/J1939 wires must be connected to the truck's J1939 CAN bus in the vehicle.

Follow all SAE guidelines when connecting to the vehicle's J1939 data bus.

#### *Making the Connection*

- **1.** Start the vehicle and verify that the truck is in good working order and displays no dash faults.
- **2.** Turn OFF the truck and ensure that no dash lights are on.

*Note*

*Some trucks may have activity on the J1939 bus with the door open or if an accessory is active. This can cause a faulty resistance reading on the CAN bus.*

- **3.** Measure the J1939 bus resistance at the diagnostic connector. It should read 60 ohms. (Refer to *[Resistance Test \(to Verify that J1939 Is Present\)](#page-91-1)* on page 11-4.)
- **4.** Locate the J1939 bus wires.
	- The J1939 wires are a twisted pair
	- CAN high (J1939+) (yellow)
	- CAN low (J1939-) (green)
- Wires are a twisted pair<br>
1939+) (yellow)<br>
1939-) (green)<br>
iitable J1939 location point. In many vehicles you comector. Be aware that only one electronic developed and the back of the diagnostic connect<br>
dy present you wil **5.** Determine a suitable J1939 location point. In many vehicles you can connect behind the truck diagnostic connector. Be aware that only one electronic device should be connected to the J1939 stub at the back of the diagnostic connector at a time. If another device is already present you will need to splice directly into the vehicle's backbone. Contact Qualcomm Enterprise Services (QES<sup>SM</sup>) Customer Support for assistance if needed.
- **6.** Splice the yellow CAN high J1939+ wire from the converter cable to the yellow CAN high J1939+ wire from the truck's J1939 bus. (Refer to the illustration on page [11-5.](#page-92-0))
- **7.** Splice the green CAN low J1939- wire from the converter cable to the green CAN low J1939- wire from the truck's J1939 bus. (Refer to the illustration on page [11-5](#page-92-0).)

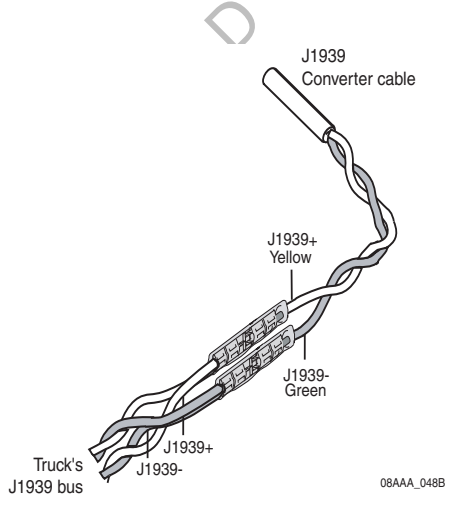

- **8.** Measure the J1939 bus resistance at the diagnostic connector. It should read 60 ohms.
- **9.** Locate the CAN1 4-pin Molex connector on the MCP200 accessory cable.

**10.** Connect the CAN converter cable to the CAN1 Molex plug on the MCP200 accessory cable.

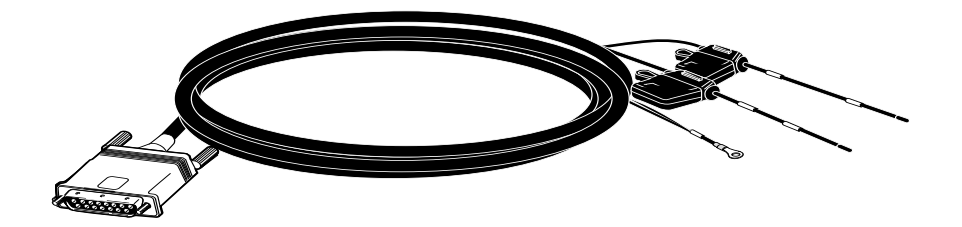

09AAA\_02

- 11. Start the vehicle and verify that the truck is in good working order and displays n<br>faults.<br>12. Verify that the J1939 data is being passed to the MAS200 from the data bus by **11.** Start the vehicle and verify that the truck is in good working order and displays no dash faults.
- monitoring the VDS screen on the MAS200. (Refer to *[Verifying Data Source](#page-98-0)  Connectivity* [on page 11-11](#page-98-0).)

O

**AS200. (Refer to**<br>King sure to keep<br>Arts.<br>Arts. **13.** Stow and secure any loose wires, making sure to keep the wires clear of sharp edges and away from panels and moving parts.

 $\overline{Q}$ 

O

N

# <span id="page-95-0"></span>*Option 2—Connecting J1939 Using CAN0 (for Most OEM Prewires)*

Connect the MCP200 accessory cable to the OEM-supplied stub connector. A CAN converter cable *is not required* for this procedure.

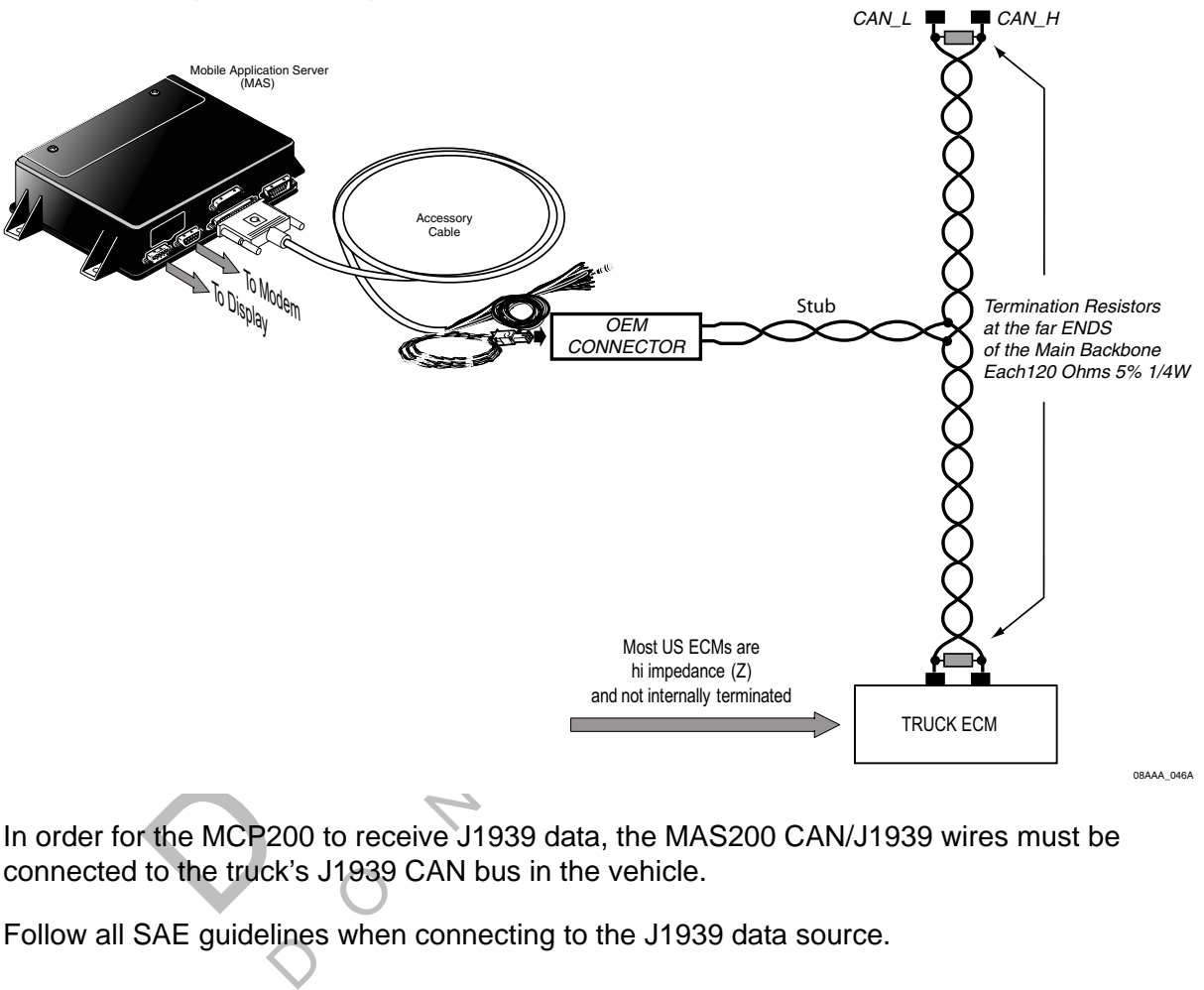

In order for the MCP200 to receive J1939 data, the MAS200 CAN/J1939 wires must be connected to the truck's J1939 CAN bus in the vehicle.

Follow all SAE guidelines when connecting to the J1939 data source.

#### *Note*

*If you are doing an installation on an OEM prewired truck with a CAN1 MCP200 accessory cable and a converter cable is not included as part of the prewire, go to [Option 1—Connecting](#page-92-0)  [J1939 Using CAN 1 \(for All After-Market Installations\) on page 11-5.](#page-92-0)*

#### *Making the Connection*

- **1.** Start the vehicle and verify that the truck is in good working order and displays no dash faults.
- **2.** Turn OFF the truck and ensure that no dash lights are on.
- **3.** Measure the J1939 bus resistance at the diagnostic connector. It should read 60 ohms.

#### *Note*

*Some trucks may have activity on the J1939 bus with the door open or if an accessory is active. This can cause a faulty resistance reading on the CAN bus.*

- $\begin{bmatrix} 1 \\ 2 \end{bmatrix}$ **4.** Locate the OEM J1939 stub connector and the CAN0 mating connector on the MCP200 accessory cable. These are usually located either in the truck's B pillar or in the center of the dash.
- **5.** Connect the two J1939 connectors.

 $\overline{Q}$ 

O

- **6.** Measure the J1939 bus resistance at the diagnostic connector. It should read 60 ohms.
- the diagnostic contact is in good work<br>ssed to the MAS<br>S200 (Refer to **7.** Start the vehicle and verify that the truck is in good working order and displays no dash faults.
- O**8.** Verify that the J1939 data is being passed to the MAS200 from the data bus by monitoring the VDS screen on the MAS200. (Refer to *[Verifying Data Source](#page-98-0)  Connectivity* [on page 11-11](#page-98-0).)
- Stow and secure any loose wires, making<br>and away from panels and moving parts. **9.** Stow and secure any loose wires, making sure to keep the wires clear of sharp edges

# <span id="page-97-0"></span>*Connecting J1708 /J1587*

- **1.** Start the vehicle and verify that the truck is in good working order and displays no dash faults.
- **2.** Verify that the engine ignition switch is OFF.
- **3.** Locate the engine data diagnostic connector.
	- The data source wires to the engine data diagnostic connector are a twisted pair that should remain twisted after the installation is complete.
	- Consult the manufacturer's wiring diagrams to identify the wires (some are marked DATA+ and DATA- or D/L+ and D/L-, and some are marked with numbers or colors).
	- Note which wire is plus (+) and which is minus (-).
	- To avoid confusion, cut and splice the positive wires first and then the negative wires. Because there usually is not much slack in the engine data diagnostic connector wires, be careful in cutting and splicing to them.
- **4.** Splice the brown J1708+ wire from the accessory cable to the DATA+ (pin F) wire of the engine diagnostic connector. Reconnect the wires.

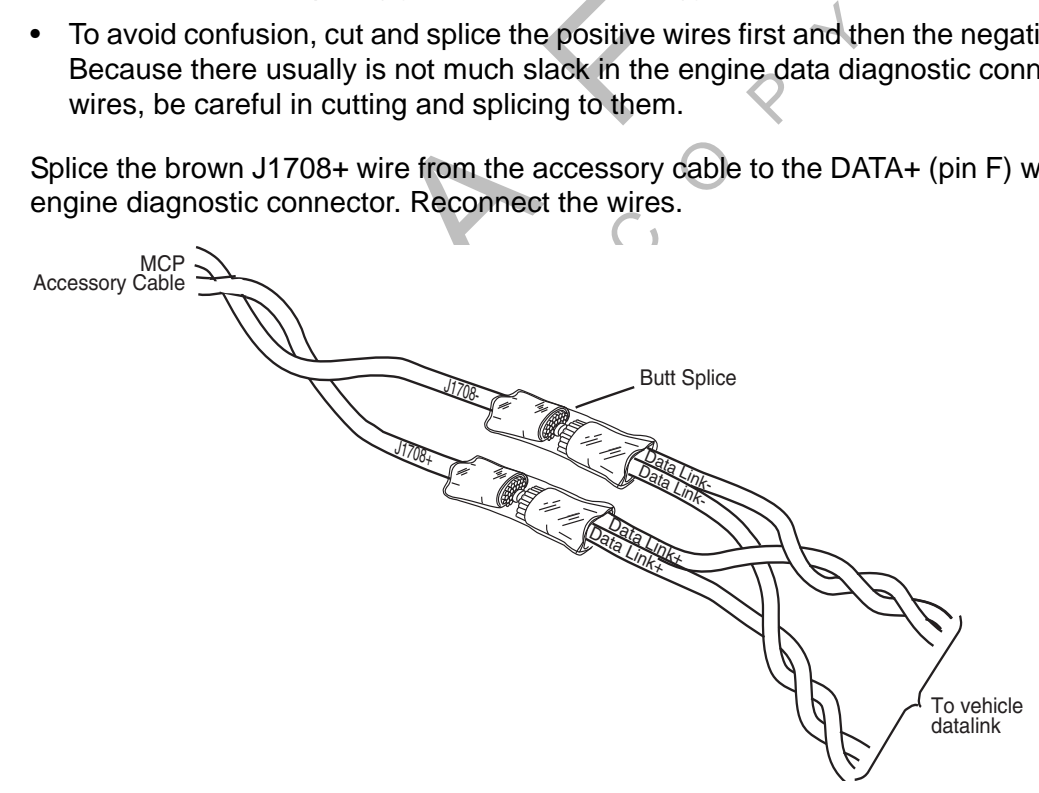

- **5.** Splice the red J1708- wire from the accessory cable to the DATA- (pin G) wire of the engine diagnostic connector.
- **6.** Start the vehicle and verify that the truck is in good working order and displays no dash faults.
- **7.** Go to *[Verifying Data Source Connectivity](#page-98-0)* on page 11-11.
- **8.** Stow and secure any loose wires, making sure to keep the wires clear of sharp edges and away from panels and moving parts such as throttle and brake linkage.
	- Dress any bare-ended wires to prevent a short.
	- Maintain wire twists as close to the splice as possible.

# <span id="page-98-0"></span>*Verifying Data Source Connectivity*

**1.** Turn ignition ON.

#### **2. Verifying Data Bus Connectivity**

Check the VDS (Status) screen and verify that the MAS200 is enabled for J1939, J1708, and/or traditional sensors.

- The light indicator will be green when a data source is enabled to receive data from that source.
- Data source must be active to increment data.

If you have any questions, contact QES Customer Support.

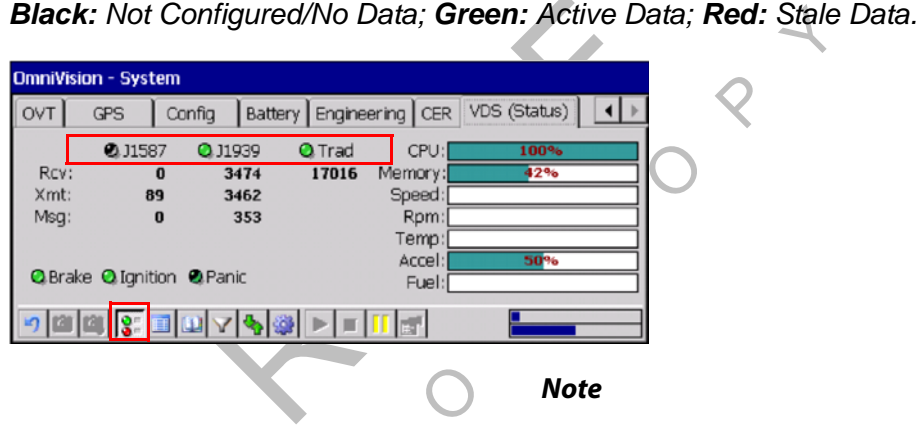

a Lig<br>Scre *Press the Green Light/Red Light icon located along the bottom of the screen to display the VDS Summary screen and note the data source and LED status.*

If data is not being passed, debug.

 $\overline{Q}$ 

#### **3. Verify Data Source**

#### **a. Verifying J1939 Data Is Present**

Verify the following data fields are showing green and incrementing to confirm that J1939 data is present:

- Speed RPM
- Parking Brake Accelerator
- Distance LTD Fuel LTD
- Engine Time LTD

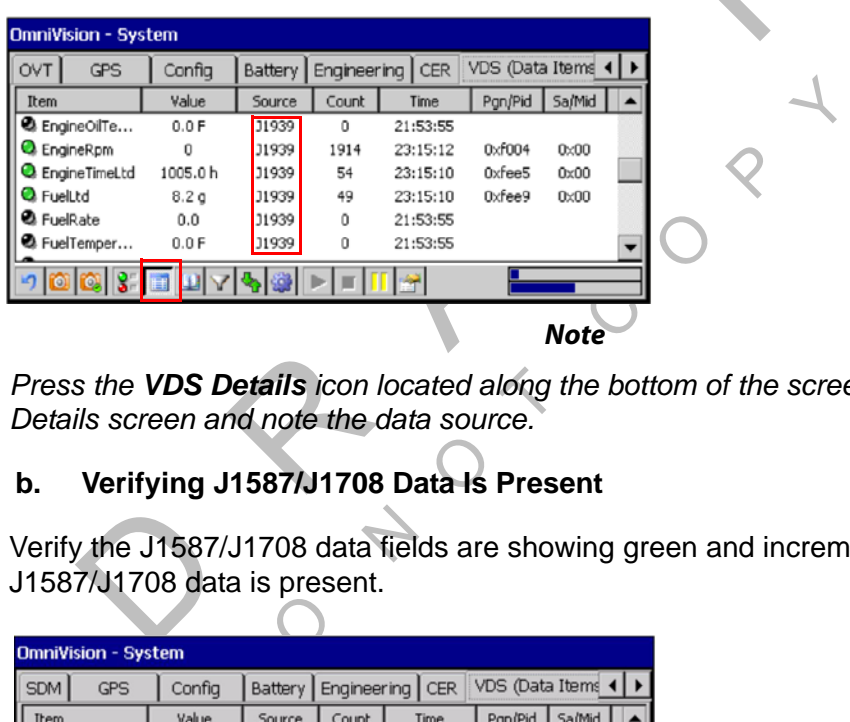

*Press the VDS Details icon located along the bottom of the screen to display the VDS Details screen and note the data source.*

#### **b. Verifying J1587/J1708 Data Is Present**

Verify the J1587/J1708 data fields are showing green and incrementing to confirm that J1587/J1708 data is present.

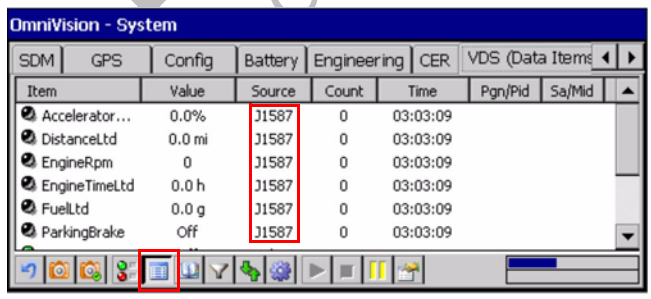

*Note*

*Press the VDS Details icon located along the bottom of the screen to display the VDS Details screen and note the data source.*

Topics in this chapter provide information and procedures for performing a basic system verification:

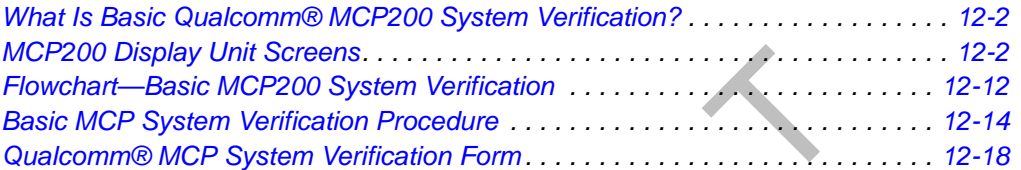

ions, contact Qualcomm Enterprise Services (QES<br>
is staffed 24 hours a day, 365 days a year:<br>
In the United States, call 800-541-7490<br>
In Canada, call 800-863-9191<br>
InsorTRACS® system, the TrailerTRACS® system,<br>
chapter in For technical questions, contact Qualcomm Enterprise Services (QES<sup>SM</sup>) Customer Support. Customer Support is staffed 24 hours a day, 365 days a year:

In the United States, call 800-541-7490 In Canada, call 800-863-9191

For verifying the SensorTRACS*®* system, the TrailerTRACS*®* system, and other accessories, see the appropriate chapter in this manual.

*Note*

*GPS is required for both satellite and terrestrial networks.*

### <span id="page-101-0"></span>*What Is Basic Qualcomm® MCP200 System Verification?*

• A functional system check that should be performed after installation or service to verify that the MCP200 is operating properly.

#### <span id="page-101-1"></span>*MCP200 Display Unit Screens*

• Shortly after you power up the MCP200, the Qualcomm*®* MCP200 Home screen displays.

A

• Tap the different buttons to access information.

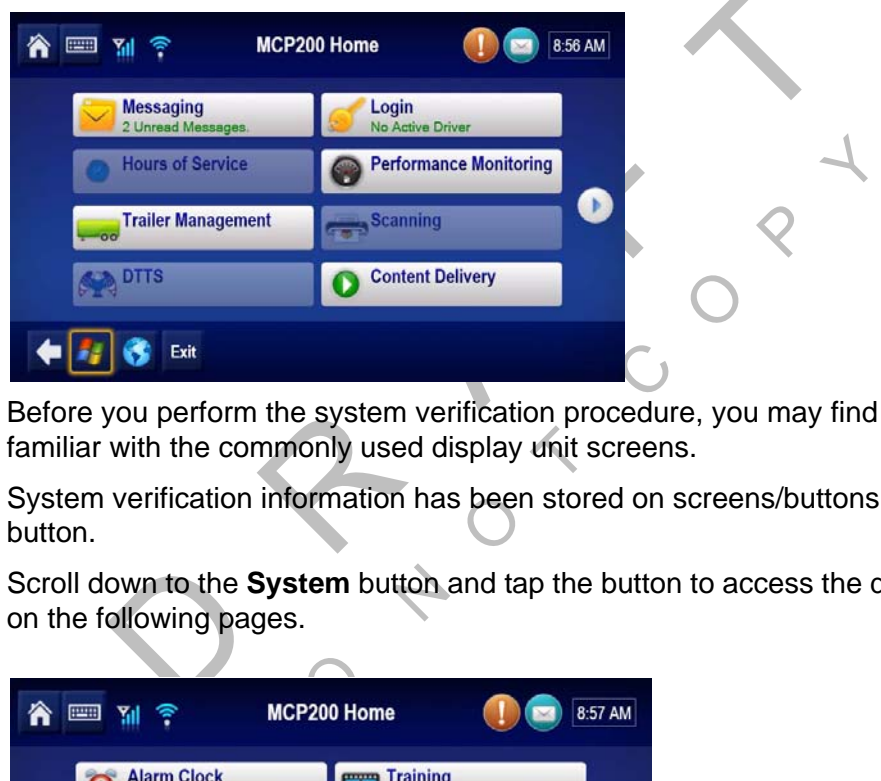

- Before you perform the system verification procedure, you may find it helpful to become familiar with the commonly used display unit screens.
- System verification information has been stored on screens/buttons under the **System** button.
- Scroll down to the **System** button and tap the button to access the display screens shown on the following pages.

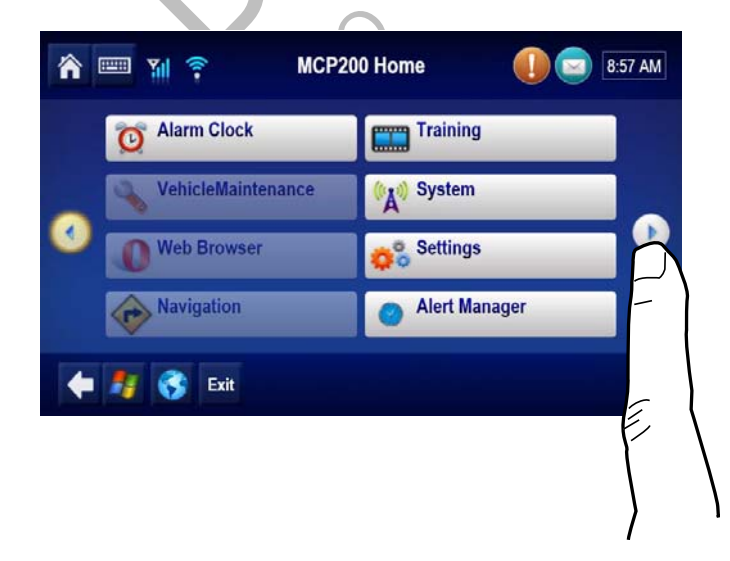

#### *MCP200 System Screen*

• Tap the **System** button to access system information about the MCP200.

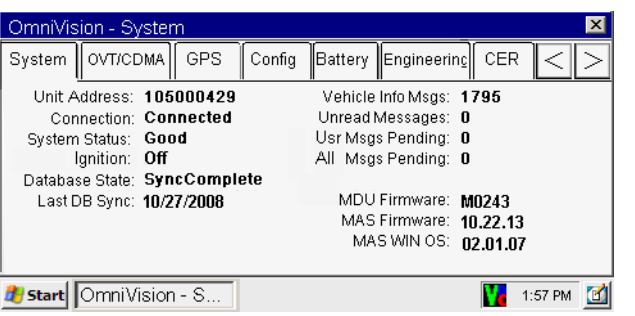

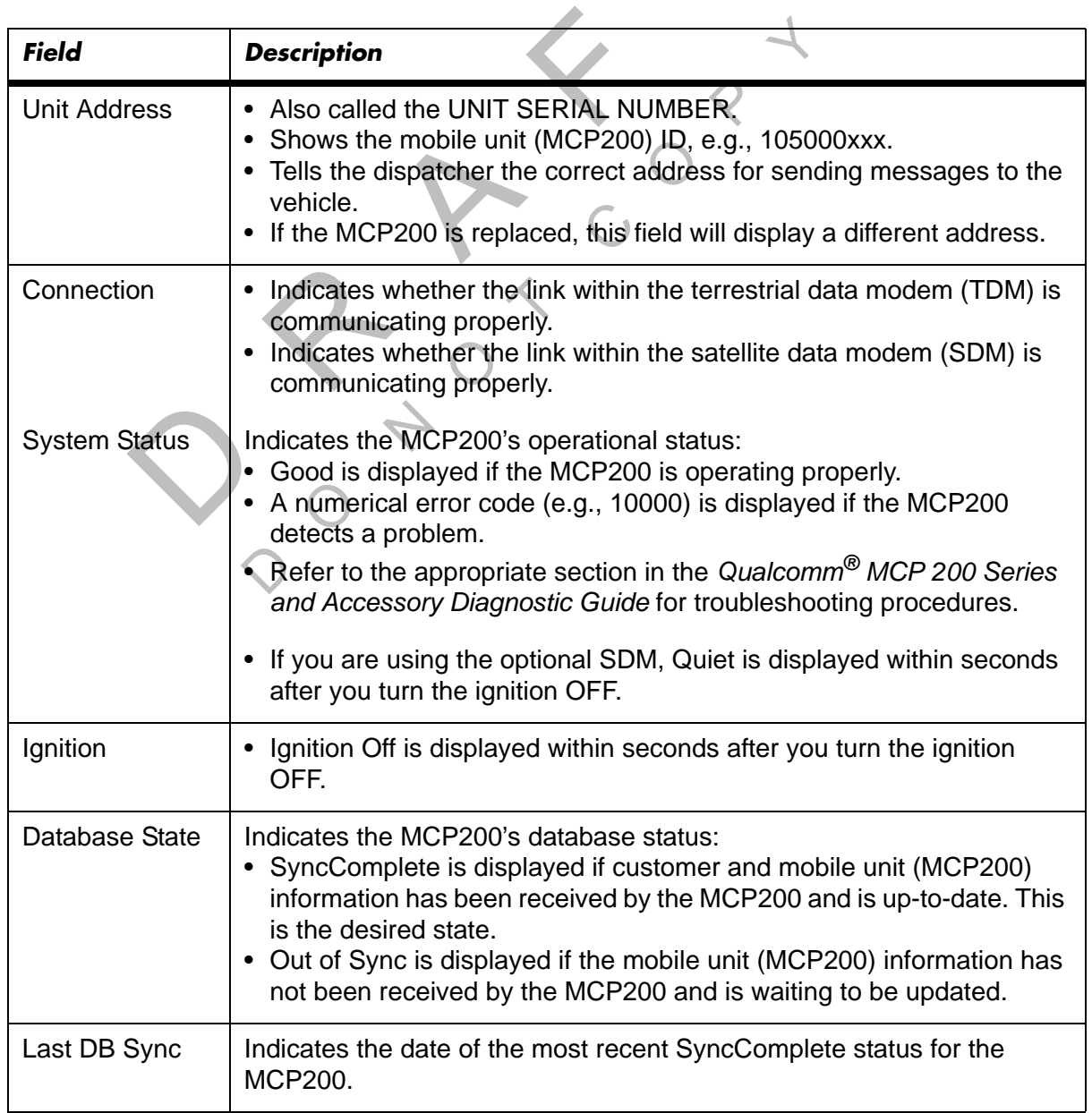

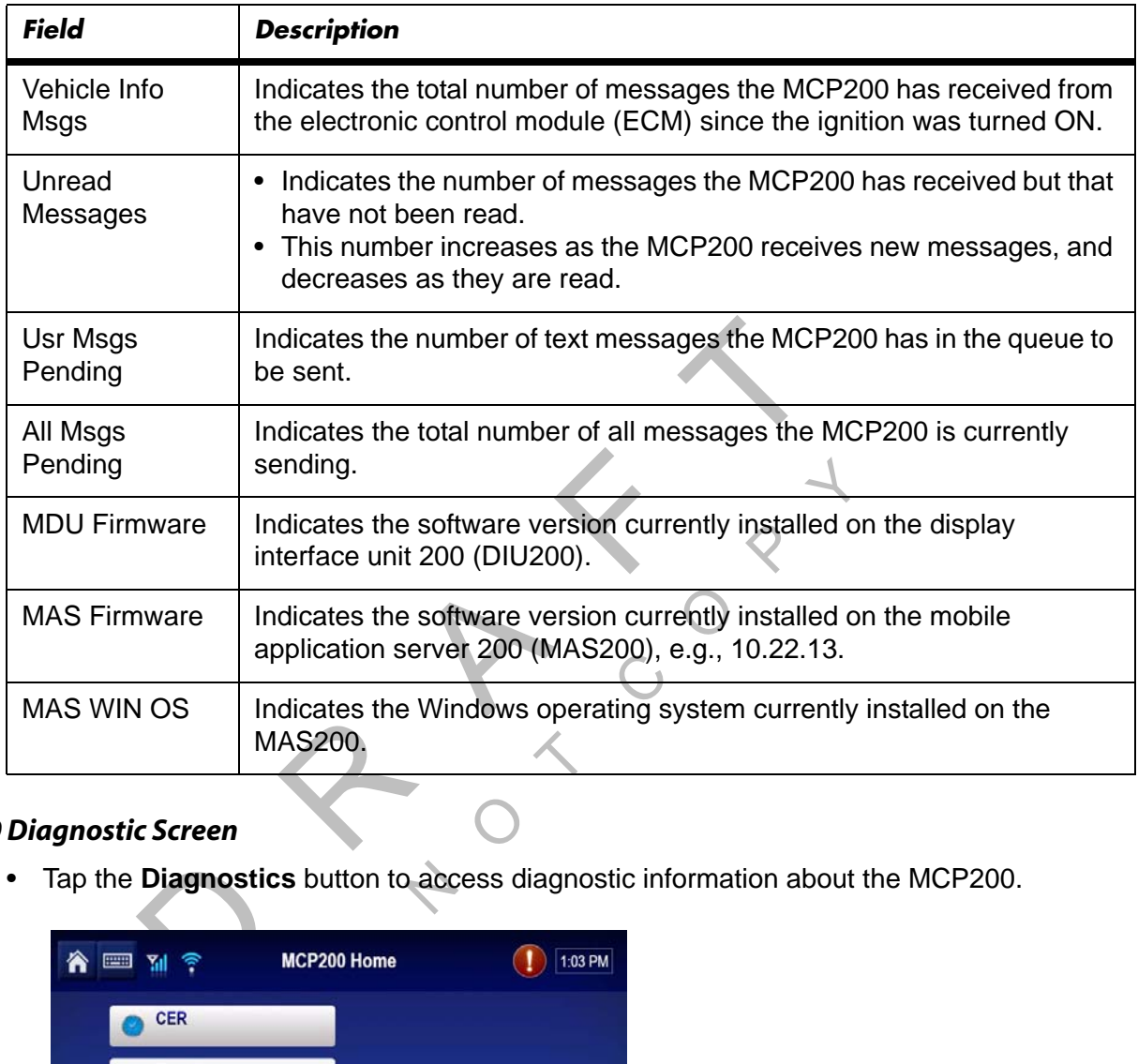

#### *MCP200 Diagnostic Screen*

• Tap the **Diagnostics** button to access diagnostic information about the MCP200.

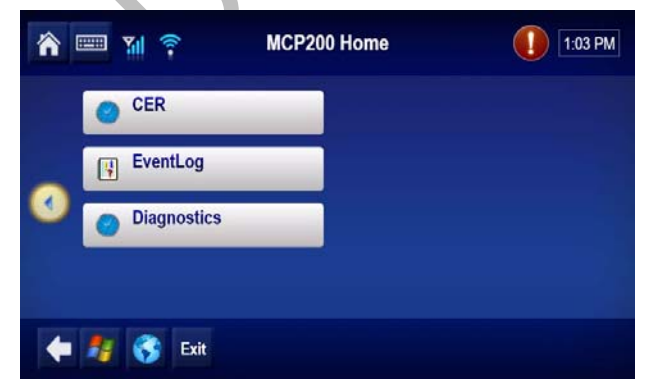

• Run Test All.

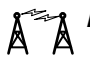

# *MCP200 OVT/CDMA Screens*

- Tap the **OVT/CDMA** button to access antenna information about the MCP200, such as signal strength.
- There are five OVT/CDMA screens, which you navigate by tapping the screen and then using the arrow keys to move from screen to screen.

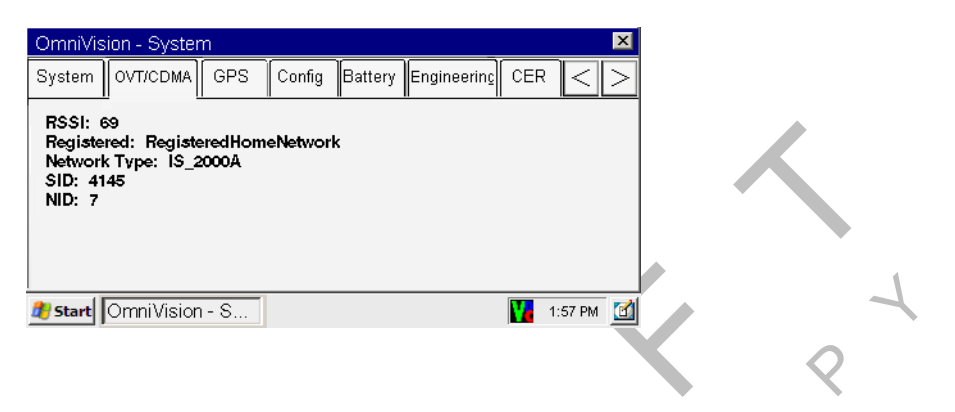

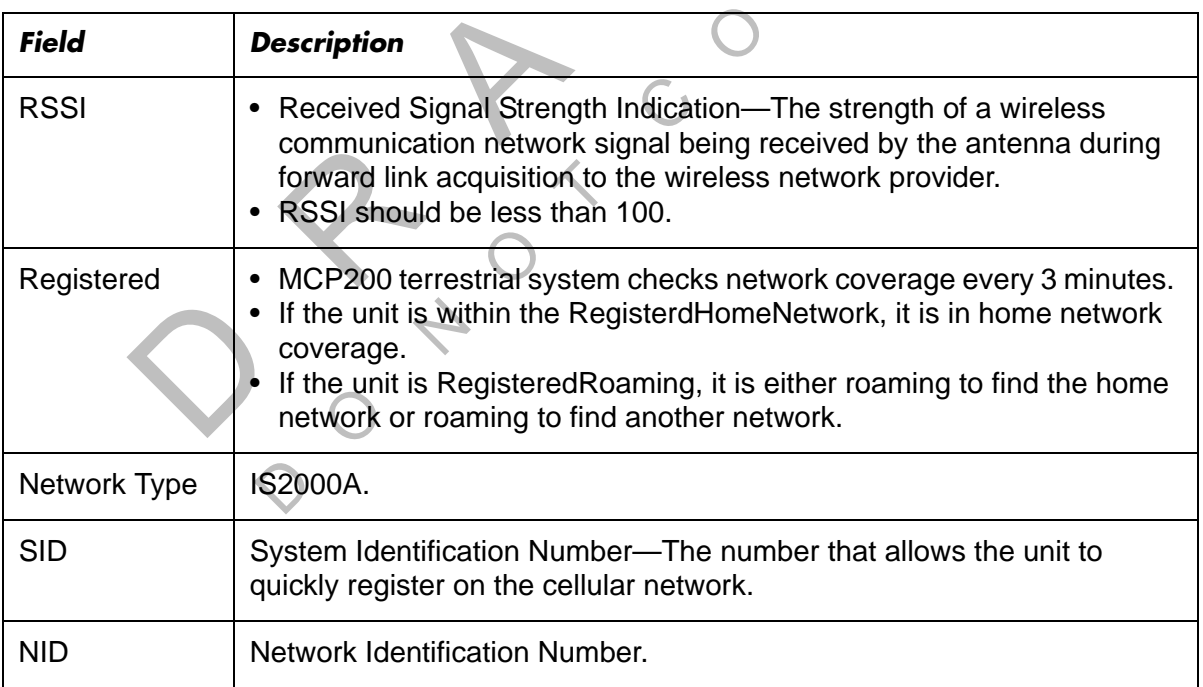

# *MCP200 SDM Screens*

• Tap the **SDM** button to access antenna information about the MCP200, such as signal strength.

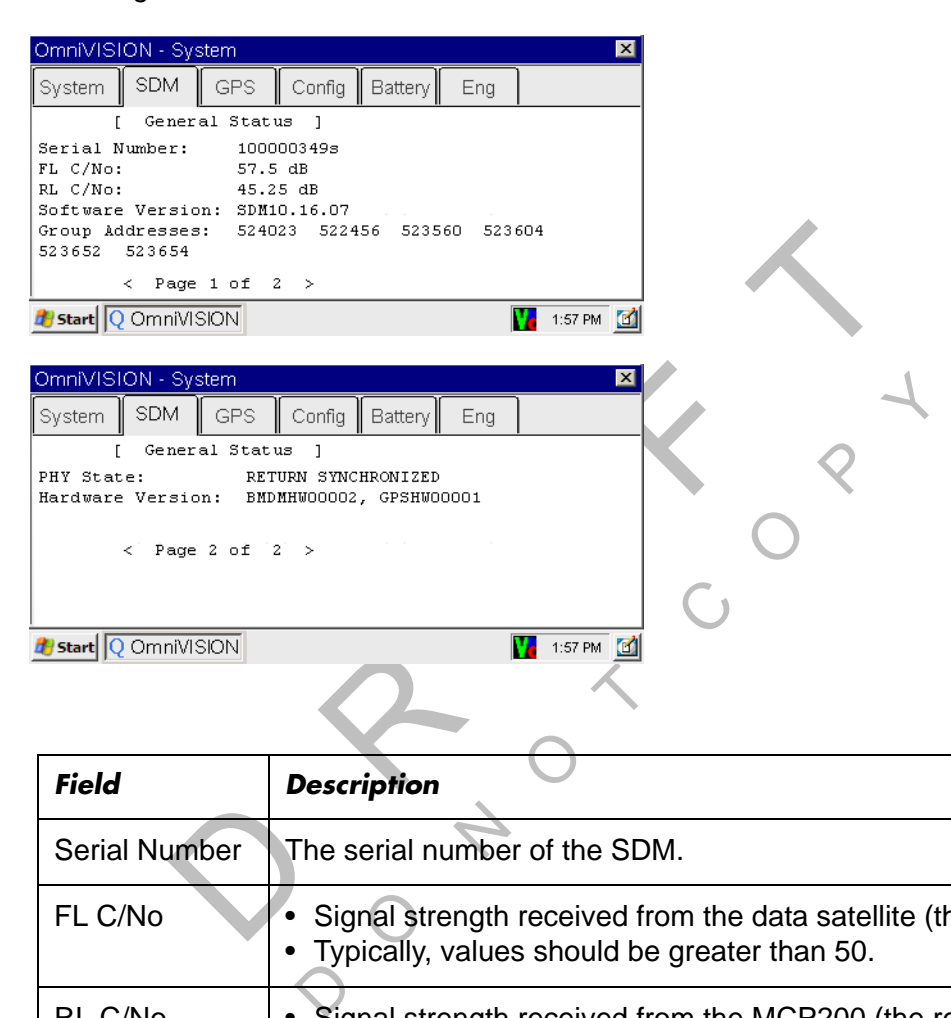

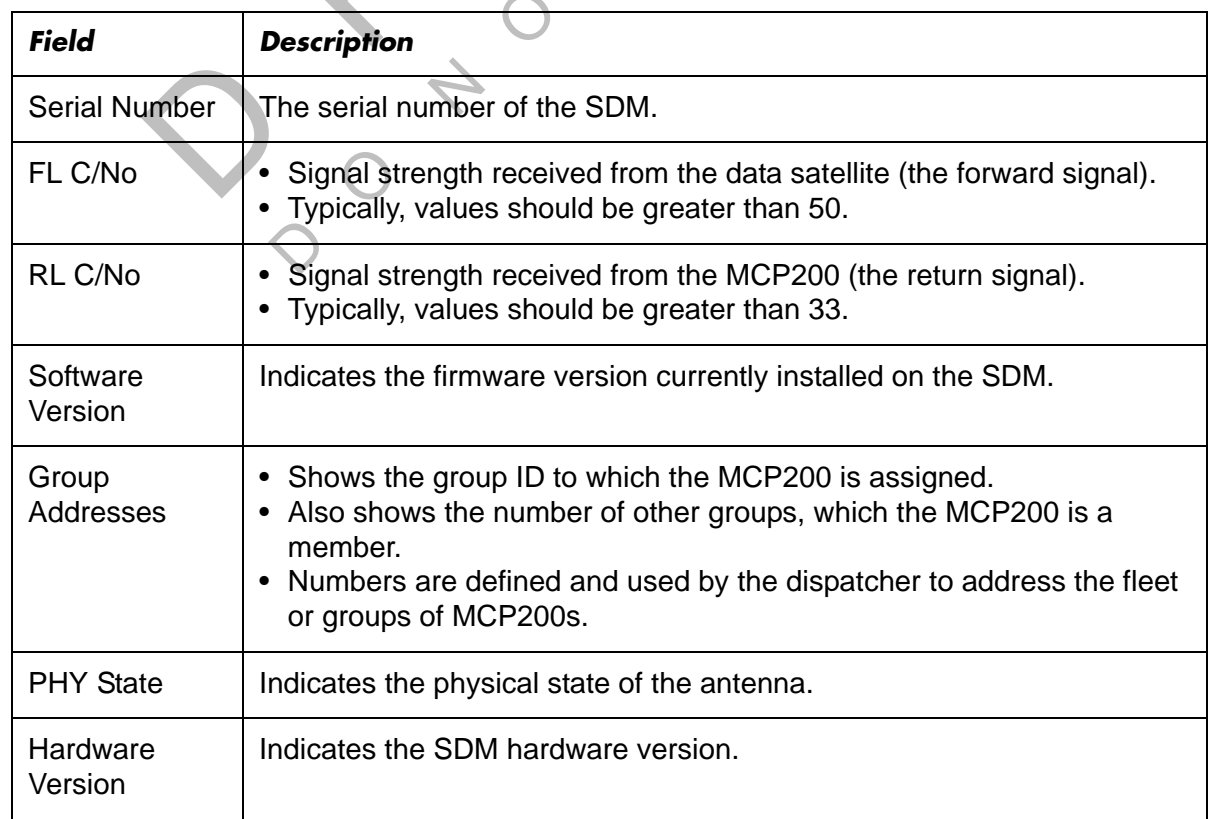

#### *MCP200 GPS Screen*

• Tap the **GPS** button whenever you want to see basic GPS information.

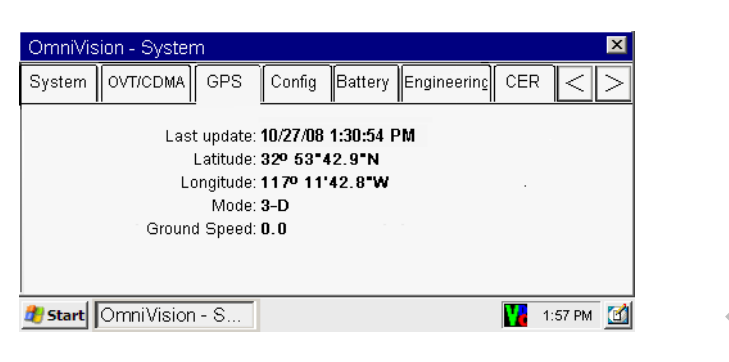

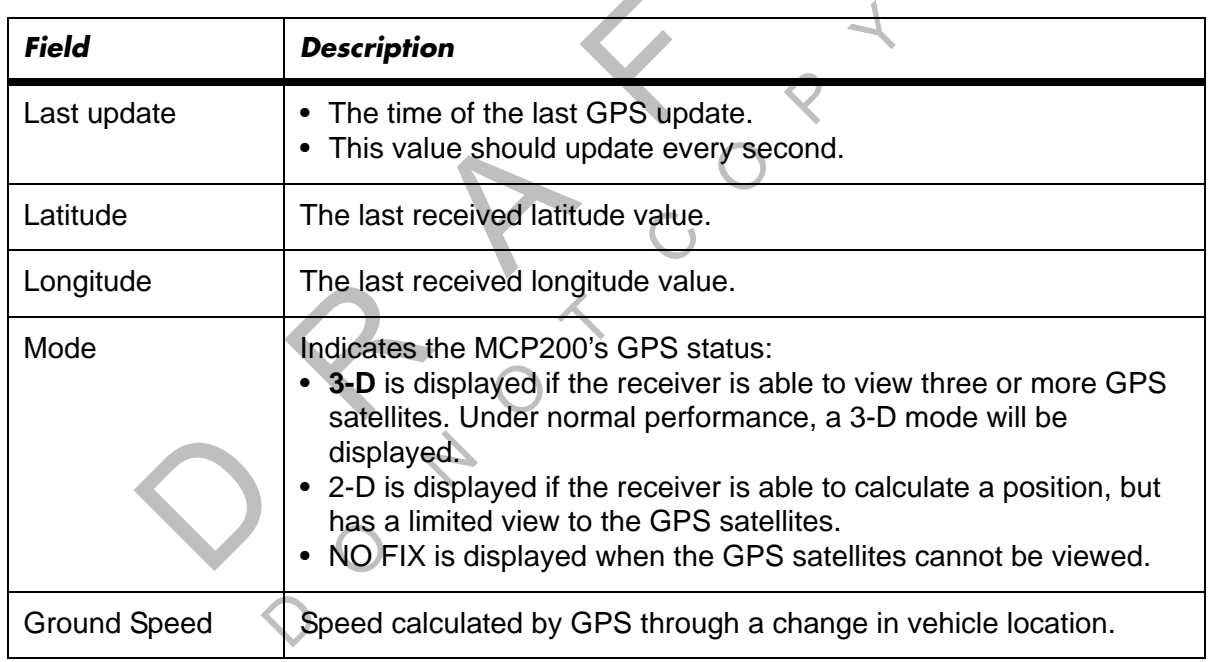

A

# *MCP200 Config Screen*

• Tap the **Config** button whenever you want to see the basic configuration of the unit.

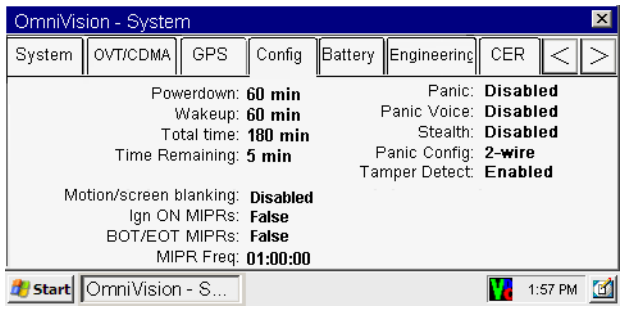

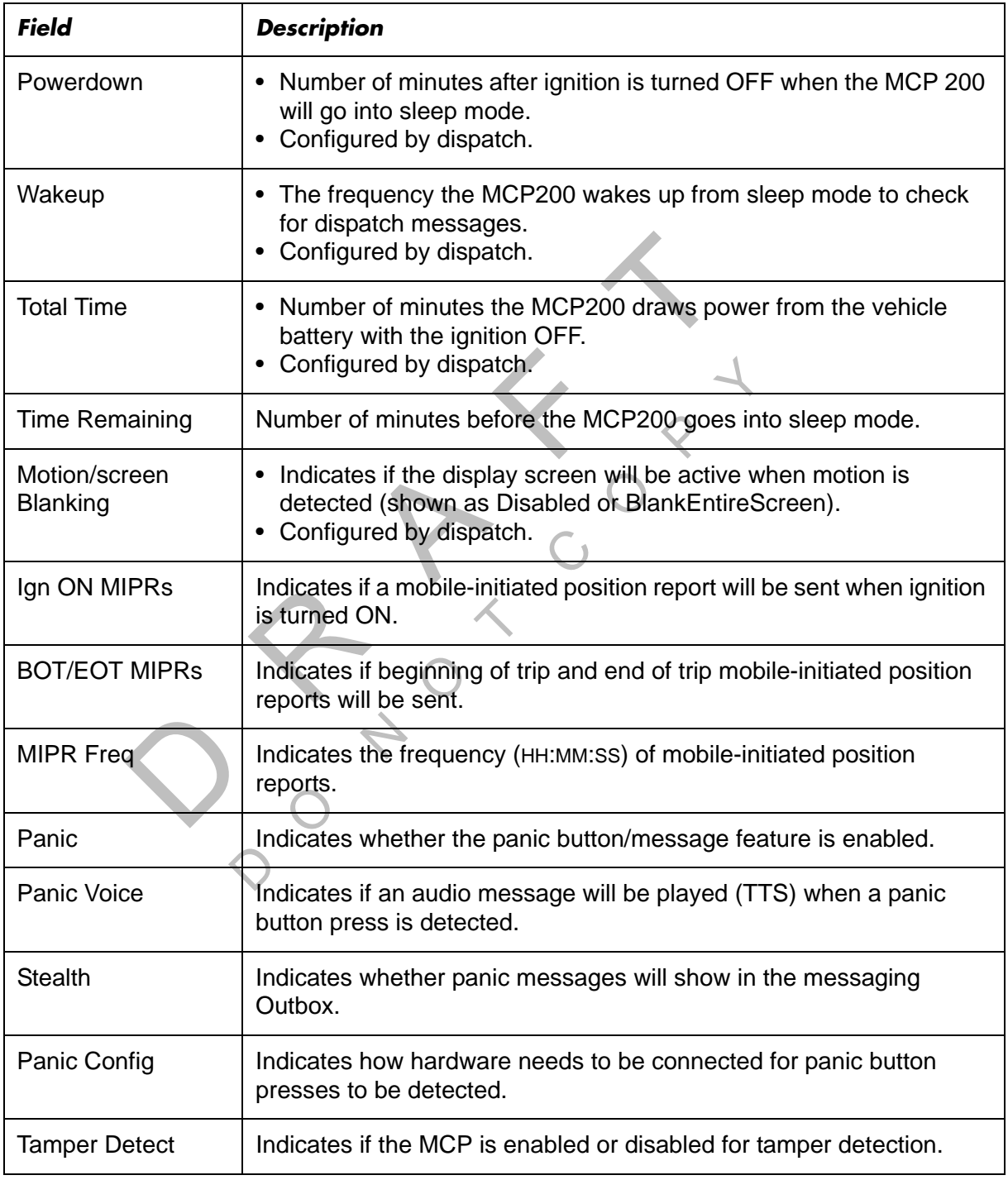

# *MCP200 Engineering Screen*

• This screen is for engineering purposes only.
### *MCP200 CER Screen*

• Tap the **CER** button to access the screen that captures and reports critical event information, such as hard braking, vehicle speed, location, stability control (VDC), and panic button events, to the customer before and after the event occurs.

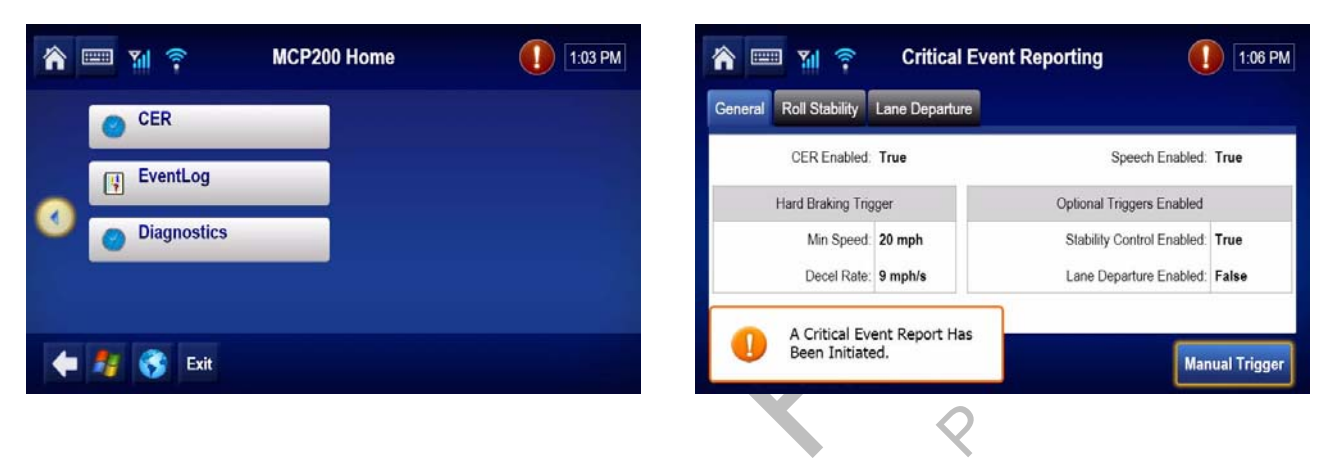

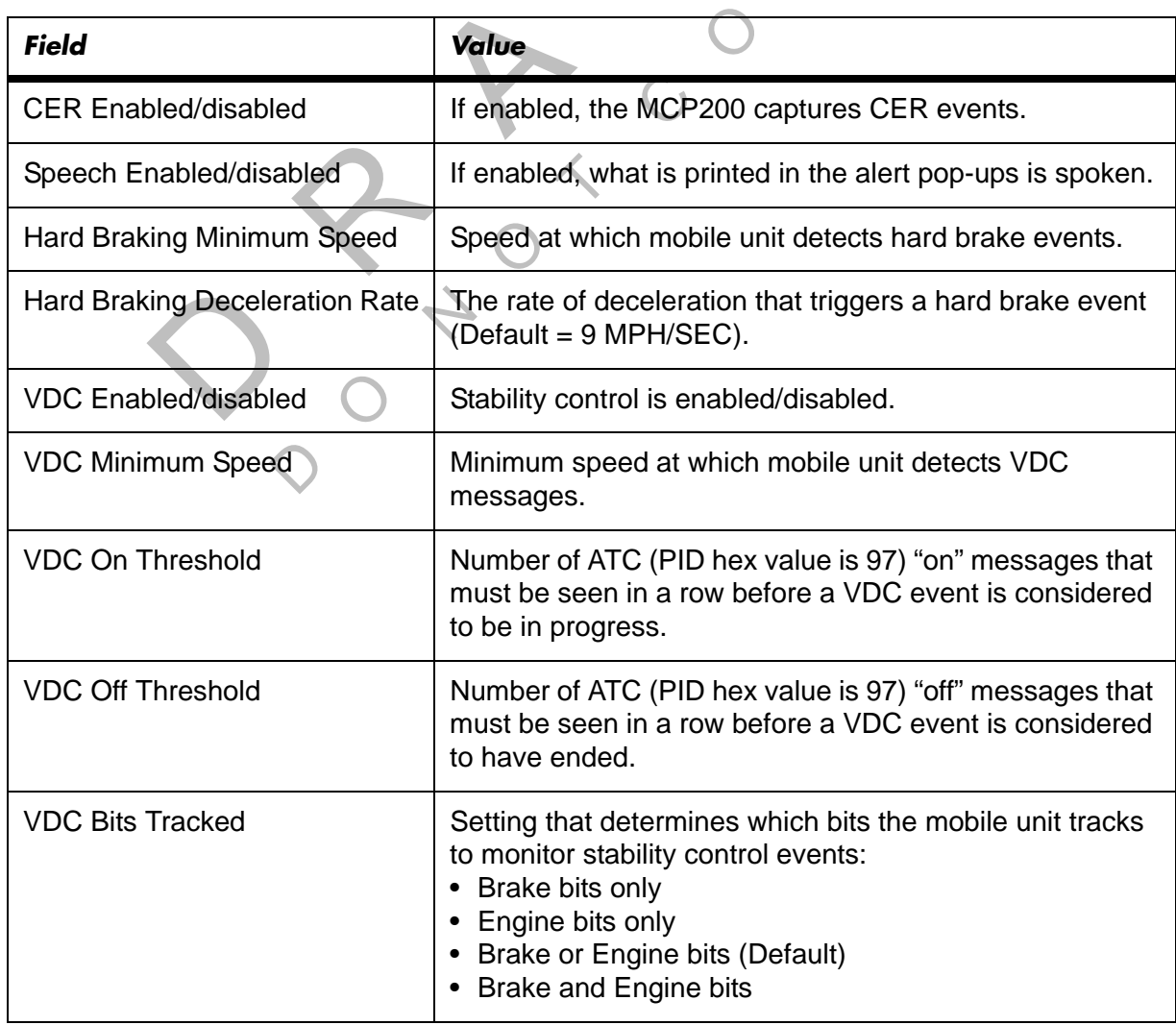

#### *VDS (Status) Screen*

• Access vehicle data services (VDS) information, by using the scroll bar and tapping the **VDS (Status)** button.

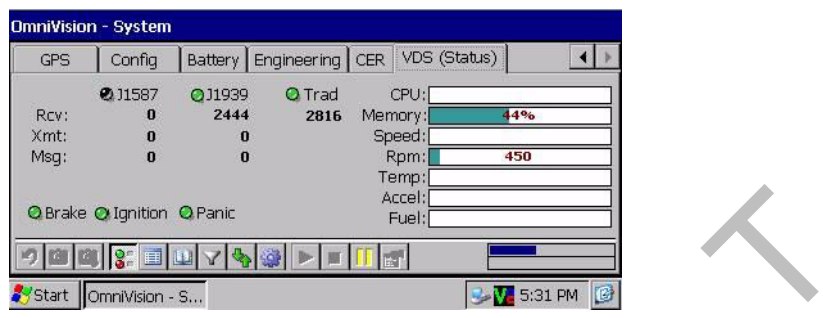

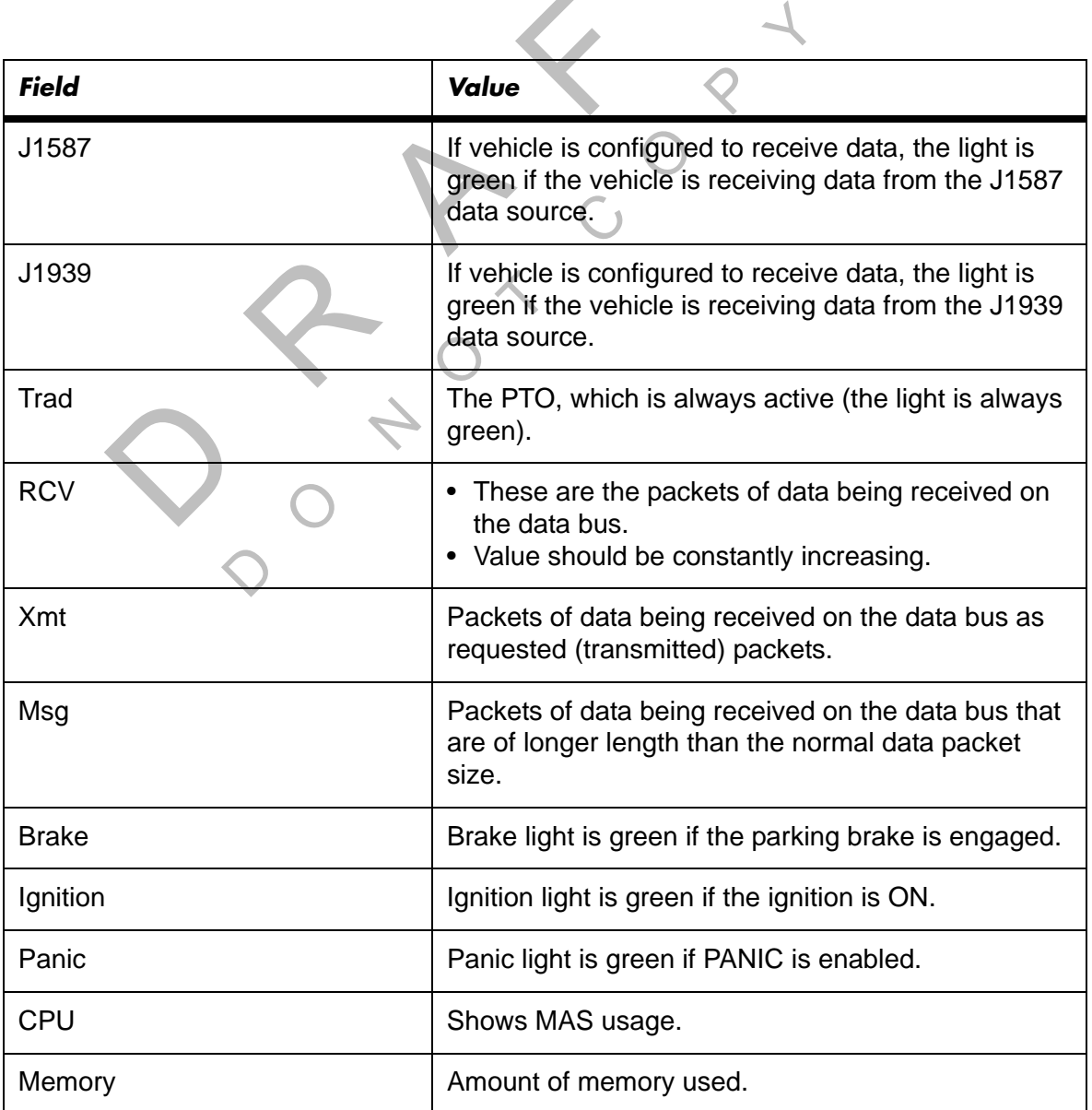

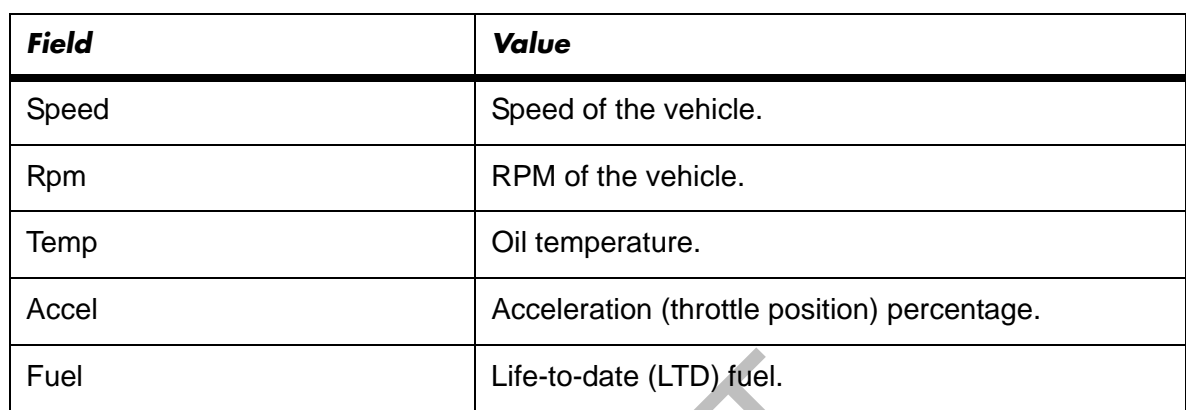

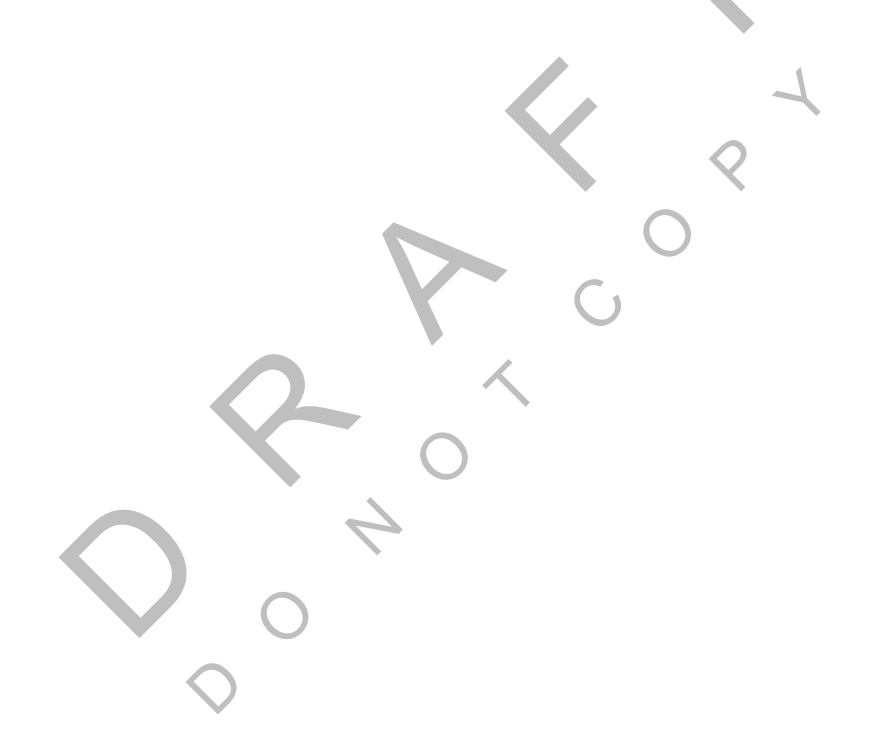

# *Flowchart—Basic MCP200 System Verification*

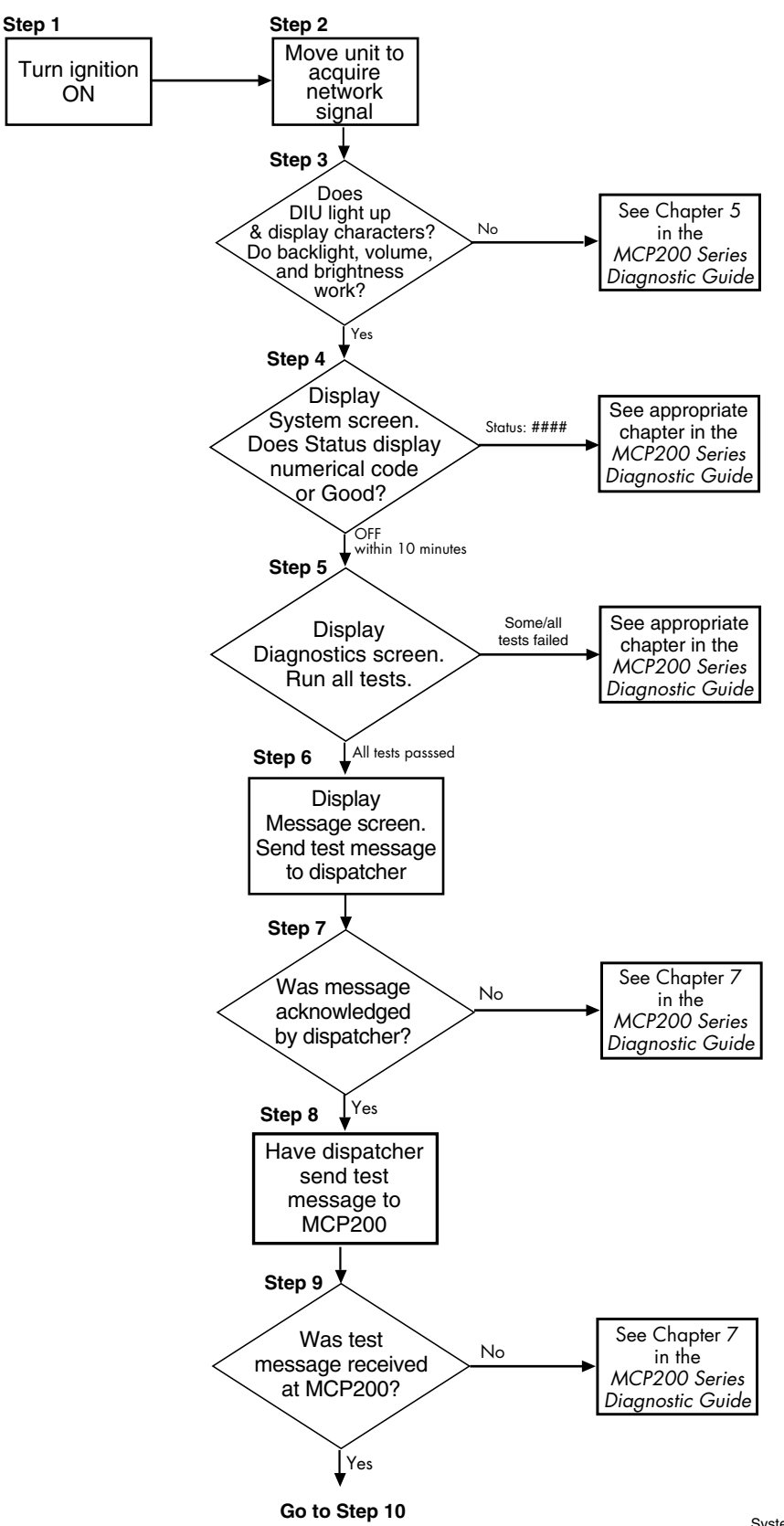

System\_Flow\_1\_MCP200

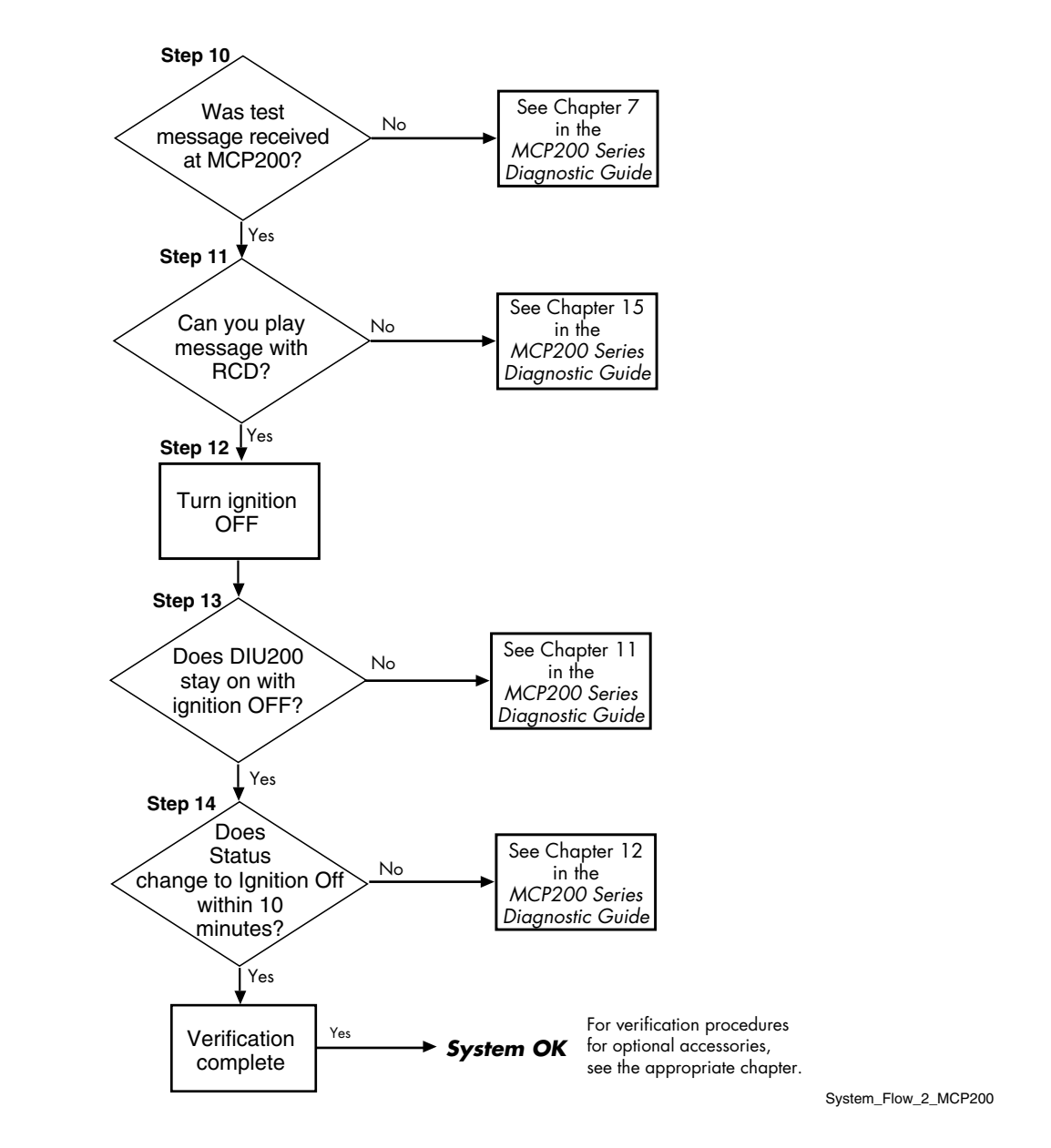

# *Basic MCP System Verification Procedure*

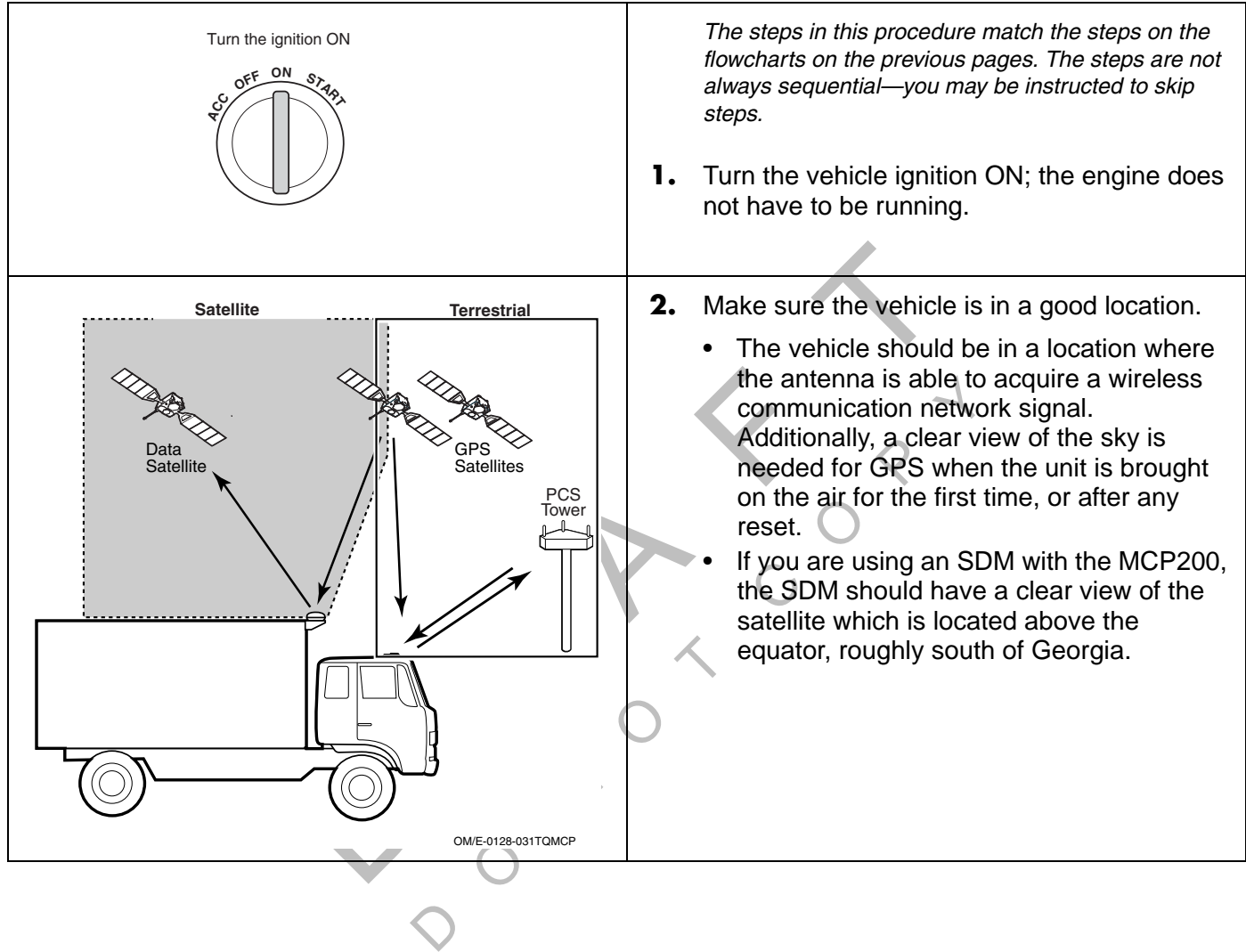

<span id="page-114-1"></span><span id="page-114-0"></span>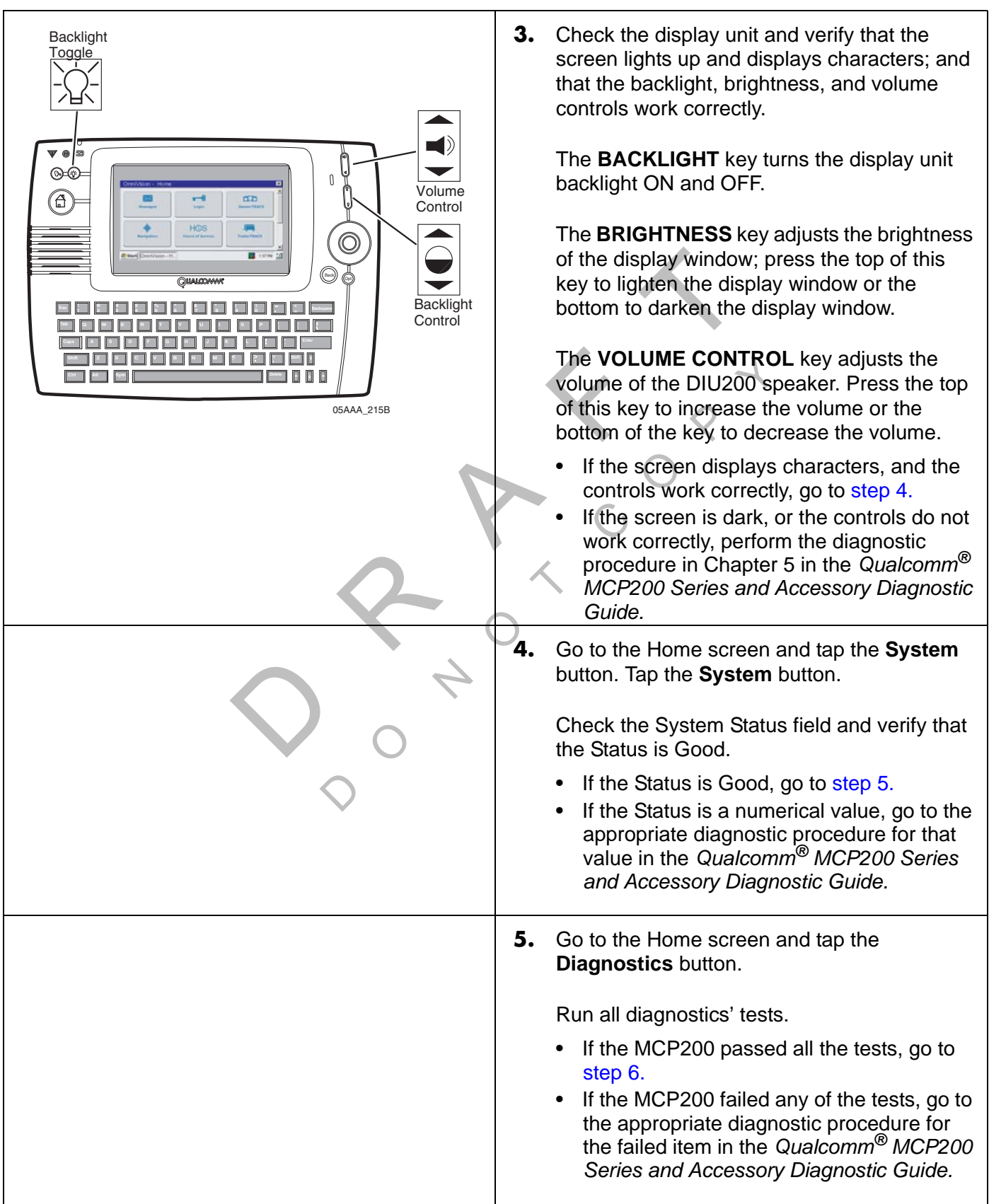

<span id="page-115-1"></span><span id="page-115-0"></span>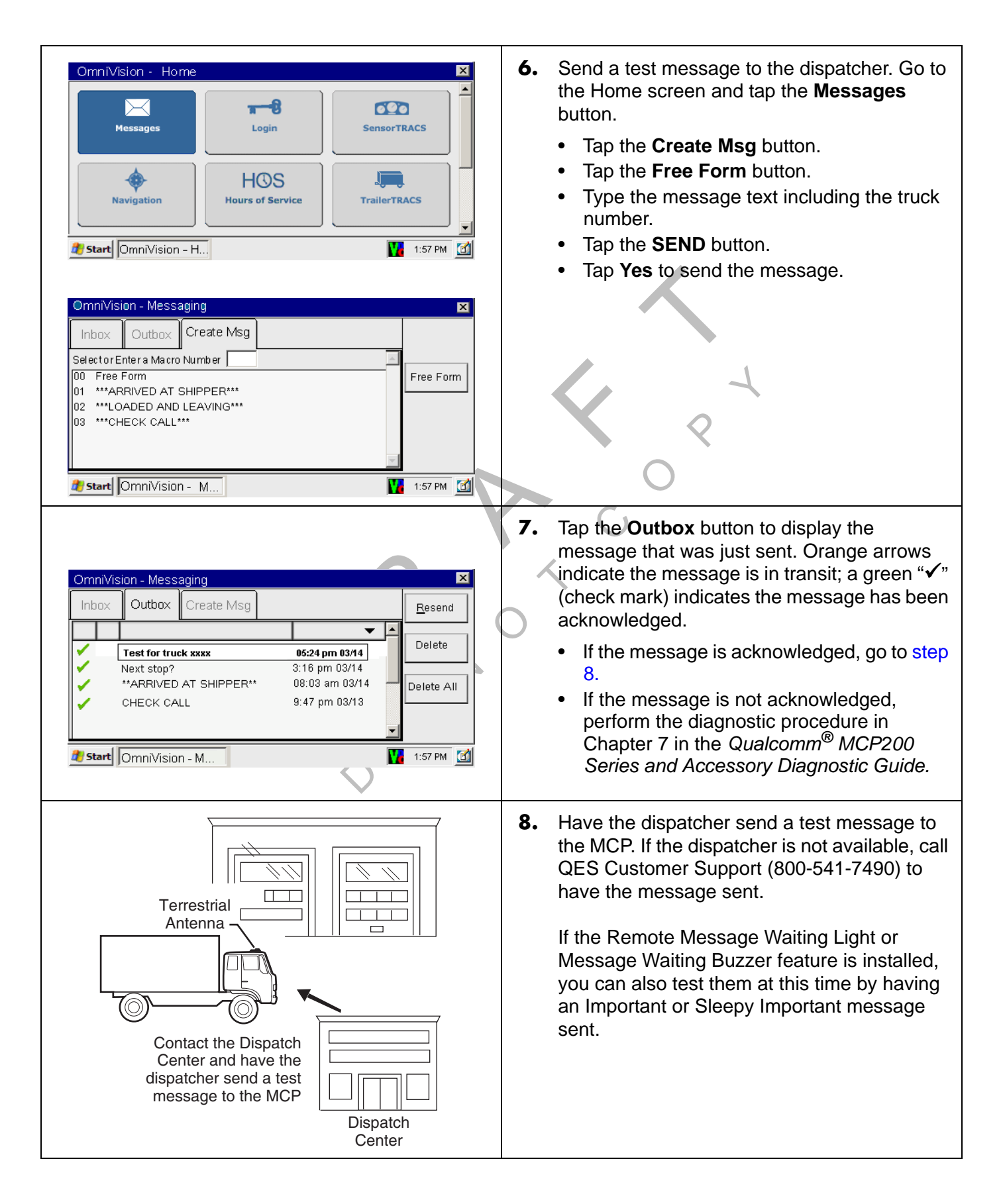

<span id="page-116-1"></span>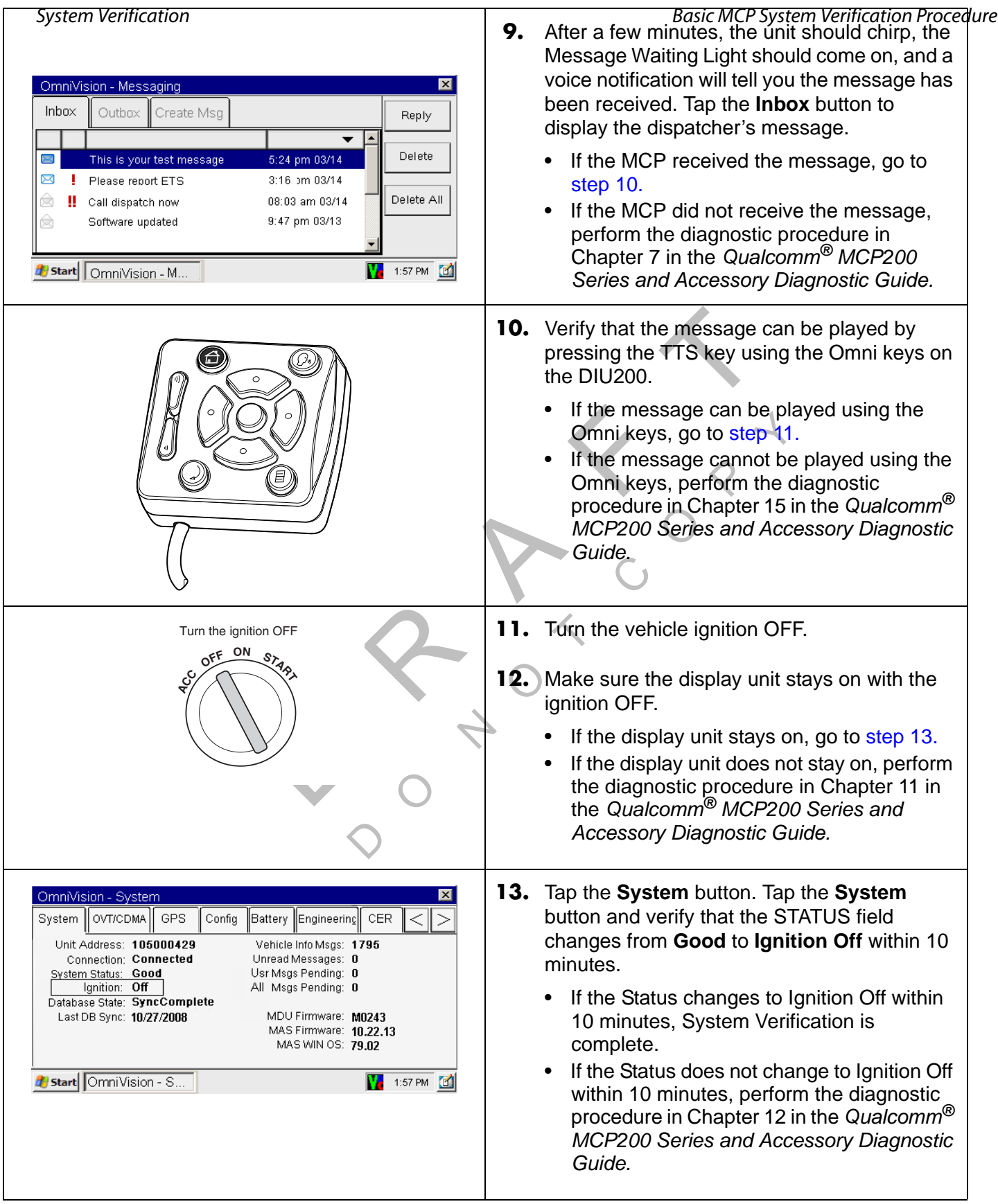

<span id="page-116-2"></span><span id="page-116-0"></span>For verifying the SensorTRACS system, the TrailerTRACS system, and other accessories, see the appropriate chapter in this manual.

# *Qualcomm® MCP System Verification Form*

You can make copies of the System Verification Form on the following page and record important information you may want to keep concerning the vehicle and the MCP.

ONDER COPY

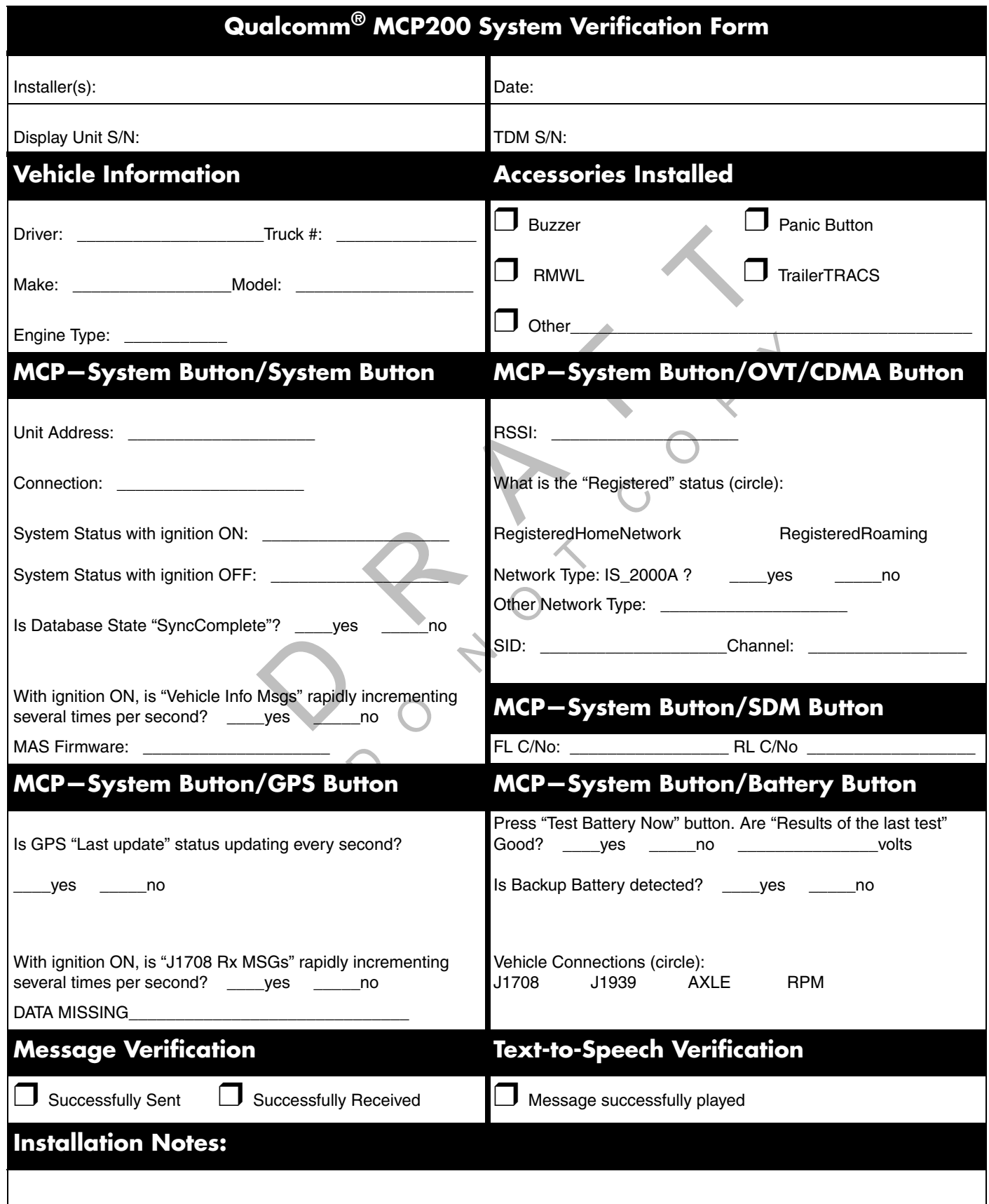

ONDER COPY

# *13 SensorTRACS® Performance Monitoring Verification*

Topics in this chapter provide the procedures for performing SensorTRACS*®* performance monitoring system installations.

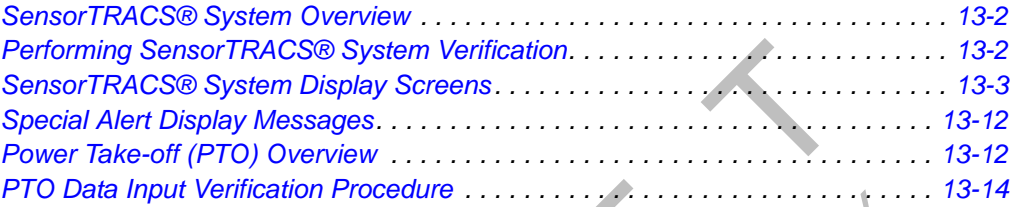

Caulon Procedure<br>
Signs, contact Qualcomm Enterprise Services (QES<br>
Signs a year:<br>
In the United States, call 800-541-7490<br>
In Canada, call 800-863-9191<br>
Canada, call 800-863-9191 For technical questions, contact Qualcomm Enterprise Services (QES<sup>SM)</sup> Customer Support. Customer Support is staffed 24 hours a day, 365 days a year:

In the United States, call 800-541-7490 In Canada, call 800-863-9191

# <span id="page-121-0"></span>*SensorTRACS® System Overview*

- The SensorTRACS system is an optional Qualcomm*®* MCP200 application that records vehicle and driver performance data.
- The data is then retrieved from the mobile computing platform 200 (MCP200) by the host computer either manually or automatically at preset intervals.
- The hardware installation on the vehicle consists of:
- **1.** Connecting the MCP200 to the **data link** or the **standard speed and RPM sensors.**
- **2.** Sending SensorTRACS parameters from the host computer.
- **3.** Performing system verification.

# <span id="page-121-1"></span>*Performing SensorTRACS® System Verification*

#### *Conducting a Road Test*

- Vehicle must be set up and appropriate SensorTRACS parameters must be sent to the vehicle from the host system.
- The PTAG value on the Parameters screen must be a number other than zero.
	- Have a passenger accompany you on the road test to review the results on the display interface unit 200 (MDU200).

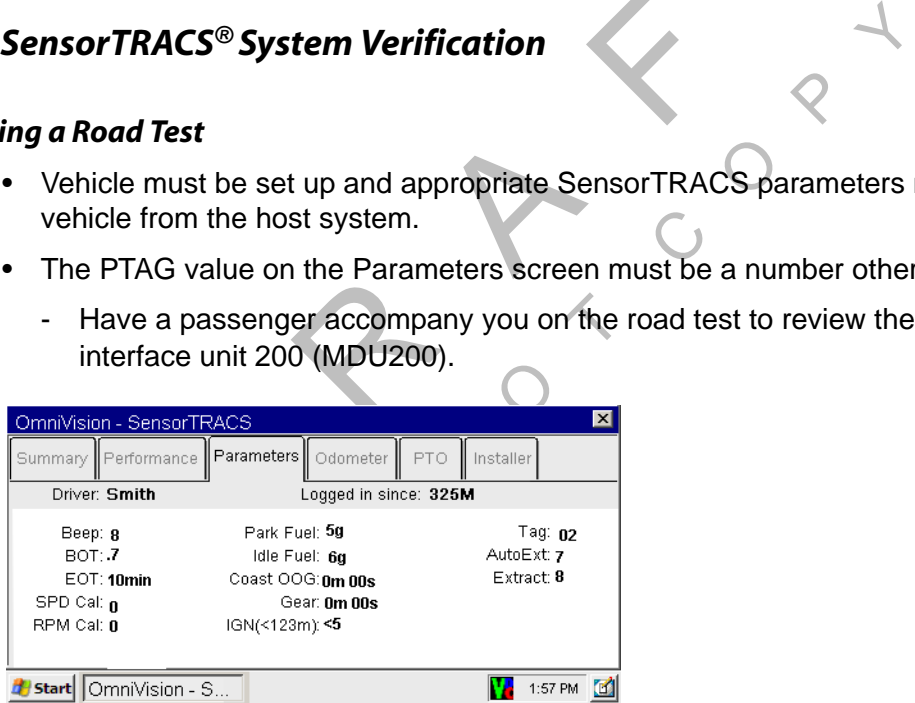

- **1.** Start the engine.
- **2.** Touch the **SensorTRACS** icon and touch the **Performance** tab to access the Performance screen.

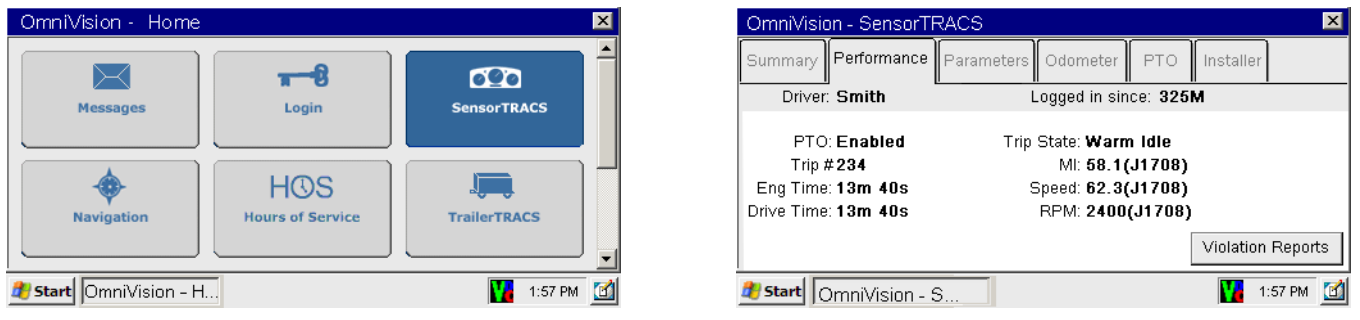

- **3.** Road test the vehicle over a distance of at least one mile.
	- Note the beginning mileage on the vehicle's odometer.
	- Have a passenger compare the speed information on the DIU200 to the speedometer's readout.
- **4.** Drive the vehicle at various speeds during the road test.
	- Compare the speedometer readout with the value displayed on the DIU200 in the SPD field and verify that they are the same.
- **5.** When you're finished, check the change in distance (MI field) on the DIU200 to verify that it corresponds with the distance of the road test, as indicated by the vehicle's odometer.
- **6.** If Life-to-Date distance on the Odometer screen does not match the truck's odometer, it could be<br>
 the vehicle's ECM was replaced could be
	- the vehicle's ECM was replaced
	- the ECU needs programming
	- $1587$  and J1939 • there is a mismatch between the J1587 and J1939 data links

O

# <span id="page-122-0"></span>*SensorTRACS® System Display Screens*

#### *Accessing the SensorTRACS® Screens*

- **1.** Touch the **SensorTRACS** icon.
	- Call your company dispatch to have this application enabled. Fouch the SensorTRACS icon.<br>• If the SensorTRACS icon is grayed out, the SensorTRACS system is not enabled.

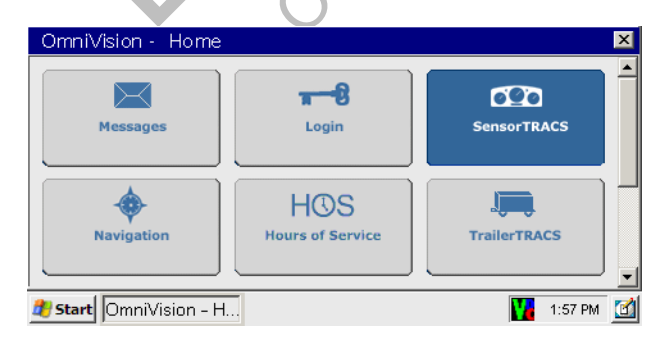

- **2.** Touch any of the six tabs to access these individual screens.
	- Summary screen
	- Performance screen
	- Parameters screen
	- Odometer screen
	- PTO screen
	- Installer screen

# *Summary Screen*

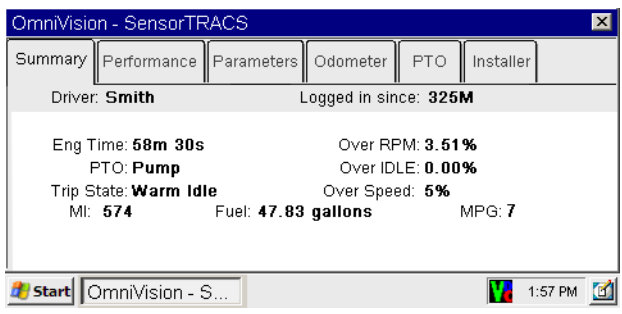

Data associated with the active driver since the last SensorTRACS system data extract.

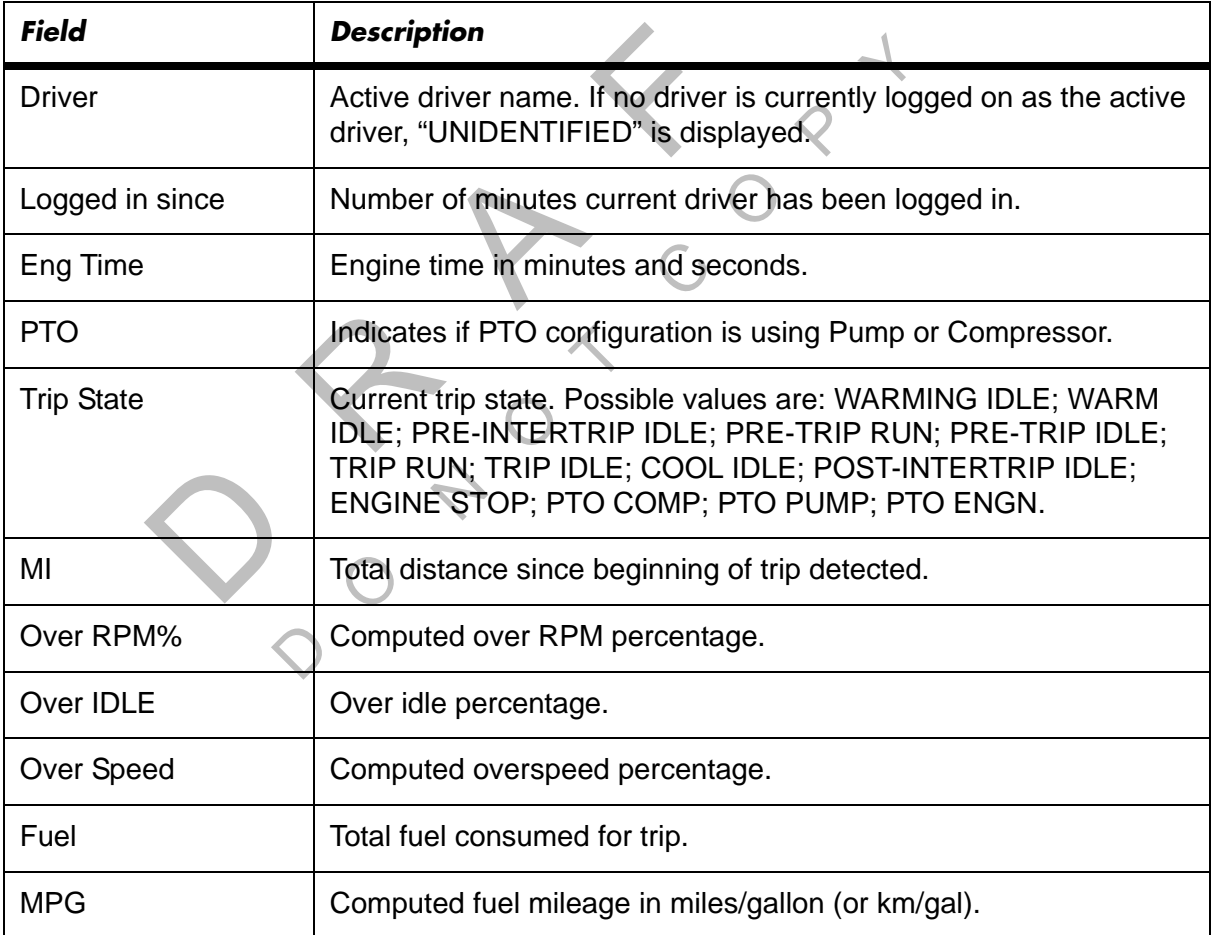

#### *Performance Screen*

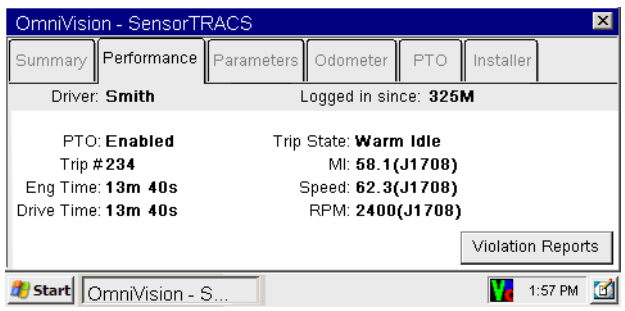

Data associated with the active driver since the last SensorTRACS system data extract.

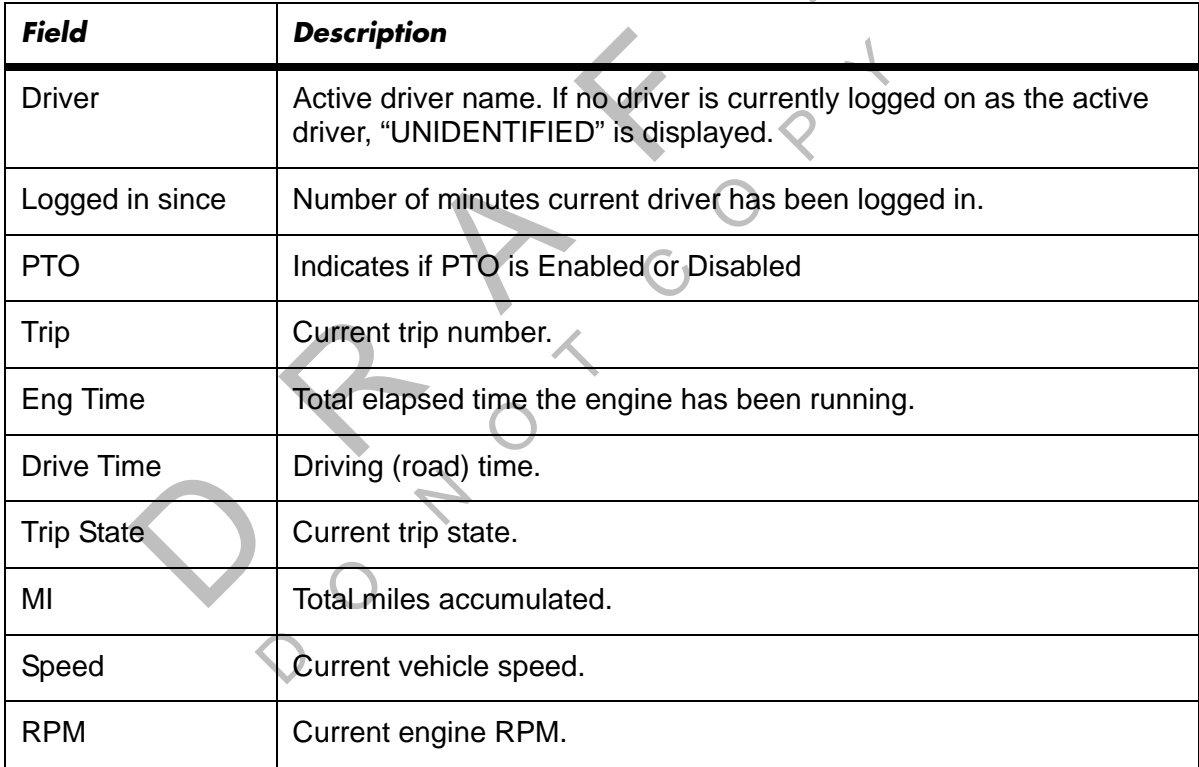

Touch the **Violations** button to view Violation Reports screen.

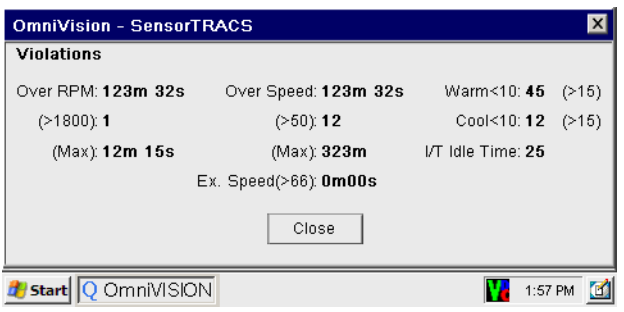

### *Parameters Screen*

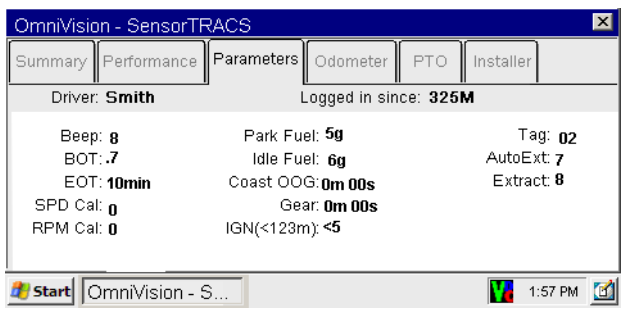

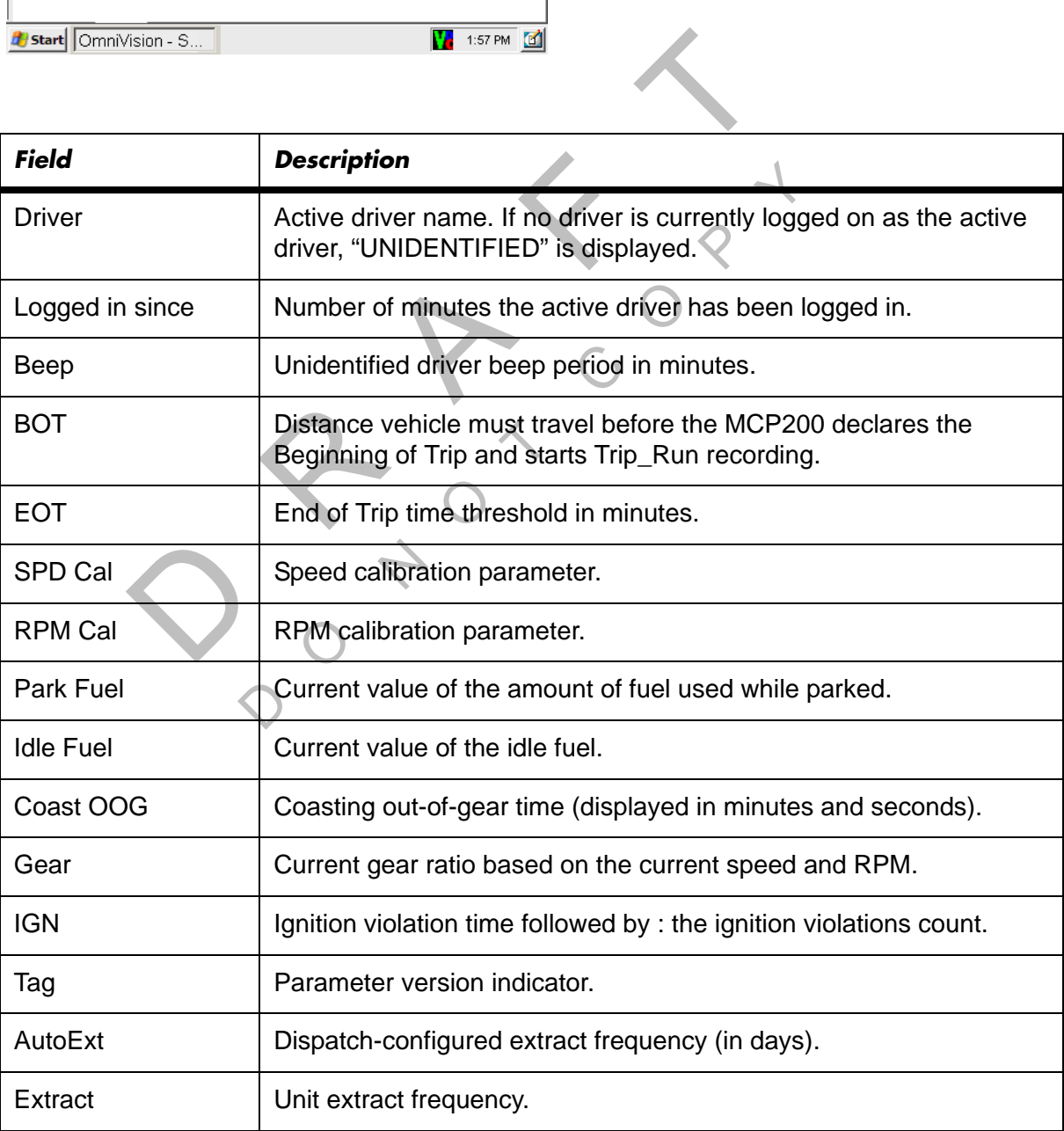

#### *Odometer Screen*

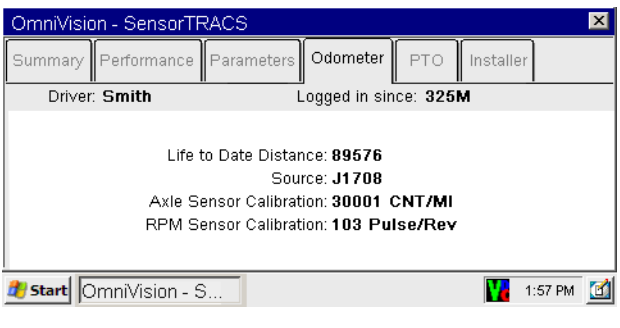

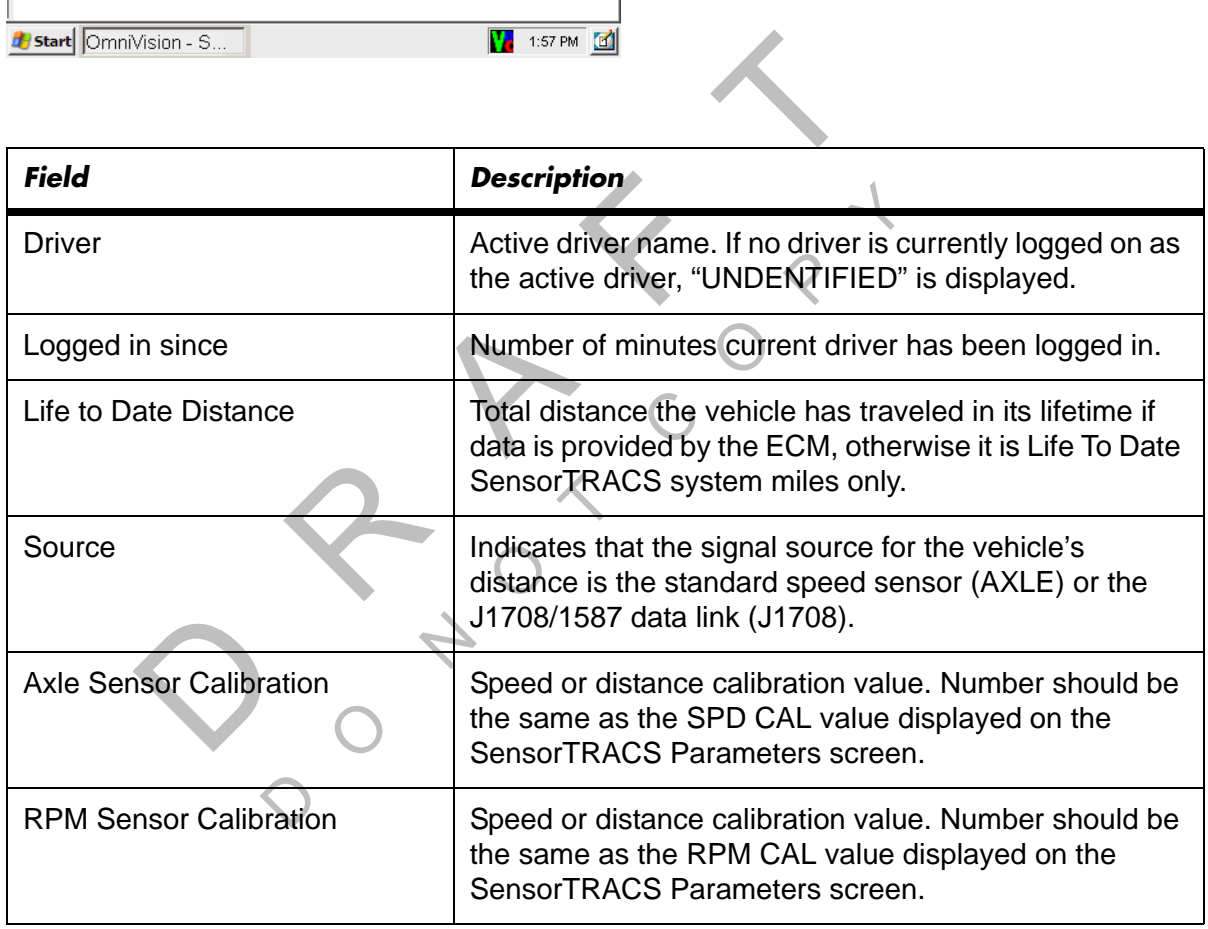

# <span id="page-127-0"></span>*PTO Screen*

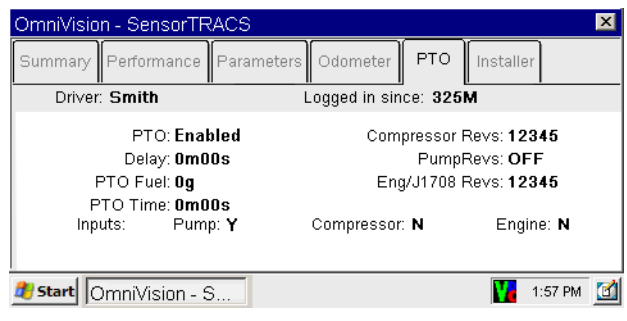

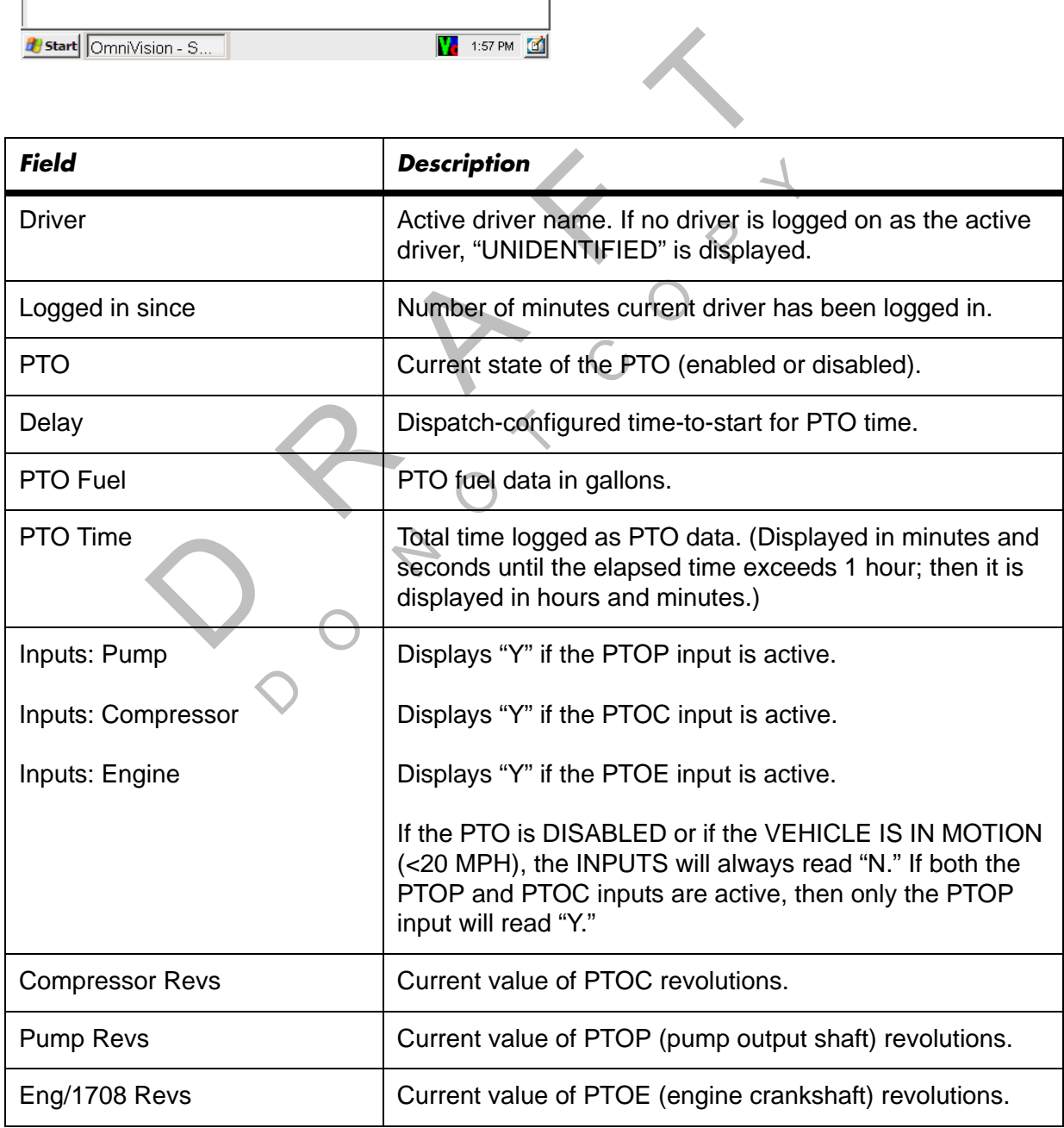

# *Installer Screen*

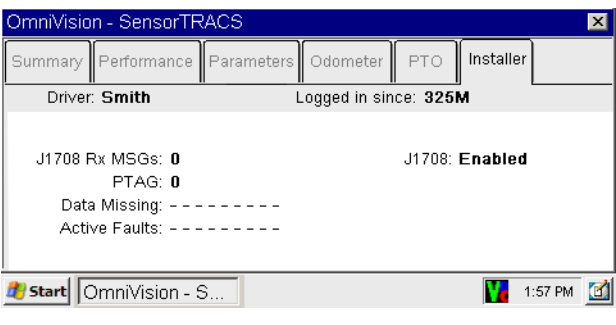

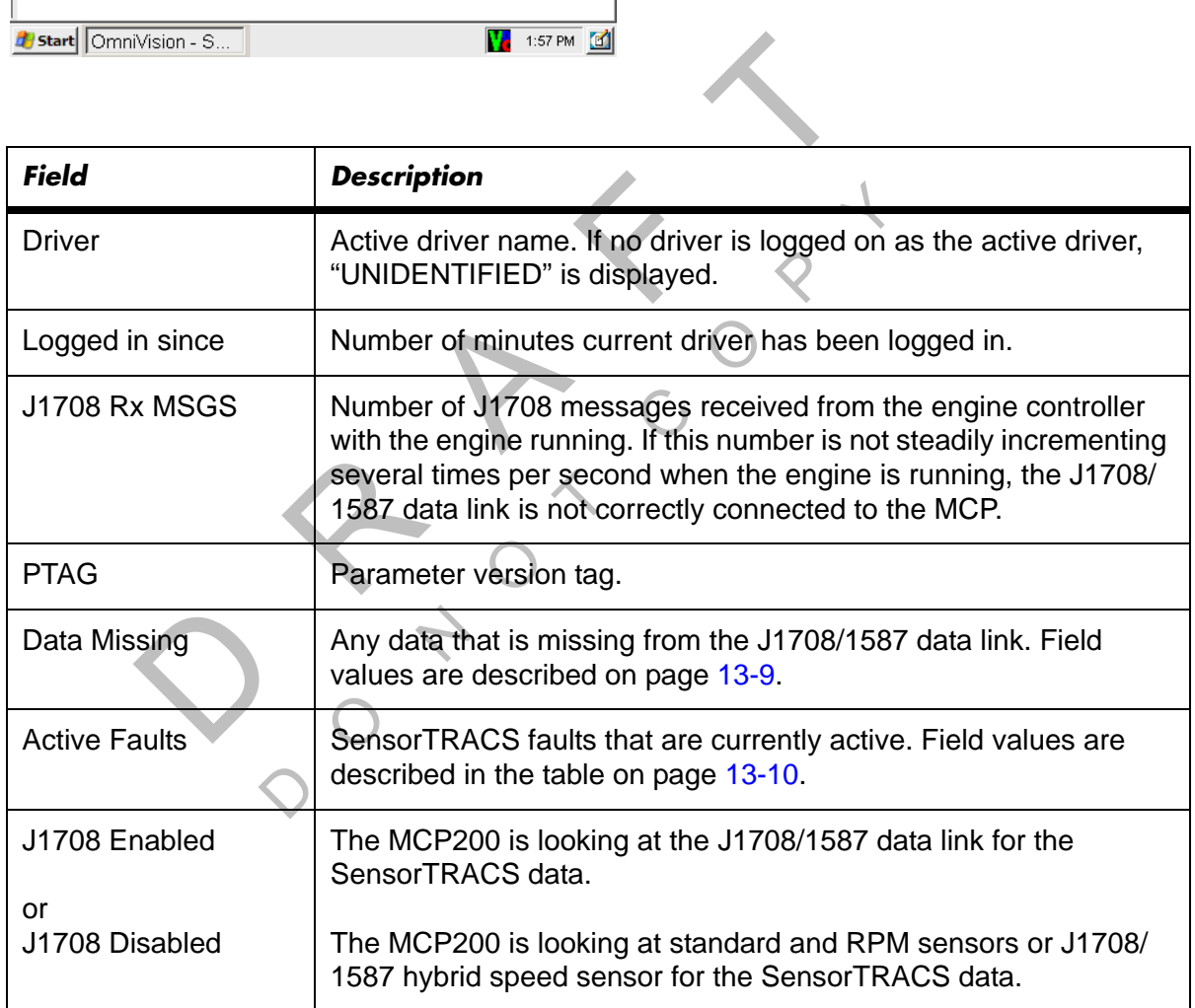

<span id="page-128-0"></span>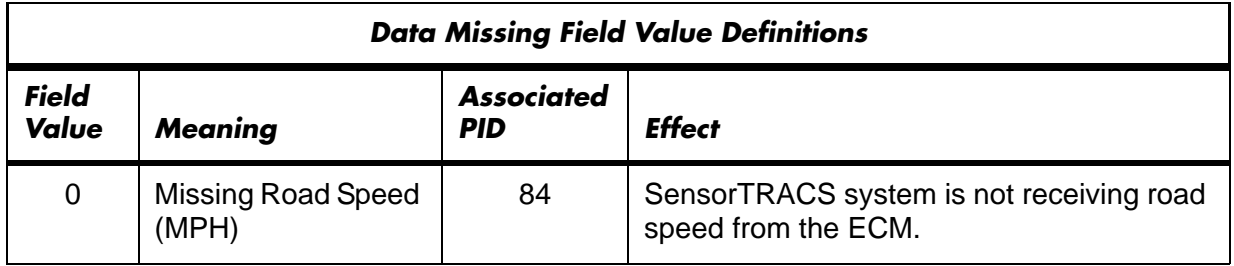

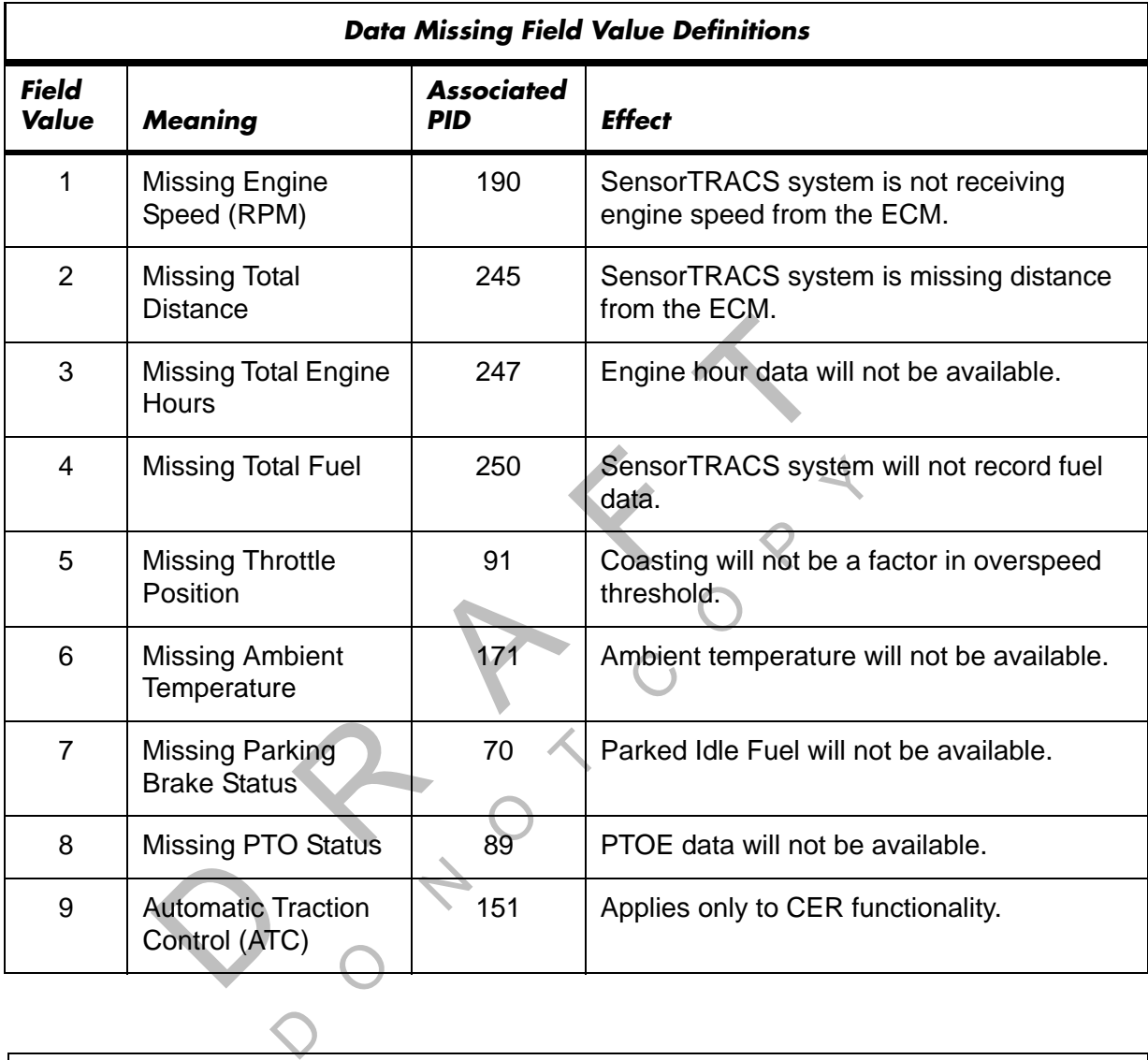

<span id="page-129-0"></span>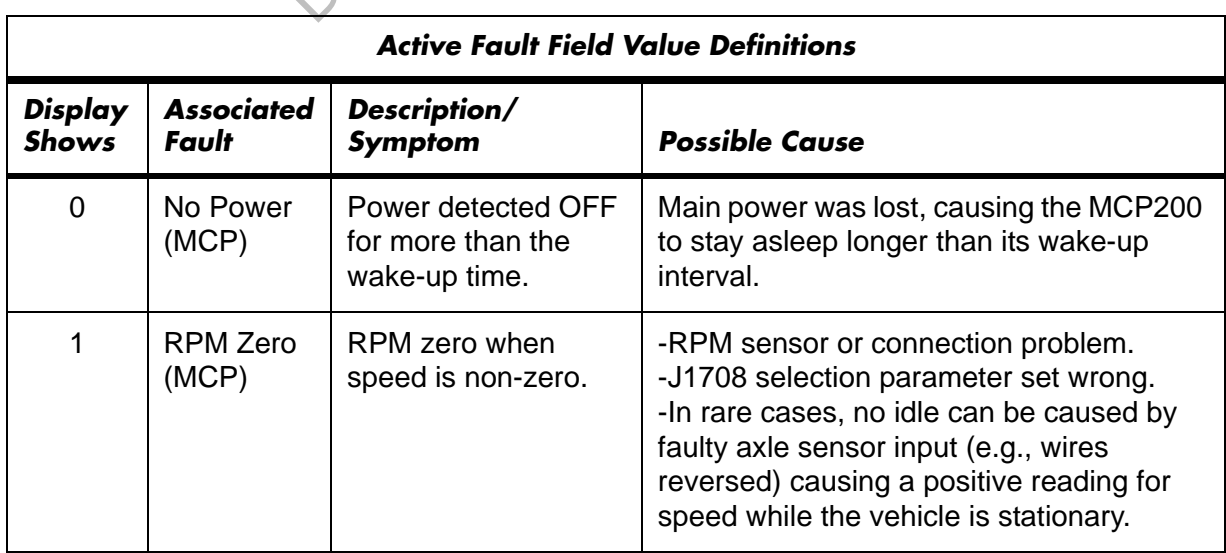

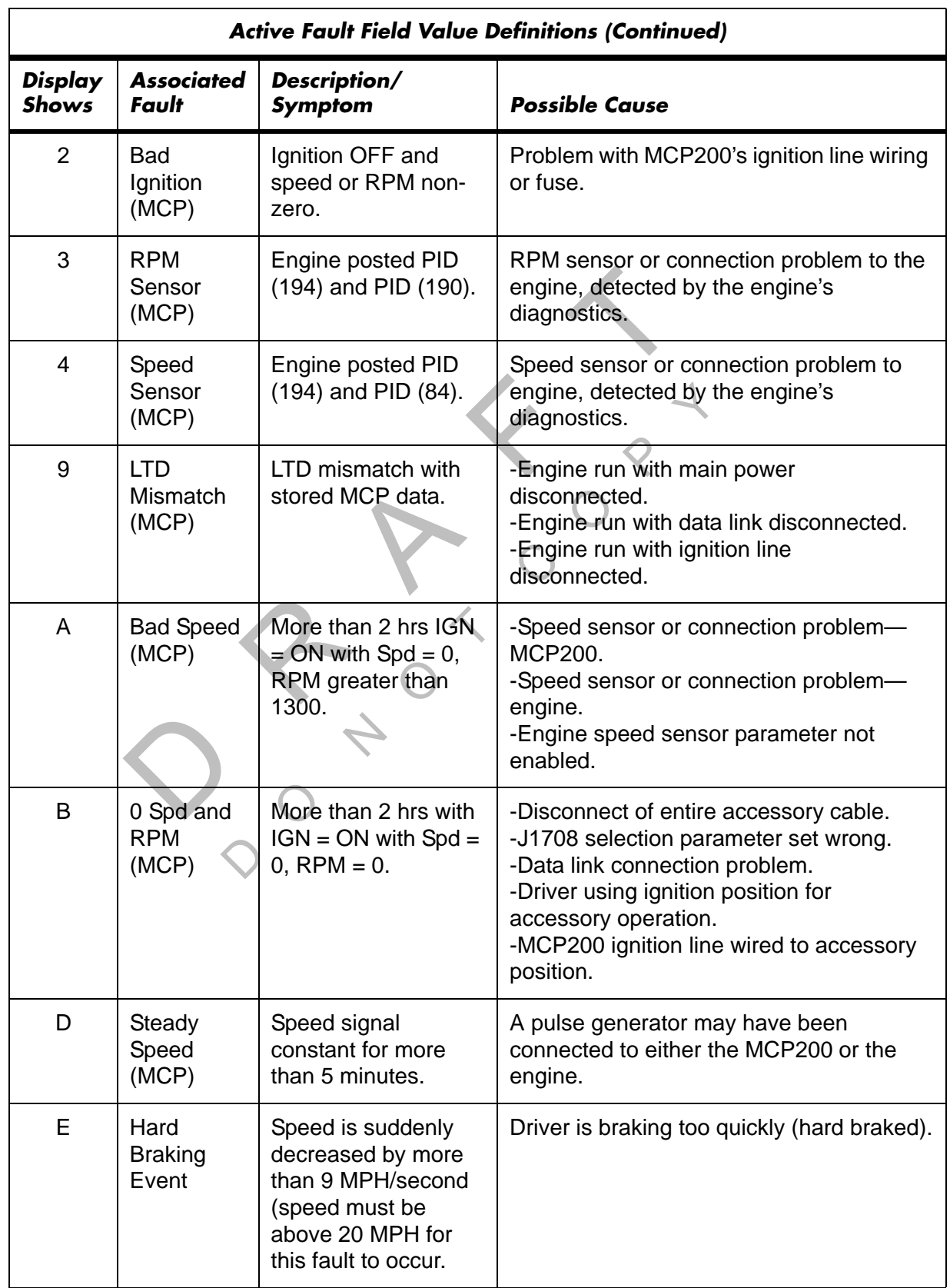

# <span id="page-131-0"></span>*Special Alert Display Messages*

Certain messages spontaneously display on the display unit when the MCP200 needs to warn or remind the driver of certain pending conditions.

#### *Warning Messages*

Warning messages are accompanied by an audible chirping beep sound from the display unit speaker.

**COASTING OUT OF GEAR.** Displays while coasting-out-of-gear time is accumulating.

**EXCESSIVE OVERSPEED.** Displays while excessive speed time is accumulating.

**OVERSPEED.** Displays while overspeed time is accumulating.

**OVERRPM.** Displays while over RPM time is accumulating.

**INTERTRIP IDLE IN 60 SECONDS.** Displays only once 60 seconds before intertrip idle accumulation begins.

**INTERTRIP IDLE.** Displays every 60 seconds for up to five times while intertrip idle time is accumulating.

### <span id="page-131-1"></span>*Power Take-off (PTO) Overview*

- ays while overspeed time is accumulating.<br>
S while over RPM time is accumulating.<br>
160 SECONDS. Displays only once 60 seconds be<br>
..<br>
Sisplays every 60 seconds for up to five times while<br>
New Mess SensorTRACS vehicle perfo • This option provides SensorTRACS vehicle performance monitoring system customers with the ability to log the time the vehicle engine is used for non-transportation purposes, such as when it is powering auxiliary devices.
- In order to log PTO time, one of the two PTO wires must be connected to the pump or compressor input.
- Typically, there are two types of switching methods, those switched to +12 VDC and those switched to ground.

#### *PTOP (Power Take-off Pump)/PTOC (Power Take-off Compressor)*

- **1.** Engage the PTOP/PTOC.
- **2.** Use your multi-meter to determine which type of circuit you are connecting to.

# **Power Take-off Pump (PTOP) or Power Take-off Compressor (PTOC)**  To PTOP or PTOC Wires To PTO indicator light on dash Indicator Light PTO ON/ OFF Switch חרא P Y +12 VDC **Ground** PTO Air line To air switch on dash to<br>
engage PTO device pump<br>
or compressor<br> **3.** If you only have a switched circuit that is low activated to the ground to detect PTO time,<br>
a relay must be used as shown in the configuration below. To air switch on dash to engage PTO device pump or compressor

- 04AAA\_217AQMCP
- a relay must be used, as shown in the configuration below.

# O **Power Take-off Pump (PTOP) or**

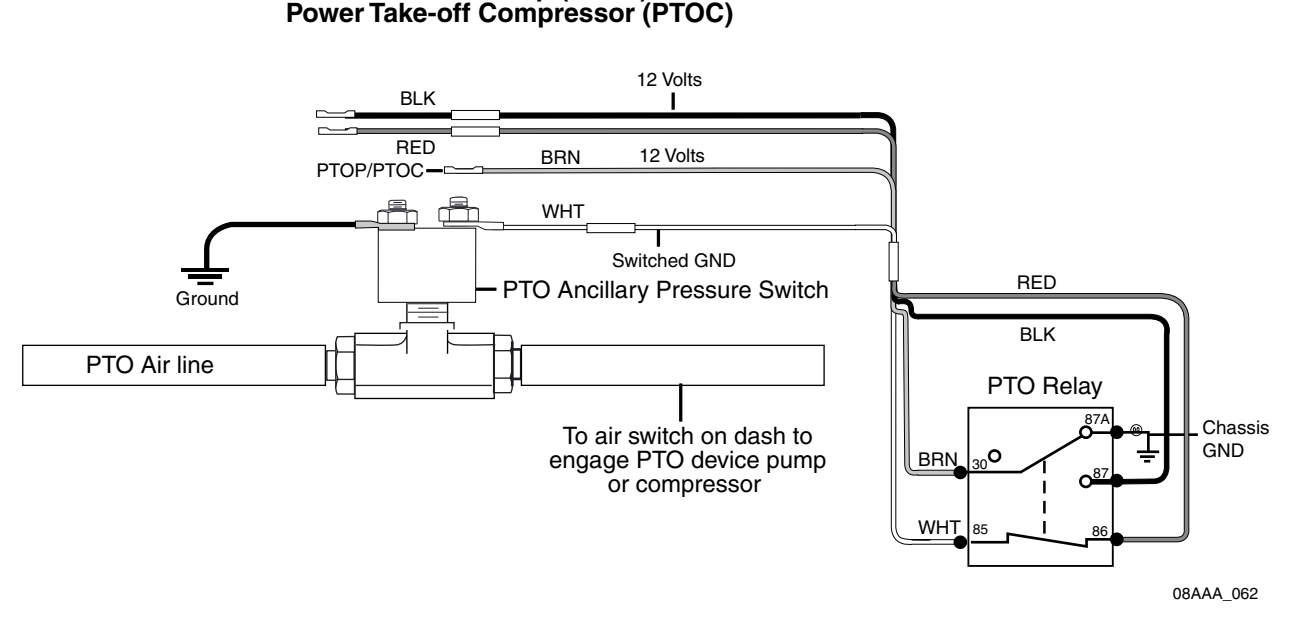

- **4.** Connect either PTOP or PTOC wires.
- **5. If the pump activation circuit is +12 VDC (active high) or ground (active low),**  connect the white/red PTOP wire from the accessory cable to the PTO side of the switch.

**If the compressor activation circuit is +12 VDC (active high) or ground (active low),** connect the white/black PTOC wire from the accessory cable to the PTO side of the switch.

- **6.** Perform the System Verification in [Chapter 12](#page-100-0) in this guide.
- **7.** Perform the Power Take-off (PTO) Data Input Verification Procedure in *[PTO Data Input](#page-133-0)  [Verification Procedure](#page-133-0)* on page 13-14.

<span id="page-133-0"></span>*PTO Data Input Verification Procedure*

<span id="page-133-1"></span>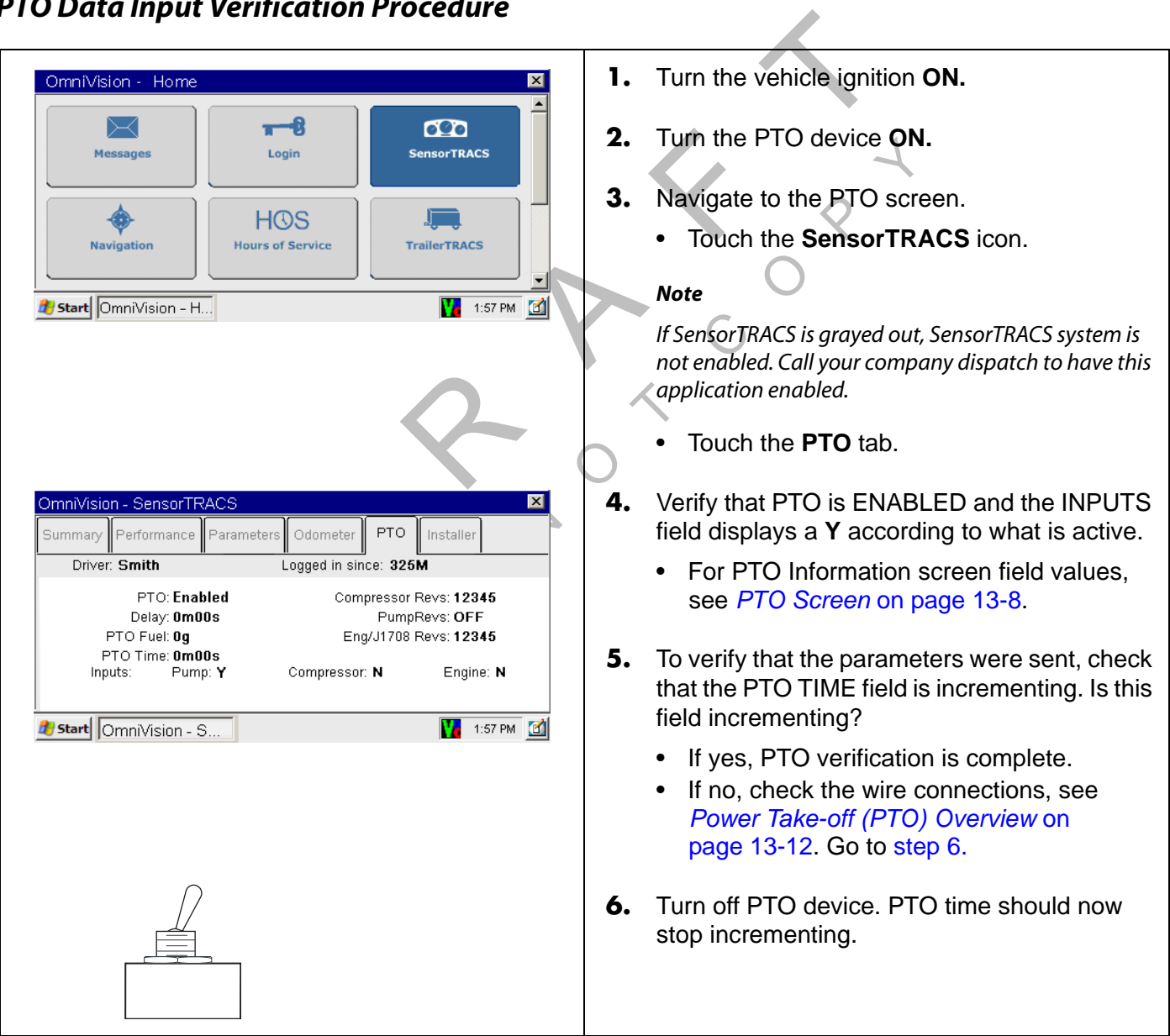

# *14 Vehicle Maintenance Installation*

Topics in this chapter provide a basic overview of the vehicle maintenance service as a vehicle diagnostics tool that alerts the driver and the fleet of active vehicle diagnostics' conditions.

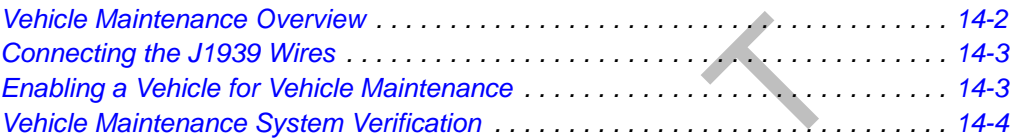

ions, contact Qualcomm Enterprise Services (QES<br>
is staffed 24 hours a day, 365 days a year:<br>
In the United States, call 800-541-7490<br>
In Canada, call 800-863-9191<br>
Canada, call 800-863-9191 For technical questions, contact Qualcomm Enterprise Services (QES<sup>SM</sup>) Customer Support. Customer Support is staffed 24 hours a day, 365 days a year:

In the United States, call 800-541-7490 In Canada, call 800-863-9191

## <span id="page-135-0"></span>*Vehicle Maintenance Overview*

Vehicle maintenance is a vehicle diagnostics tool that alerts the driver and the fleet of active vehicle diagnostics' conditions. When a configured engine condition becomes active, the driver is alerted via the **Vehicle Maintenance** icon by displaying in orange the number of active conditions. An e-mail notification is also sent to a pre-subscribed list notifying fleet personnel of the active condition.

#### *Feature Requirements*

- The Qualcomm*®* mobile computing platform 200 (MCP200) is normally upgraded with software by sending it over-the-air using satellite transmissions, so that the MCP200 platform should always have the current software version that supports vehicle maintenance. If you need to perform a manual upgrade using the secure digital (SD) card, see [Appendix D](#page-190-0) in this guide for detailed information.
- The MCP200 can bus converter cable assembly (CV90-J9389) is required to connect the J1939 datalink.
- The vehicle maintenance service only supports conditions from the J1939 datalink. The following conditions are monitored at this time:

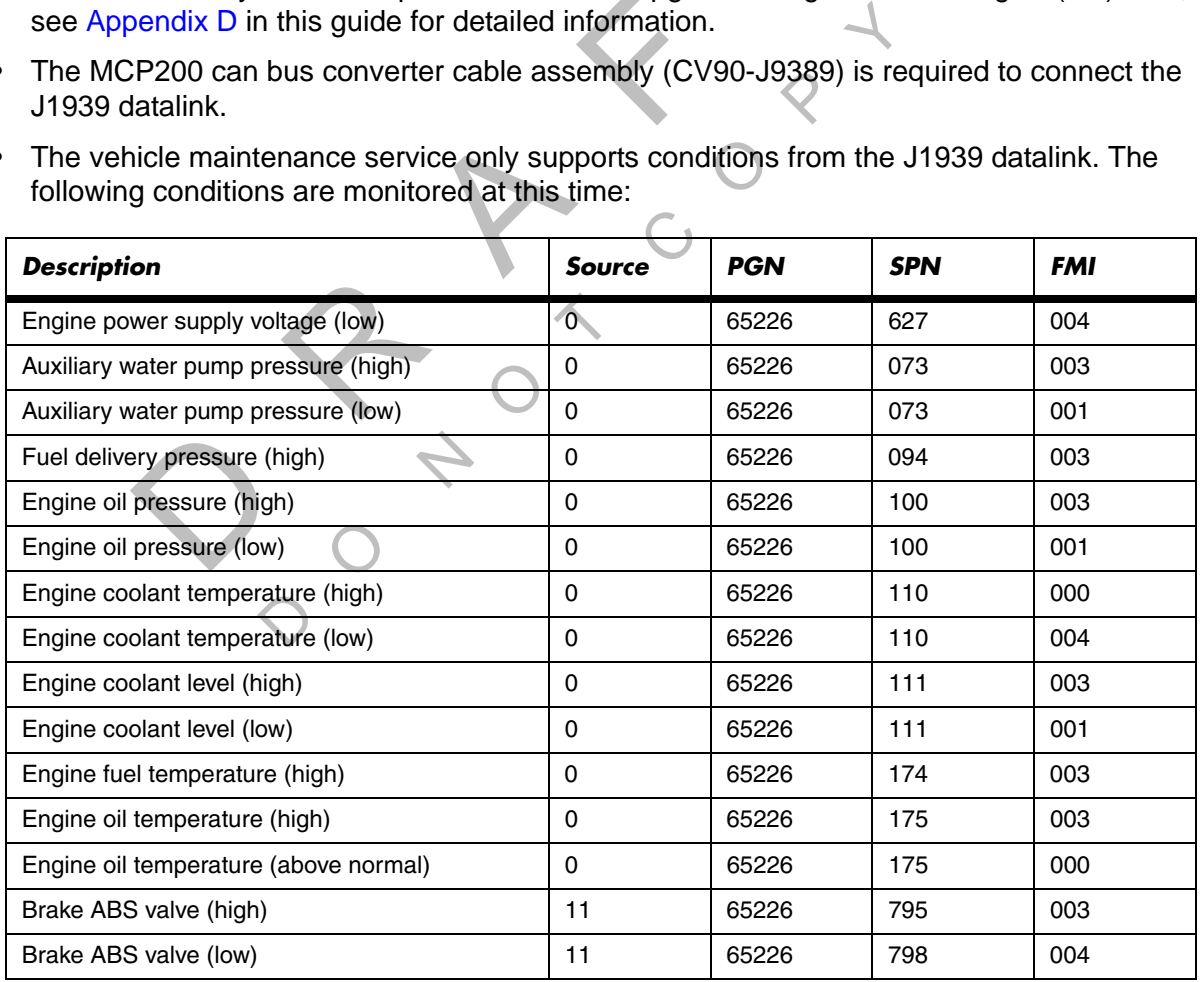

#### *Note*

*For aftermarket installations, the MCP200 J1939 conversion cable is needed. E-mail notification must be setup by the CSR.*

**NILALCOAAAA**\*

Help Change Password Select

# <span id="page-136-0"></span>*Connecting the J1939 Wires*

See [Chapter 11](#page-88-0) in this guide for detailed information.

# <span id="page-136-1"></span>*Enabling a Vehicle for Vehicle Maintenance*

- **1.** Log into iQ at: https://iq.qualcomm.com/qwbs/ngiq/faces/iq/common/Main.jspx
- **2.** Select **Manage OmniVision**.
	- Check to see which Operational Profile is enabled for vehicle maintenance services.

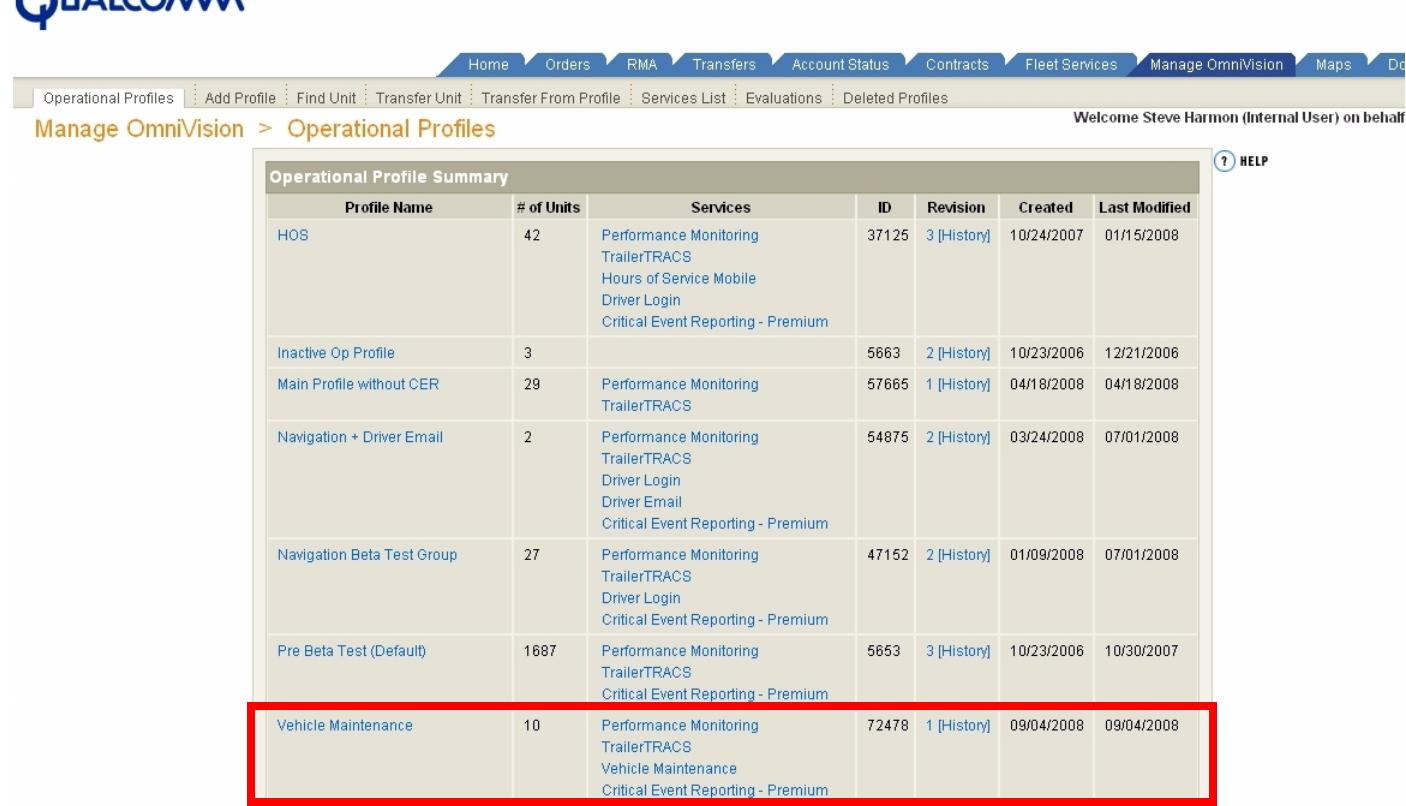

- **3.** Select an Operational Profile to enable a vehicle/unit for Vehicle Maintenance.
- **4.** Select **Transfer Unit**.
- **5.** Enter the serial number of the unit.
- **6.** Select the Operation Profile for that unit.

# <span id="page-137-0"></span>*Vehicle Maintenance System Verification*

Refer to the following DIU200 screens to verify vehicle maintenance:

**1.** Go to the Vehicle Data Service (VDS) status screen. Press the **Home** key and scroll down to the **System** icon. Touch the **System** icon and press the **VDS** tab.

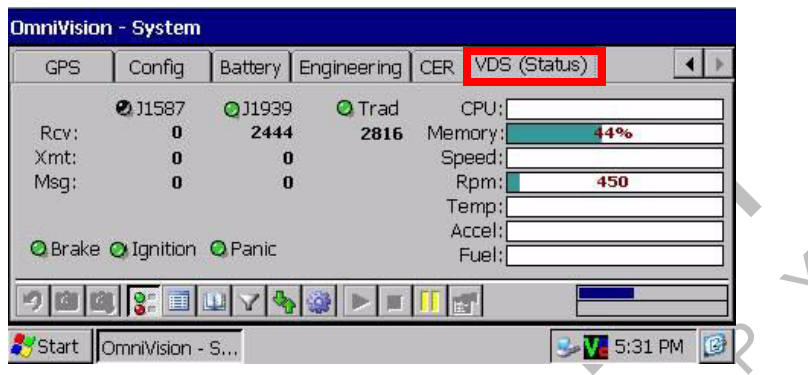

Various screen fields are described below.

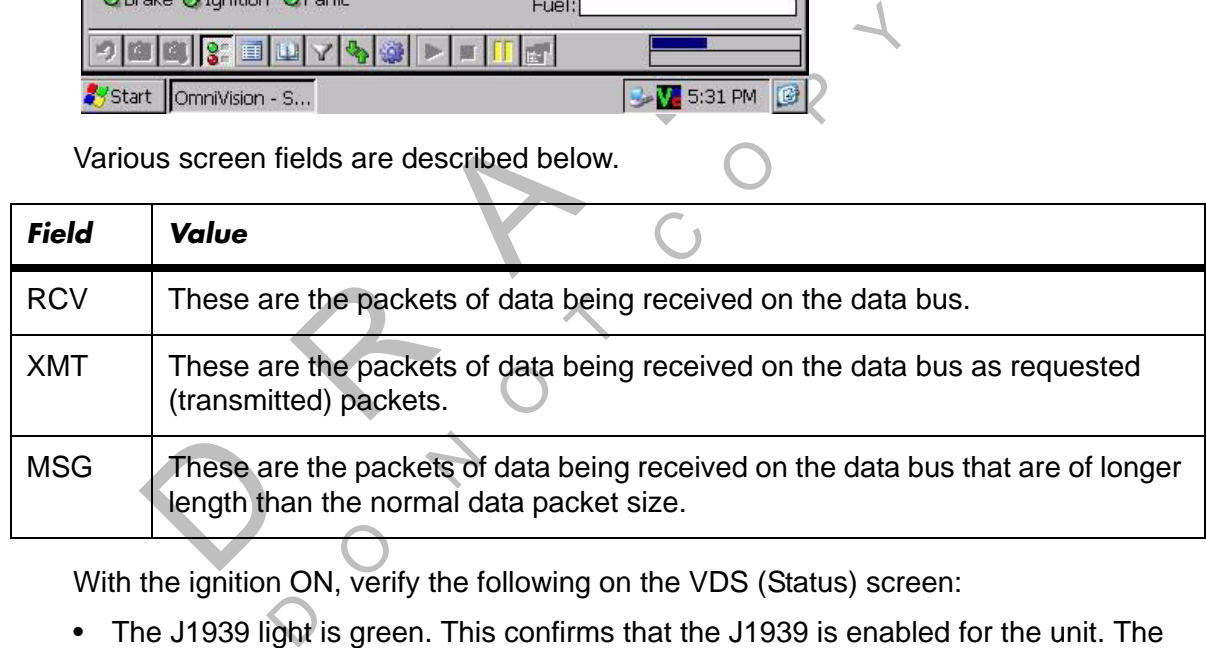

With the ignition ON, verify the following on the VDS (Status) screen:

- The J1939 light is green. This confirms that the J1939 is enabled for the unit. The Rcv value should be constantly increasing.
	- If the J1939 light is red, there is an error.
	- If the J1939 light is dark, the unit is not enabled for J1939.
- The Brake light is green if the parking brake is engaged.
- The Ignition light is green during this test.

**2.** Press the **Home** button and scroll down to the **Vehicle Maintenance** icon.

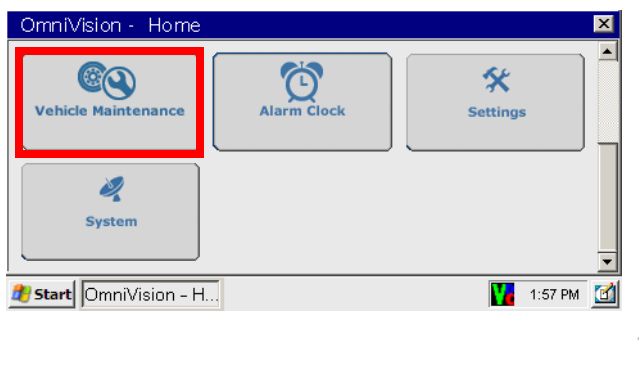

*Note*

If the Vehicle Maintenance button is **not** highlighted blue, the service is not enabled to<br>the unit and must be turned on via iQ.<br>3. Simulate an engine condition. The number of conditions you create should appear in *If the Vehicle Maintenance button is not highlighted blue, the service is not enabled for the unit and must be turned on via iQ.*

orange on the Vehicle Maintenance icon.

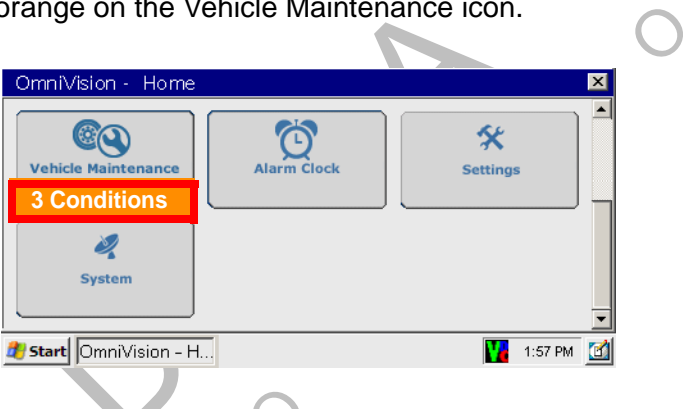

**Thess the venicle manneriance**<br>Active and Inactive Conditions. O **4.** Press the **Vehicle Maintenance** icon and select the **Conditions** tab to view the current

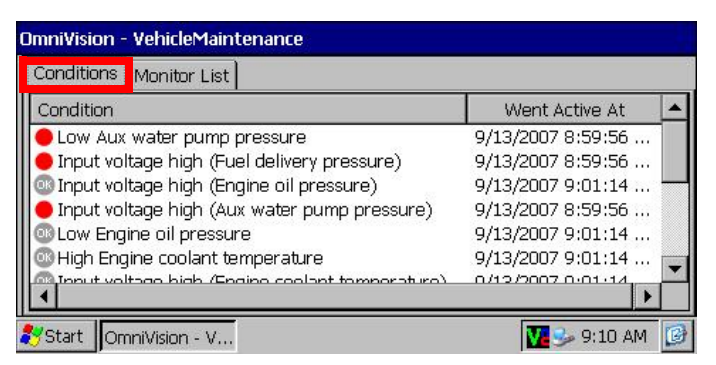

- Conditions with red dots are active conditions.
- Conditions with gray dots are inactive conditions.
- The simulated condition should have a red dot.
- Conditions must be active 40 seconds before they are reported on the DIU200.
- 40 seconds after a condition becomes inactive the dot for that condition turns gray.
- 40 minutes after the condition has been inactive, it is removed from the list.
- **5.** Select the **Monitor List** tab to view the complete list of monitored Conditions.

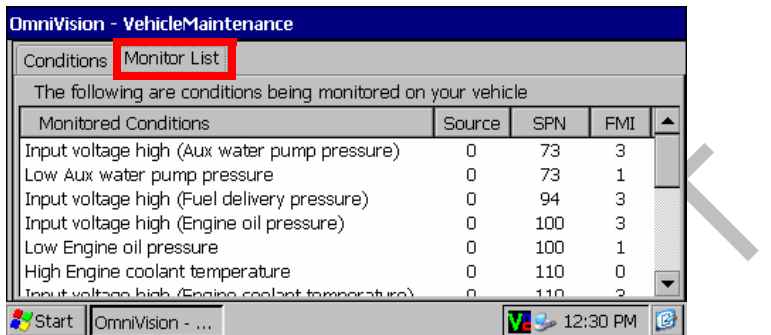

**6.** Verify that e-mail notification goes out upon detection of condition. If you do not receive e-mail notification, contact QES Customer Support at (800) 541-7490.

DE VARIABLE DE CUSTON DE SAN DE VARIABLE DE CUSTON DE SAN DE VARIABLE DE CUSTON DE SAN DE VARIABLE DE CUSTON DE SAN DE VARIABLE DE CONDITAT DE VARIABLE DE VARIABLE DE VARIABLE DE VARIABLE DE VARIABLE DE VARIABLE DE VARIABL

# *15 TrailerTRACS® System Installation*

Topics in this chapter provide how to install TrailerTRACS*®* system hardware on tractors and trailers and how to verify that the system is working properly.

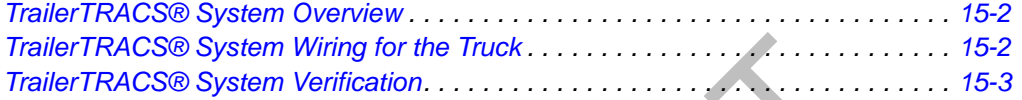

For technical questions, contact Qualcomm Enterprise Services (QES<sup>SM)</sup> Customer Support. Customer Support is staffed 24 hours a day, 365 days a year:

DO NOT COP<sup>Y</sup> In the United States, call 800-541-7490 In Canada, call 800-863-9191

# <span id="page-141-1"></span>*TrailerTRACS® System Overview*

- Monitors trailer connects and disconnects and passes the information on to dispatch via the wireless communication network with the date, time, and location.
- Monitors the refrigeration unit of a trailer.

#### *Hardware Requirements*

• The MCP200 accessory cable must be installed (see [Chapter 5\)](#page-54-0) on the mobile application server 200 (MAS200).

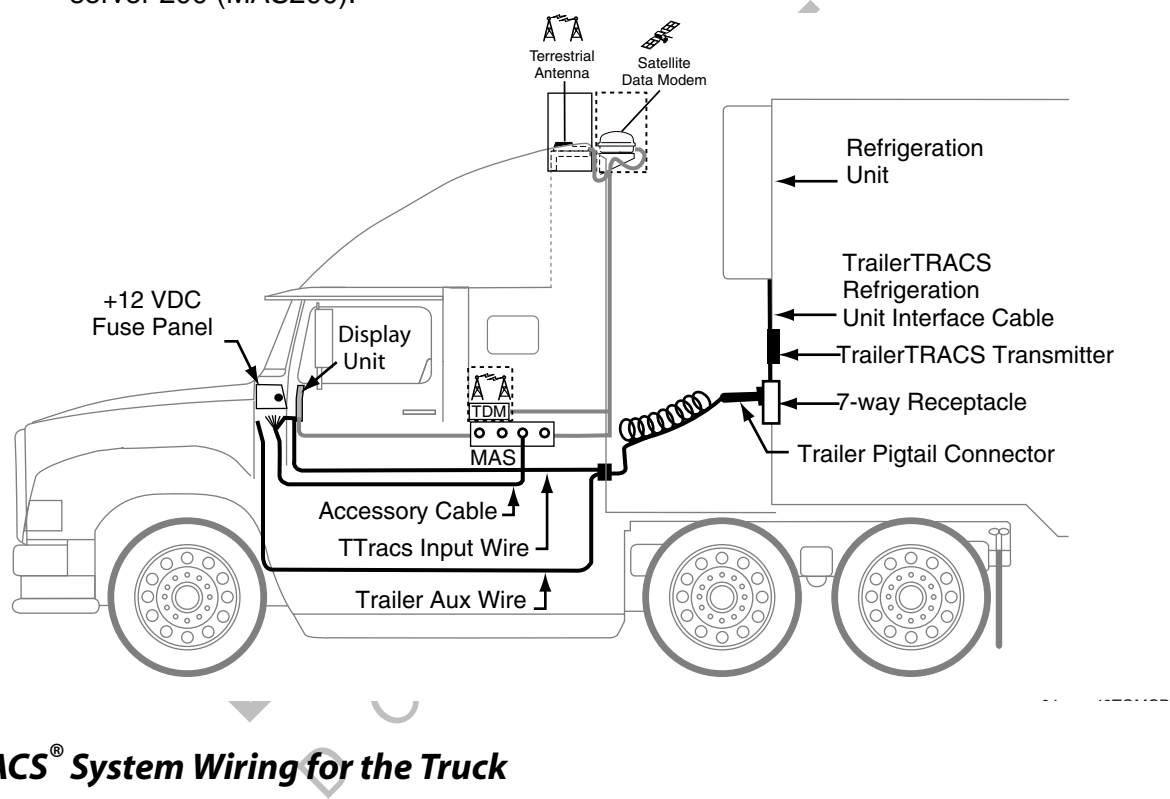

# <span id="page-141-0"></span>*TrailerTRACS® System Wiring for the Truck*

## *Fuse Kit Installation*

Fuse kits are needed for all TrailerTRACS system installations.

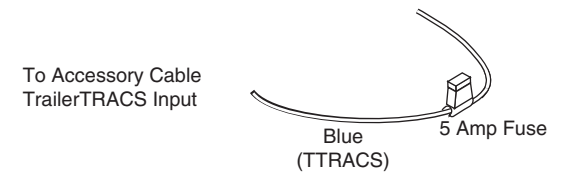

- **1.** Locate the blue AUX wire in the 7-way trailer harness. With ignition turned ON, determine if +12/24 VDC is present on this wire.
	- If +12/24 VDC is present, proceed to [step 2.](#page-142-1)
- If +12/24 VDC is not present, first verify that the main aux fuse is not blown. If no circuit exists, then connect ignition-switched +12/24 VDC from the fuse panel to the trailer auxiliary line. The trailer auxiliary wire must be protected by a 30-amp fuse or a circuit breaker. Proceed to [step 2.](#page-142-1)
- <span id="page-142-1"></span>**2.** Locate the trailer auxiliary wire connection point, usually where the trailer auxiliary wire enters the truck cab.
- **3.** Install the 5-amp fuse on the accessory cable's blue TTRACS wire.
- **4.** Butt splice the protected end of 5-amp fuse to trailer auxiliary wire connection point.

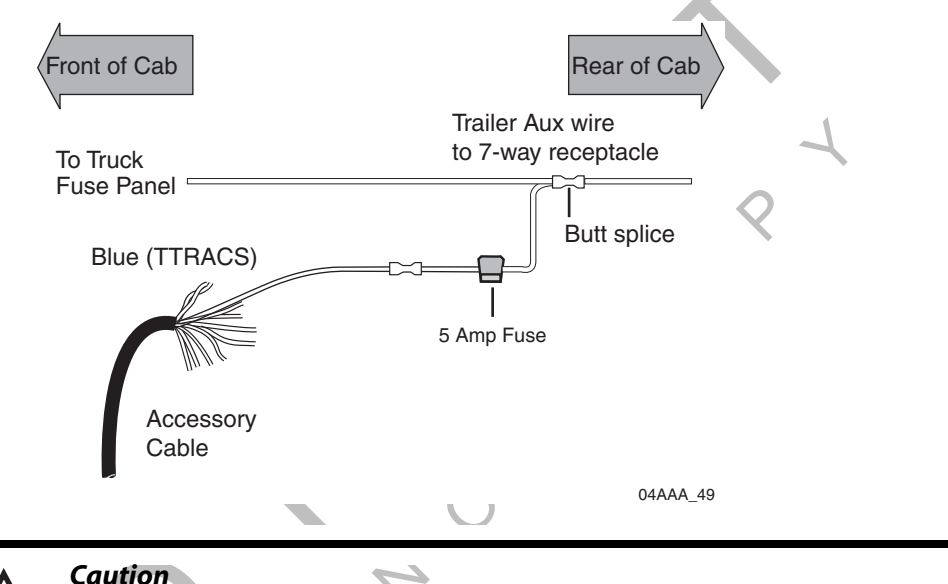

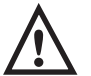

D*through the PLC filter.* O*2497) from getting into the vehicle electrical system, will also filter the TrailerTRACS system signal. The TrailerTRACS wire should be connected so it does not go*  **Filters:** Filtering of the 7-way AUX wire to stop the vehicle's ABS PLC signal (SAE **Filters:** Filtering of the 7-way AUX wire to stop the vehicle's ABS PLC signal (SAE

 *ABS Interoperability: The TrailerTRACS system product has been tested by Qualcomm for interoperability with the SAE standard PLC4Trucks ABS signal. These tests resulted in no adverse impact on the ABS warning function. Furthermore, Qualcomm is not aware of any interoperability issues in actual operation on vehicles in the marketplace.*

# <span id="page-142-0"></span>*TrailerTRACS® System Verification*

#### *Enabling the Option for the TrailerTRACS® System*

- If the TrailerTRACS icon is grayed out, TrailerTRACS is not enabled.
- Call your company dispatch to have the correct operational profile selected so this application is enabled.

#### *Trailer Connection/Disconnection*

#### *Connection*

- **1.** Connect an MCP200-equipped tractor to the trailer, connect the tractor/7-way pigtail.
- **2.** Touch the **TrailerTRACS** icon.

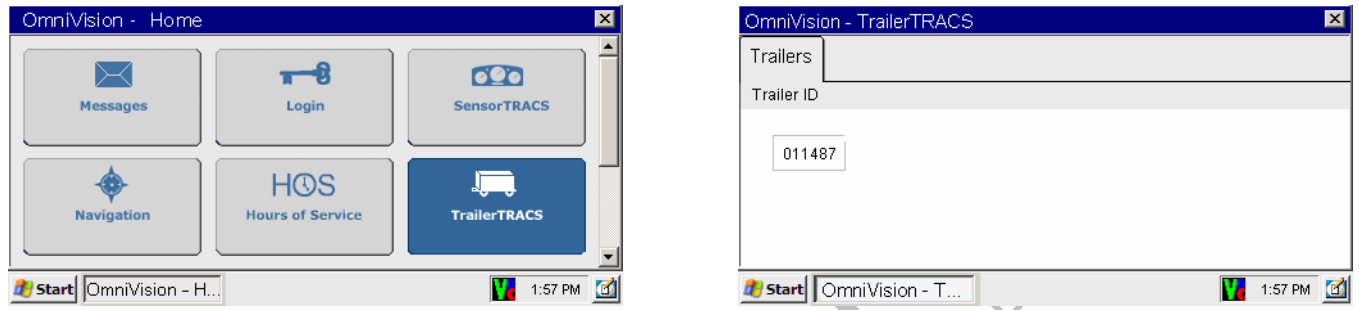

If a trailer is not currently connected, the status is **None Connected.**

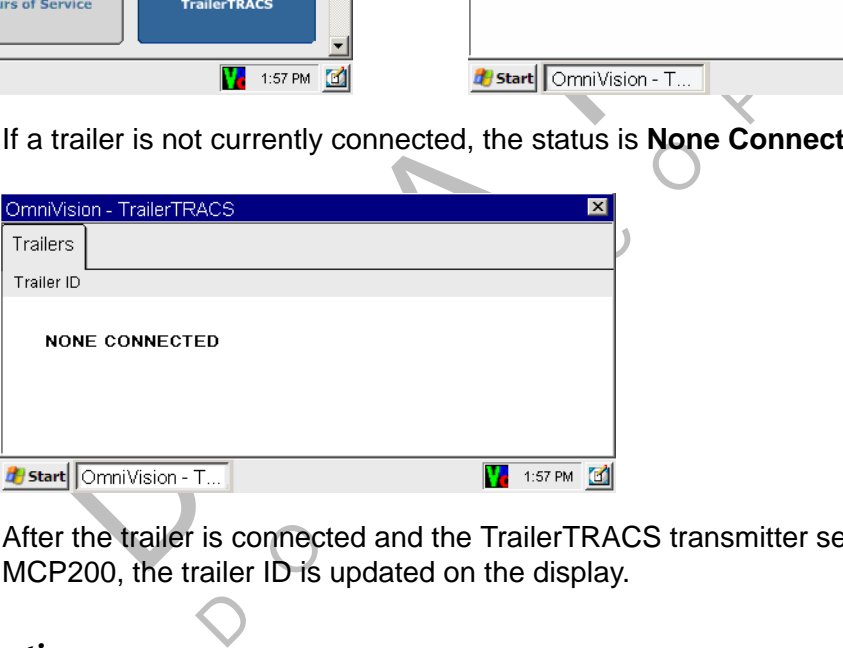

After the trailer is connected and the TrailerTRACS transmitter sends its ID to the MCP200, the trailer ID is updated on the display.

#### *Disconnection*

- **1.** Remove 7-way pigtail.
- **2.** Leave ignition ON.
- **3.** Wait for disconnect message (approximately five minutes).

A disconnect message is sent when the tractor's ignition is on and there has been no signal from the TrailerTRACS transmitter for a preset time period. This usually occurs within five minutes.
## *TrailerTRACS® Diagnostic Screen*

**1.** Touch the **TrailerTRACS** icon.

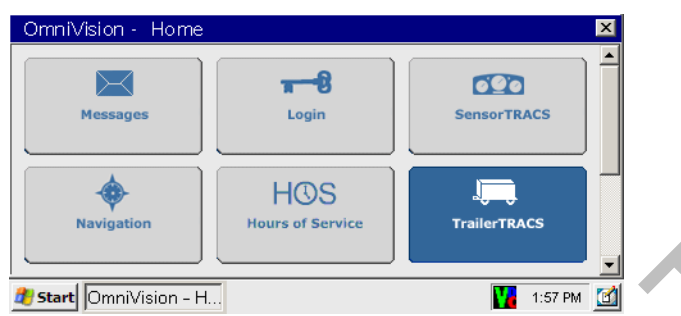

**2.** Touch the **Trailers** tab to display the TRAILER ID screen.

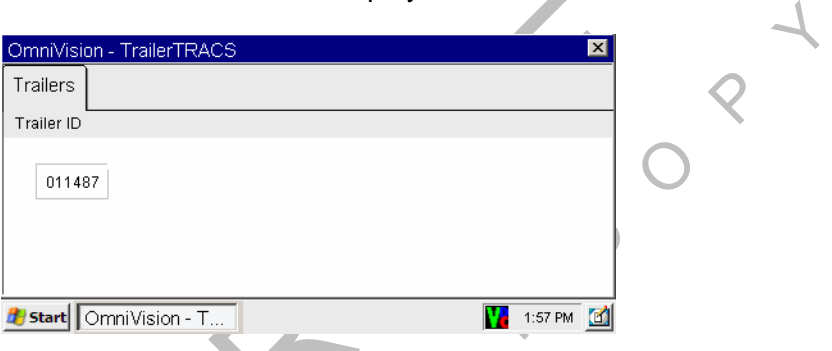

**3.** When a trailer is connected, the TrailerTRACS Diagnostic screen displays. The TrailerTRACS transmitter ID shows on the TRAILER ID screen. TrailerTRACS transmitter ID shows on the TRAILER ID screen.

N A TrailerTRACS ID number displays, as well as other numerical information.

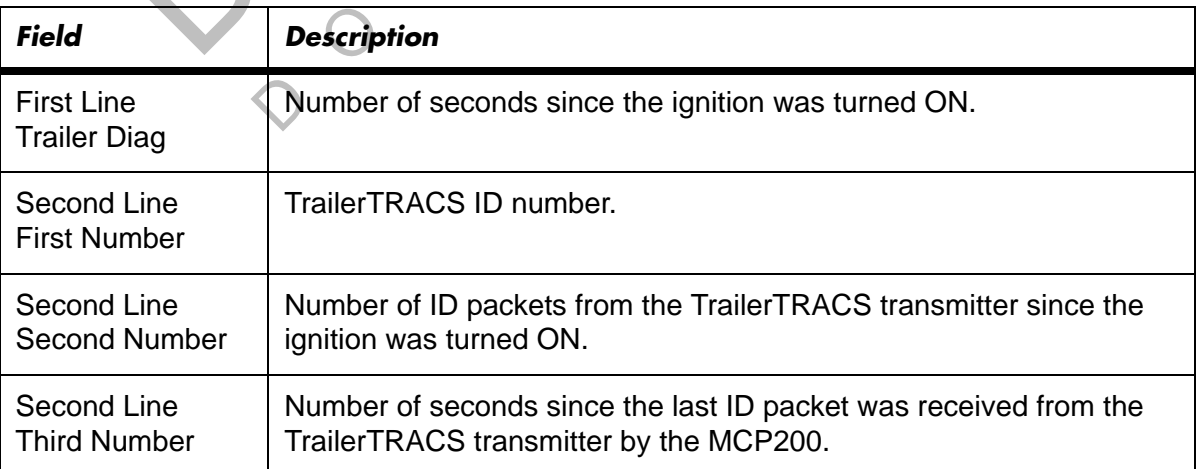

#### *Refrigeration Status Screen*

**1.** Touch the **TrailerTRACS** icon.

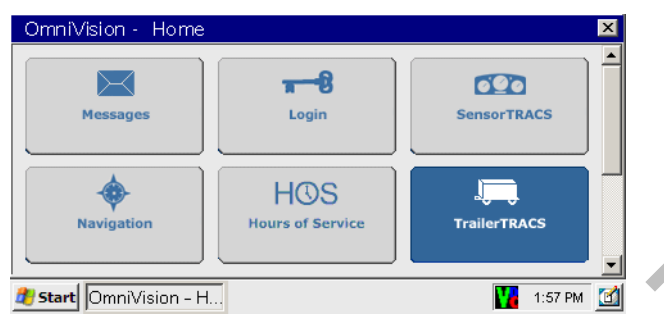

**2.** If a refrigeration unit is detected, a snowflake appears above the transmitter ID box. Touch the **Transmitter** box.

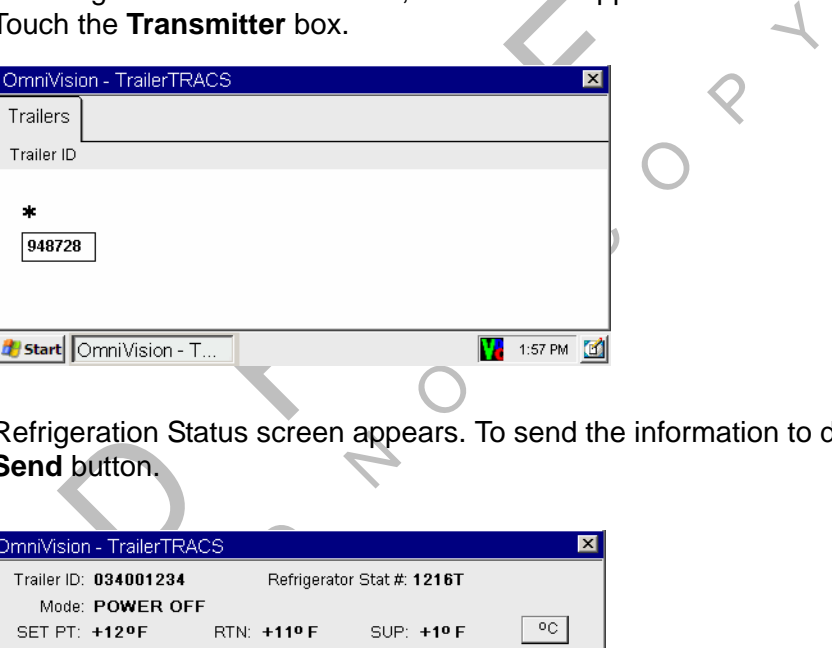

**3.** Refrigeration Status screen appears. To send the information to dispatch, touch the **Send** button.

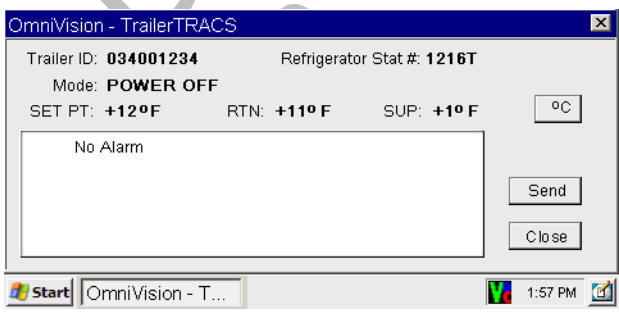

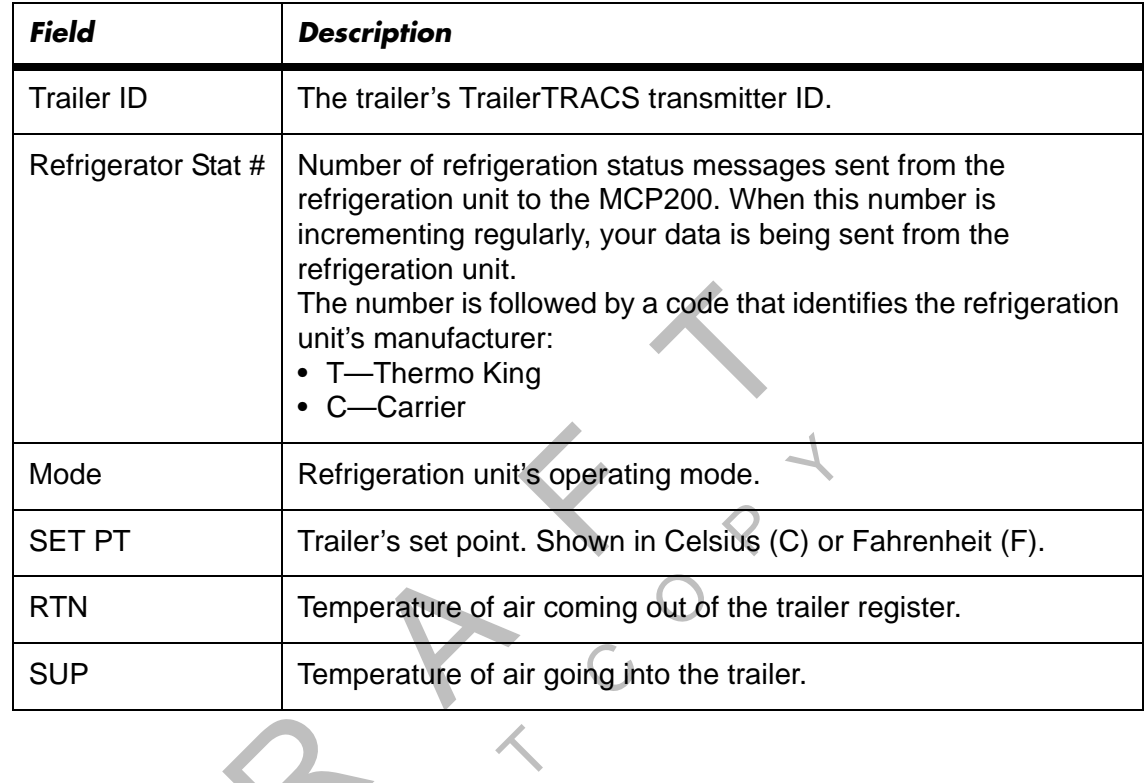

 $\overline{Q}$ 

O

N

O

ONDER COPY

# *17 Buzzer Installation*

#### *Buzzer Overview*

- The message waiting buzzer is an audible alarm triggered by incoming Important, Sleepy Important, or Emergency messages (the message priority is assigned by the dispatcher).
- It is activated by the message waiting light circuit provided with each Qualcomm*®* MCP200. It can be substituted for, or used with, the remote message waiting light (RMWL).
- Because the buzzer is very loud, an optional toggle switch can be installed to allow the driver to disable the buzzer.

Topics in this chapter include:

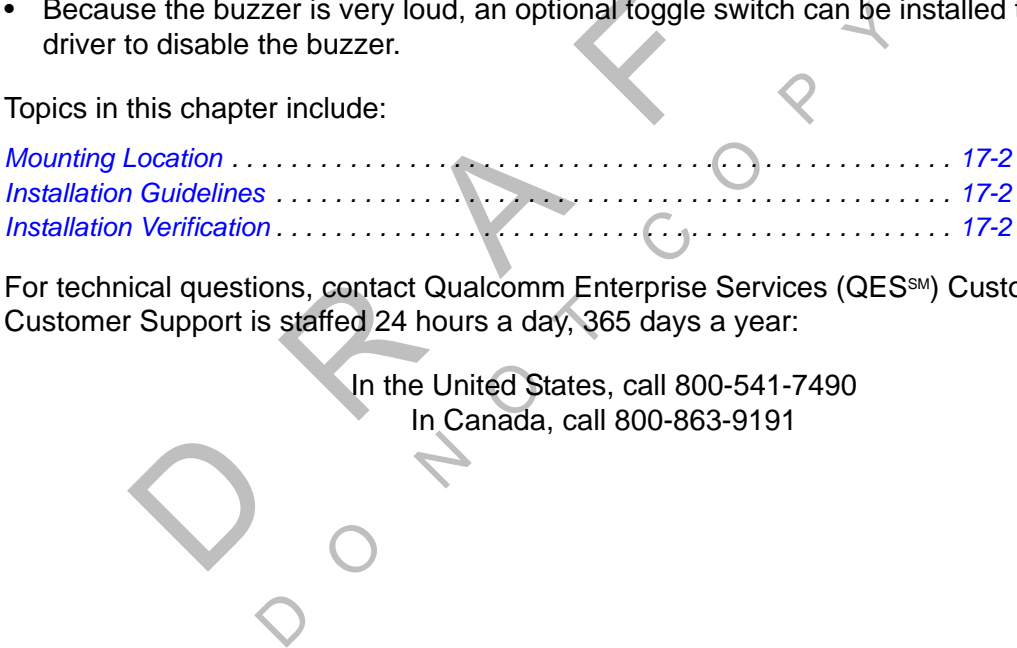

For technical questions, contact Qualcomm Enterprise Services (QES<sup>SM</sup>) Customer Support. Customer Support is staffed 24 hours a day, 365 days a year:

> In the United States, call 800-541-7490 In Canada, call 800-863-9191

#### <span id="page-149-0"></span>*Mounting Location*

- The typical mounting location for the buzzer is behind the dash.
- The toggle switch, when used, can be mounted on the dash.

#### <span id="page-149-1"></span>*Installation Guidelines*

- **1.** Connect one end of the buzzer power wire to either terminal on the buzzer.
- **2.** To use the optional toggle switch, connect the toggle switch in line with the buzzer power wire.

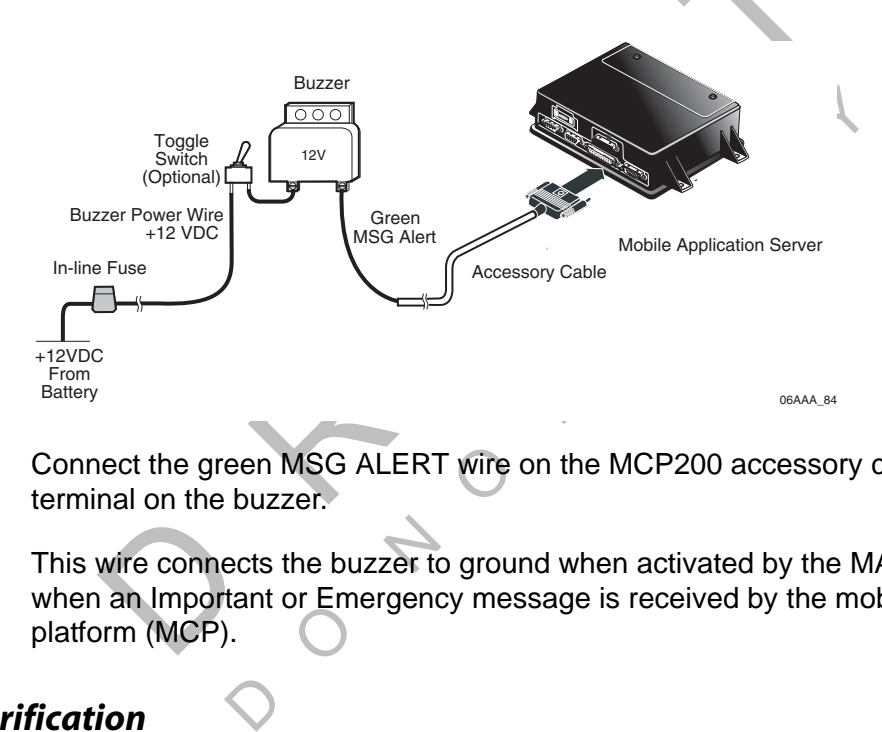

**3.** Connect the green MSG ALERT wire on the MCP200 accessory cable to the other terminal on the buzzer.

This wire connects the buzzer to ground when activated by the MAS200. It is activated when an Important or Emergency message is received by the mobile computing platform (MCP).

## <span id="page-149-2"></span>*Installation Verification*

- **1.** Have the dispatcher, or QES Customer Support, 800-541-7490, send an Important or Sleepy Important message.
- **2.** If the optional toggle switch is installed, turn it OFF and ON and verify that the buzzer turns OFF and ON when it is activated.
- **3.** With the buzzer activated, read the message sent by the dispatcher and verify that the buzzer stops sounding.

# *Remote Message Waiting Light (RMWL) Installation*

#### *RMWL Overview*

- The RMWL can be used when the display unit is located where the driver cannot see the message waiting light.
- The RMWL illuminates whenever an Important, Sleepy Important, or Emergency message is received by the Qualcomm*®* MCP200.

Topics in this chapter include:

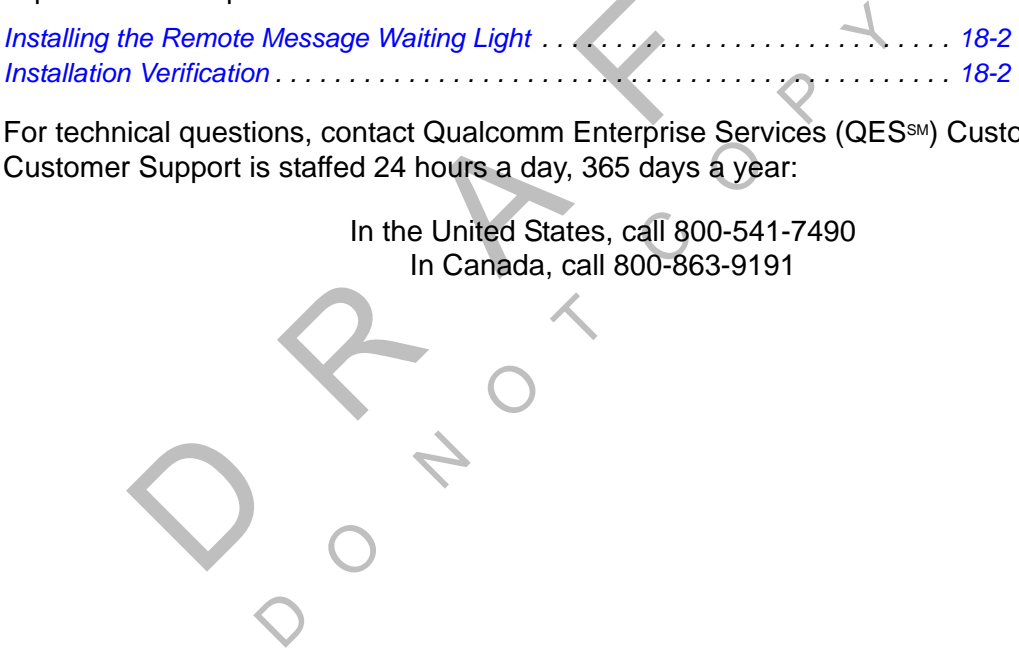

For technical questions, contact Qualcomm Enterprise Services (QES<sup>SM</sup>) Customer Support. Customer Support is staffed 24 hours a day, 365 days a year:

> In the United States, call 800-541-7490 In Canada, call 800-863-9191

*18*

## <span id="page-151-0"></span>*Installing the Remote Message Waiting Light*

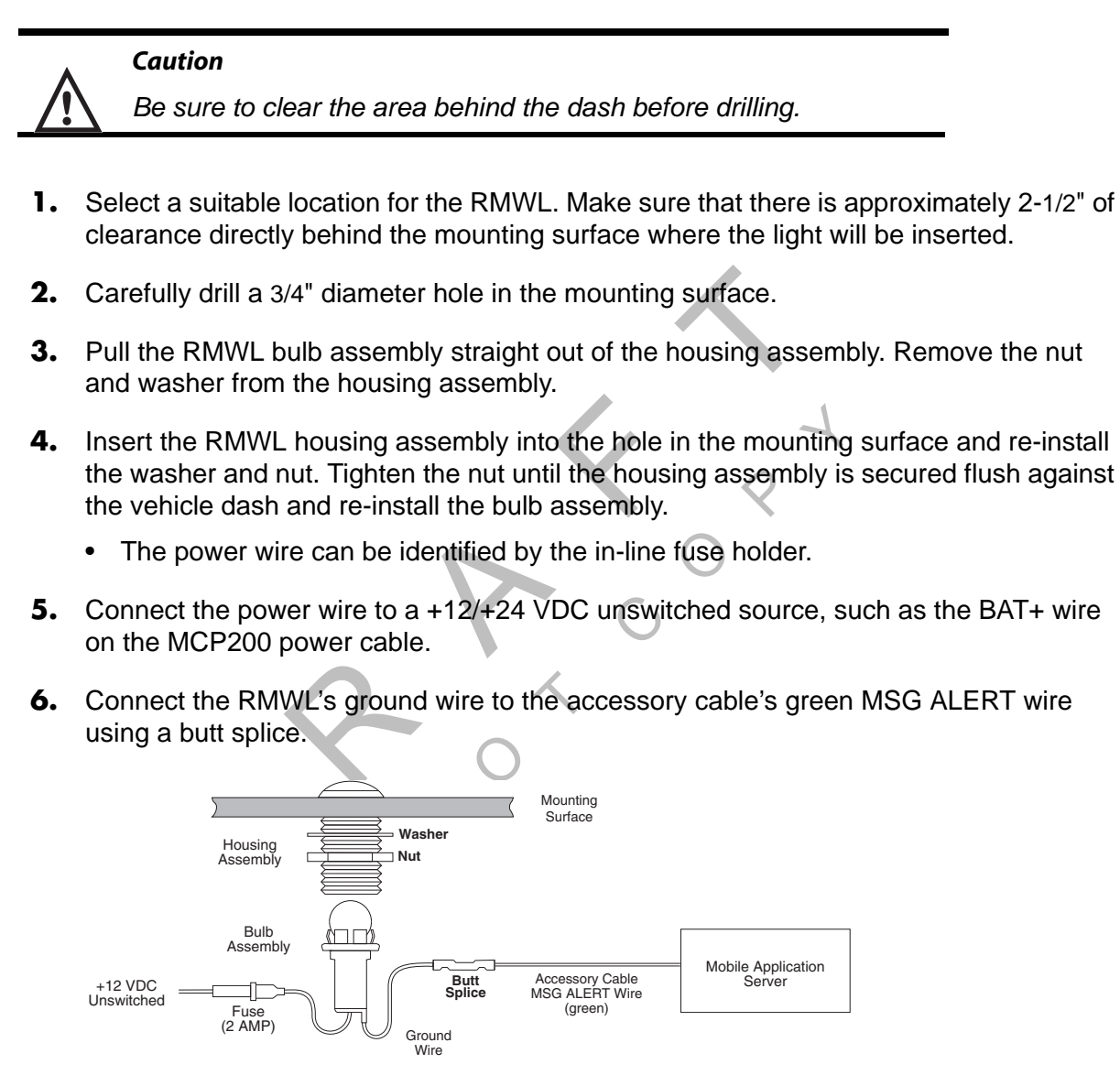

If the RMWL bulb burns out, use a GE53 replacement bulb. The light is protected by a 2-amp in-line fuse.

## <span id="page-151-1"></span>*Installation Verification*

- **1.** Have the dispatcher, or QES Customer Support, 800-541-7490, send an Important or Sleepy Important message.
- **2.** Verify that the light comes ON.
- **3.** Verify that the light goes OFF when the message is read on the display unit.
- **4.** Refer to the *Qualcomm® MCP 200 Series and Accessory Diagnostic Guide* for troubleshooting procedures.

#### *Wired Panic Button Overview*

- The wired panic button meets all Defense Transportation Tracking System (DTTS) requirements and can be used for vehicles hauling U.S. Department of Defense loads or hazardous materials.
- It can be configured at the NMC to function as a non-DTTS panic button. When this configuration is used, the panic button sends an alert to the NMC and an Emergency message to the dispatcher, but DTTS is not notified.
- For information on installing the wireless panic button, see the *Wireless Panic Button Installation and User Guide* (80-J6059-1).

Topics in this chapter include:

DO NOT COP<sup>Y</sup> *[Installing the Panic Button](#page-153-0) . . . . . . . . . . . . . . . . . . . . . . . . . . . . . . . . . . . . . . . . . . . [19-2](#page-153-0) [Installation Verification](#page-155-0) . . . . . . . . . . . . . . . . . . . . . . . . . . . . . . . . . . . . . . . . . . . . . . [19-4](#page-155-0)*

For technical questions, contact Qualcomm Enterprise Services (QES<sup>SM</sup>) Customer Support. Customer Support is staffed 24 hours a day, 365 days a year:

> In the United States, call 800-541-7490 In Canada, call 800-863-9191

## <span id="page-153-0"></span>*Installing the Panic Button*

- **1.** Install the accessory cable according to the guidelines in [Chapter 5](#page-54-0).
- **2.** Remove the pre-installed ring terminal and replace with the supplied butt connector.

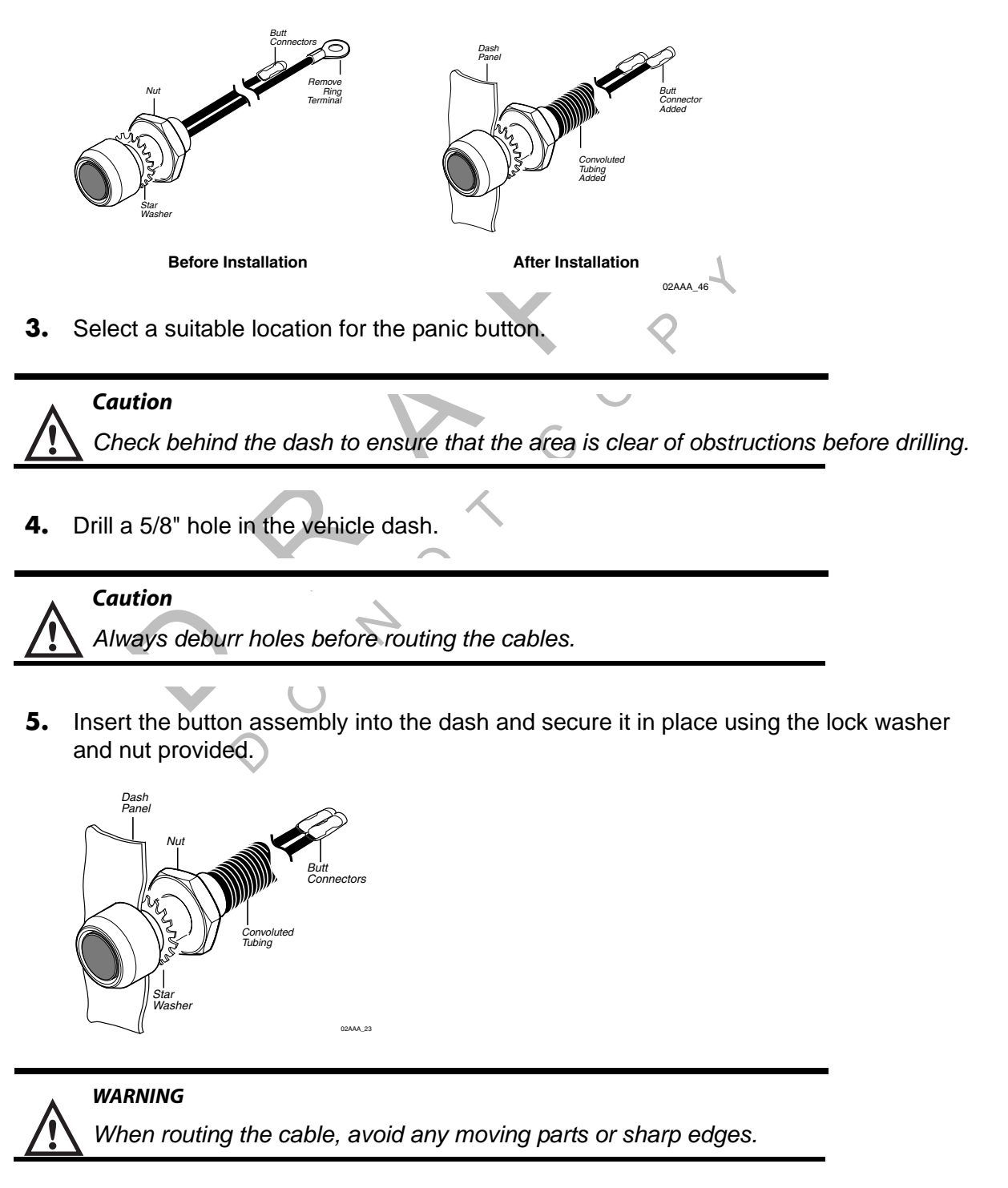

**6.** Route the cable to where you make the accessory cable connections on the MCP200.

**7.** Locate and separate the blue/red PANIC\_LOW and blue/black PANIC\_HIGH wires from the other accessory wires on the accessory cable.

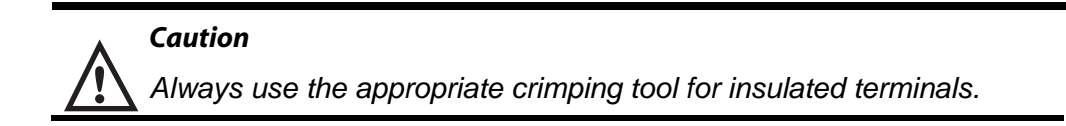

**8.** Connect the blue/red PANIC\_LOW and blue/black PANIC\_HIGH wires to the two wires of the PANIC button.

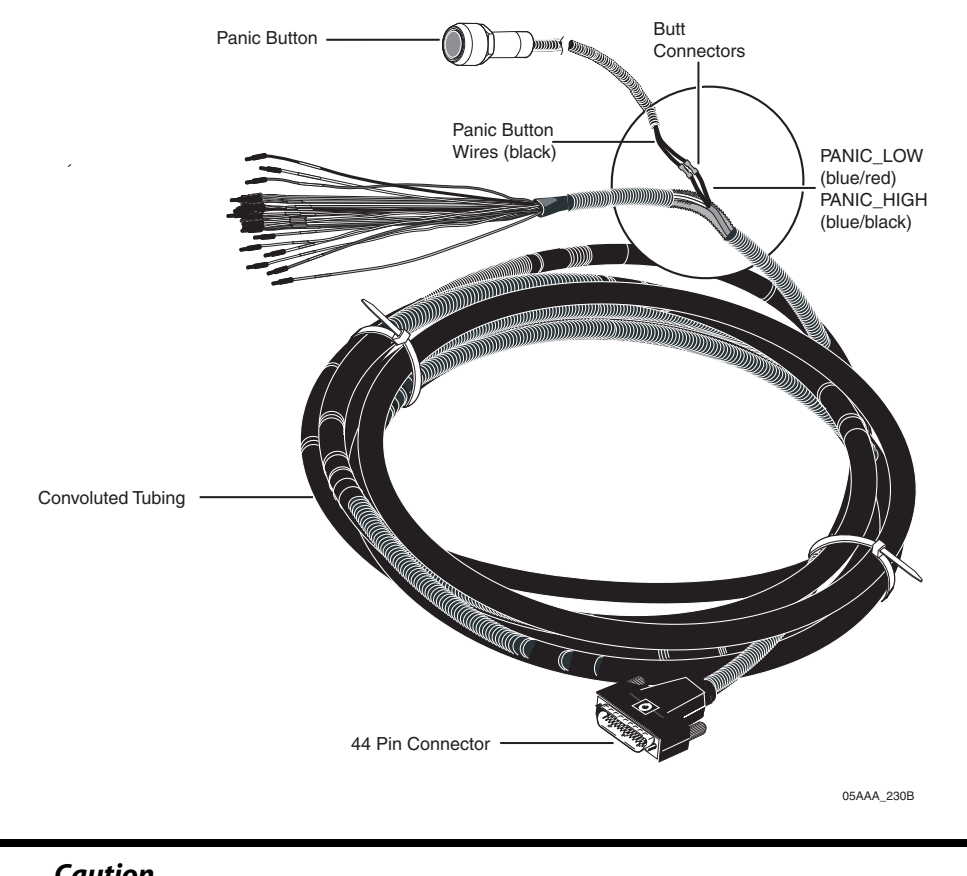

### *Caution*

*Be sure to cover all wires with convoluted tubing and secure them away from sharp or moving parts.*

**9.** Once you have completed all connections, cover all wires with convoluted tubing, secure all loose or unsecured wires with wire ties, and stow away cabling.

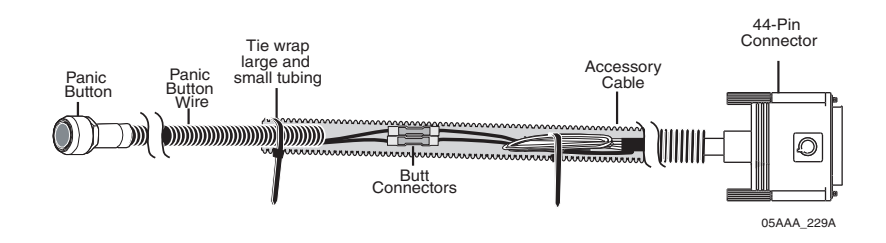

## <span id="page-155-0"></span>*Installation Verification*

#### *Automated Panic Button Test System Dial-in Procedure*

Before you begin, you need the following:

- The MCP200 serial numbers you are testing.
- Your customer ID.
- Your authorization ID.

If you don't have this information, contact QES Customer Support at 800-541-7490 before dialing in to test the procedure.

- **1.** Call QES Customer Support at 800-541-7490.
- **2.** When prompted, press the **0** key for AUTOMATED SERVICES.
- **3.** Press the **7** key for PANIC TESTING.
- **4.** When prompted, enter your customer ID and press the **#** key.
- **5.** Confirm or re-enter your customer ID.
- **6.** When prompted, enter your authorization ID and press the **#** key.
- **7.** Confirm or re-enter your authorization ID.
- of the Support at 800-341-7490.<br>
d, press the 0 key for AUTOMATED SERVICES.<br>
y for PANIC TESTING.<br>
d, enter your customer ID and press the # key.<br>
enter your authorization ID and press the # key.<br>
there your authorization **8.** If more than one location has been set up for your company, you will hear a list of locations. Press the **number** key that corresponds with your current location and press the **#** key.
- **9.** When prompted, enter the MCP200 serial number and press the **#** key.
- **10.** When the serial number is accepted, the number is read back and you receive a confirmation number.
- **11.** Press the **2** key to enter another MCP200 number or hang up to end the call.

If this process is unsuccessful, hang up and call QES Customer Support at 800-541- 7490 to speak with a representative.

**12.** You can now press the panic button. You will have an hour to perform the test.

When the test is complete, Qualcomm sends a fax and/or an e-mail to your designated contact confirming the MCP200s you tested and the number of times you pressed the panic button for each MCP200 during the test.

# *20 In-Cab Printer Installation*

The in-cab printer is a product of O'Neil Product Development, Inc.

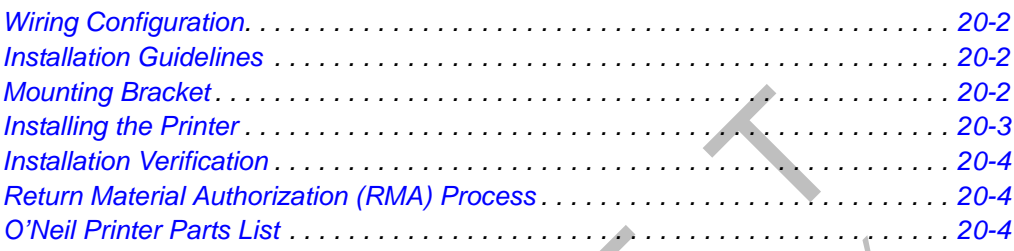

For general questions and technical support, contact O'Neil Product Development, Inc.:

In the United States and Canada, call 800-796-6345 Outside these areas, call 949-458-0500

In the United States and Canada, call 800-796-63<br>
United States and Canada, call 800-796-63<br>
Outside these areas, call 949-458-0500<br>
Ir function only, contact Qualcomm Enterprise Serv<br>
Support is staffed 24 hours a day, 36 To enable the printer function only, contact Qualcomm Enterprise Services (QES<sup>SM)</sup> Customer Support. Customer Support is staffed 24 hours a day, 365 days a year:

In the United States, call 800-541-7490 In Canada, call 800-863-9191

## <span id="page-157-0"></span>*Wiring Configuration*

The printer can be connected to the MCP200 in the vehicle using the standard or full function accessory cable*.*

### <span id="page-157-1"></span>*Installation Guidelines*

#### *Location*

Install the printer in the cab of the vehicle in a location that is convenient and safe. This can be on a vertical or horizontal surface. The printer cannot obscure the driver's view of the road.

#### *Cables*

Keep away from sharp metal edges to avoid damage to cables. Connect the printer to the vehicle and the MCP200 using the printer power cable and the printer data cable.

#### *Printer Power Cable*

The power cable connects to the chassis ground wire and the ignition source.

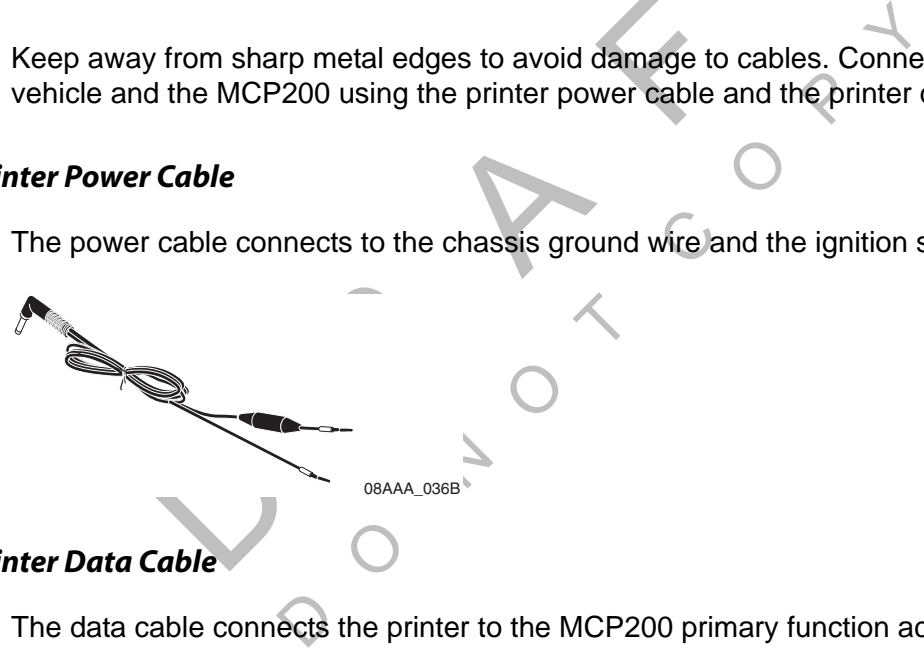

#### *Printer Data Cable*

The data cable connects the printer to the MCP200 primary function accessory cable and provides the path for data from the MCP200 to the printer.

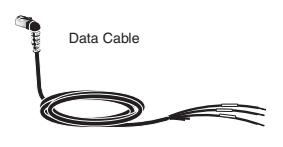

08AAA\_036C

## <span id="page-157-2"></span>*Mounting Bracket*

A swivel mounting bracket is provided for installing the printer to a flat surface. This mounting bracket works in a variety of locations in a variety of vehicles.

You may also order an optional velcro mount.

## <span id="page-158-0"></span>*Installing the Printer*

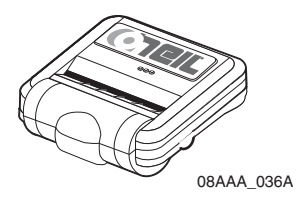

- **1.** Select the printer location:
	- Select a location that is convenient and safe.
	- This can be a vertical or horizontal surface.
	- Printer cannot obstruct the driver's view of the road.
- **2.** Install the bracket:
	- Use the hardware provided.
	- You may also use the optional velcro mount.
- **3.** Install the printer in the bracket.
- **4.** Install the printer power cable:
- Tod may also use the optional veloco mount.<br>
Install the printer in the bracket.<br>
a. Run the printer power cable from the printer to the MCP200 power cable connections.

 $\begin{matrix} 2 \\ 3 \end{matrix}$ 

- O b. Connect the printer GND wire to CHASSIS\_GND.
- Connect the printer IGN wire to ignition source on the vehicle.
- **5.** Install the printer data cable:
	- a. Run the printer interface cable from the printer to the MCP200 accessory cable connections.
	- b. Connect data cable GND wire to violet MCP200 accessory cable COM5\_GND wire.
	- c. Connect data cable RXD wire to violet/red MCP200 accessory cable COM5\_TX485+ wire.
	- d. Connect data cable TXD wire to violet/orange MCP200 accessory cable COM5\_RX485- wire.
- **6.** Connect the cables to the printer.

#### <span id="page-159-1"></span>*Installation Verification*

Verify that print function is enabled.

- **1.** From the DIU200 Inbox, display a message.
- **2.** Press **O** or **CTRL-P.**
	- If the Confirmation to print pop-up screen displays, print a message.
	- If the Confirmation to print pop-up screen does not display, call QES Customer Support at 800-541-7490 to have the print function enabled.

#### <span id="page-159-2"></span>*Return Material Authorization (RMA) Process*

- **1.** Request an RMA from O'Neil Printers.
- **2.** O'Neil arranges shipment of a replacement component to you.
- **3.** Return the failed component to the address specified by O'Neil.

## <span id="page-159-0"></span>*O'Neil Printer Parts List*

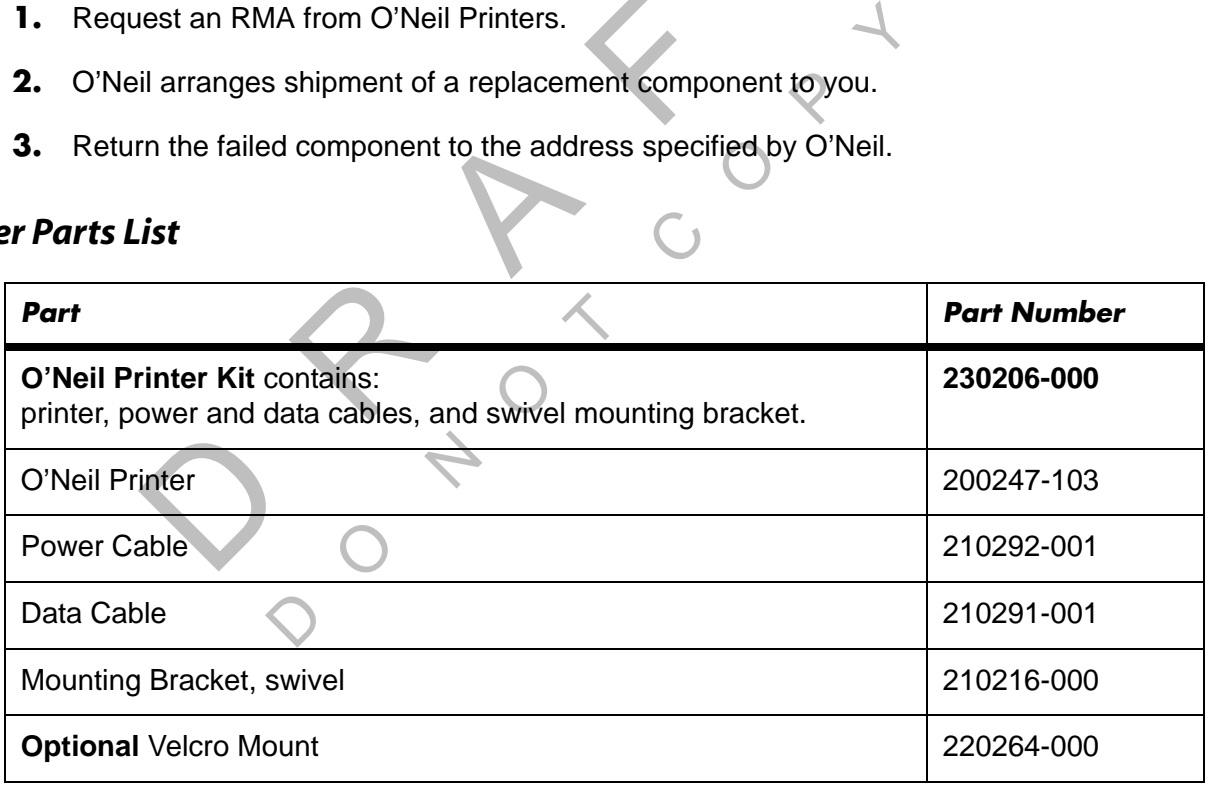

Order parts directly from O'Neil Product Development, Inc.:

- Call: 800-796-6345 (U.S. and Canada) or 949-458-0500.
- Email: info@oneilprinters.com
- Website: www.oneilprinters.com

# *21 In-Cab Scanner Installation*

The in-cab scanner is a product of BCS Solutions.

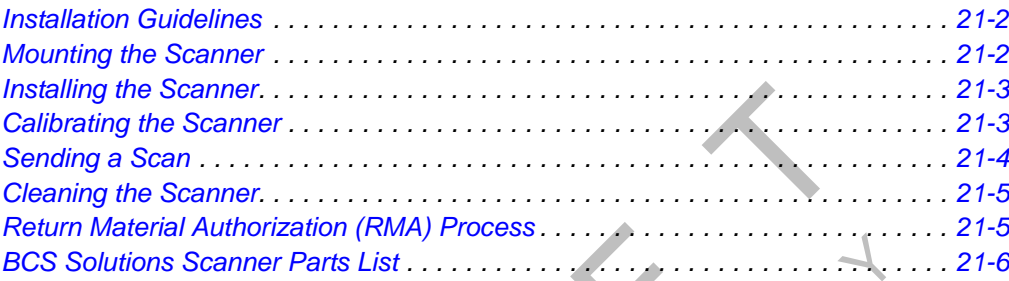

For technical support, contact BCS Solutions:

In the United States and Canada, call 800-555-5555

For initial support only, contact Qualcomm Enterprise Services (QES<sup>SM</sup>) Customer Support. Customer Support is staffed 24 hours a day, 365 days a year:

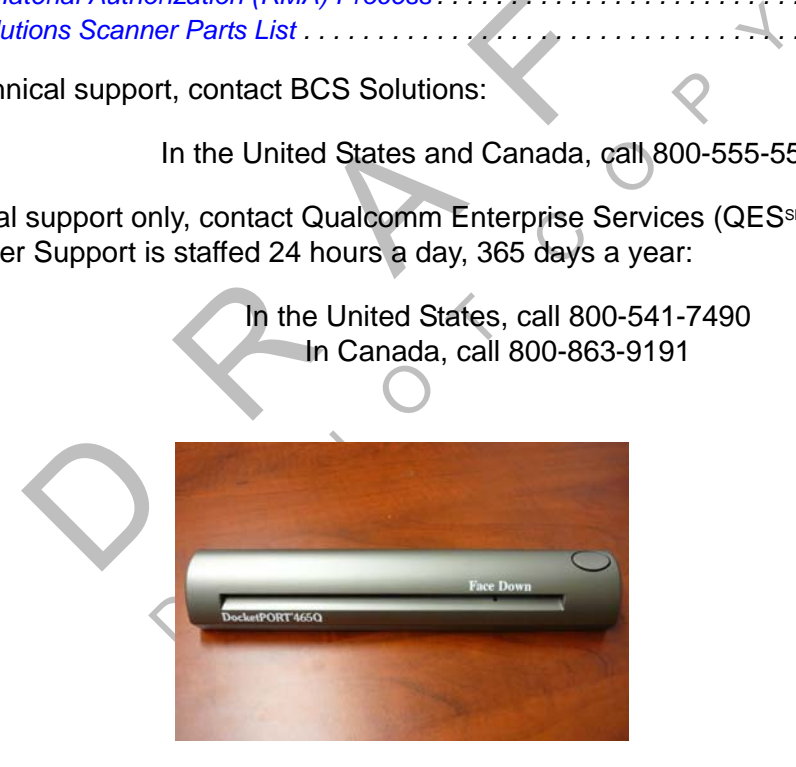

#### <span id="page-161-0"></span>*Installation Guidelines*

• Check with your local CSR for the minimum software versions needed to support navigation.

#### *Location*

Install the scanner in the cab of the vehicle in a location that is convenient and safe. This can be on a vertical or horizontal surface. The scanner cannot obscure the driver's view of the road.

#### *Scanner Cable*

Keep away from sharp metal edges to avoid damage to cable. Connect the scanner to the MCP200 using the 15-pin DSUB connector.

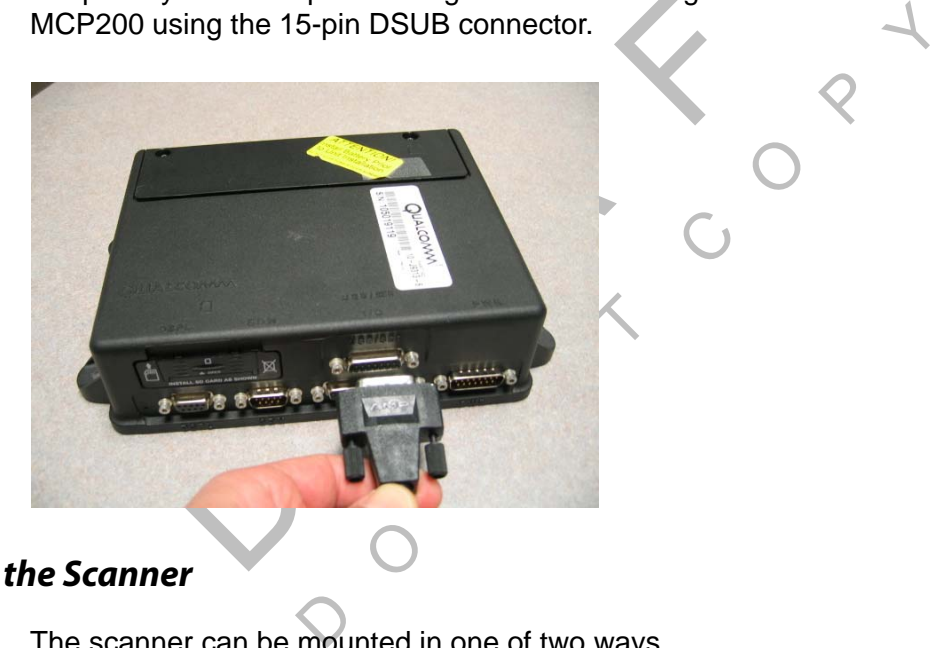

## <span id="page-161-1"></span>*Mounting the Scanner*

The scanner can be mounted in one of two ways.

#### <span id="page-161-2"></span>*Scanner Mounting Option*

- **1.** Cut the dual-lock tape into four 2.5" sections.
- **2.** Clean the scanner bottom with an alcohol pad, remove protective film and apply two dual-lock pieces to the bottom ends of the scanner.
- **3.** Clean the vehicle's mounting surface with an alcohol pad.
- **4.** Remove protective film and apply two dual-lock pieces to the desired mounting surface.

#### <span id="page-161-3"></span>*Holster Mounting Option*

**1.** Select holster location.

- **2.** Clean the location with an alcohol pad and let dry.
- **3.** Carefully remove film from four VHB adhesive locations on holster.
- **4.** Position holster onto desired location and firmly press each corner to ensure contact with the surface.
- **5.** Self-drilling screws can be installed for more support.

#### <span id="page-162-0"></span>*Installing the Scanner*

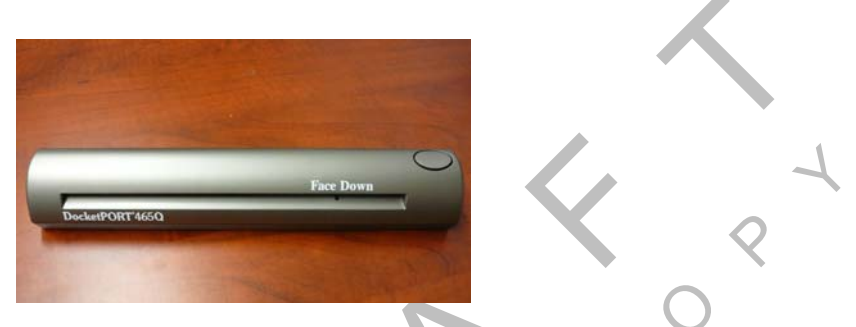

- **1.** Remove the metal cover from the MAS200 USB/SER connector.
- S200 USB/SER<br>of the scanner to<br>holster, use four<br>nner only, use du **2.** Connect the 15-pin DSUB cable end of the scanner to the MAS200. Determine where to locate the scanner. If installing the holster, use four VHB adhesive pads (self-tapping screws optional). If mounting the scanner only, use dual-lock tape.
- O**3.** Go to *[Scanner Mounting Option](#page-161-2)* on page 21-2 or *[Holster Mounting Option](#page-161-3)* on page 21-2 for mounting options.
- not obstruct the driver or hinder truck performance. for mounting options.<br>**4.** Route the scanner cable where it will not be damaged and is out of harm's way and will

#### *Note*

**If may be necessary to route cable under the wells and truck interior molding.**<br>It may be necessary to route cable under the wells and truck interior molding.

#### <span id="page-162-1"></span>*Calibrating the Scanner*

**1.** From the Scanning Home screen, touch the **Options** tab.

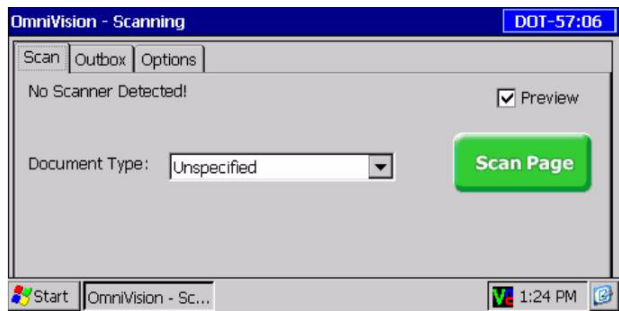

**2.** Insert the black and white calibration page or plain white paper into the slot.

**3.** Touch the **Calibrate** button. Wait a few minutes for the calibration to complete.

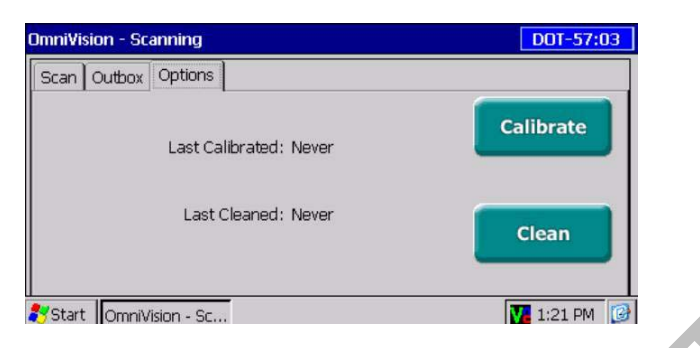

**4.** Touch the **Scan** tab to return to the scanning home screen.

## <span id="page-163-0"></span>*Sending a Scan*

- **1.** On the Home screen, touch the **Scanner** button.
- **2.** Insert the paper, face down.
	- It will go in about 1/2".
	- If it's not 8-1/2" wide, line it up with the right edge.

*Note*

*The small tooth in the slot must be covered.*

**3.** Touch the **Scan Page** button.

#### *Note*

Screen, touch the **Scanner** button.<br>
F, face down.<br>
About 1/2".<br>
/2" wide, line it up with the right edge.<br> **Note**<br> **Note**<br> **Note**<br> **DO NOTE ASSEM ASSEMS:**<br> **Note**<br> **Note**<br> **Note**<br> **Note**<br> **Note**<br> **Note**<br> **Note**<br> **Note**<br> *If the preview box is checked, a preview page appears. Touch the Accept or Reject button.*

**4.** After the page goes through, insert another page and touch the **Add Page** button, or if you are finished, touch the **Done** button.

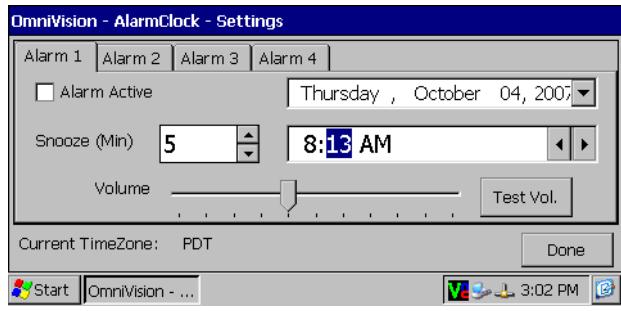

**5.** Identify what you're sending and touch the **Send** button.

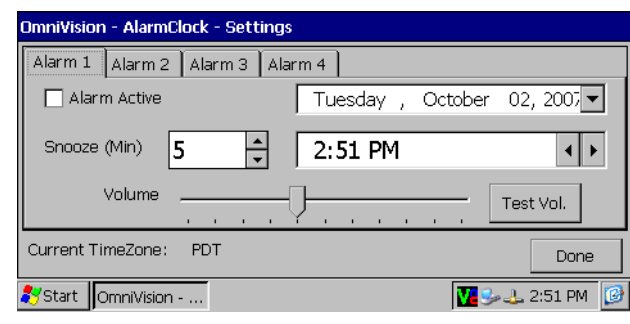

**6.** When asked to confirm, touch the **Yes** button.

#### <span id="page-164-0"></span>*Cleaning the Scanner*

- **1.** Touch the **Options** tab.
- **2.** Insert the cleaning paper.
- The Summer of the Section of the Section of the Section of the Section of the Section of the Section of the Section of the Section of the Section of the Section of the Section of the Section of the Section of the Section o **3.** Touch the **Clean** button. Wait a few minutes while the scanner draws through the cleaning paper and cleans the scanner.

 $\begin{matrix} 2 \\ 3 \end{matrix}$ 

## <span id="page-164-1"></span>*Return Material Authorization (RMA) Process*

**1.** Request an RMA from BCS Solutions.

 $\overline{Q}$ 

- nipm **2.** BCS Solutions arranges shipment of a replacement component to you.
- **3.** Return the failed component to the address specified by BCS Solutions.

## <span id="page-165-0"></span>*BCS Solutions Scanner Parts List*

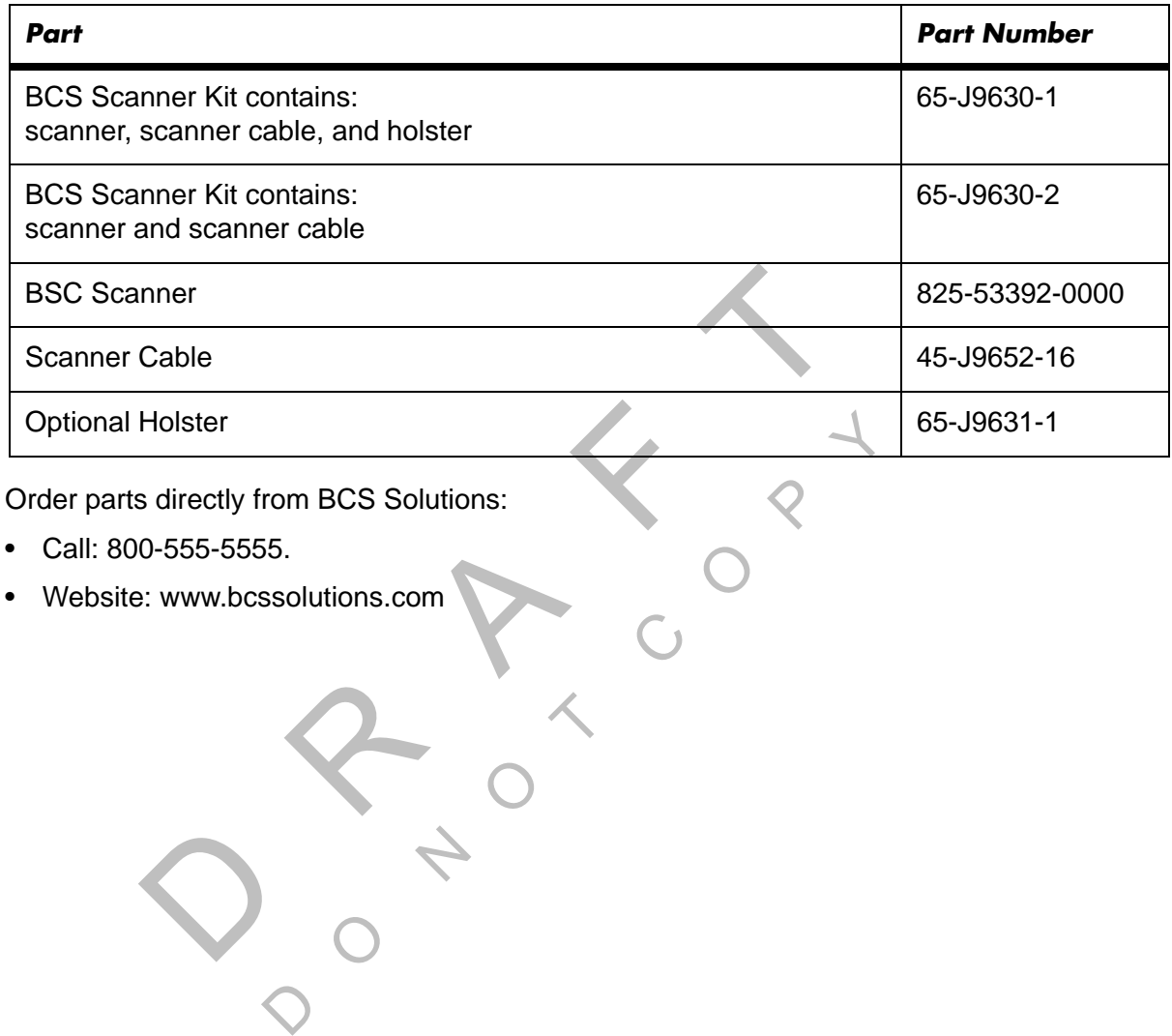

Order parts directly from BCS Solutions:

- Call: 800-555-5555.
- Website: www.bcssolutions.com

# *A Wiring Diagrams and Charts*

Topics in this appendix provide wiring diagrams and pin description charts for the Qualcomm*®* mobile computing platform 200 (MCP200) and accessories.

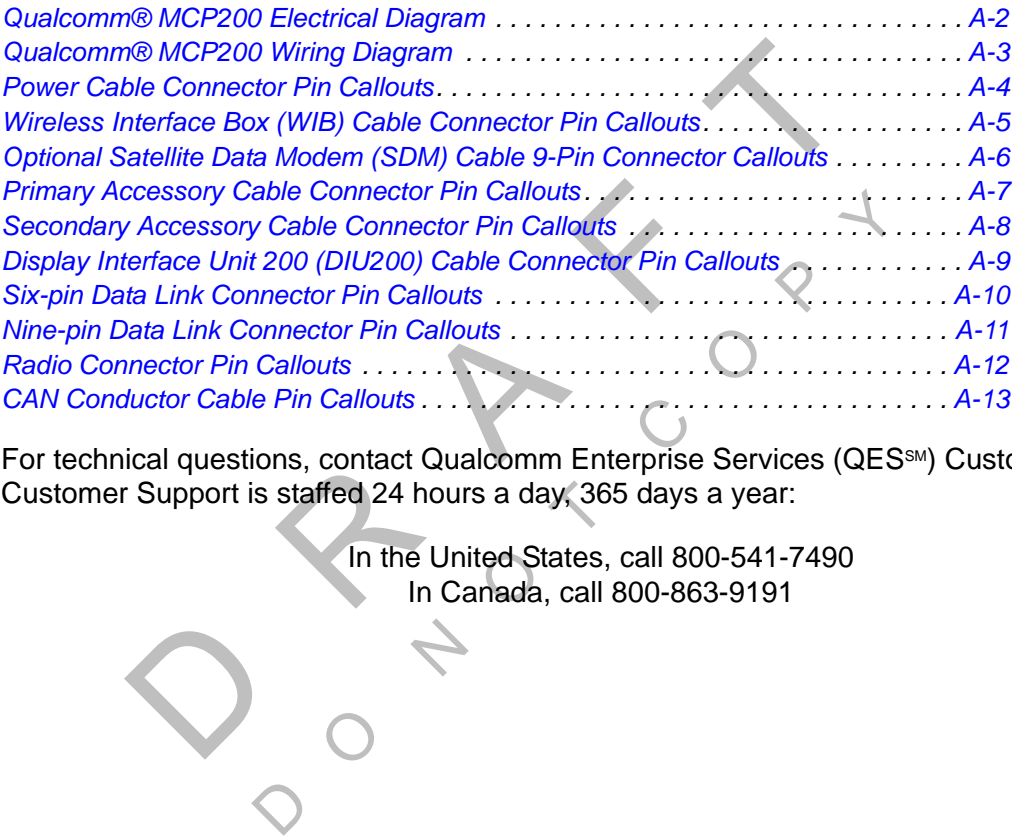

For technical questions, contact Qualcomm Enterprise Services (QES<sup>SM)</sup> Customer Support. Customer Support is staffed 24 hours a day, 365 days a year:

> In the United States, call 800-541-7490 In Canada, call 800-863-9191

## <span id="page-167-0"></span>*Qualcomm® MCP200 Electrical Diagram*

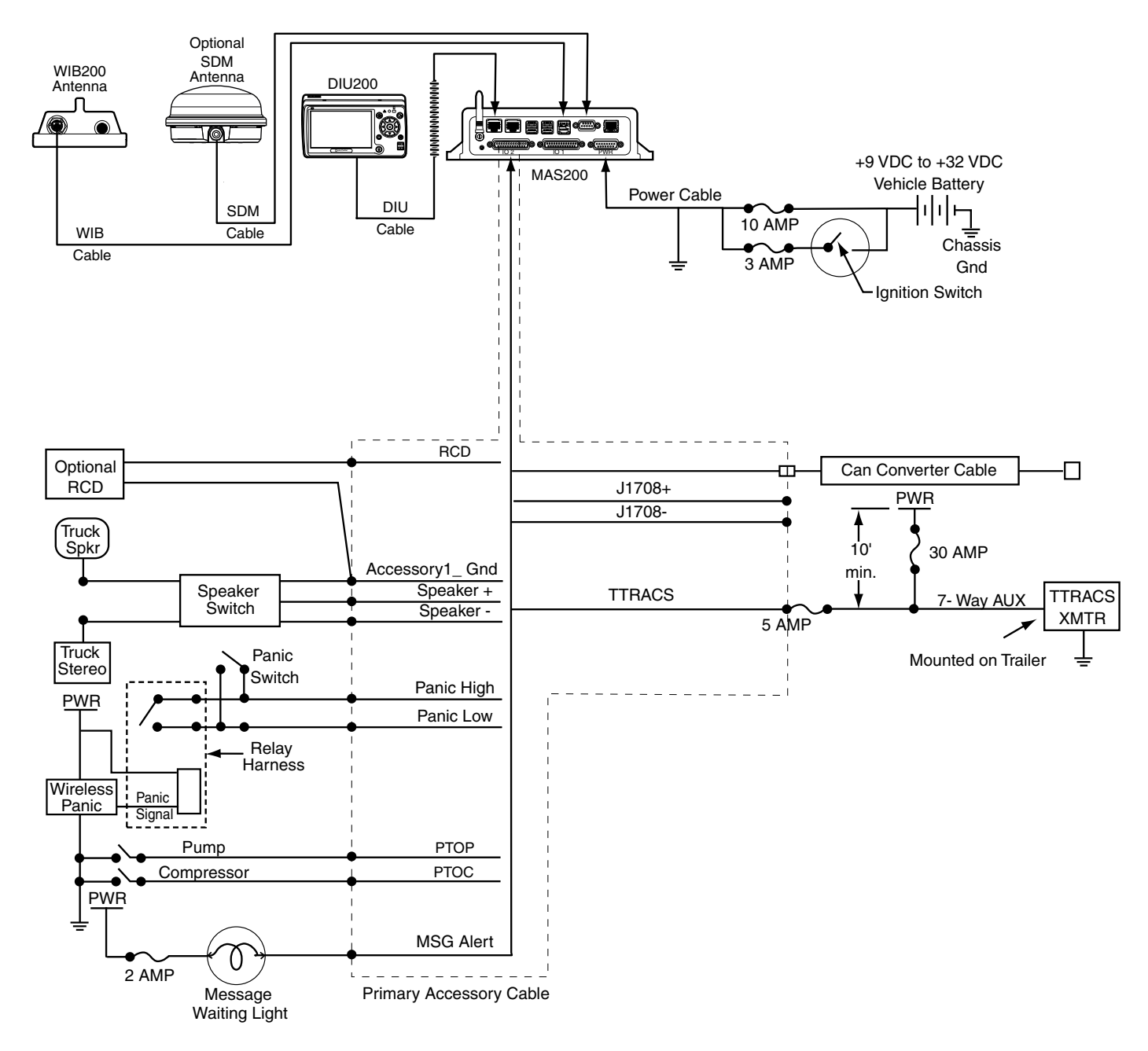

09AAA\_022

## <span id="page-168-0"></span>*Qualcomm® MCP200 Wiring Diagram*

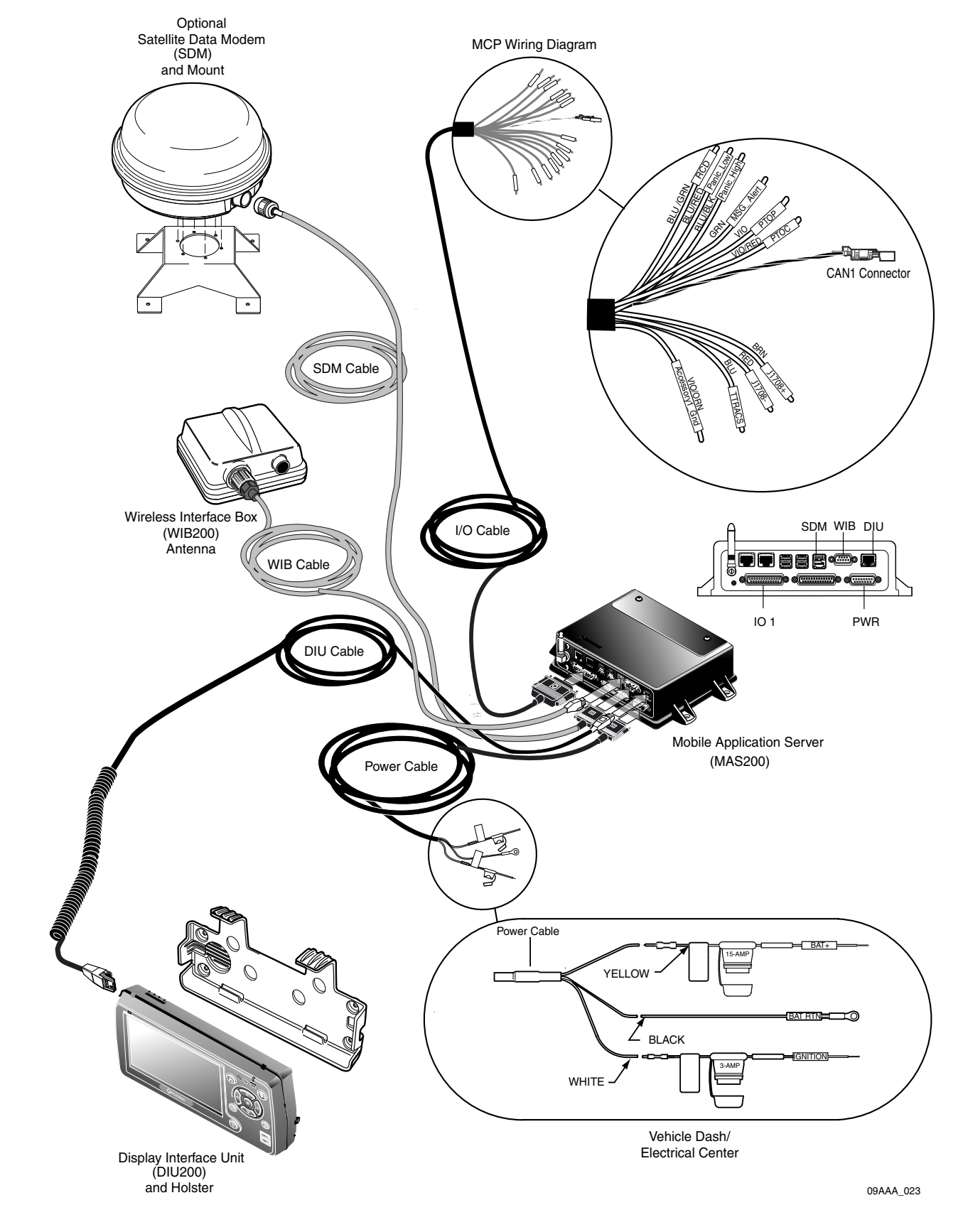

*80-J9968-1 Rev. A MAY CONTAIN U.S. AND INTERNATIONAL EXPORT CONTROLLED INFORMATION A-3*

## <span id="page-169-0"></span>*Power Cable Connector Pin Callouts*

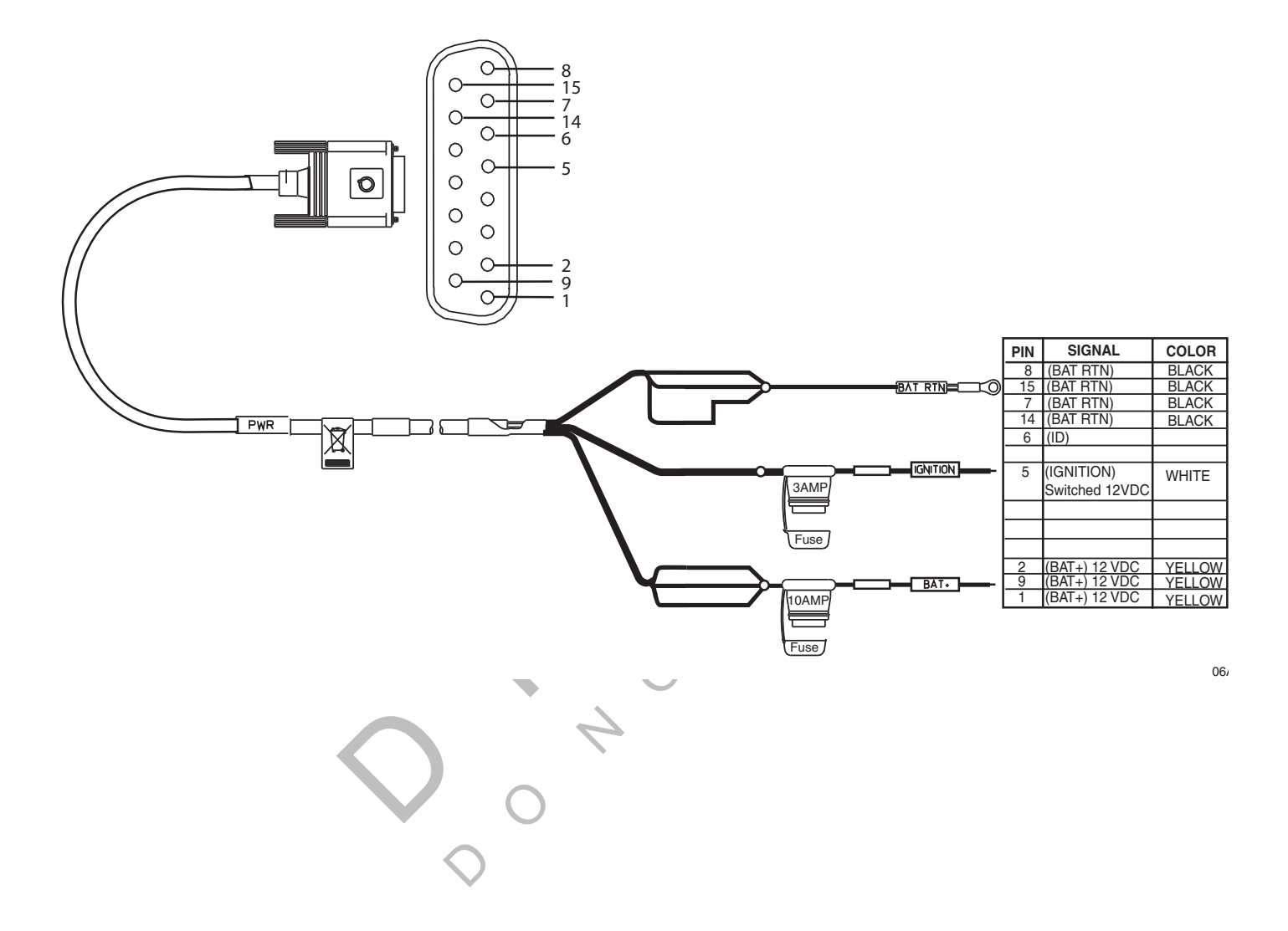

## <span id="page-170-0"></span>*Wireless Interface Box (WIB) Cable Connector Pin Callouts*

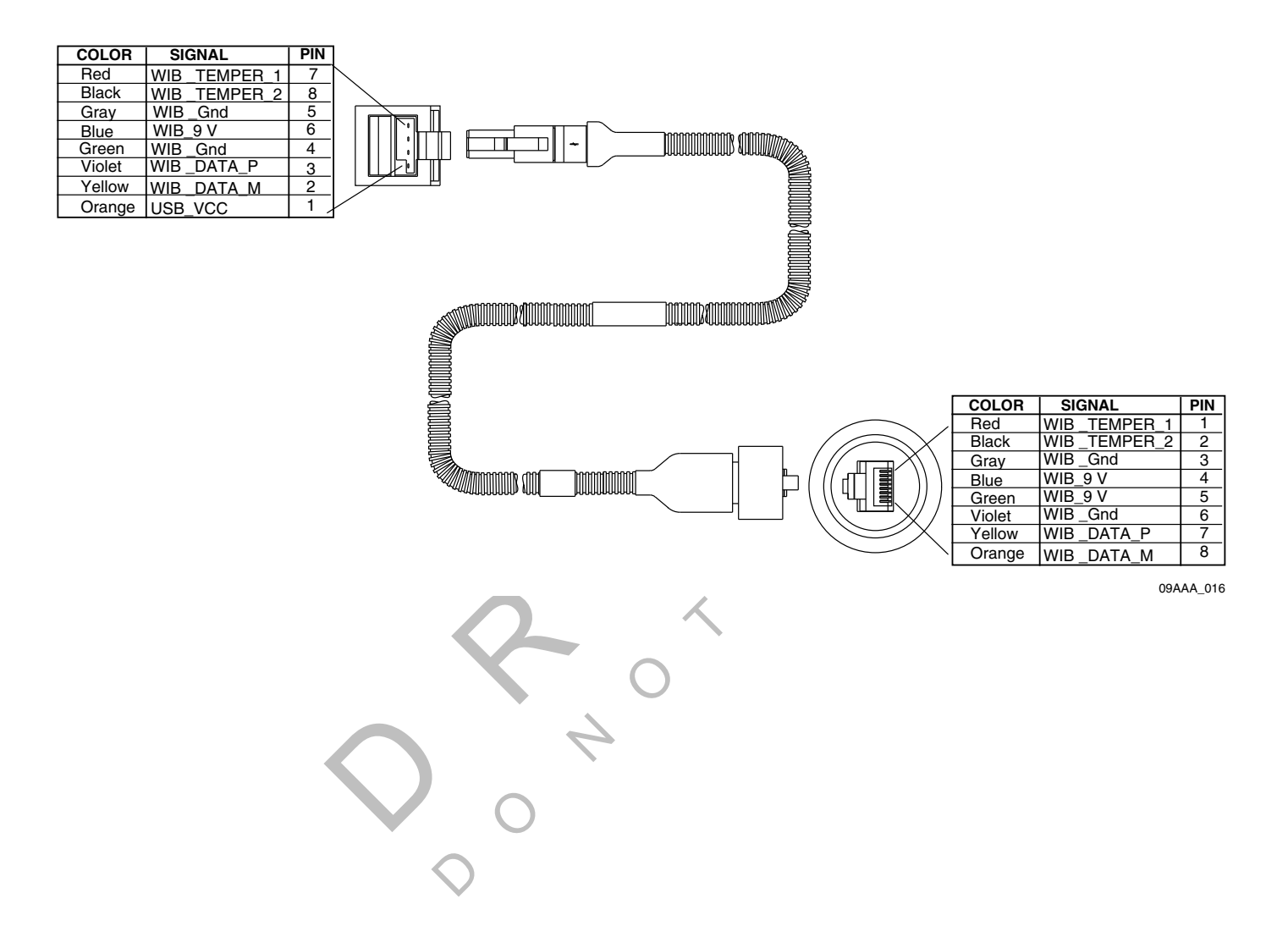

## <span id="page-171-0"></span>*Optional Satellite Data Modem (SDM) Cable 9-Pin Connector Callouts*

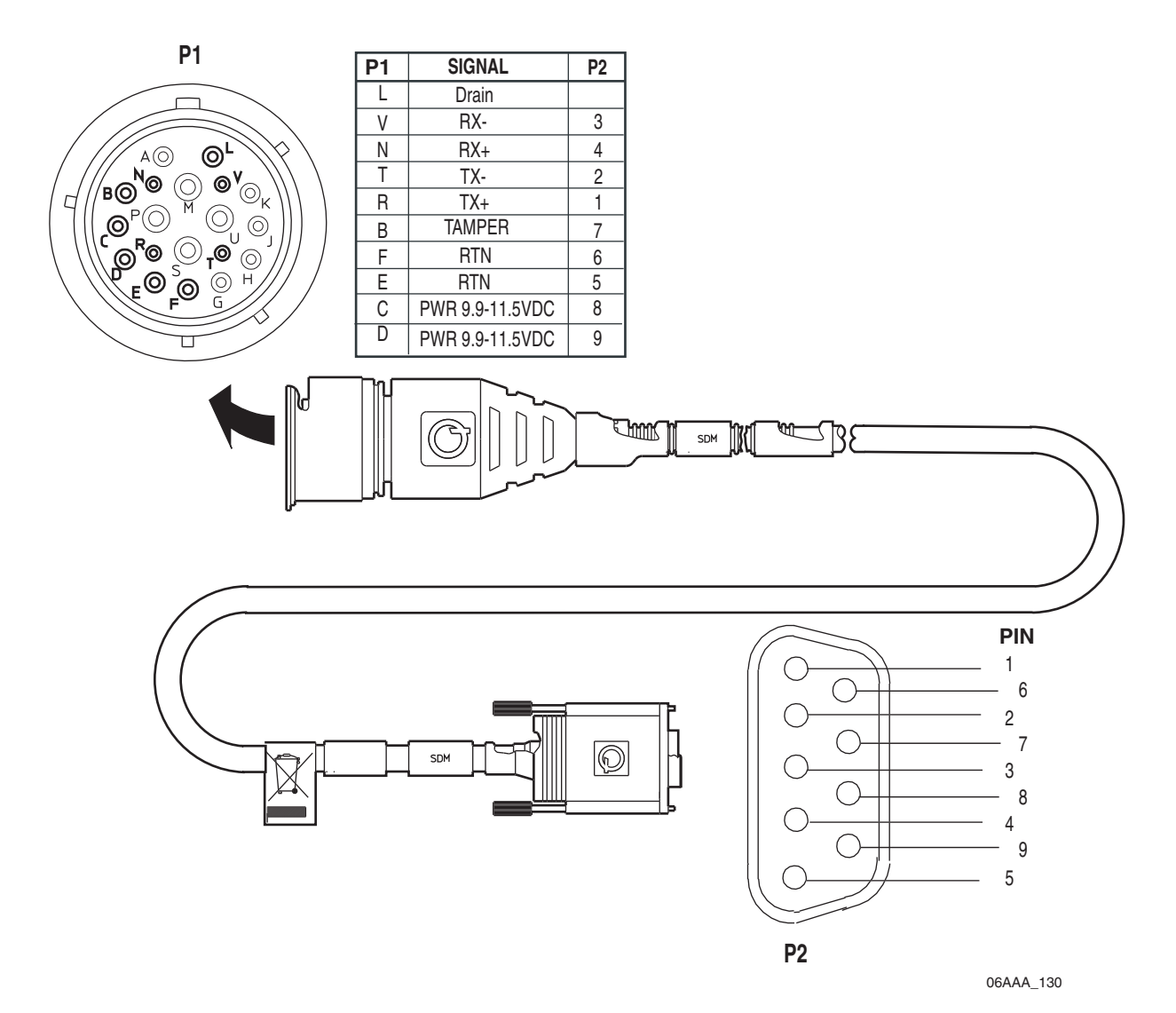

*A-6 MAY CONTAIN U.S. AND INTERNATIONAL EXPORT CONTROLLED INFORMATION 80-J9968-1 Rev. A*

## <span id="page-172-0"></span>*Primary Accessory Cable Connector Pin Callouts*

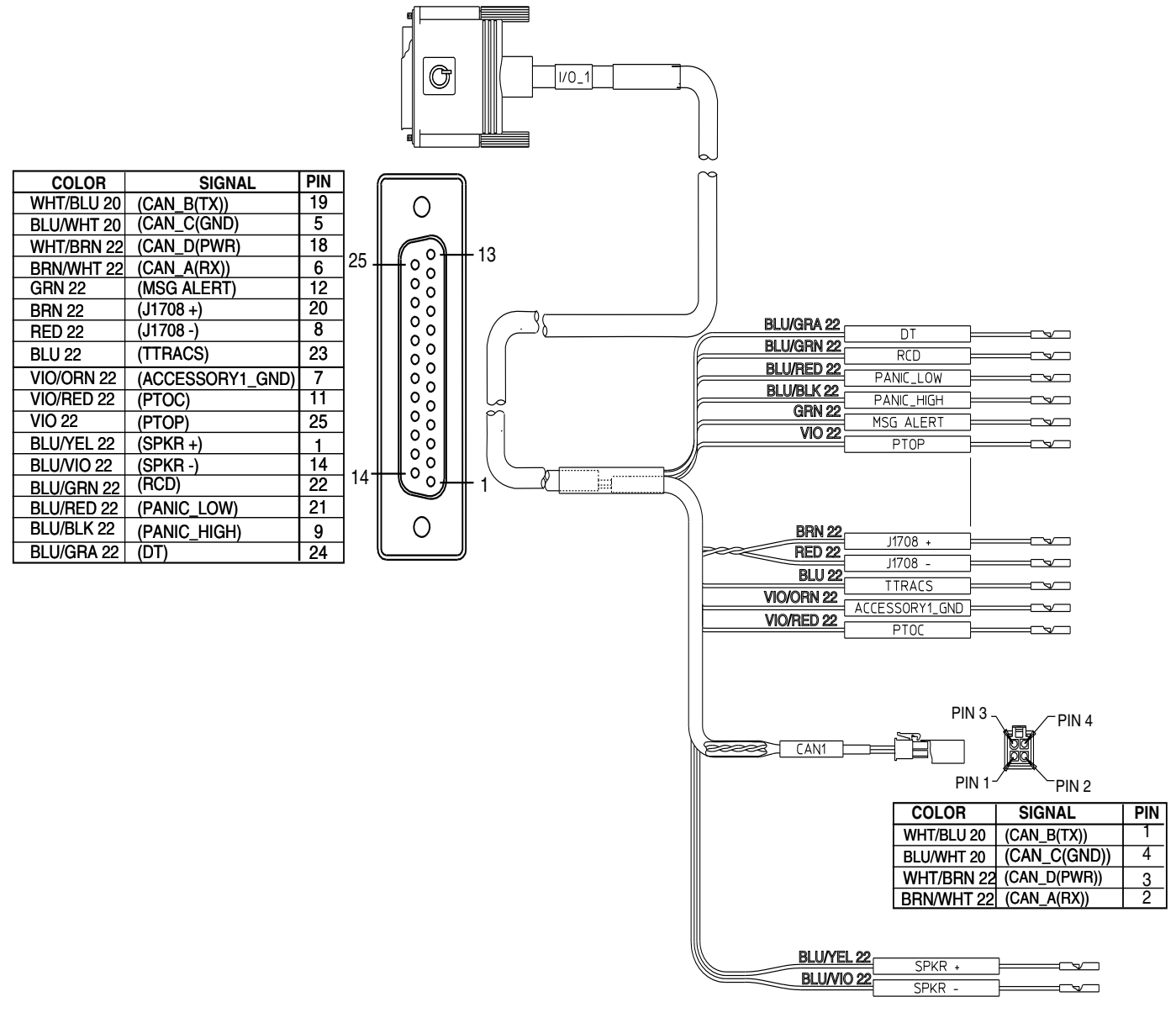

09AAA\_014

## <span id="page-173-0"></span>*Secondary Accessory Cable Connector Pin Callouts*

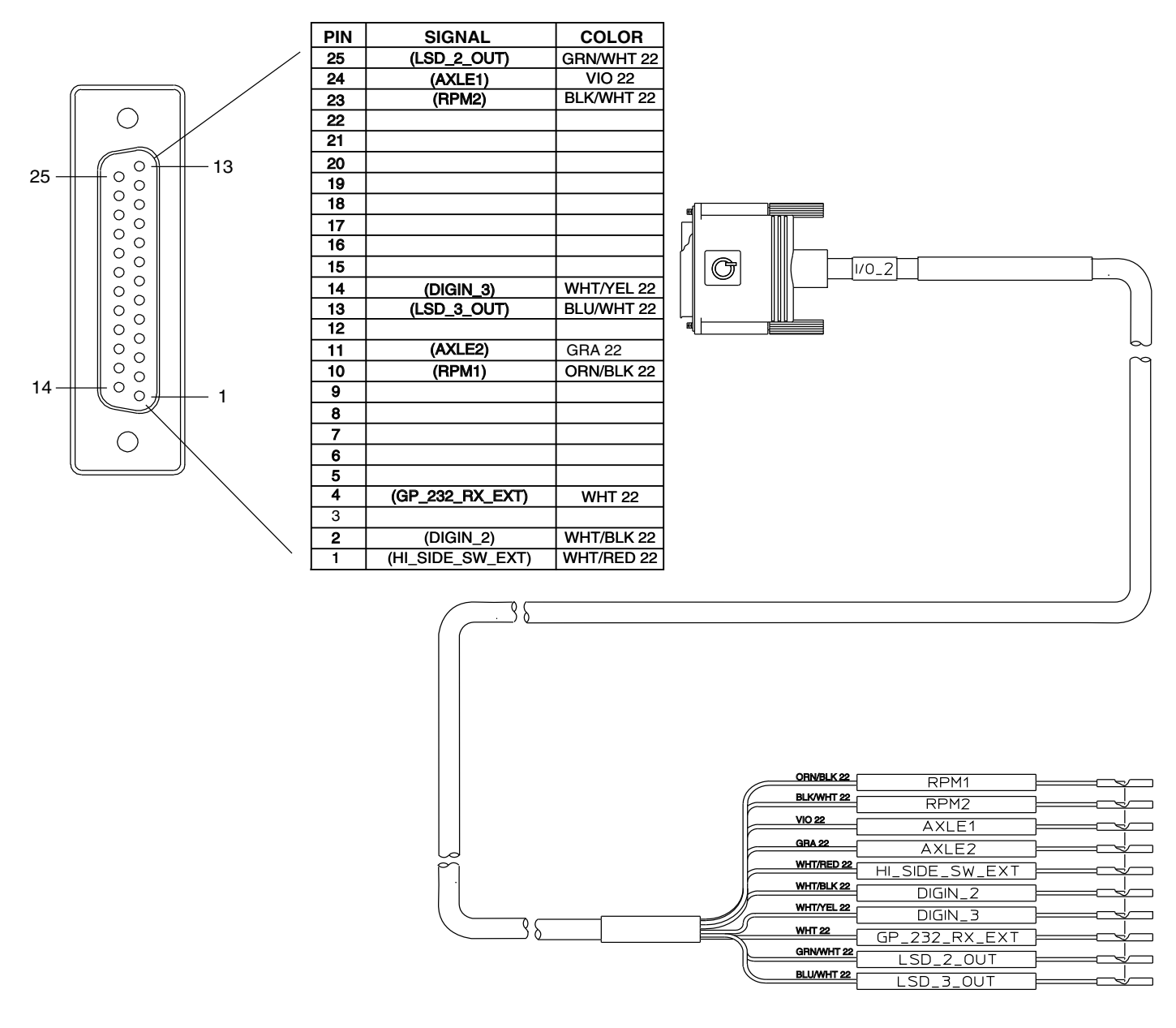

09AAA\_015

## <span id="page-174-0"></span>*Display Interface Unit 200 (DIU200) Cable Connector Pin Callouts*

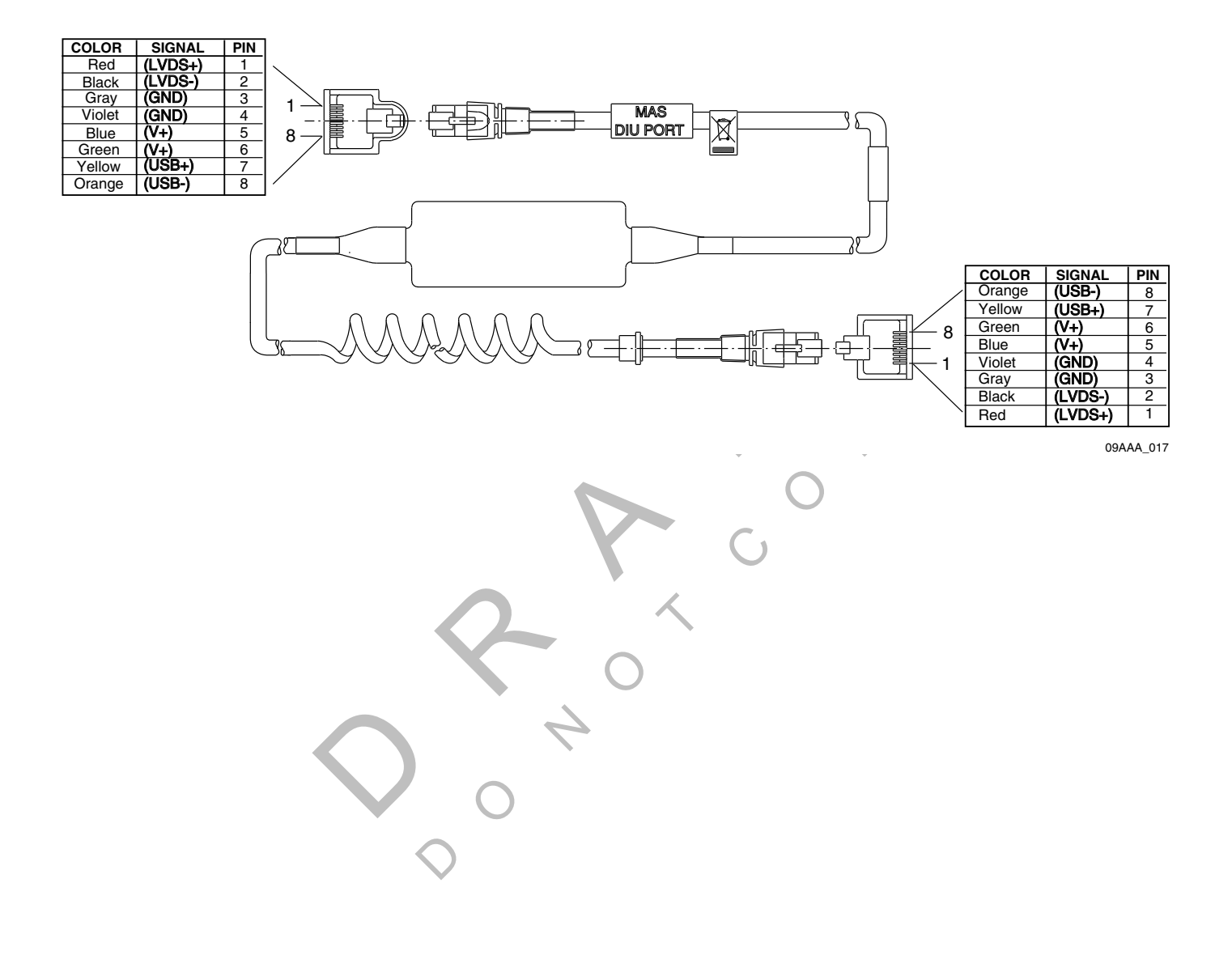

## <span id="page-175-0"></span>*Six-pin Data Link Connector Pin Callouts*

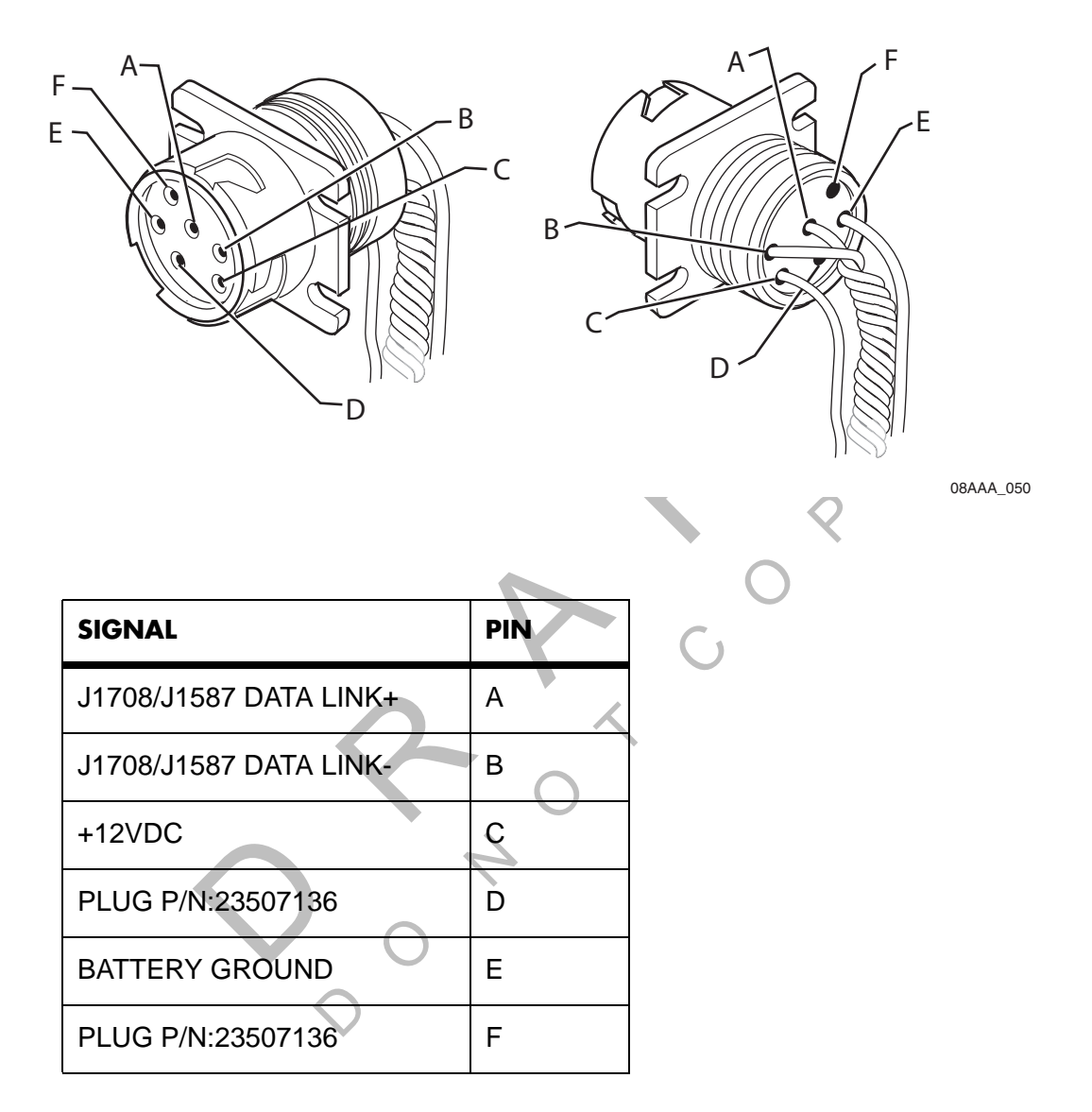

# <span id="page-176-0"></span>*Nine-pin Data Link Connector Pin Callouts*

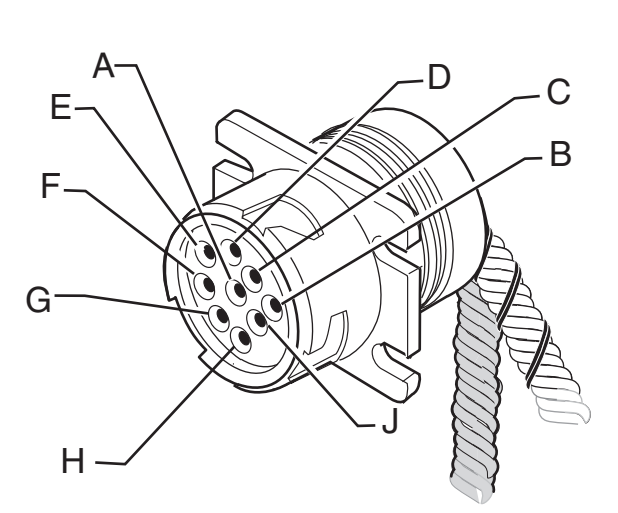

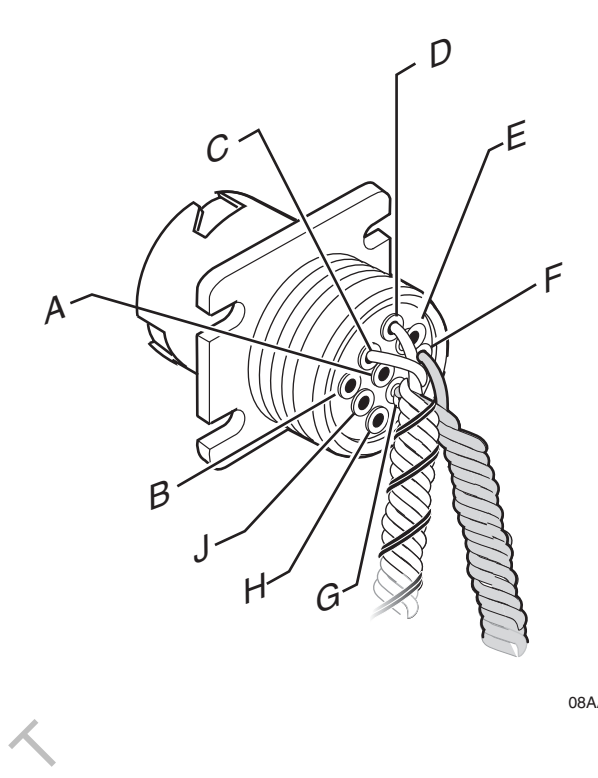

08AAA\_051

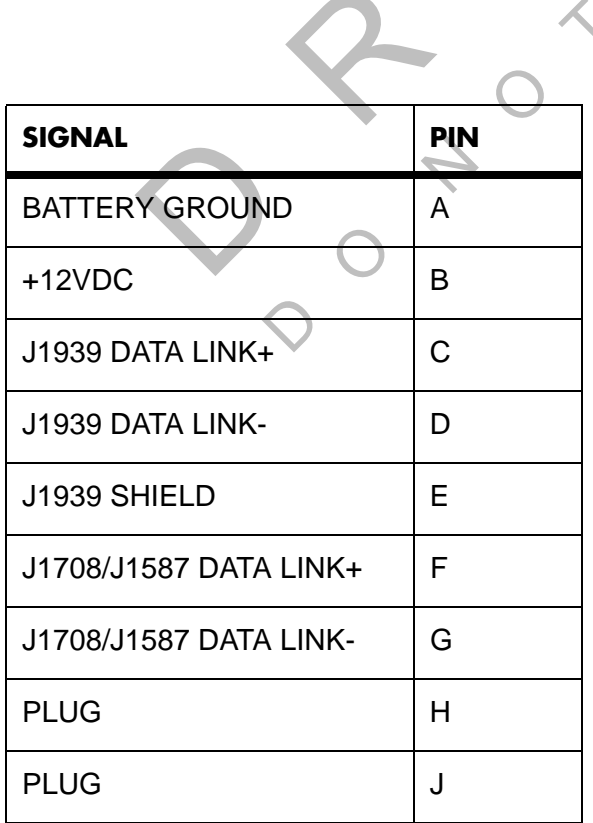

## <span id="page-177-0"></span>*Radio Connector Pin Callouts*

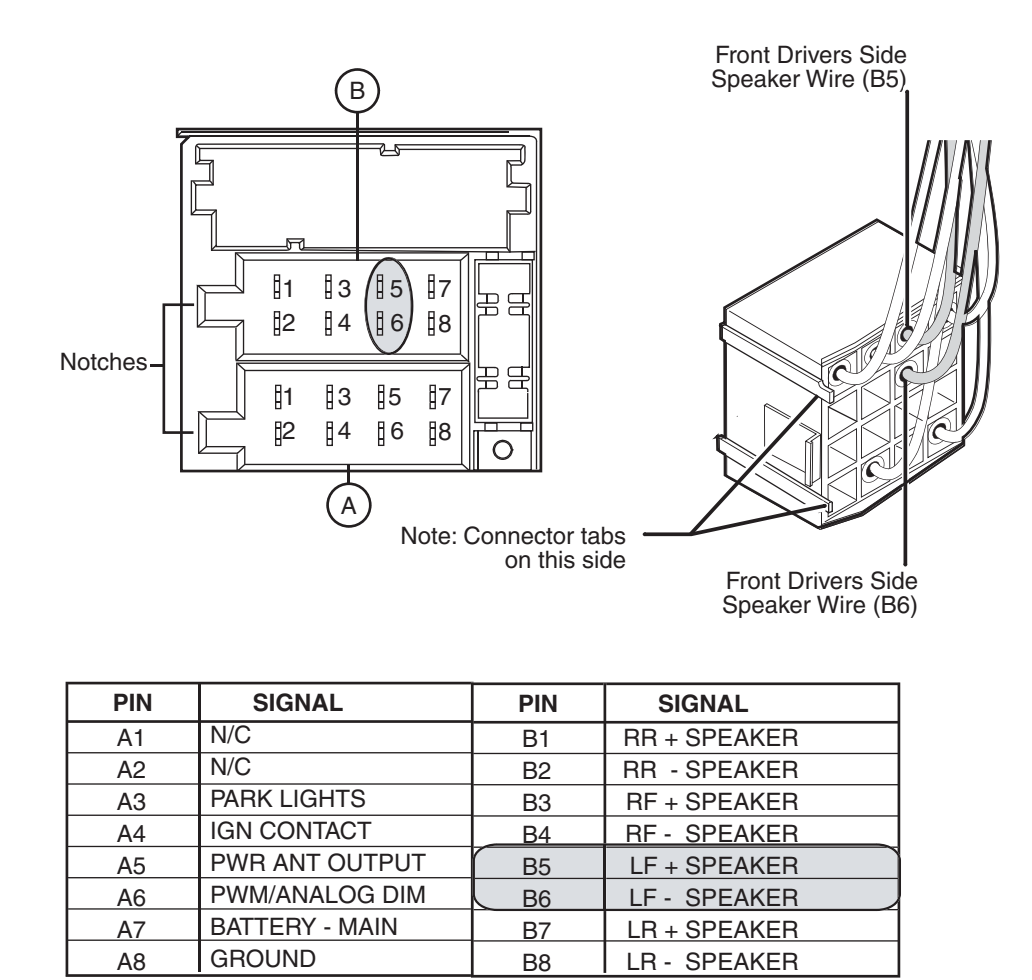

Common Radio and Harness

**PIN SIGNAL** A1 A2 A3 A4 A5 A6 A7 A8 N/C N/C PARK LIGHTS IGN CONTACT PWR ANT OUTPUT PWM/ANALOG DIM BATTERY - MAIN GROUND **PIN SIGNAL** B1 B2 B3 B4 B7 B8 RR + SPEAKER RR - SPEAKER RF + SPEAKER RF - SPEAKER LR + SPEAKER LR - SPEAKER B5 B6 LF + SPEAKER LF - SPEAKER

06AAA\_179A

## <span id="page-178-0"></span>*CAN Conductor Cable Pin Callouts*

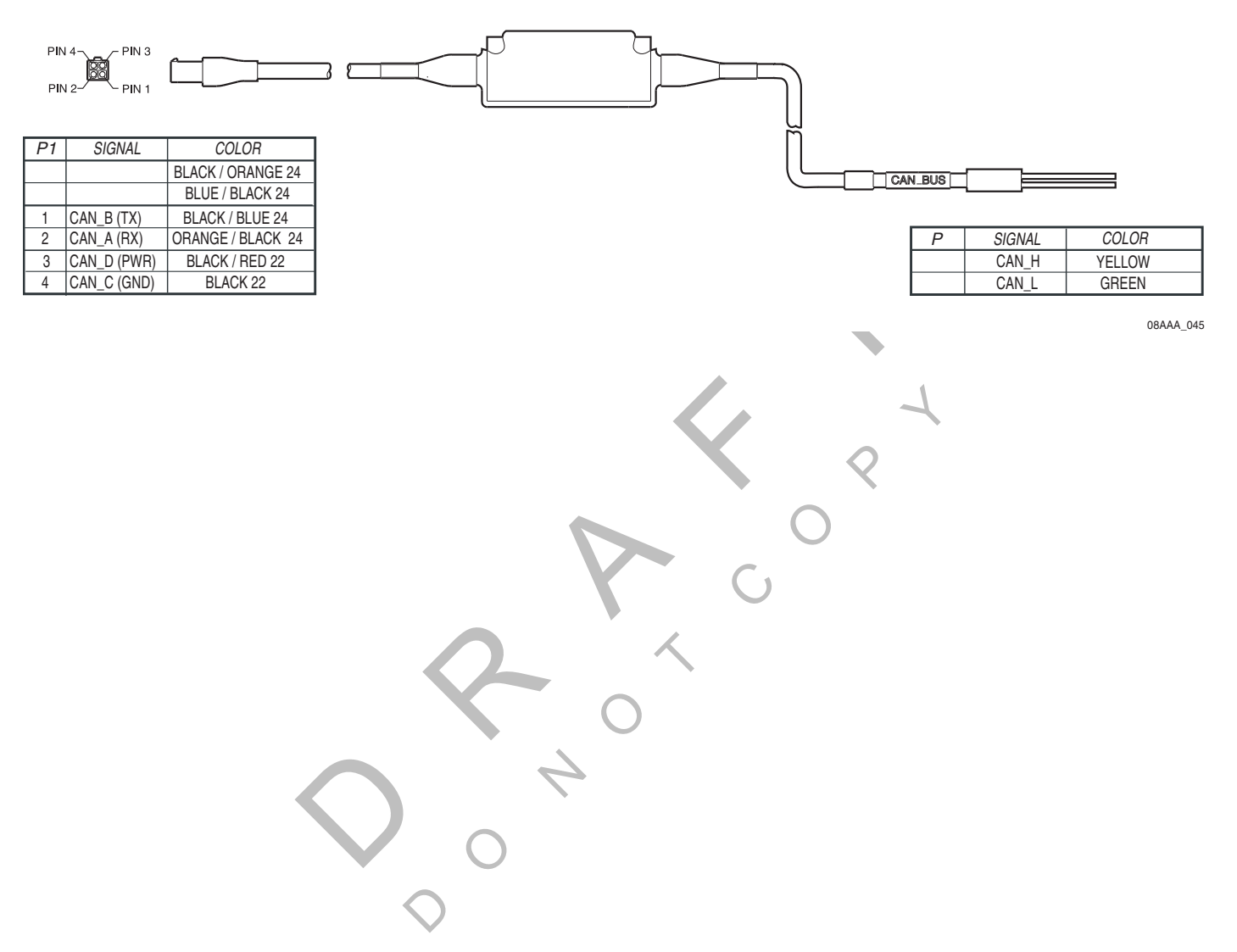

ONDER COPY
# *B Environmental and Power Requirements*

Topics in this appendix provide environmental and power requirements for the Qualcomm*®* mobile computing platform 200 (MCP200) and accessories.

*[MCP200 Environmental and Power Requirements](#page-181-0) . . . . . . . . . . . . . . . . . . . . . . . . . [B-2](#page-181-0)*

For technical questions, contact Qualcomm Enterprise Services (QES<sup>SM)</sup> Customer Support. Customer Support is staffed 24 hours a day, 365 days a year:

> In Canada, call 800-863-9191<br>
> 2<br>
> 2<br>
> 0<br>
> 0<br>
> 0<br>
> 0<br>
> 0<br>
> 0 In the United States, call 800-541-7490 In Canada, call 800-863-9191

*80-J9968-1 Rev. A MAY CONTAIN U.S. AND INTERNATIONAL EXPORT CONTROLLED INFORMATION B-1*

# <span id="page-181-0"></span>*MCP200 Environmental and Power Requirements*

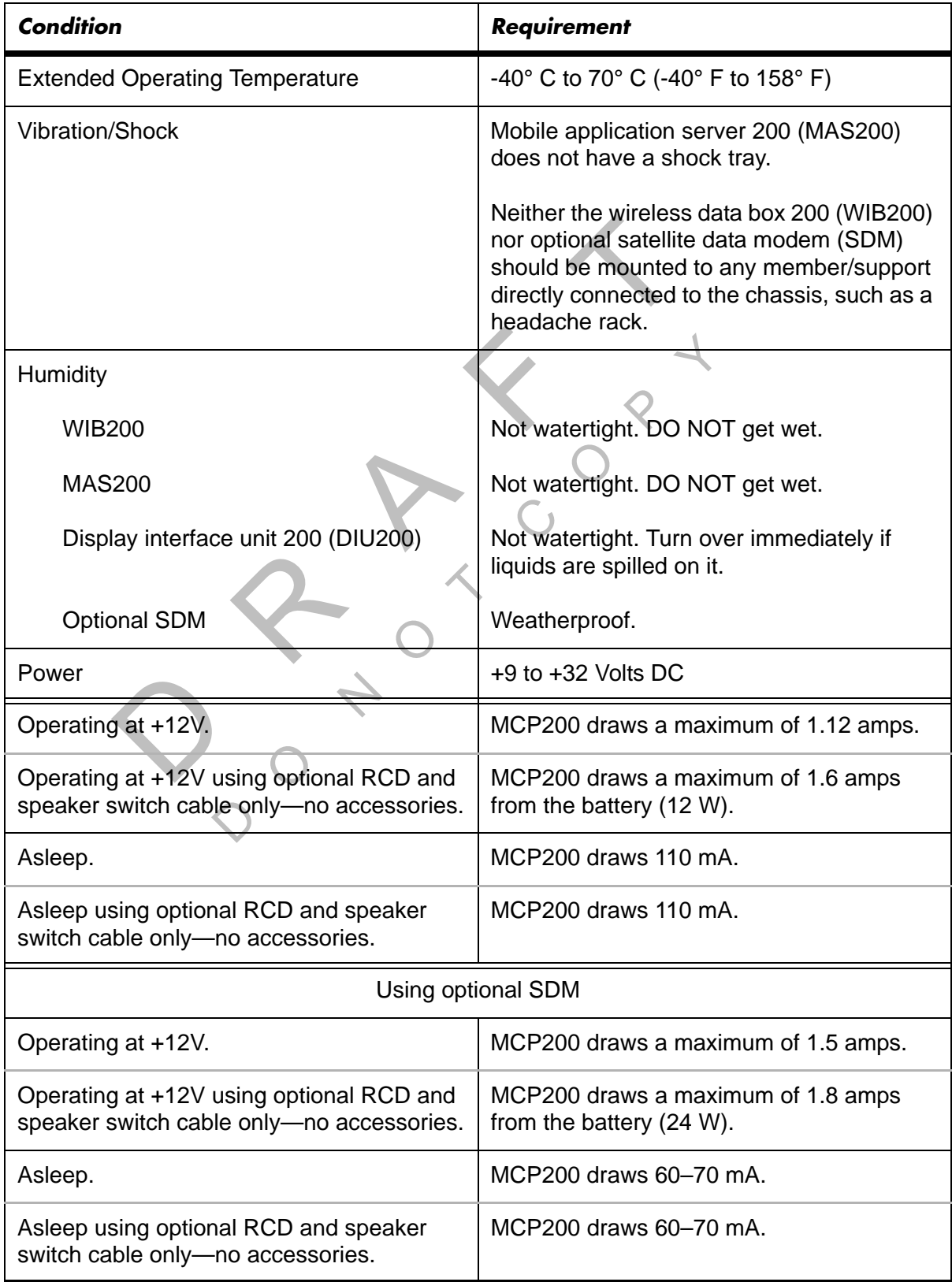

# *C Standard RMA Procedure*

Topics in this appendix provide Qualcomm's standard Return Material Authorization (RMA) procedure and policies for use in the United States only. It applies to current Qualcomm Enterprise Services (QESSM) products that need to be returned for replacement. For information on the GlobalTRACS® RMA procedure, refer to *GlobalTRACS® Standard RMA Procedure,* 80-J5638-1.

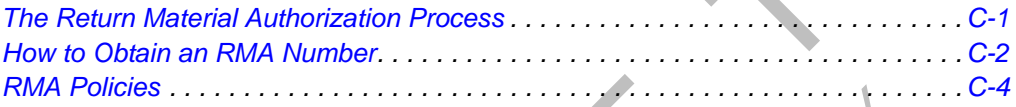

s not cover equipment problem diagnosis. For tect<br>current diagnostic or installation guide. Listings of<br>obtained at our web site at *qes.qualcomm.com.*<br>**ization Process**<br>enever equipment must be returned. They authorize<br>re This document does not cover equipment problem diagnosis. For technical assistance, please refer to the current diagnostic or installation guide. Listings of manuals and ordering information may be obtained at our web site at *qes.qualcomm.com.*

### <span id="page-182-0"></span>*The Return Material Authorization Process*

RMAs are used whenever equipment must be returned. They authorize, schedule, and track the return, repair or replacement, and shipment of equipment.

The RMA process involves three separate events:

- You request an RMA number.
- Qualcomm arranges shipment of a replacement component to you.
- You return a failed component to the address specified by Qualcomm.

The RMA process is started when you request an RMA number. The RMA number is a reference number that is used to track the status of each part as it moves through the RMA process. After you are issued the RMA number, a replacement part will be shipped to you. You are responsible for returning the defective equipment to the address specified by Qualcomm within 14 days.

## <span id="page-183-0"></span>*How to Obtain an RMA Number*

There are two ways to obtain an RMA number:

- Visit our web site at *qes*.*qualcomm.com* and then log into iQ. See *[Creating an RMA On](#page-185-1)line* [on page C-4.](#page-185-1) Access for customers only.
- Call Qualcomm Enterprise Services Customer Support at (800) 541-7490 and request an RMA number.

Our web site provides customers with forms and the option for RMAs on-line. If you call QES Customer Support between 6:00 a.m. and 5:00 p.m. Pacific Time, Monday through Friday, you can be issued an RMA number over the phone.

#### *Required Information*

Before the RMA number can be issued, you need to provide Qualcomm with the following information.

**Date**. The date that you are sending the form to Qualcomm.

**Customer Name and Contact**. The name of the company that is requesting the RMA and the name of the person making the RMA request.

**"Ship to:" Address**. The complete address where the replacement component is to be shipped, plus the name of the person to whose attention the package should be addressed.

The reading the form to Qualcomic Qualcomic<br>you are sending the form to Qualcomic<br>domated. The name of the company that is required<br>ion making the RMA request.<br>The complete address where the replacement come of the person **Delivery Priority**. All replacements are **typically** shipped within 48 hours (two business days). If you require 24-hour delivery, you will need to include your shipper account number. (This is your FedEx or UPS account number.) The cost of shipping for 24-hour delivery will be billed to your shipper account number.

**Return Code**. The code that best describes the reason you are returning the unit. Frequently used codes include:

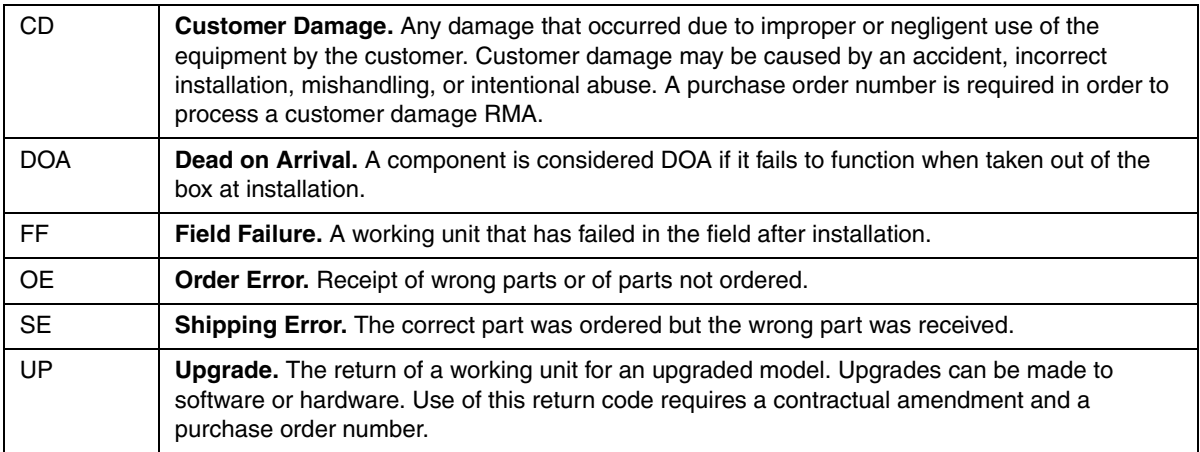

**Truck or Vehicle Number**. The number of the truck, tractor, or item on which the component was installed.

**Unit ID (System Serial Number)**. The identification number of the mobile system which is required to verify correct ownership of the system. To find the number, press the **Down Arrow** key on the display screen and look for the Unit Serial Number, or read the serial number on the main communication unit. This number is also used to determine warranty status of the unit.

**Part Number (Product ID/MCN)**. Due to the multiple variations of Qualcomm equipment, the part number—Material Control Number (MCN)—must be provided to ensure that the correct replacement part is shipped. Be sure to verify the part number by looking at the actual part being returned, not by checking a pre-defined parts list. For an MVPc*™* unit, use the model number.

each seri **Failed Serial Number**. A serial number (S/N) is required for each serialized component on an RMA. The major serialized components include:

- Messaging Terminal, OmniExpress<sup>®</sup> Terrestrial Communication Unit, T2<sup>™</sup> Unit,<br>Qualcomm MAS, Qualcomm TDM<br>Outdoor Unit, Qualcomm SDM<br>MVPc unit, DU/EDU, Qualcomm MDU • MCT Communication Unit, IMCT Antenna Communication Unit, TruckMAIL*™* Mobile Qualcomm MAS, Qualcomm TDM
- Outdoor Unit, Qualcomm SDM
- MVPc unit, DU/EDU, Qualcomm MDU
- Some PC components

 N • Some PC components<br>The serial number decal is affixed to the component chassis. (Always include the leading zeros in a serial number.)

Replacement Serial Number. The serial number (S/N) of the unit that was installed to<br>replace the failed part listed on the RMA. (Always include leading zeros in a serial number.) **Replacement Serial Number**. The serial number (S/N) of the unit that was installed to

**Purchase Order**. A purchase order (P.O.) number may be required when an item is customer damaged or when you are requesting an upgrade. Companies may also require a P.O. when products have an RMA at an authorized Qualcomm Service Center.

**Failure Description**. A complete description of the problem associated with the failed component. Please be specific. Qualcomm needs as much information as possible to effectively duplicate the failure, diagnose the problem, and repair the failed unit. It is better to give too much information than not enough information. Descriptions such as "Unit not operating" or "Not working" do not provide enough information.

**Work Order (WO) Number (for Service Centers only)**. This number only applies if the repair is being performed at an authorized Qualcomm Service Center. If the repair is done at a service center, the shipped replacement unit will be sent to the service center instead of to the customer.

### <span id="page-185-1"></span>*Creating an RMA On-line*

Depending on the program you are using, you may create an RMA on-line. You can cancel the RMA at anytime during the procedure. You can also see a list of tips in various parts of the web site. This is for customers only.

- **1.** Log on to *qes.qualcomm.com*. You will see the iQ web site.
- **2.** Enter your name and password then click **Log in**.
- **3.** Click the **Returns and Warranties** tab.
- **4.** Click **Create an RMA**.
- **5.** Follow the instructions provided on this web site.

## <span id="page-185-0"></span>*RMA Policies*

#### *What to Return/Not Return*

quipment must be returned for repair or replacement<br>
need to be returned:<br>
tion Unit (Comm Unit)<br>
Dommunication Unit (ACU)<br>
Exploration Communication Unit (TCU)<br>
Explication Server (MAS)<br>
U)<br>
tie Data Modem (SDM) Normally, **all** failed equipment must be returned for repair or replacement. The following major system components **need to be returned:**

- MCT Communication Unit (Comm Unit)  $\measuredangle$
- IMCT Antenna Communication Unit (ACU)
- TruckMAIL Mobile Messaging Terminal (MMT)
- OmniExpress Terrestrial Communication Unit (TCU)
- Qualcomm Mobile Application Server (MAS)
- Outdoor Unit (ODU)
- Qualcomm Satellite Data Modem (SDM)
- Qualcomm Terrestrial Data Modem (TDM)
- MVPc unit
- Display Unit/Enhanced Display Unit (DU/EDU)
- Qualcomm Media Display Unit (MDU)
- T2 Unit
- 7-Way tool
- Major PC components
- Any Dead on Arrival (DOA) component

There are a few **exceptions** to this policy. You are **not required to return** the following components **unless** they are Dead on Arrival.

- All cables
- Pager System Components (receiver, transmitter, and antenna)
- Panic Button
- Remote Message Waiting Light (RMWL)
- Buzzer/Switch Kit
- Antennas (i.e., GPS, cellular, or Loran)
- Dual Signal Multiplier
- MPG Display
- TrailerTRACS*®* Transmitter
- s<br>specifica<br>r dead lea • T2 external battery—DO NOT return to Qualcomm unless specifically requested by a Qualcomm representative. Proper disposal of defective or dead lead-acid batteries is the responsibility of the T2 owner/customer. Please dispose of defective or dead batteries at a local lead-acid battery recycling center.
- Qualcomm Remote Control Device (RCD)
- Obatteries at a local lead-acid battery recycling center. Please dispose<br>D)<br>The Cualcomm<br>Sal of defective<br>Der/customer Ple • Qualcomm MAS battery—DO NOT return to Qualcomm unless specifically requested by a Qualcomm representative. Proper disposal of defective or dead lead-acid batteries is the responsibility of the Qualcomm MCP owner/customer. Please dispose of defective or dead

available, please provide the Lot Date Code for the defective component where<br>the RMA. If possible, return the defective component in its original packaging. Any components that are found to be Dead on Arrival (DOA) within 90 days of shipmentional including cables and antennas, must be returned to Qualcomm for failure analysis. If Any components that are found to be Dead on Arrival (DOA) within 90 days of shipment, available, please provide the Lot Date Code for the defective component when you request

#### D*Where to Return Equipment*

Please return equipment to Qualcomm at the following address. Make sure that the RMA number is marked clearly on the outside of the box.

QUALCOMM Incorporated 5995 Pacific Center Blvd., Suite# 103 San Diego, CA 92121

RMA #: \_\_\_\_\_\_\_\_\_\_\_\_\_\_\_\_\_\_

(800) 541-7490

To prevent damage during shipment and handling, carefully package all equipment being returned. If the original shipping container and packing material are available, please use them to return the equipment.

#### *"Past Due" Equipment*

Qualcomm's standard policy is to "advance replace" equipment when the RMA number is issued. This means that a replacement component will be shipped before the defective component is received at Qualcomm. Customers are responsible for returning the failed equipment to Qualcomm within fourteen (14) days after receiving the RMA number.

If the failed items are not received within this time period, Qualcomm may invoice the customer for the higher of the current price or the applicable spare part price for the component. In addition, customers with "past due" equipment will be notified that Qualcomm will discontinue its "advance replace" RMA policy and future RMAs will be considered "no advance replace." This means that a replacement component will not be shipped until the defective component is received at Qualcomm. When all the past due components are received by Qualcomm or paid in full, Qualcomm may resume advance replacement of failed equipment. Certain upgrade programs may be structured as no advance replace.

#### *Customer-Damaged Equipment*

pagrade programs may be structured as no advanted then<br>
terms are those which have been damaged as a requipment. This can include accidental damage, intional abuse. Customer-damaged equipment mus<br>
uested.<br>
ot be repaired, Customer-damaged items are those which have been damaged as a result of improper or negligent use of the equipment. This can include accidental damage, incorrect installation, mishandling, or intentional abuse. Customer-damaged equipment must be identified at the time the RMA is requested.

If an RMA item cannot be repaired, it will be declared "scrap." The "scrap" determination will be made if the cost of repairing the item exceeds the cost of replacing it.

Types of damage that usually result in major system components being scrapped are crushed components; internal corrosion of components; fire damage to components; and cracked housing of components.

# *Caution*

*Never open the Communication Unit; MAS; TDM; or ODU, ACU, and SDM antennas. Breaking the seal on these components voids their warranties, causing them to be* 

*treated as customer-damaged items. (Exceptions to this include opening the Antenna radome for maintenance; opening the Communication Unit for EPROM upgrades; and opening the MAS to test or replace the battery.)*

#### *Missing, Lost, Stolen, or Destroyed Equipment*

It is not necessary to obtain an RMA number for missing, lost, stolen, or destroyed equipment since nothing will be returned to Qualcomm. Replacements for missing, lost, stolen, or destroyed equipment should be ordered through Sales Administration as spare parts. P.O. numbers are required for all spare parts orders.

If the missing, lost, stolen, or destroyed equipment includes an MCT Communication Unit, IMCT Antenna Communication Unit, TruckMAIL Mobile Messaging Terminal, OmniExpress Terrestrial Communication Unit, or Qualcomm Mobile Application Server and a replacement is not required, you should submit a "Fleet Size Reduction Request Form." This form is shown on the next page.

For Service Centers only: If equipment is missing at the time of installation, indicate this when you request equipment and you will be issued a Sale number instead of an RMA number.

#### *Permanent Fleet Size Reduction Request Form*

This form (shown on the following page) should be used to *permanently* decrease the size of your OmniTRACS® fleet in the event that a Comm. Unit is permanently lost, stolen, or destroyed. Submitting this form will ensure that your base message charges and extended maintenance billing (if applicable) are adjusted appropriately.

 $\overline{Q}$ O N OT <sup>C</sup> <sup>O</sup>  $\begin{matrix} 2 \\ 3 \end{matrix}$ 

#### *Permanent Fleet Size Reduction Request Form*

To: Customer Support AdministrationFacsimile: (858) 658-1598

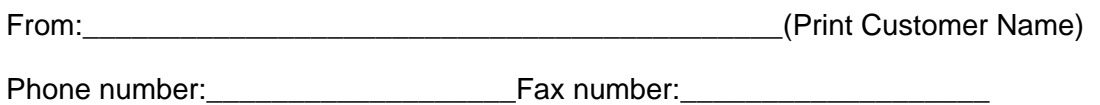

\_\_\_\_\_\_\_\_\_\_\_\_\_\_\_\_\_\_\_\_\_\_\_\_\_\_\_\_\_\_\_\_\_\_\_\_\_\_\_\_\_\_\_\_\_\_\_\_\_\_\_\_\_\_\_\_\_\_\_\_\_\_\_\_\_\_\_\_

or a MCT Communication Unit (collectively referre<br>will not increase your delivered fleet size value. You<br>late base message charges and extended maint<br>comer does not notify Qualcomm by completing and<br>ze Reduction Request Fo This form should be used only if you would like to **PERMANENTLY\*\*** decrease your delivered fleet size. Your delivered fleet size is determined based on the number of complete systems, i.e., MCT, IMCT, TruckMAIL, OmniExpress, or Qualcomm MCP (collectively referred to as "Unit"), purchased and automatically increases incrementally with the purchase of each new Unit. The shipment of spare components, such as the shipment of an IMCT Antenna Communication Unit or a MCT Communication Unit (collectively referred to as "Hardware Messaging Units"), will not increase your delivered fleet size value. Your delivered fleet size value is used to calculate base message charges and extended maintenance charges (if applicable). If a customer does not notify Qualcomm by completing and signing this "Permanent Fleet Size Reduction Request Form," these charges per Unit will continue. You may reduce your fleet size if one of the following occurs:

A Hardware Messaging Unit (i.e., an MCT Communication Unit, an IMCT Antenna Communication Unit, a TruckMAIL Mobil Messaging Terminal, an OmniExpress Terrestrial Communication Unit, or an Qualcomm Mobile Application Server) is destroyed, stolen, or lost and you elect not to replace it via an RMA or a sales order for a spare Hardware Messaging Unit. In this situation, the salvageable components are put into spares stock.

A Unit (i.e., a complete system) is destroyed, stolen, or lost, and you elect to purchase a replacement Unit via a sales order, since the shipment of a Unit will automatically increase your delivered fleet size value.

A Component of a Unit (other than the Hardware Messaging Unit, i.e., Outdoor Unit, or MVPC) is destroyed, stolen, or lost and you want to accurately reflect the components currently existing in your fleet for warranty and/or extended maintenance purposes.

**\*\* NOTE:** ONCE A FLEET SIZE REDUCTION REQUEST FORM IS SIGNED BY CUSTOMER AND RECEIVED BY QUALCOMM, THE COMPONENT(S) SET FORTH WILL BE PERMANENTLY REMOVED FROM QUALCOMM's NETWORK MANAGEMENT FACILITY COMPUTER AND WILL NOT BE RECREATED.

To PERMANENTLY decrease your fleet size, fill in the lower part of this worksheet and fax copies to Customer Support Administration using the above fax number. Qualcomm will contact you upon completion.

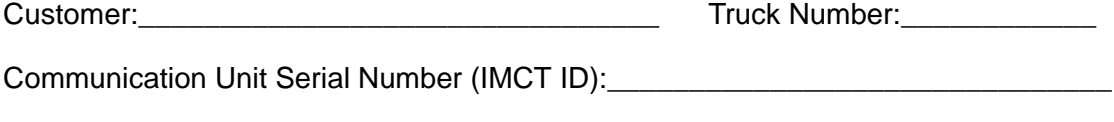

Equipment was \_\_\_stolen \_\_\_lost \_\_destroyed \_\_\_other (please check one).

# *Upgrading the Qualcomm® MCP Using Secure Digital Cards*

An MCP is normally upgraded with software by sending it over-the-air using satellite transmissions. However, there may be occasions when upgrades are necessary using secure digital (SD) cards, for example, when there is an operating system (OS) upgrade and when upgrades need to be performed very quickly.

Topics in this appendix provide specific instructions for checking the software versions installed on the Qualcomm*®* MCP and upgrading the MCP using SD cards.

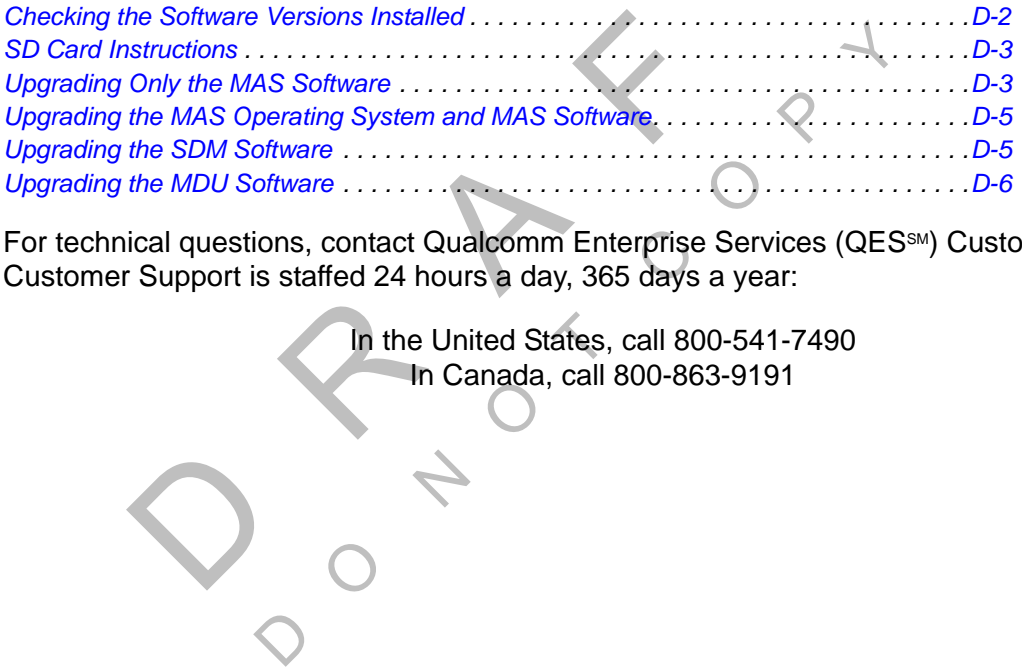

For technical questions, contact Qualcomm Enterprise Services (QES<sup>SM)</sup> Customer Support. Customer Support is staffed 24 hours a day, 365 days a year:

> In the United States, call 800-541-7490 In Canada, call 800-863-9191

*D*

 $\hat{\mathbf{A}}$ 

# <span id="page-191-0"></span>*Checking the Software Versions Installed*

Shortly after you power up the MCP, the user interface screen displays.

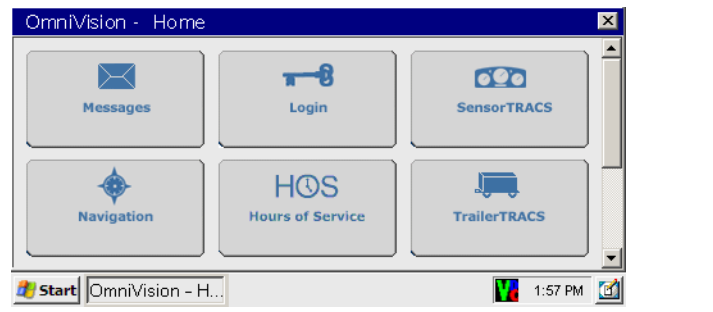

**1.** Scroll down to the **System** icon and touch the icon.

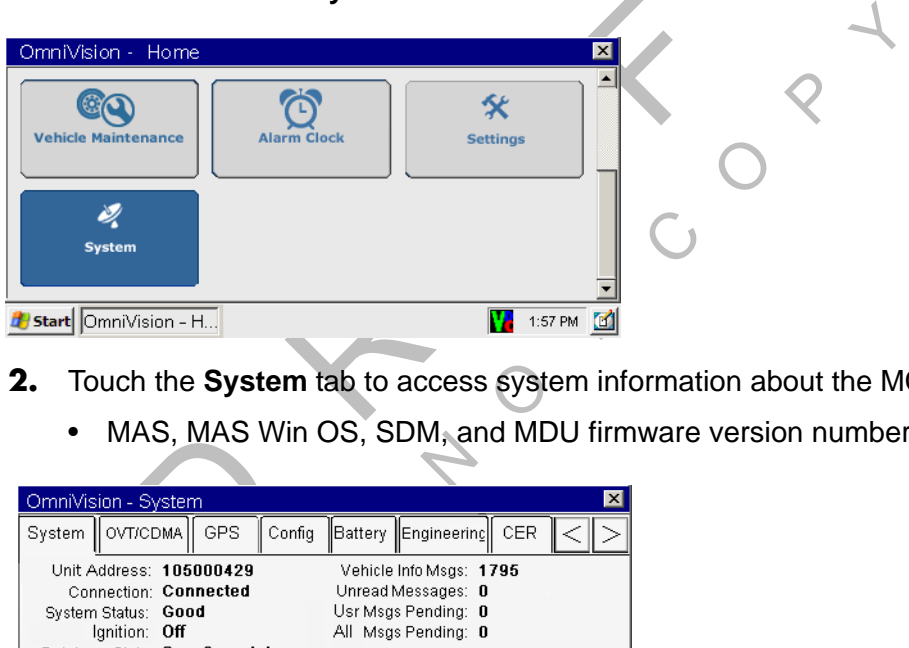

- **2.** Touch the **System** tab to access system information about the MCP.
	- MAS, MAS Win OS, SDM, and MDU firmware version numbers are listed here.

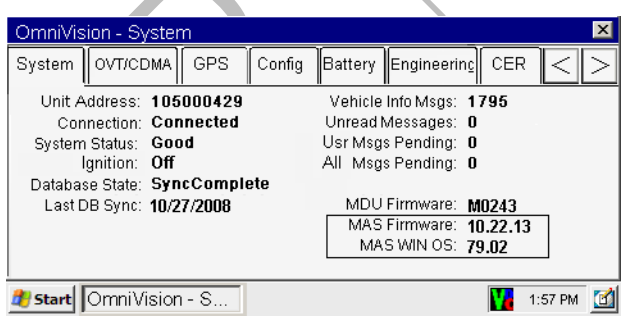

**3.** Touch the SDM tab to access the SDM version.

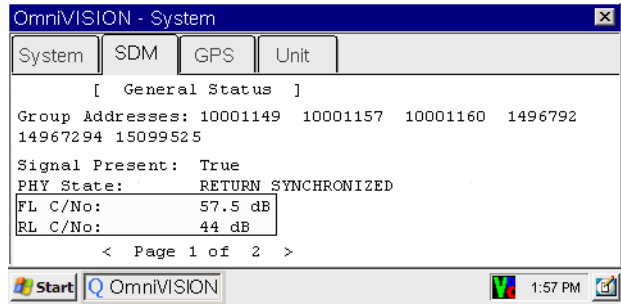

# <span id="page-192-0"></span>*SD Card Instructions*

- Most brands of SD card work with the MCP.
	- Use a 1 GB SD card to load software.
- The SD card must *always* be inserted into the SD card slot in the MAS with label side down/metal strips facing up.
- Organize files on the SD card so the MAS can read them.
	- Software is available on the iQ/iQSC website, or you can check with a Qualcomm representative for more information on where to get the software and how the files need to be organized.

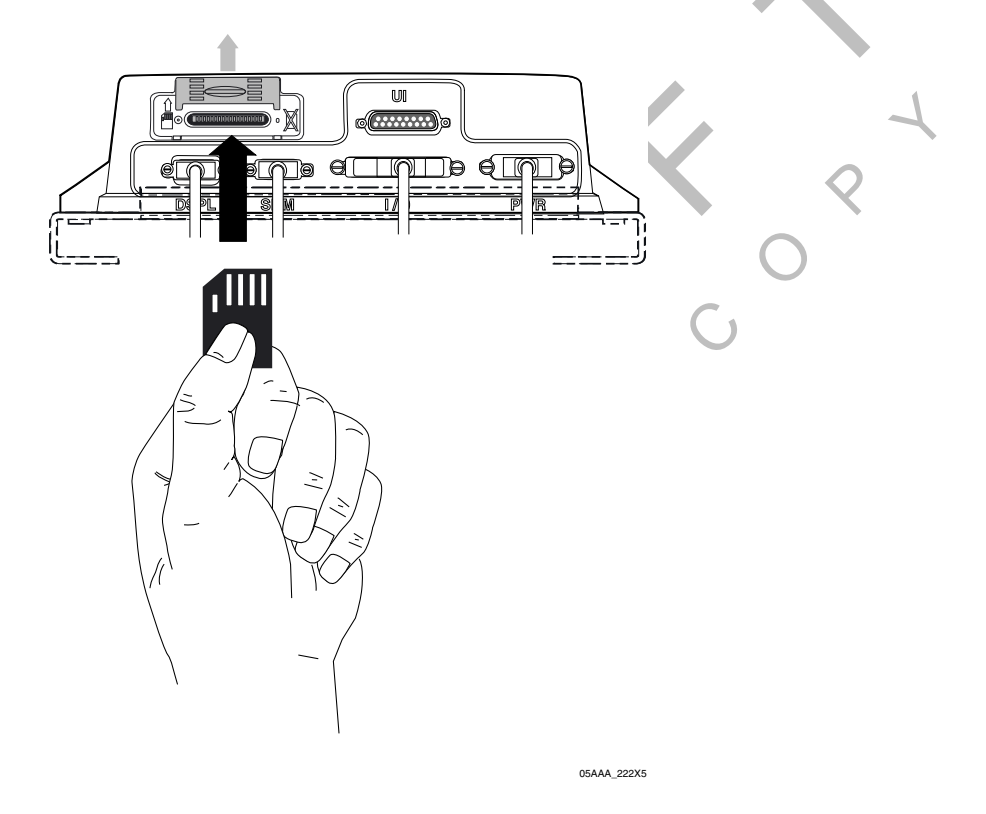

## <span id="page-192-1"></span>*Upgrading Only the MAS Software*

MAS should be powered ON, ignition ON.

- **1.** Insert MAS SW SD card into slot on MAS with label side down/metal strips facing up.
	- Soon after the MAS SW card is installed, the MDU screen will display, "Verifying component: xxx of XXY."
	- Approximately one minute after the SD card is inserted, the process writes data to memory and reboots itself.
	- Once the unit comes back up after the reboot, the MDU screen shows "Upgrading components: xxx of XXY." This takes about five minutes.

**2.** After the upgrade process finishes and the MDU screen shows the application icons or the driver warning screen, remove the SD card and confirm the upgrade is complete by checking the MAS software version on the System Information screen.

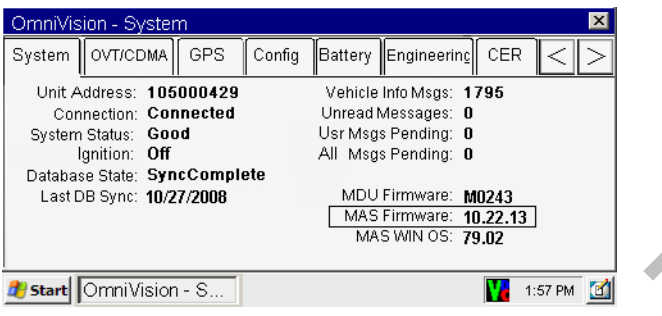

## <span id="page-193-0"></span>*Upgrading the MAS Operating System and MAS Software*

*Note*

*If the MAS OS is upgraded, the MAS SW will also need to be upgraded. Before starting an upgrade, ensure you have SD cards for the MAS operating system and the MAS software.*

- **1.** You **must** disconnect power for 10 minutes or until all LEDs go out.
- **2.** Insert the SD card labelled, MAS Operating System, with label side down/metal strips facing up.
- **3.** Ensure the MAS internal battery is installed and connected.
- **System and MAS Software**<br>
Note<br>
Note<br>
Traded, the MAS SW will also need to be upgraded<br>
I have SD cards for the MAS operating system and<br>
nonnect power for 10 minutes or until all LEDs go of<br>
and labelled, MAS Operating S **4.** Apply external power by connecting the power cable to the MAS. Vehicle ignition should be ON.
- **5.** Normal upgrade indicators are:
	- LED to the left of the SD card slot blinks green (downloading).
	- LED to the right of the SD card slot is solid red.

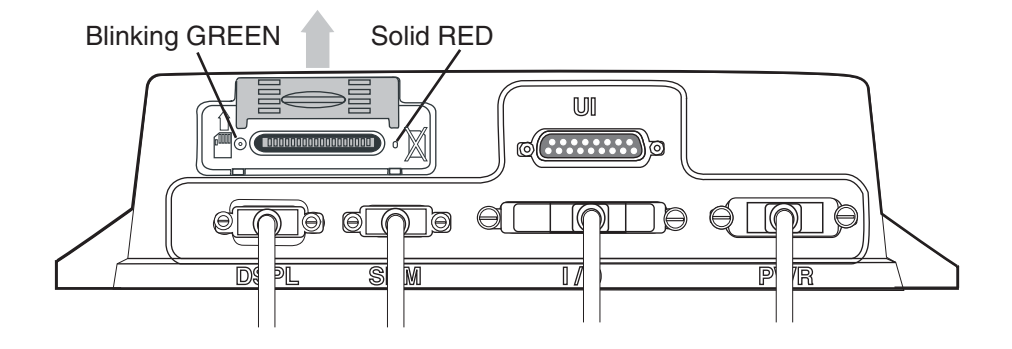

05AAA\_222X1

• No MDU screens are typically available for this step.

05AAA\_222X2

**6.** Keep MAS OS SD card in slot until the right LED goes to solid green. When the right LED is solid green, the OS upgrade is complete. This should take about 3–5 minutes.

**Do not** remove MAS OS SD card until right LED displays solid green

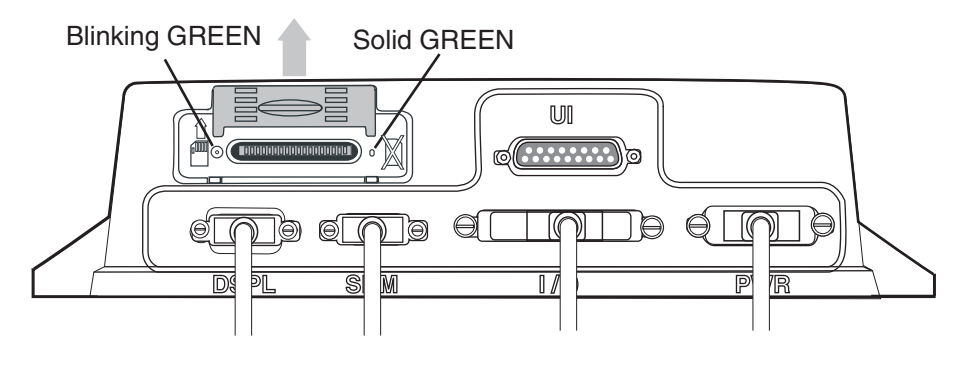

- al upgrade indict<br>is blinking green.<br>IT, LOADING. <sup>65AAA\_222X2</sup><br>**7.** Remove MAS OS SD card and quickly replace with MAS SW SD card, with label side down/metal strips facing up.
- **8.** After approximately one minute, normal upgrade indicators are:
	- LED to the left of the SD card slot is blinking green.
	- MDU screen shows, PLEASE WAIT, LOADING.
- N Verify the software version on the System screen. This should take 10–15 minutes. **9.** Keep the MAS SW SD card in the slot until the MDU screen shows the application icons<br>or the driver warning screen. When either of these appears, the upgrade is complete or the driver warning screen. When either of these appears, the upgrade is complete.
- **10.** Remove the SD card and verify the S/W versions on the System screen.<br> **Note**

*Note*

D*The S/W versions will not necessarily match those shown on the screen below.*

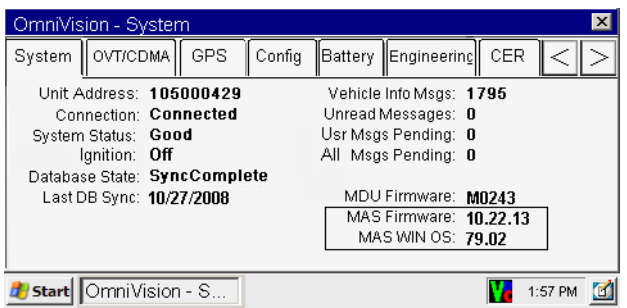

The upgrade is now complete.

## <span id="page-194-1"></span><span id="page-194-0"></span>*Upgrading the SDM Software*

**1.** Ensure the SDM is connected to the MAS.

- **2.** Turn vehicle ignition to ON.
- **3.** Insert SDM SW SD card into slot on MAS with label side down/metal strips facing up.
- **4.** Wait approximately six minutes and then check the SDM software level.

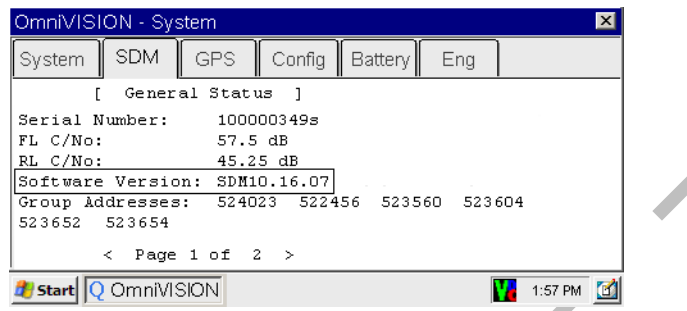

**5.** Once the SDM software version has updated, remove the SD card.

The upgrade is now complete.

## <span id="page-195-0"></span>*Upgrading the MDU Software*

- **1.** Ensure the ignition is ON.
- **2.** Insert SD card into slot on MAS with label side down (metal strips facing up).
- **3.** Approximately 30 seconds later, TTS advises:
	- "Setup card is supported. Please remove card and stand by."
- **4.** Approximately 30 seconds later, TTS advises:
- Software version has updated, remove the SD car<br>
now complete.<br> **e**<br>
tion is ON.<br>
into slot on MAS with label side down (metal strips<br>
30 seconds later, TTS advises:<br>
is supported, Please remove card and stand by."<br>
30 sec • "Starting to display software update, this will take 5–10 minutes. Please do not turn off ignition."
- **5.** Approximately 5–12 minutes later, TTS states:
	- "Display software update completed successfully."
- **6.** Once the upgrade process is complete, you are returned to the last screen you were on before the upgrade began.

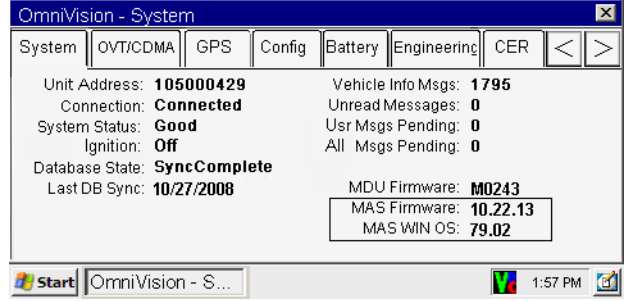

# *E Preventive Maintenance Inspection*

Topics in this appendix provide steps for inspecting the mobile application server 200 (MAS200), the display interface unit 200 (DIU200), the wireless interface box 200 (WIB200), the optional satellite data modem (SDM), and the TrailerTRACS*®* system.

*[How Often Should Inspections Be Performed?](#page-197-0) . . . . . . . . . . . . . . . . . . . . . . . . . . . . [E-2](#page-197-0) [Inspecting the Mobile Application Server 200 \(MAS200\)](#page-197-1). . . . . . . . . . . . . . . . . . . . . [E-2](#page-197-1) [Inspecting the Display Interface Unit 200 \(DIU200\)](#page-199-0). . . . . . . . . . . . . . . . . . . . . . . . . [E-4](#page-199-0) [Inspecting the Wireless Interface Box 200 \(WIB200\) and the Optional Satellite Data Modem \(SDM\)](#page-201-0) [E-6](#page-201-0) [Verifying TrailerTRACS® System Connections](#page-204-0) . . . . . . . . . . . . . . . . . . . . . . . . . . . . [E-9](#page-204-0)*

SCO System Connections<br>
ions, contact Qualcomm Enterprise Services (QES<br>
is staffed 24 hours a day, 365 days a year:<br>
In the United States, call 800-541-7490<br>
In Canada, call 800-863-9191<br>
A For technical questions, contact Qualcomm Enterprise Services (QES<sup>SM</sup>) Customer Support. Customer Support is staffed 24 hours a day, 365 days a year:

In the United States, call 800-541-7490 In Canada, call 800-863-9191

## <span id="page-197-0"></span>*How Often Should Inspections Be Performed?*

- Qualcomm*®* recommends inspections be performed at least **once every 90 days.**
- During normally scheduled vehicle preventive maintenance inspections.

## <span id="page-197-1"></span>*Inspecting the Mobile Application Server 200 (MAS200)*

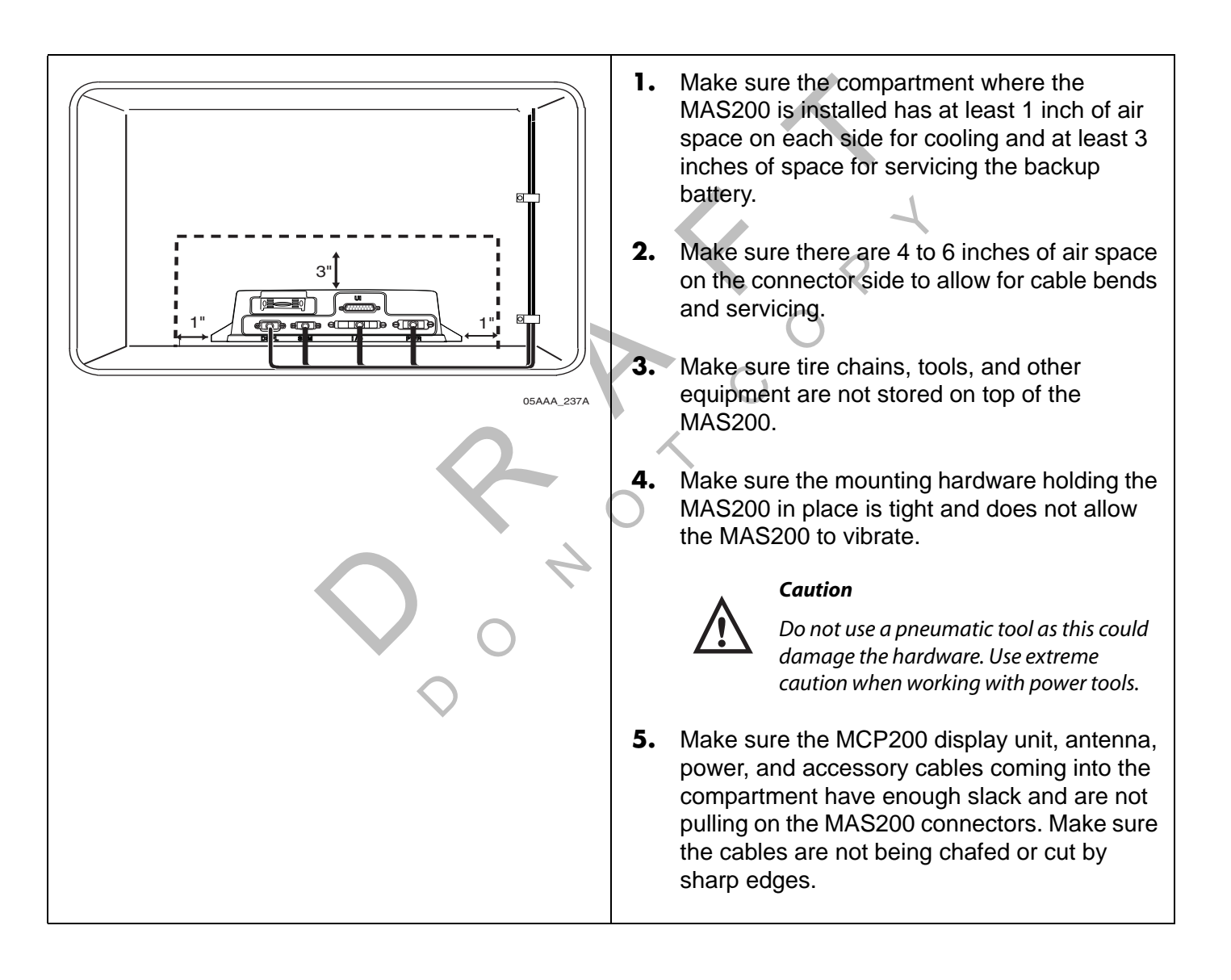

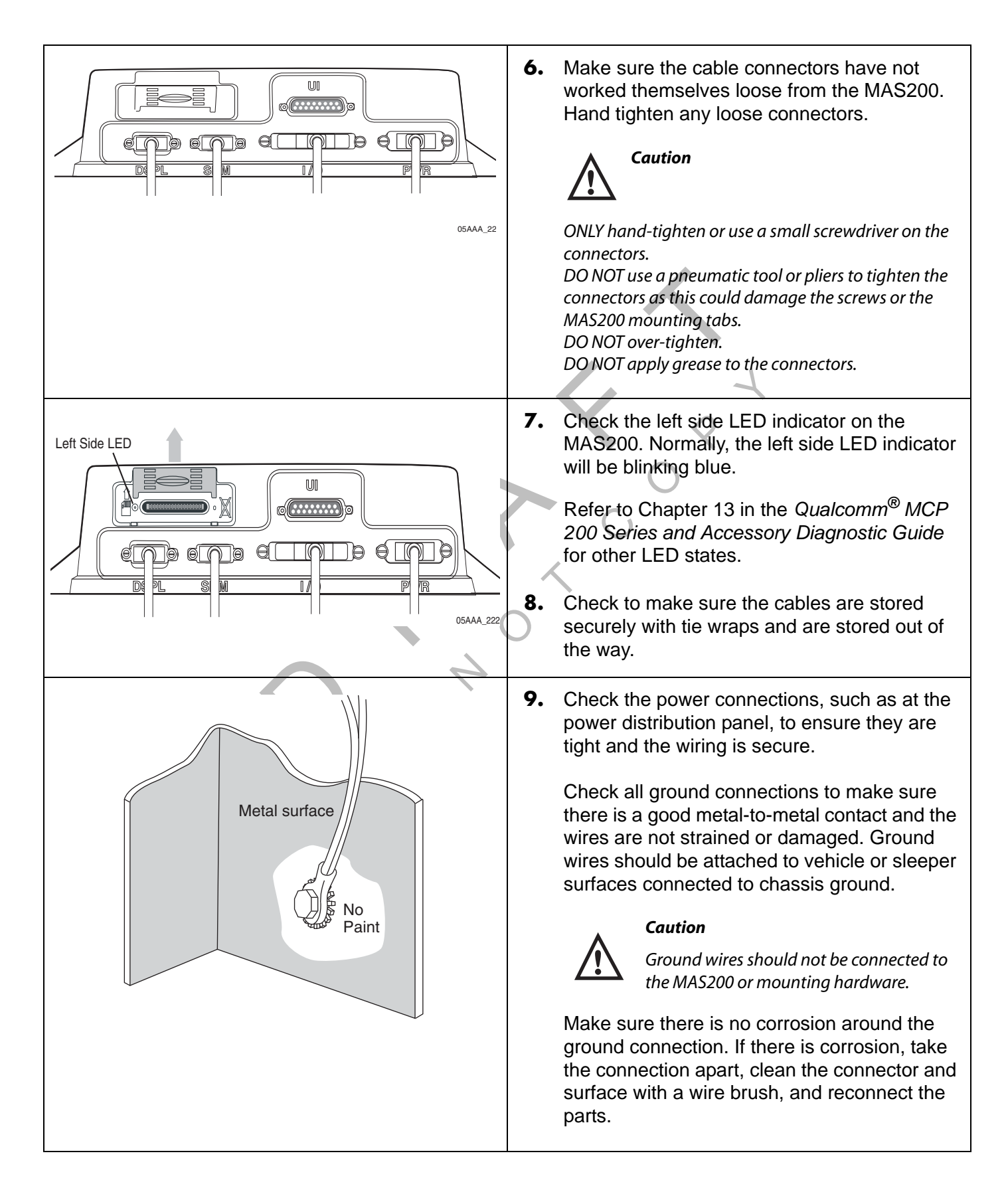

<span id="page-199-0"></span>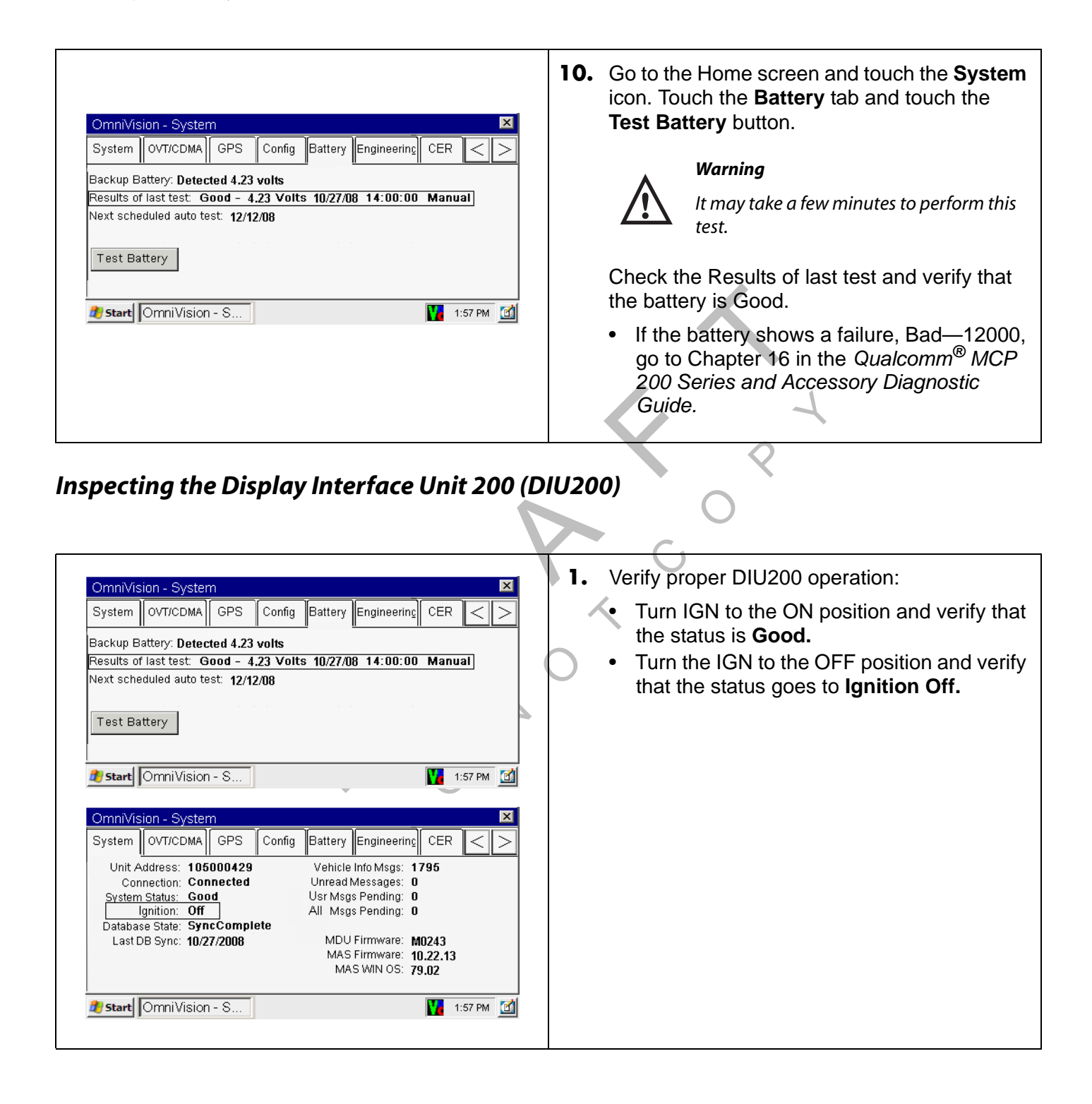

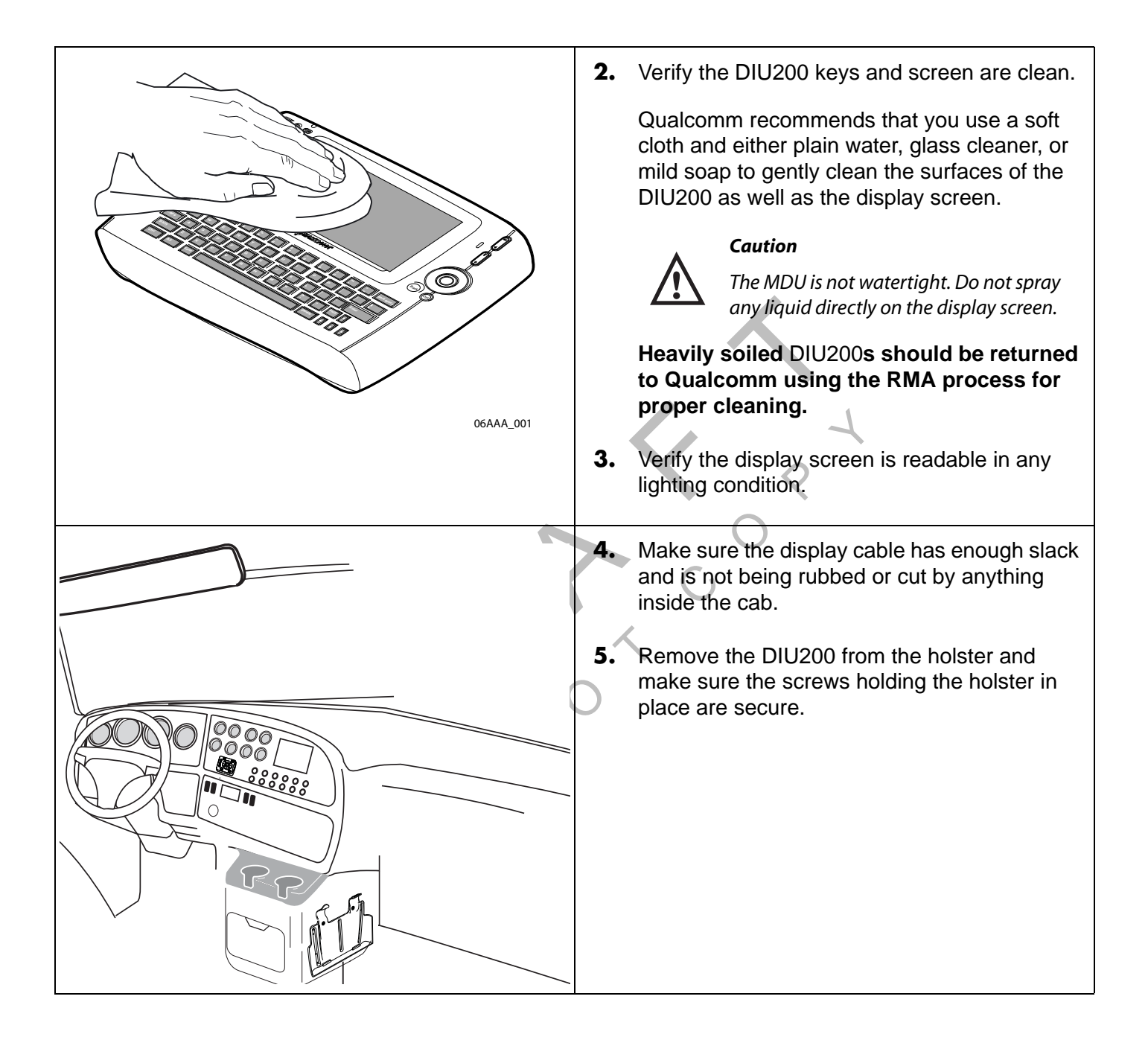

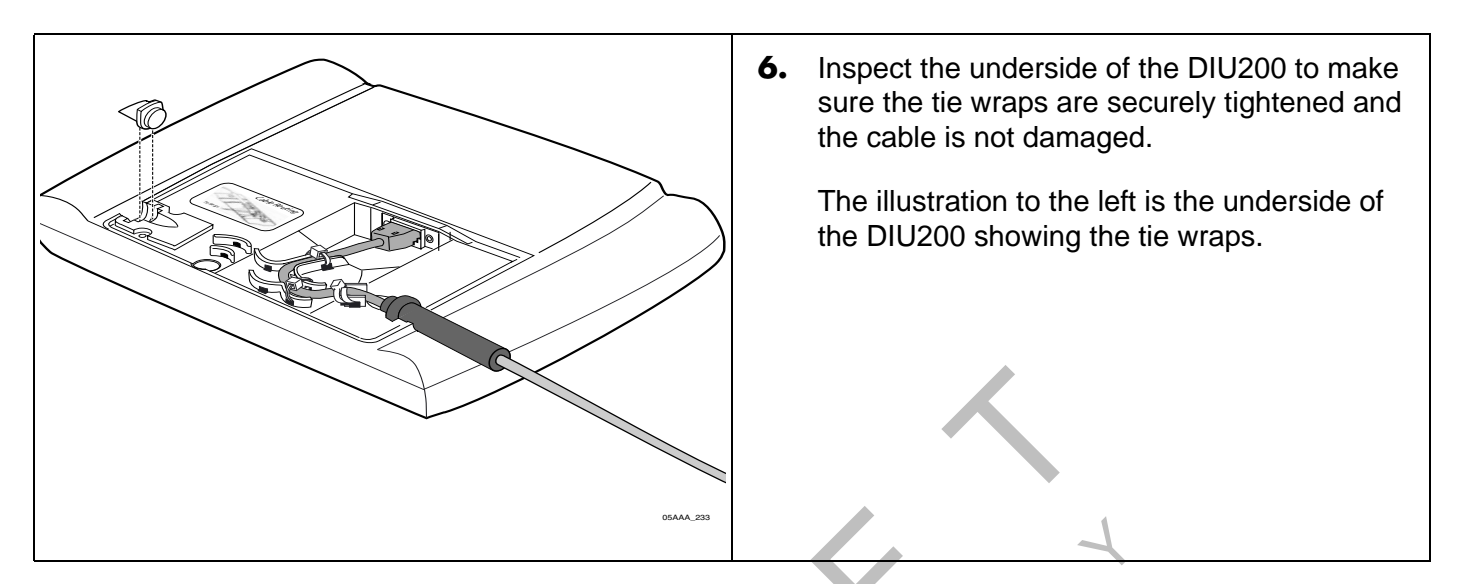

# <span id="page-201-0"></span>*Inspecting the Wireless Interface Box 200 (WIB200) and the Optional Satellite Data Modem (SDM)*

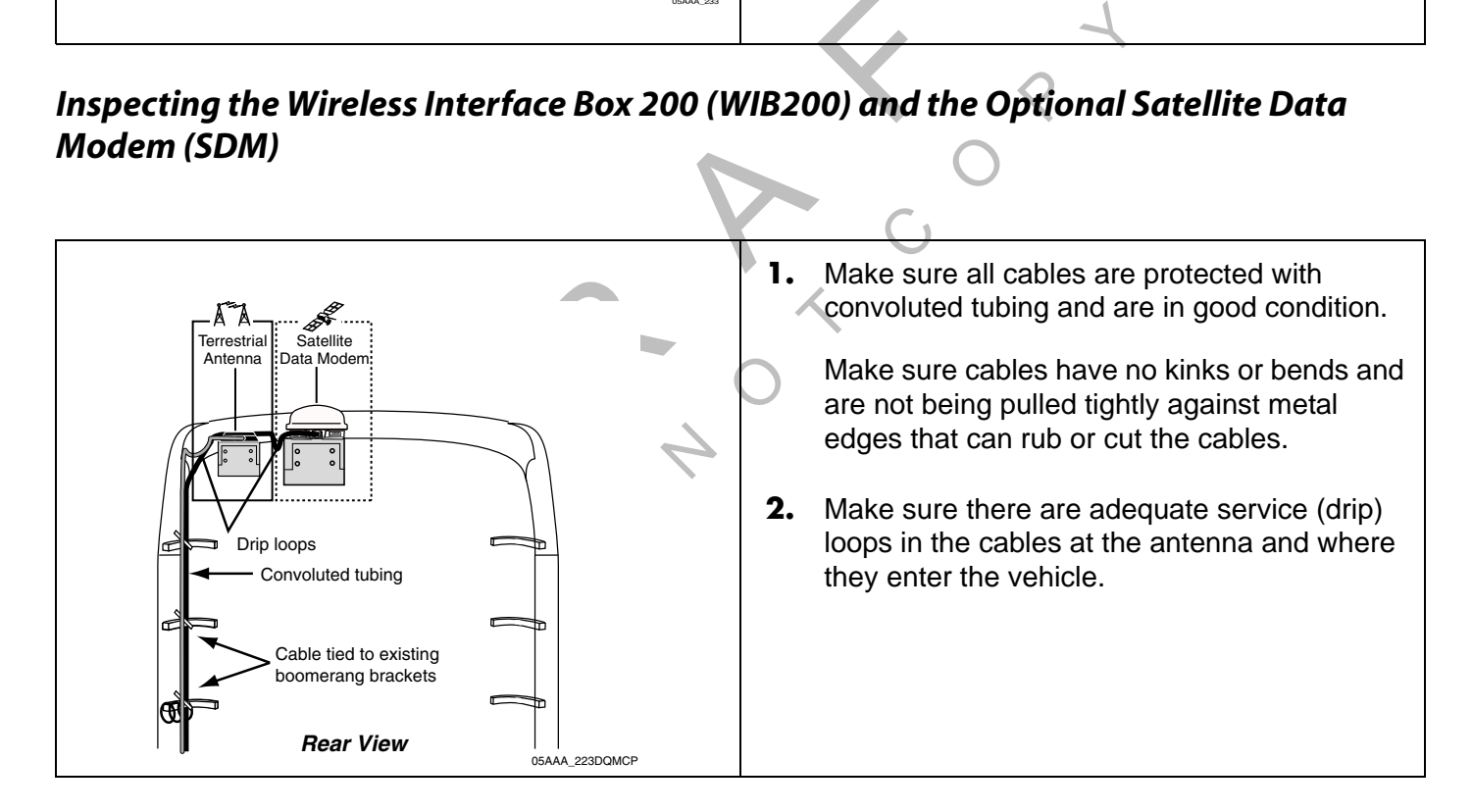

*Preventive Maintenance Inspection Inspecting the Wireless Interface Box 200 (WIB200) and the Optional Satellite Data Modem (SDM)*

<span id="page-202-0"></span>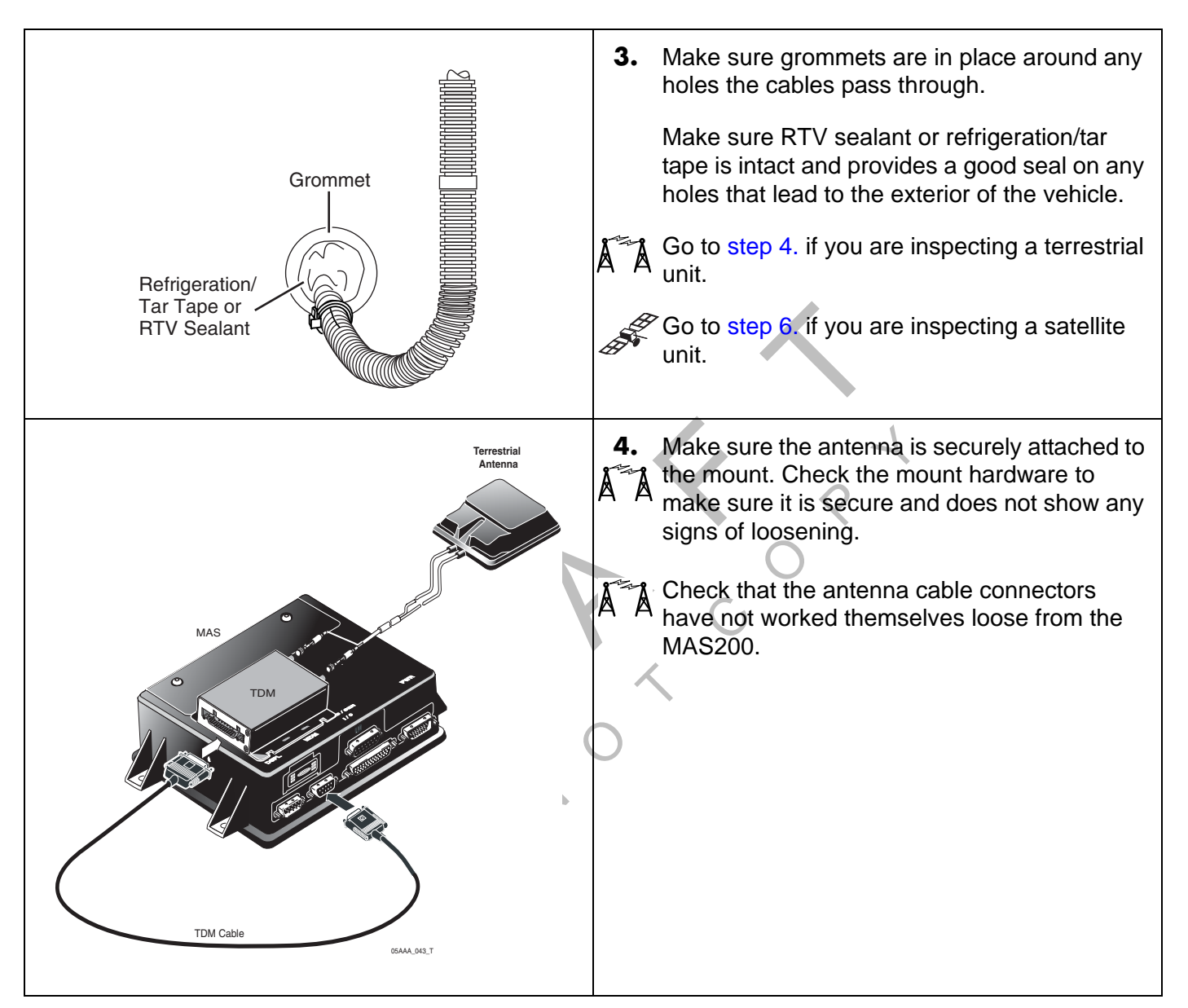

#### *Inspecting the Wireless Interface Box 200 (WIB200) and the Optional Satellite Data Modem (SDM) Preventive Maintenance Inspection*

<span id="page-203-1"></span><span id="page-203-0"></span>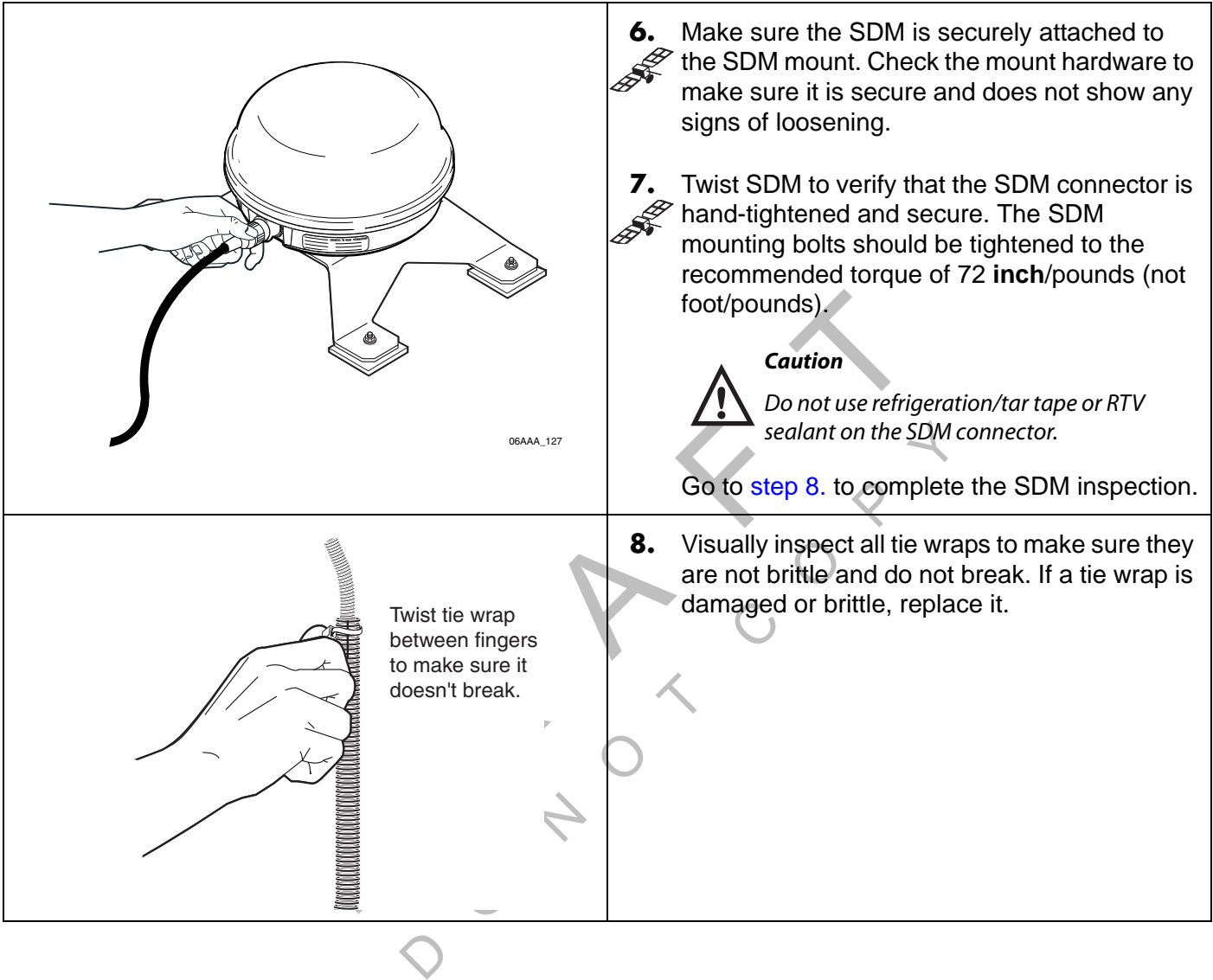

# <span id="page-204-0"></span>*Verifying TrailerTRACS® System Connections*

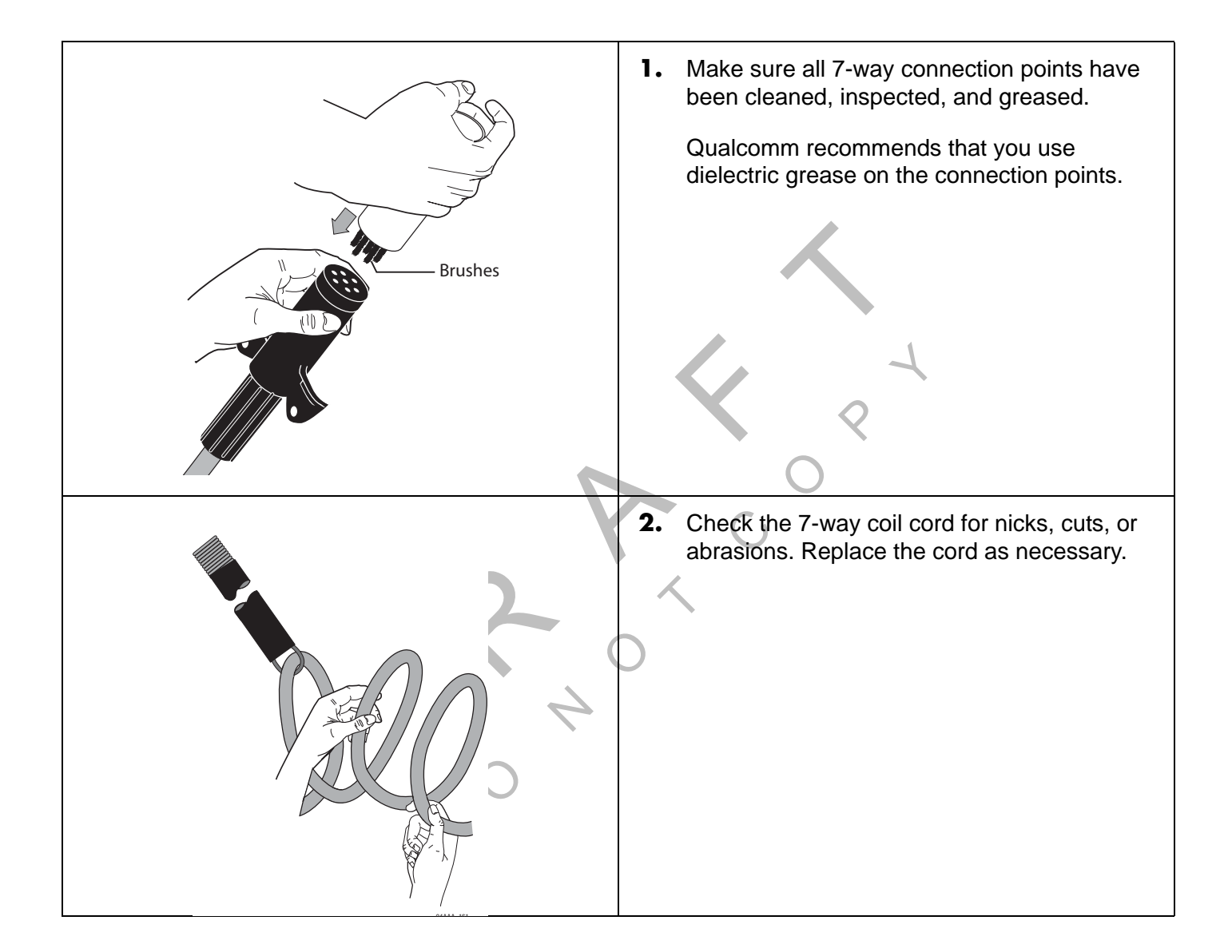

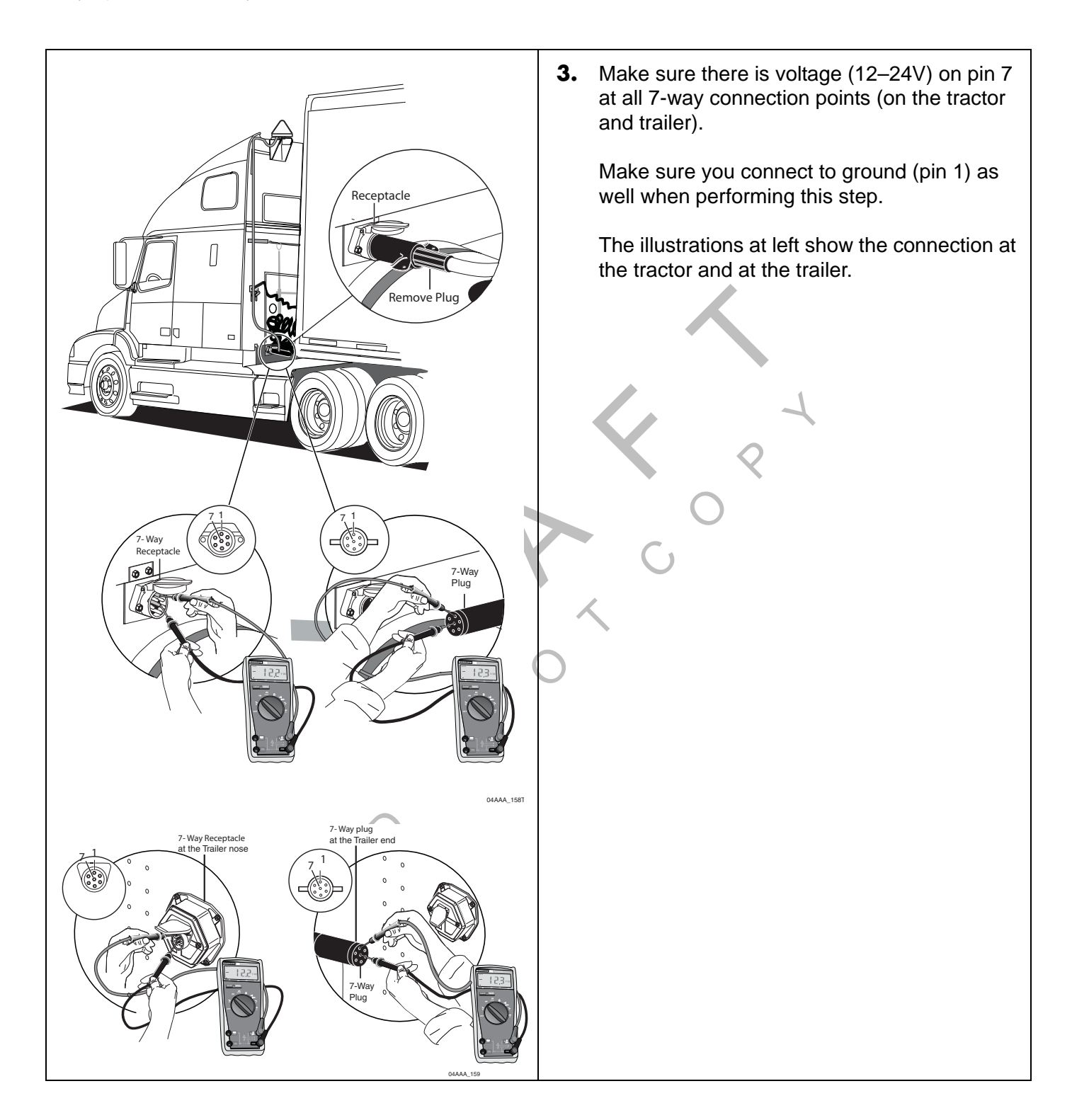

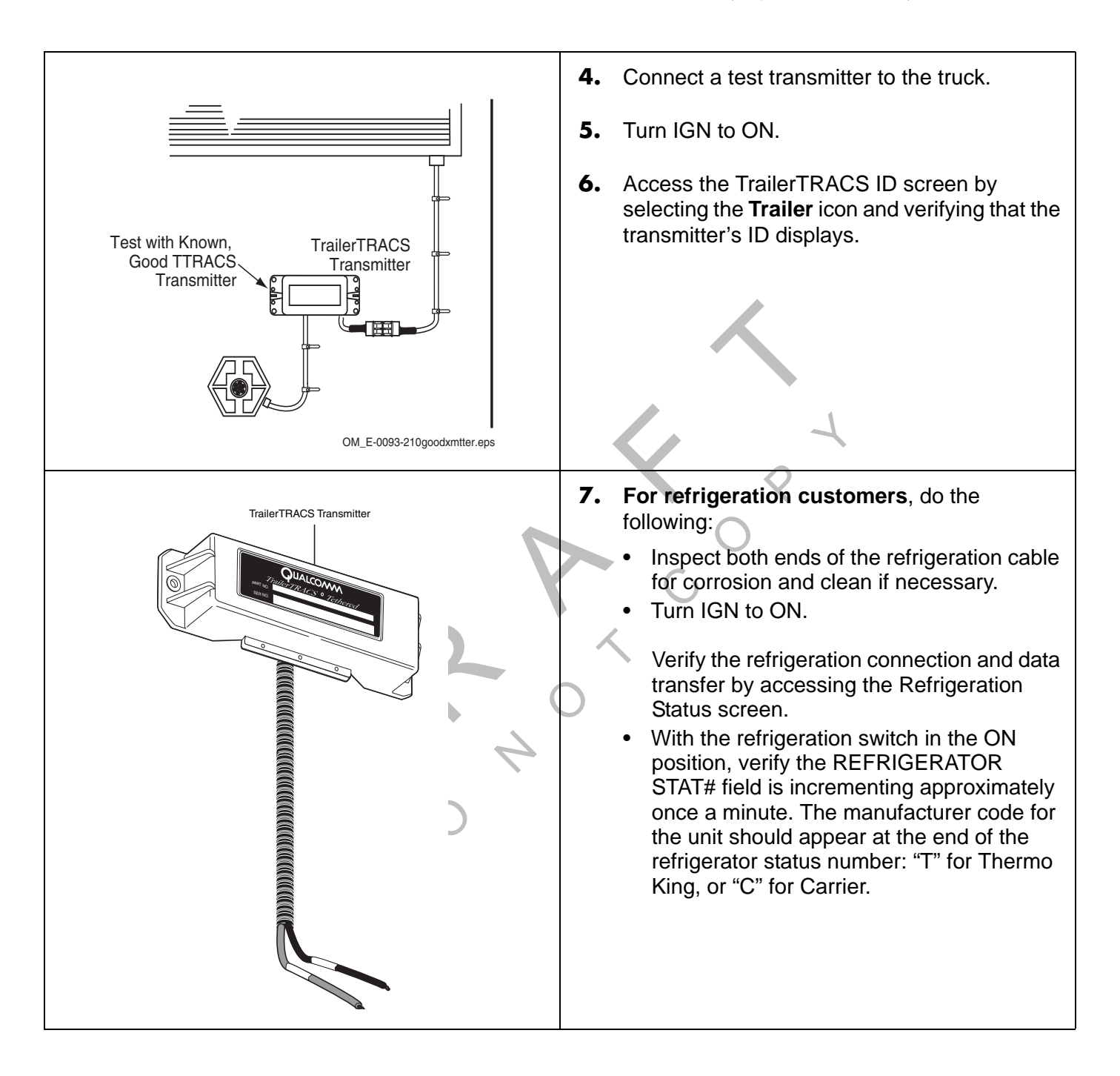

ONDER COPY

# *F Component and Document Information*

Topics in this appendix provide document control numbers (DCNs) and material control numbers (MCNs) for the different documents and Qualcomm*®* MCP200 components referred to in this guide.

*[MCP200 System Component MCNs Referenced in this Guide](#page-209-0). . . . . . . . . . . . . . . . [F-2](#page-209-0) [MCNs for Sealants and Lubricants Referenced in this Guide](#page-213-0) . . . . . . . . . . . . . . . . . [F-6](#page-213-0) [MCN for Qualcomm-recommended Torque Wrench Referenced in this Guide](#page-213-1) . . . . [F-6](#page-213-1)*

For technical questions, contact Qualcomm Enterprise Services (QES<sup>SM</sup>) Customer Support. Customer Support is staffed 24 hours a day, 365 days a year:

Sis staffed 24 hours a day, 365 days a year:<br>
In the United States, call 800-541-7490<br>
In Canada, call 800-863-9191<br>
DO In the United States, call 800-541-7490 In Canada, call 800-863-9191

# *DCNs for Documents Referenced in this Guide*

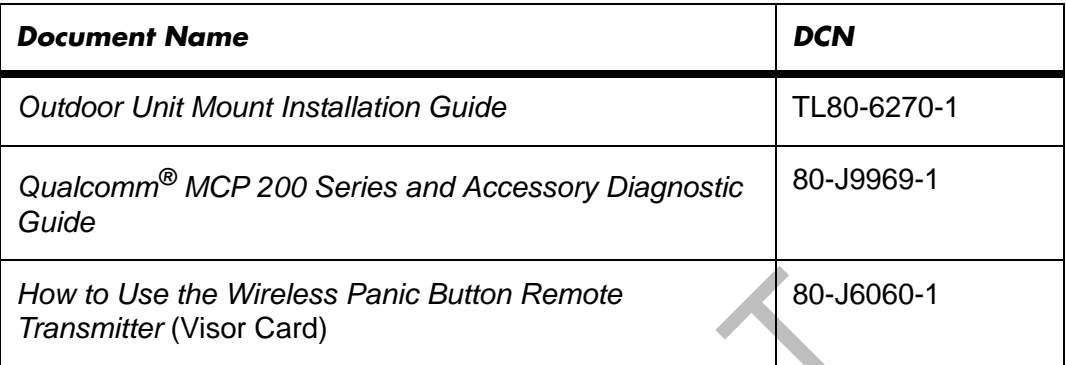

# <span id="page-209-0"></span>*MCP200 System Component MCNs Referenced in this Guide*

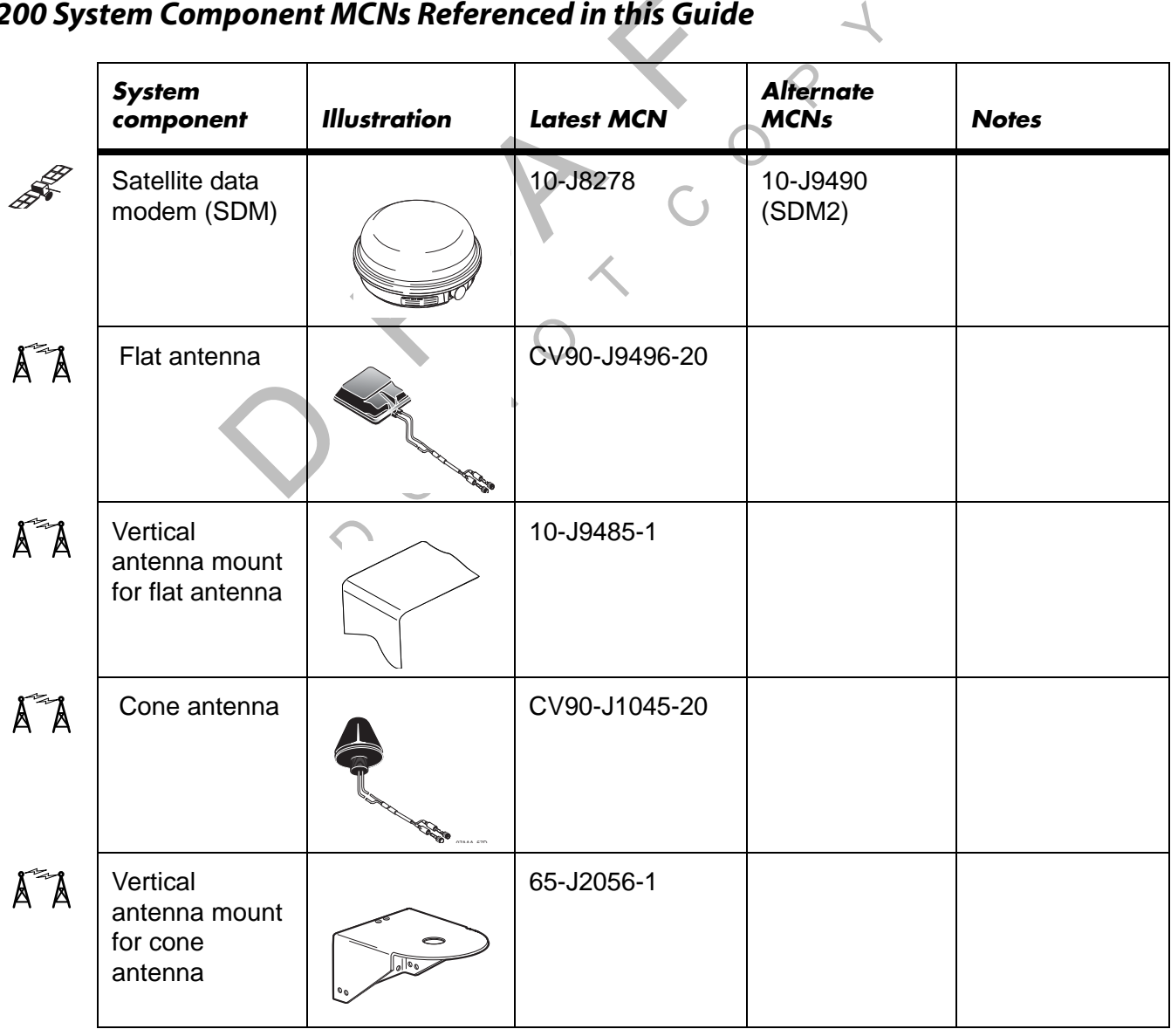

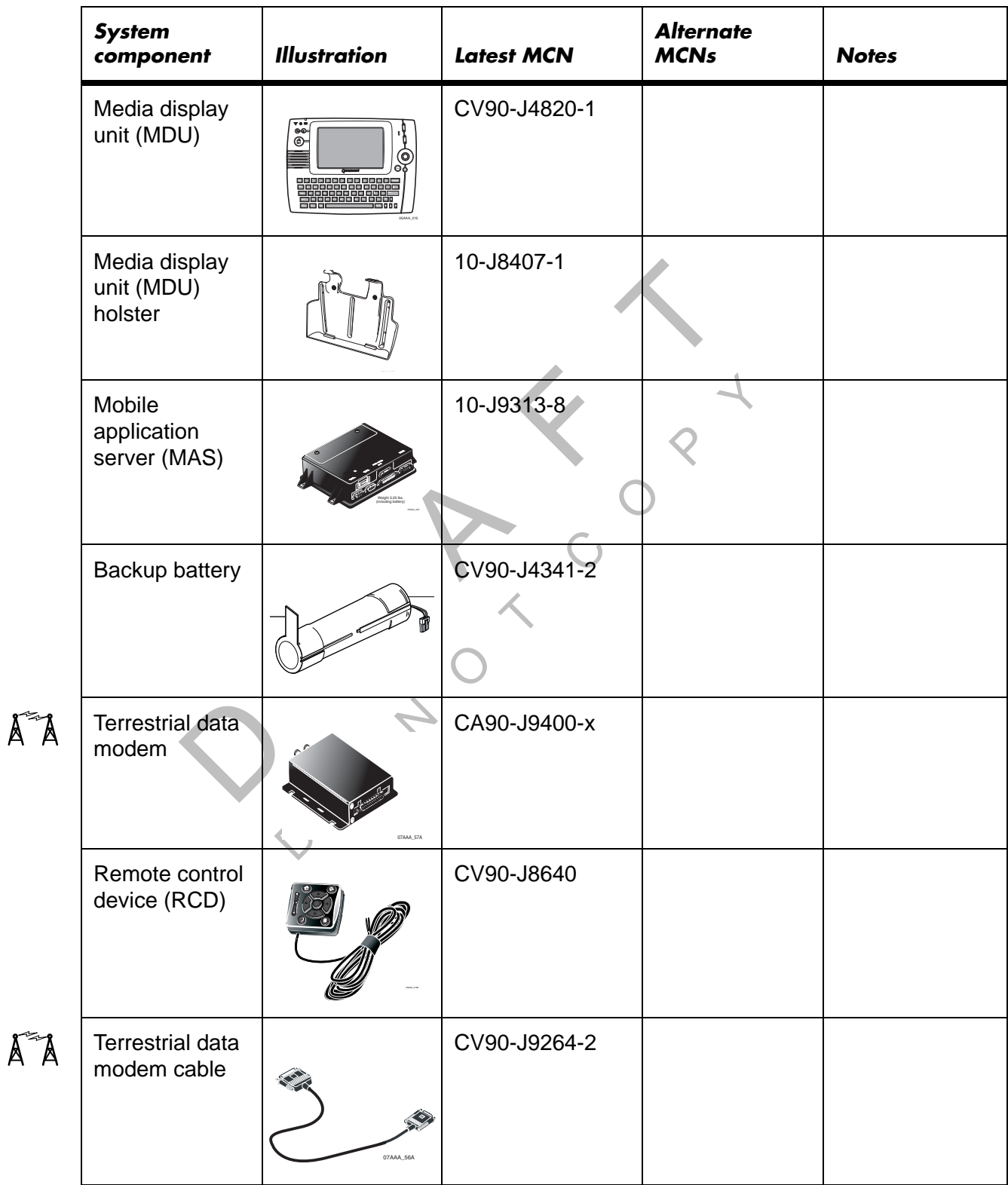

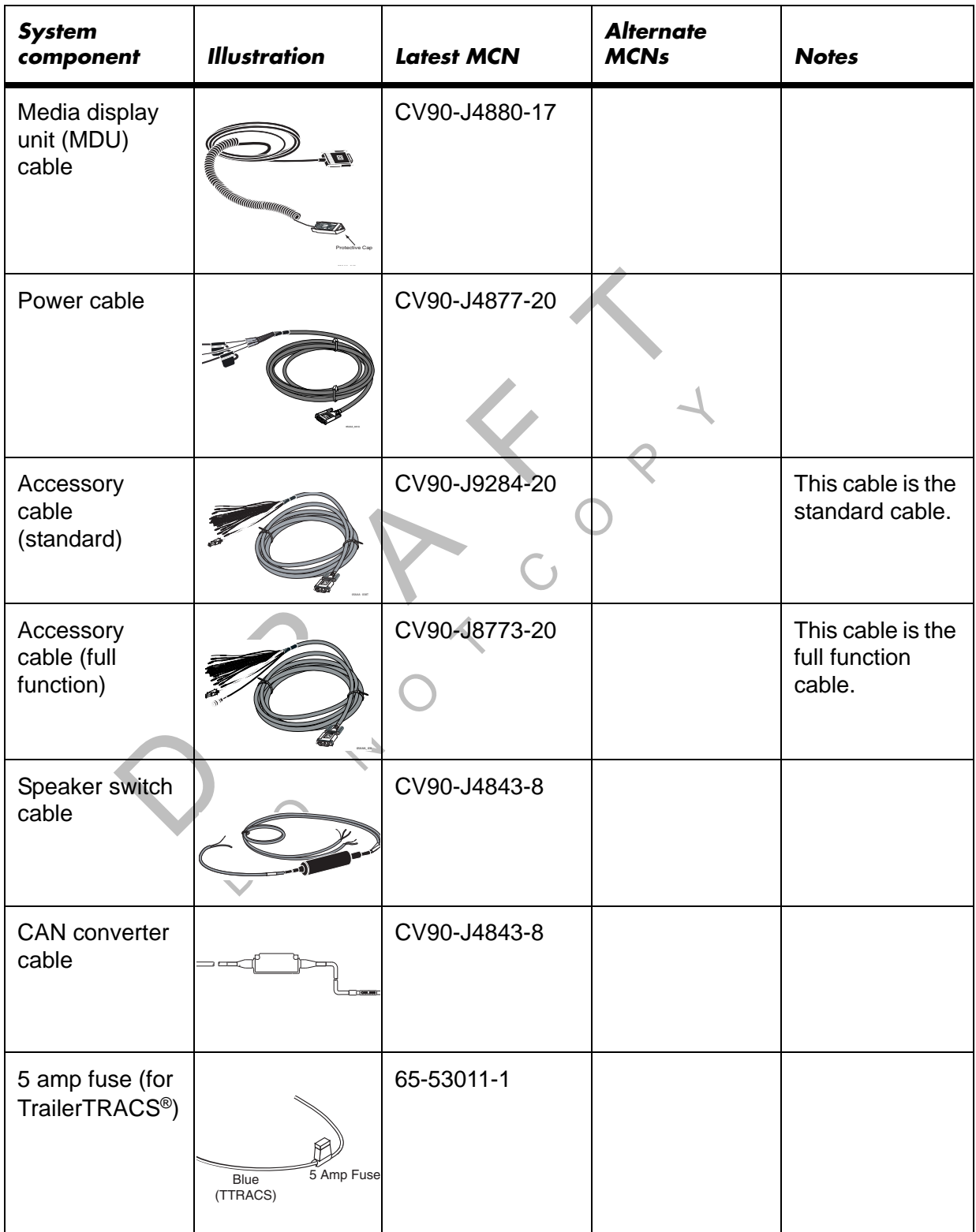

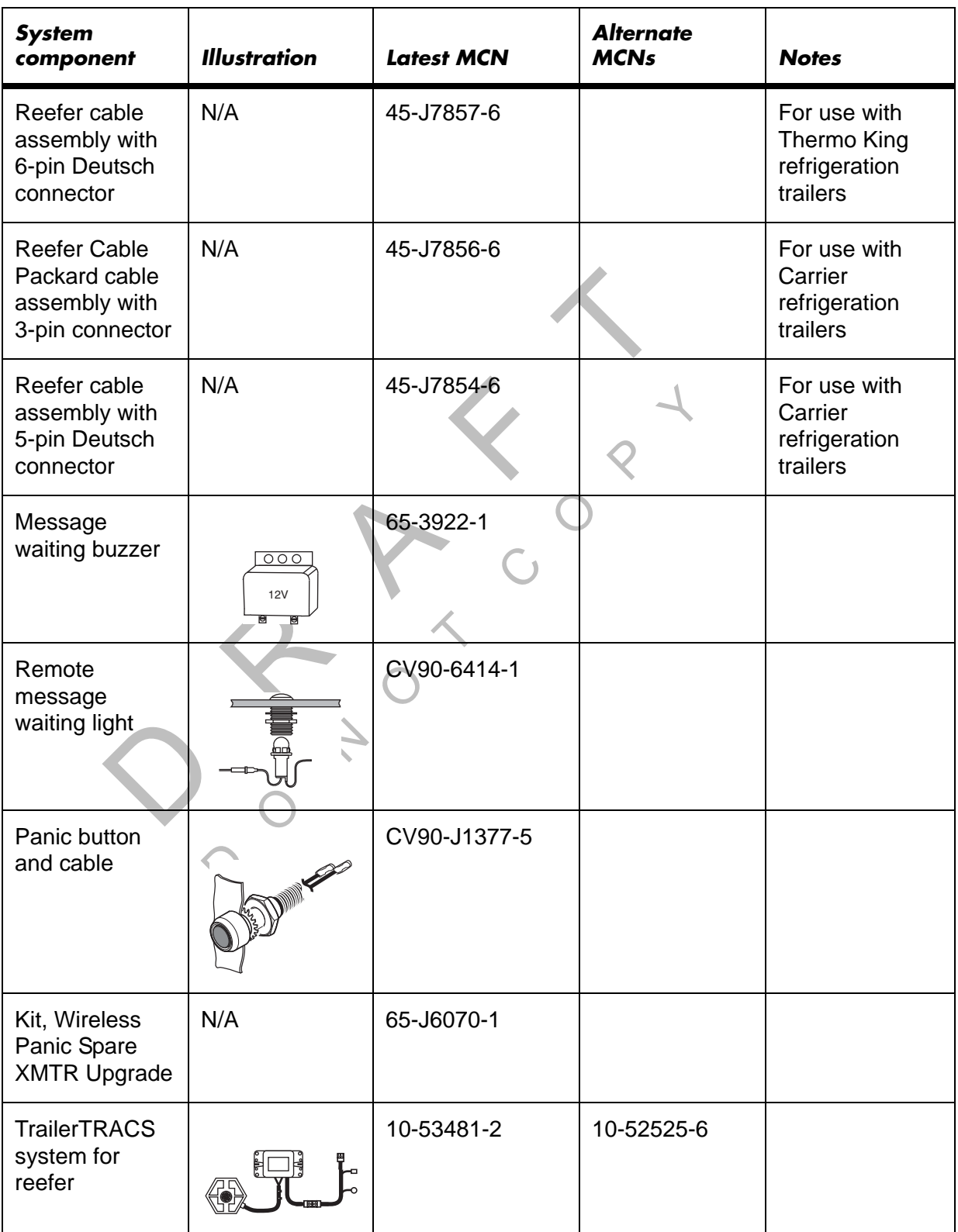

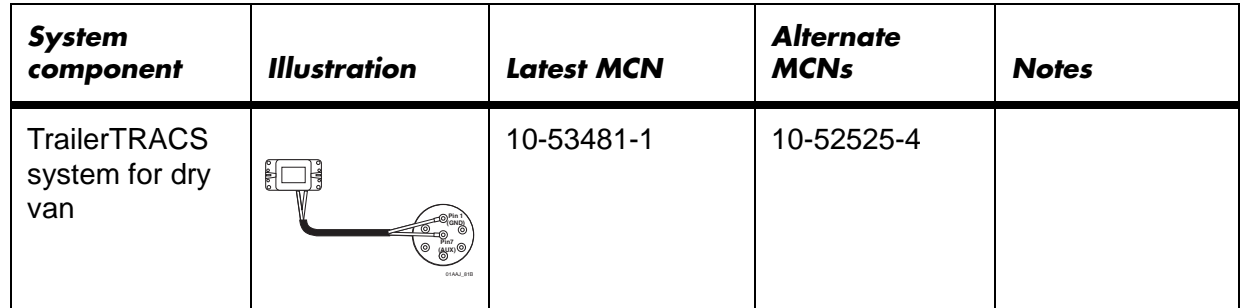

# <span id="page-213-0"></span>*MCNs for Sealants and Lubricants Referenced in this Guide*

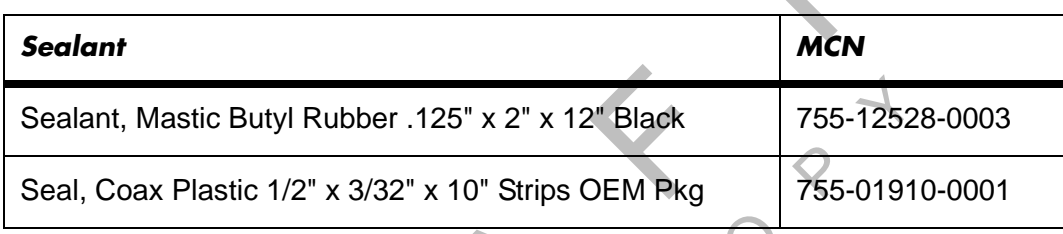

# <span id="page-213-1"></span>*MCN for Qualcomm-recommended Torque Wrench Referenced in this Guide*

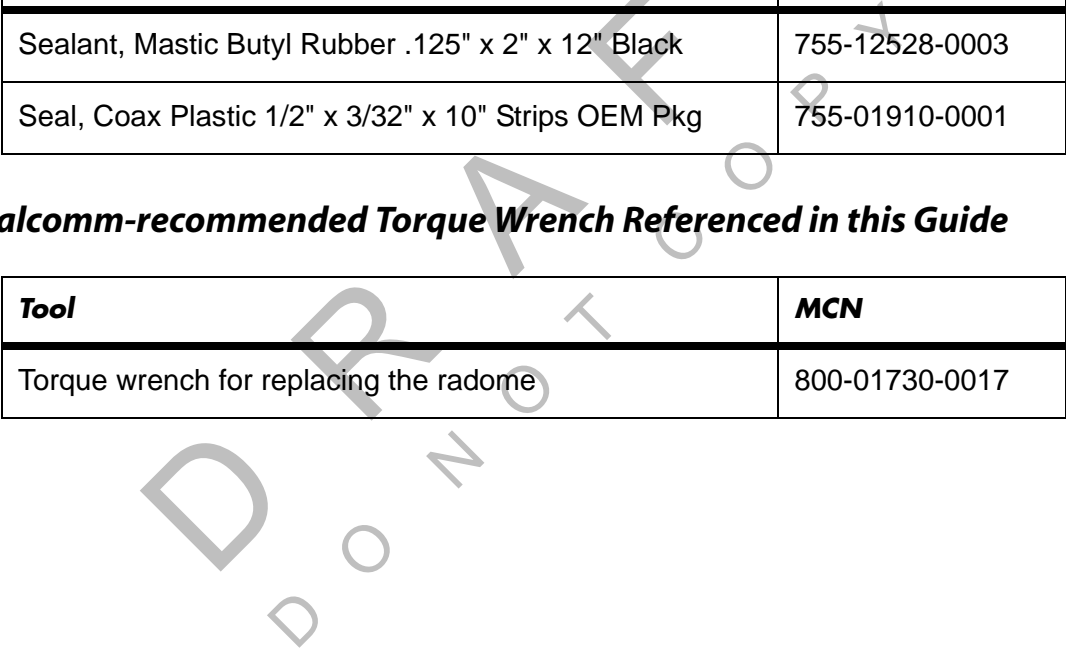

Your comments are important to us as we evaluate the best way to provide you with quality documentation. Thank you for taking the time to complete this survey.

After completing this form, please fax a copy to: QES<sup>SM</sup> Information Design and Training (858) 845-6478.

## *Feedback Form*

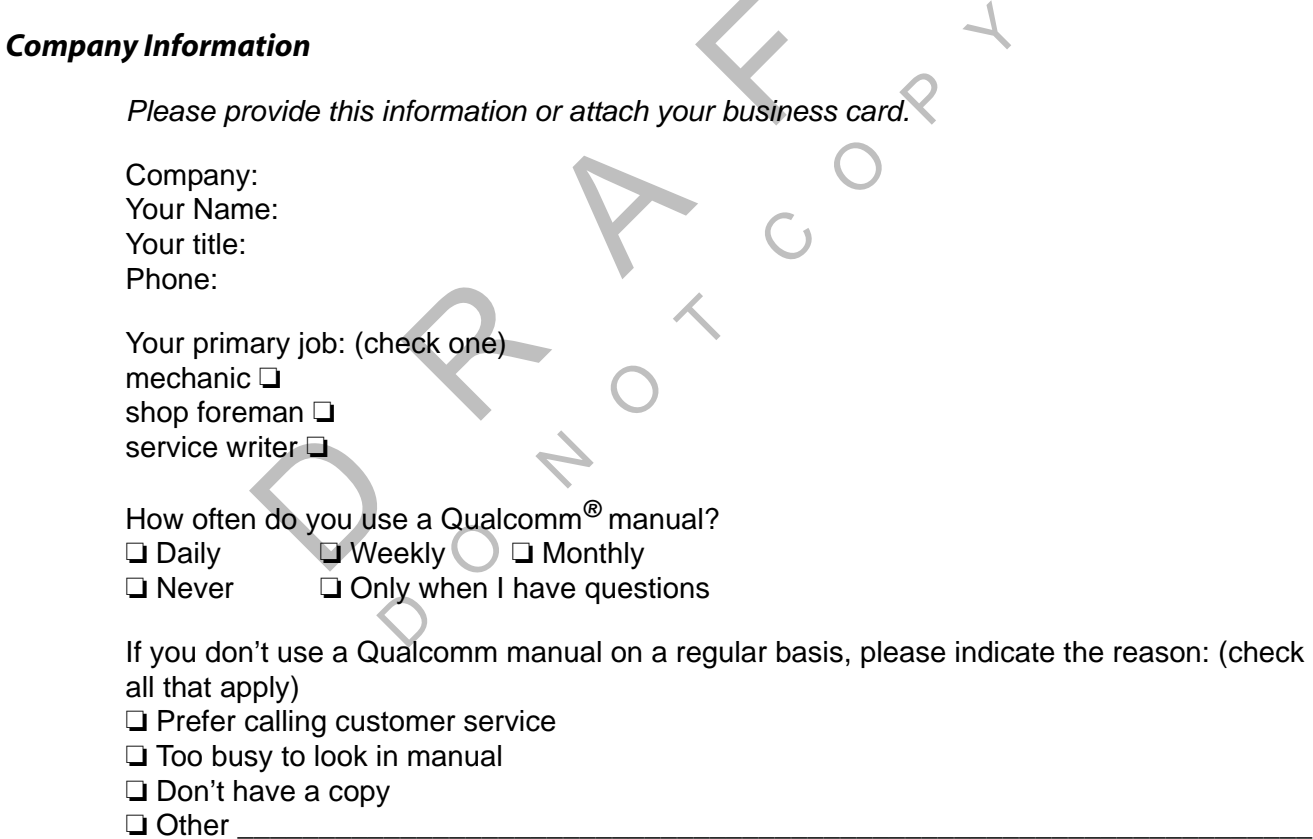

If you haven't used a Qualcomm manual, stop here and return the survey.

#### *Documentation Content*

- **1.** Please indicate your opinion of the information included in the *Qualcomm® MCP 200 Series and Accessory Installation Guide:*
	- ❏ Too detailed
	- ❏ Right amount of information
	- ❏ Not detailed enough
- **2.** How often do you find what you're looking for in the manual?
- DO NOT COP<sup>Y</sup> ❏ Always ❏ Frequently ❏ Sometimes ❏ Rarely ❏ Never **3.** What is the reason you cannot find information in the manual? ❏ Information was omitted ❏ Not in the Table of Contents ❏ Not in the Index ❏ Manual is poorly organized  $\Box$  Other **4.** Please rate your level of satisfaction with the following areas in the manual: (5=Very satisfied 4=Satisfied 3=Neither Satisfied nor Dissatisfied 2=Dissatisfied 1=Very Dissatisfied) Diagnostic Procedures 5 4 3 2 1 Flowchart Information 5 4 3 2 1 Graphics/pictures 5 4 3 2 1 **5.** Please rate your level of satisfaction in how the manual assists your company in each of the following areas: (5=very satisfied 4=Satisfied 3=Neither Satisfied nor Dissatisfied 2=Dissatisfied 1=Very Dissatisfied) Training for new staff 5 4 3 2 1 Step-by-step procedures 5 4 3 2 1 As a reference manual 5 4 3 2 1 Overall usefulness 5 4 3 2 1 **6.** Is the writing style in the manual easy to understand:
- ❏ Yes
	- ❏ No

#### *Documentation Format*

**1.** Please indicate how you like the size of the manual: ❏ Manual is too small
❏ Manual is OK as it is ❏ Manual is too large

**2.** Please rate your level of agreement with the layout of pages in the manual: (5=Very satisfied 4=Satisfied 3=Neither Satisfied nor Dissatisfied 2=Dissatisfied 1=Very Dissatisfied)

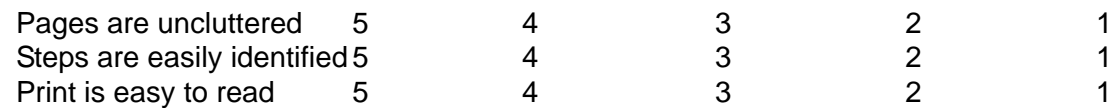

- **3.** Would documentation from Qualcomm be more useful to you if it were delivered online? ❏ Yes
	- ❏ No
- e document<br>Q **4.** How important is it for you to receive a paper copy of the documentation from Qualcomm?
	- ❏ Very important
	- ❏ Important
	- ❏ Not important
- o learn about the **5.** What would be the best way for you to learn about the Qualcomm mobile computing platform?

 $\overline{\phantom{a}}$   $\overline{\phantom{a}}$   $\overline{\$ \_\_\_\_\_\_\_\_\_\_\_\_\_\_\_\_\_\_\_\_\_\_\_\_\_\_\_\_\_\_\_\_\_\_\_\_\_\_\_\_\_\_\_\_\_\_\_\_\_\_\_\_\_\_\_\_\_\_\_\_\_\_\_\_\_\_\_\_\_

\_\_\_\_\_\_\_\_\_\_\_\_\_\_\_\_\_\_\_\_\_\_\_\_\_\_\_\_\_\_\_\_\_\_\_\_\_\_\_\_\_\_\_\_\_\_\_\_\_\_\_\_\_\_\_\_\_\_\_\_\_\_\_\_\_\_\_\_\_ \_\_\_\_\_\_\_\_\_\_\_\_\_\_\_\_\_\_\_\_\_\_\_\_\_\_\_\_\_\_\_\_\_\_\_\_\_\_\_\_\_\_\_\_\_\_\_\_\_\_\_\_\_\_\_\_\_\_\_\_\_\_\_\_\_\_\_\_\_

\_\_\_\_\_\_\_\_\_\_\_\_\_\_\_\_\_\_\_\_\_\_\_\_\_\_\_\_\_\_\_\_\_\_\_\_\_\_\_\_\_\_\_\_\_\_\_\_\_\_\_\_\_\_\_\_\_\_\_\_\_\_\_\_\_\_\_\_\_ \_\_\_\_\_\_\_\_\_\_\_\_\_\_\_\_\_\_\_\_\_\_\_\_\_\_\_\_\_\_\_\_\_\_\_\_\_\_\_\_\_\_\_\_\_\_\_\_\_\_\_\_\_\_\_\_\_\_\_\_\_\_\_\_\_\_\_\_\_

- ❏ Product training manual
- ❏ Computer-based training
- ❏ Video tape
- ❏ Other \_\_\_\_\_\_\_\_\_\_\_\_\_\_\_\_\_\_\_\_\_\_\_\_\_\_\_\_\_\_\_\_\_\_\_\_\_\_\_\_\_\_\_\_\_\_\_\_\_\_\_\_\_\_\_\_\_\_\_\_\_\_
- $\Theta$ □ Other<br>**6.** What do you like best about our manuals?
- D**7.** If there is one thing you could change about our manuals, what would it be?

O

**8.** Other comments:

We may want to contact you to ask some additional questions about the documentation from Qualcomm. Would you be willing to talk to a Qualcomm representative about these manuals?  $\Box$  Yes, the best time to reach me is ❏ No

Thank you! Your comments are appreciated.

ONDER COPY

**44-Pin I/O Accessory Cable**. *See* Full Function Accessory Cable and Standard Accessory Cable.

**Bad MCP Status.** When an MCP fault has been detected, the Status field will display 10000/ 10001, 12000/12001, 13000/13001, or 22000/22001. *See* specific Status numbers, or *Qualcomm® MCP and Accessory Diagnostic Guide* for details on status codes.

**Black Box.** *See* Mobile Application Server.

**Buzzer.** An indicator typically mounted behind the dash that buzzes if a message has been received. *See* Message Waiting Light, Remote Message Waiting Light.

Example watting Light, Kernote wiessage watting Light<br>ation is performed when the MCP cannot use the J<br>out. After sensor calibrations have been determine<br>needs to send the calibration numbers to the MCP<br>calibration.<br>It Dis **Calibration.** Calibration is performed when the MCP cannot use the J1708/1587 data link for SensorTRACS*®* input. After sensor calibrations have been determined, the dispatch computer operator needs to send the calibration numbers to the MCP. *See* RPM Calibration and Speed/Distance Calibration.

**CDU.** *See* Compact Display Unit.

**C/No Value**. Indicates the strength of the data satellite signal being received from or sent to the satellite. FL C/No indicates the forward signal strength; RL C/No indicates the return signal strength.

**Compact Display Unit (CDU).** The user interface device that can be used to display the Qualcomm-provided navigation application for the Qualcomm MCP system.

**Configuration Screen.** This screen shows how the MCP is configured. The System icon (satellite dish) takes you to this screen; then press the Config tab.

**Data Satellite.** This satellite handles all message traffic between the vehicle and the NMC. It uses Ku-band signals and is located approximately 22,300 miles over the equator at 83° west longitude (south of Georgia).

**Display Cable**. The display cable connects the media display unit (MDU) to the mobile application server (MAS).

**FL C/No Value.** Measures the energy going from the satellite to the mobile application server (MAS).

**Full Function Accessory Cable**. Connects the mobile computing platform (MCP) to the J1708/1587 data link, as well as other vehicle inputs and optional system devices. This cable provides the necessary wiring for **all** optional system features such as display screen

disabling, SensorTRACS system, TrailerTRACS*®* system, panic button, TTS, RCD, Printer, Scanner, CDU, Axle, RPM, and PTOP/PTOC. See [Appendix A](#page-166-0) for details on pinouts.

**Global Positioning System (GPS).** Provides current vehicle positioning with latitude and longitude updates displayed on the MCP.

**GPS.** *See* Global Positioning System.

**GPS Screen**. The display unit screen shows the status of the mobile computing platform (MCP) satellite positioning. The System icon (satellite dish) takes you to this screen; then press the GPS tab.

**Holster.** The container that holds the MDU when it is not in use.

**Installation Planning Worksheet.** A worksheet on which you can plan your installations.

**Installer Screen.** MCP screen that displays information you will need to check the SensorTRACS parameters. This screen can be accessed in the SensorTRACS application at the Installer tab.

**J1708/1587 Network.** The MCP is able to monitor critical vehicle data from this low speed, bidirectional data bus. The data posted to this bus are provided by a single electronic control unit (ECU). *See* J1939 Network and Traditional Sensors Network.

**J1708 Enabled.** "J1708 enabled" means that the MCP has been set up to look at J1708 data via the J1708/1587 data link. The dispatch computer operator must send a message to the MCP that "tells" it to understand input from the J1708/1587 bus and define driving thresholds.

er that holds the MDU when it is not in use.<br>
In the MDU when it is not in use.<br>
Dependence on the sensor of the Sensor<br>
Dependence on the Sensor<br>
Notaket and the Sensor<br>
Notaket and the Sensor<br>
Notaket and The data posted **J1939 Network.** The MCP is able to monitor critical vehicle data from this high speed data bus. The data posted to this bus are provided by multiple electronic control units (ECUs). SAE J1939 message protocol and controller area network (CAN) bus represent the prevalent onvehicle networking for most construction equipment manufacturers. *See* J1708/1587 Network and Traditional Sensors Network.

**J1939 Enabled.** "J1939 enabled" means that the MCP has been set up to look at J1939 data via the J1939 data link. The dispatch computer operator must send a message to the MCP that "tells" it to understand input from the J1939 bus and define driving thresholds.

**Line-of-Sight Requirement.** The satellite data modem (SDM) requires an unobstructed lineof-sight view to the satellite in order to clearly send and receive signals. The SDM must be able to send and receive the signals at a 12° angle above the horizontal plane of the unit. There must be an unobstructed view of the satellite (southern sky) at all angles above 12°.

**MAS.** *See* Mobile Application Server.

**Material Control Number (MCN).** The Qualcomm part number.

**MCN.** *See* Material Control Number.

**MCP.** *See* Mobile Computing Platform.

**MCP Serial Number (Unit Address).** Located on the connector plate of the mobile application server (MAS). The MCP System screen also has this information.

**MDU.** *See* Media Display Unit.

**Media Display Unit (MDU).** The standard display unit for the Qualcomm MCP. It consists of a keyboard and color TFT LCD display.

**Message Waiting Light**. An indicator light on the display that illuminates if a message has been received.

**Mobile Application Server (MAS).** The mobile application server contains the operating circuitry and memory for the MCP system. The unit does not require operator access. It is

Iocation and performance data.The MCP is mounted in the vehicle and consists of the<br>
following components:<br>
• Mobile application server (MAS)<br>
• Display unit and its holster<br>
• Terrestrial data modem (TDM) and Terrestrial always installed on a mounting tray. The MAS is commonly referred to as the black box.<br>**Mobile Computing Platform (MCP).** A two-way, mobile communication system that allo<br>dispatchers and drivers to send and receive text me **Mobile Computing Platform (MCP).** A two-way, mobile communication system that allows dispatchers and drivers to send and receive text messages, and also provides vehicle following components:

- Mobile application server (MAS)
- Display unit and its holster
- Terrestrial data modem (TDM) **and** Terrestrial Antenna **or** Satellite Data Modem (SDM)

O

• Cables

 N **Network Management Computer (NMC).** Computer at the Network Management Facility that receives and handles the message traffic between the dispatch center and the fleet.

the message trainc between the dispatch center and the neet. Within the NOC is the Network<br>Management Computer (NMC), which actually receives and handles the message traffic. In the continental United States, the NOC is located at QUALCOMM, Inc., in San Diego, CA. O**Network Operations Center (NOC).** This facility is responsible for processing and managing the message traffic between the dispatch center and the fleet. Within the NOC is the Network

**NMC.** *See* Network Management Computer.

**NOC.** *See* Network Operations Center.

**NO SIGNAL Light**. An indicator light on the display that comes on if the mobile computing platform (MCP) has lost contact with the data satellite and is searching for the satellite signal.

**Odometer Screen**. The mobile computing platform (MCP) display unit screen that displays the life-to-date (LTD) value and sensor calibration information. This screen can be accessed in the SensorTRACS application at the Odometer tab.

**Optional Accessories.** Any of these may be installed for the MCP:

- Compact Display Unit (CDU)
- Panic button
- Printer (product of O'Neil Product Development, Inc.)
- Remote message waiting light
- Remote message buzzer
- Scanner (product of BCS Solutions)
- Vehicle information systems (SensorTRACS system and TrailerTRACS system)

**OVT/CDMA Screens.** These screens show the strength of the wireless communication network signal being received. The System icon (satellite dish) takes you to these screens; then press the OVT/CDMA tab.

**Panic Button.** Allows the driver to notify the Qualcomm Network Management Computer and the company dispatcher when an emergency situation exists.

**Positioning System.** *See* Global Positioning System.

**Power Cable.** Connects the vehicle 12/24 volt power source and system ground to the mobile application server.

**Printer.** Provides the driver with a hard copy of the MCP forward or return message screen display.

CDMA tab.<br>
s the driver to notify the Qualcomm Network Manage<br>
ther when an emergency situation exists.<br>
1. See Global Positioning System.<br>
ects the vehicle 12/24 volt power source and system<br>
externed and the MCP forward **Qualcomm Dispatch Software (QTRACS®** system**).** The software on the trucking company's dispatcher computer. This is the dispatcher's interface with the Qualcomm MCP. It allows the dispatcher to send and receive messages, request MCP location information, and perform other dispatcher functions. The dispatch computer communicates with the NMC via a modem over a commercial or leased telephone line.

**Qualcomm Enterprise Services (QES**SM**) Customer Support.** Call 24-hour Customer Support for information and additional help at any time, including holidays. In the United States, call 800-541-7490; in Canada, call 800-863-9191.

**RCD.** *See* Remote Control Device.

**Received Signal Strength Indication (RSSI).** The strength of the wireless communication network signal being received by the antenna during forward link acquisition to the wireless network provider. The RSSI should be less than 110.

**Remote Control Device (RCD).** A small device that mounts on the dash of the vehicle. It allows the driver to listen to messages while driving and also to navigate through applications.

**Return Material Authorization (RMA).** An order used to authorize, schedule, and track the return, repair or replacement, and shipment of equipment.

**RL C/No Value.** Measures the energy from the mobile application server (MAS) to the satellite.

**RPM Calibration.** Used to determine the engine RPM when RPM data comes from the RPM sensor instead of the J1708/1587 data link.

**RSSI.** See Received Signal Strength Indication.

**Satellite Data Modem (SDM).** The SDM contains the antenna that sends and receives satellite signals. The unit is usually installed as high as possible on the vehicle so that the antenna has a clear view of the satellite.

**Satellite Data Modem Cable.** The SDM cable connects the SDM to the mobile application server.

**Scanner.** Provides drivers a way to send documents to their home office for back office processing without having to leave their truck.

**SD Card.** *See* Secure Digital Card.

**SDM.** *See* Satellite Data Modem.

**SDM Screens.** These two screens show the various attributes of satellite signal strength. The System icon (satellite dish) takes you to these screens; then press the SDM tab.

 $\begin{matrix} 2 \\ 3 \end{matrix}$ 

ne various attribut<br>to these screens;<br>at fits into a slot ii<br>omm MCP over-t<br>he Qualcomm M **Secure Digital (SD) Card.** A small card that fits into a slot in the mobile application server and allows the driver to upgrade the Qualcomm MCP over-the-air and load applications.

collect vehicle trip and performance data. **SensorTRACS System.** An accessory of the Qualcomm MCP that allows companies to

**Software Version.** *See* MCP System Screen.<br>**Speed/Distance Calibration**. Used to determ

Ospeed or distance data comes from the speed sensor instead of the J1708/1587 data link. **Speed/Distance Calibration.** Used to determine the road speed and/or distance when the

**Standard Accessory Cable**. Connects the mobile computing platform (MCP) to the J1708/<br>1587 data link, as well as other vehicle inputs and optional system devices. This cable 1587 data link, as well as other vehicle inputs and optional system devices. This cable provides the necessary wiring for optional system features such as display screen disabling, SensorTRACS system, TrailerTRACS system, panic button, TTS, RCD, Printer, and Scanner. It does not support wiring for the CDU, Axle, RPM, PTOP, or PTOC. See Appendix [A](#page-166-0) for details on pinouts.

**Status 10000/10001.** Occurs when the terrestrial data modem (TDM) is not communicating with the mobile application server (MAS).

**Status 12000/12001.** Occurs when the backup battery needs to be replaced.

**Status 13000/13001.** Occurs when there is an internal mobile application server (MAS) problem.

**Status 22000/22001.** Occurs when there are problems with positioning.

**System Parameters Screen.** The screen that displays information you will need to verify the speed and RPM calibrations.

**System Screen.** The Firmware Version screen displays the different software versions (and hardware versions) installed in the MCP. The System icon (satellite dish) takes you to this screen; then press the System tab.

**System Verification.** A functional system check that should be performed after installation and periodically to verify that the MCP is operating properly.

**TDM.** See Terrestrial Data Modem.

**Terrestrial Antenna.** Communicates with the PCS receiver for data transmission and the GPS receiver for positioning information.

**Terrestrial Data Modem (TDM).** This is the wireless modem that connects the antenna to the MAS.

**Terrestrial Data Modem Cable.** The TDM cable connects the TDM to the mobile application server.

**Text-to-Speech (TTS).** A feature of the Qualcomm MCP that converts text messages or alerts to spoken words which are then played through an audio speaker.

**Total Distance.** The accumulated distance traveled by a vehicle during its operation. The MCP collects distance data in one of three ways:

- Modern electronic truck engines provide distance data via the engine controller module (ECM).
- dem Cable. The TDM cable connects the TDM to<br>
S). A feature of the Qualcomm MCP that converts<br>
ds which are then played through an audio speake<br>
accumulated distance traveled by a vehicle during<br>
ce data in one of three wa • In some older electronic engines, total distance is not available through the ECM and the MCP uses input from the speed sensor and the available J1708/1587 data to calculate distance.
- In non-electronic trucks, the speed sensor provides both speed and distance data.

**Traditional Sensors Network.** The MCP monitors speed directly via the speed transducer on the transmission and RPM via the transmission fly wheel. *See* J1708/1587 Network and J1939 Network.

**Traditional Sensors Enabled.** "Traditional sensors enabled" means that the MCP has been set up to look at traditional sensors via the traditional sensors data link. The dispatch computer operator must send a message to the MCP that "tells" it to understand input from the traditional sensors and define speed and RPM.

**TrailerTRACS System.** An optional Qualcomm MCP feature that allows dispatch to monitor trailer connects and disconnects. The TrailerTRACS system can also monitor the refrigeration unit of the trailer.

**TTS.** *See* Text-to-Speech.

**Unit Address.** *See* MCP Serial Number (Unit Address).

**Vehicle Information Systems (VIS).** *See* SensorTRACS system and TrailerTRACS System.

## *Index*

## *A*

ABS [interoperability 15-3](#page-142-0) [PLC signal filtering 15-3](#page-142-1) [Acceptable sealants 4-11](#page-52-0)

### *B*

Buzzer installation [guidelines 17-2](#page-149-0) [mounting location 17-2](#page-149-1) [verification 17-2](#page-149-2)

## *C*

Cable installation [accessory cable 5-7–??](#page-60-0) [antenna cable 7-4](#page-67-0) [display cable 9-4](#page-79-0) [grounding guidelines 5-7](#page-60-1) [power cable 5-5–](#page-58-0)[5-6](#page-59-0) [routing and protecting cables](#page-38-0)  [3-11–](#page-38-0)[3-13](#page-40-0) [satellite data modem cable 8-5–](#page-72-0)[8-7](#page-74-0) [speaker switch cable 10-4–](#page-85-0)[10-6](#page-87-0) [understanding cable basics 3-11](#page-38-1) [CDMA.](#page-15-0) *See* Code Division Multiple Access

Code Division Multiple Access (CDMA) [How it's used with the Qualcomm](#page-15-1)  MCP 1-4 [Wireless network description 1-4](#page-15-2)

### *D*

Data source installation [J1708/1587 data source wire](#page-97-0)  installation 11-10

[J1939 CAN0 wire connection](#page-95-0)  [11-8–](#page-95-0)[11-9](#page-96-0) [J1939 CAN1 wire connection](#page-92-0)  [11-5–](#page-92-0)[11-7](#page-94-0) [J1939 data source installation](#page-90-0)  [11-3–](#page-90-0)[11-9](#page-96-1) Data source verification  [11-11–](#page-98-0)[11-12](#page-99-0) Diagnostic flowcharts [basic MCP system verification](#page-111-0)  [12-11–](#page-111-0)[12-12](#page-112-0) Display unit installation [connecting the display cable](#page-79-1)  [9-4–](#page-79-1)[9-5](#page-80-0) [inserting the MDU into holster 9-5](#page-80-1) [inspecting the display cable 9-4](#page-79-2) [installing the holster using well-nut](#page-78-0)  fasteners 9-3 [selecting a location 9-2–](#page-77-0)[9-3](#page-78-1) Display Unit Screens [CER screen 12-8](#page-108-0) [config screen 12-7](#page-106-0) [engineering screen 12-8](#page-107-0) [GPS screen 12-6](#page-106-1) OVT screens 12-4[–12-5](#page-104-0) [SDM screens 12-5](#page-105-0) system screen 12-3–[12-4](#page-103-0) [VDS \(status\) screen 12-9](#page-109-0)

## *F*

Forms Basic MCP System Verification 12-18 [MCP installation planning](#page-49-0)  worksheets 4-8 [Permanent Fleet Size Reduction](#page-188-0)  [Request Form C-7](#page-188-0)

## *G*

Global positioning system (GPS) [how the Qualcomm MCP uses GPS](#page-16-0)  1-5

### *I*

Inspections [antenna and TDM E-6–](#page-201-0)[E-8](#page-203-0) [MAS E-2–](#page-197-0)[E-3](#page-198-0) [MDU E-4–](#page-199-0)[E-6](#page-201-1)

#### *M*

Mobile application server (MAS) installation [connecting cables 5-9,](#page-62-0) [8-7,](#page-74-1) [9-6](#page-81-0) [selecting a mounting location](#page-56-0)  [5-3–](#page-56-0)[5-4](#page-57-0) Mobile computing platform (MCP) [acceptable sealants 4-11](#page-52-0) [definition 1-6](#page-17-0) [installation guidelines 4-2](#page-43-0) [installation planning 4-2](#page-43-1) [installation planning worksheets 4-8](#page-49-0) [tools and supplies 4-11](#page-52-1) [typical installation locations 4-3–](#page-44-0)[4-7](#page-48-0) [typical installation sequence](#page-43-2)   $4 - 2 - 4 - 3$ 

### *P*

Panic button [installation 19-2–](#page-153-0)[19-3](#page-154-0) [verification 19-4](#page-155-0) [PCS.](#page-15-3) *See* Personal Communications **Service** Personal Communications Service (PCS) [How it's used with the Qualcomm](#page-15-4)  MCP 1-4 [System description 1-4](#page-15-5) **Printer** [basic installation procedure 20-3](#page-158-0) installation guidelines [location 20-2](#page-157-0) [mounting bracket 20-2](#page-157-1) [printer data cable 20-2](#page-157-2) [printer power cable 20-2](#page-157-3)

[verification 20-4](#page-159-0) [wiring configuration 20-2](#page-157-4)

PTO [overview 13-12–](#page-131-0)[13-14](#page-133-0) [verification 13-14](#page-133-1)

# *Q*

Qualcomm MCP components 1-3–1-4 Qualcomm MCP components [backup battery 2-6](#page-25-0) [media display unit \(MDU\) 2-4](#page-23-0) [mobile application server \(MAS\) 2-5](#page-24-0) [optional accessories 2-7](#page-26-0) [remote control device \(RCD\) 2-7](#page-26-1) [satellite data modem \(SDM\) 2-3](#page-22-0) [terrestrial data modem \(TDM\) 1-6,](#page-17-1)  [2-3](#page-22-1)

### *R*

Recommended tools and supplies [MCP installation 4-11](#page-52-1)

Remote control device (RCD) [connecting speakers 10-4–](#page-85-1)[10-6](#page-87-1) [installation 10-2–](#page-83-0)[10-3](#page-84-0) [selecting a location 10-2](#page-83-1) [speaker requirements 10-3](#page-84-1)

Remote message waiting light (RMWL) [installation 18-2](#page-151-0) [installation verification 18-2](#page-151-1)

Return Material Authorization (RMA) [customer damaged equipment C-6](#page-187-0) [missing, lost, stolen, or destroyed](#page-187-1)  equipment C-6 [obtaining an RMA number C-2](#page-183-0) [Permanent Fleet Size Reduction](#page-188-0)  Request Form C-7 [policies C-4](#page-185-0) [process C-1](#page-182-0) [returning equipment C-5](#page-186-0) [what you can return C-4](#page-185-1)

[RMWL.](#page-150-0) *See* Remote message waiting light

### *S*

Safety information

[definitions i-xi](#page-10-0) [selecting a location for a display unit](#page-10-1)  i-xi Satellite data modem (SDM) installation [connecting the SDM cables 8-5–](#page-72-1)[8-6](#page-73-0) [general installation guidelines 8-2](#page-69-0) [installing mounting bolts 8-3](#page-70-0) [line-of-sight requirements 8-4](#page-71-0) [orienting the SDM on the mount 8-2](#page-69-1) [trailer swing area 8-5](#page-72-2) **Scanner** [basic installation procedure 21-1,](#page-160-0)  [21-3](#page-162-0) [calibrating 21-3](#page-162-1) [cleaning 21-5](#page-164-0) installation guidelines [location 21-2](#page-161-0) [mounting 21-2–](#page-161-1)[21-3](#page-162-2) [printer power cable 21-2](#page-161-2) [sending a scan 21-4](#page-163-0) SensorTRACS installation [SensorTRACS display screens](#page-122-0)  [13-3–](#page-122-0)[13-11](#page-130-0) [special alert display messages](#page-131-1)  13-12 [system overview 13-2](#page-121-0) [verification 13-2–](#page-121-1)[13-3](#page-122-1)

System verification, Basic MCP [flowchart 12-11–](#page-111-0)[12-12](#page-112-0) form 12-18 [procedure 12-13–](#page-113-0)[12-18](#page-116-0)

### *T*

Terrestrial antenna mount installation [using VHB tape 7-2–](#page-65-0)[7-3](#page-66-0) Terrestrial data modem (TDM) installation [connecting cables 7-4](#page-67-1) Tools and supplies [MCP installation 4-11](#page-52-1) TrailerTRACS® system [ABS interoperability 15-3](#page-142-0) [ABS PLC signal filtering 15-3](#page-142-1) [overview 15-2](#page-141-0)

[refrigeration status verification](#page-145-0)  [15-6–](#page-145-0)[15-7](#page-146-0) [requirements 15-2](#page-141-1)

[verification 15-3–](#page-142-2)[15-7](#page-146-1) wiring for the truck [fuse kit installation 15-2](#page-141-2)

## *V*

[Verifying TrailerTRACS® system](#page-204-0)  [connections E-9–](#page-204-0)[E-11](#page-206-0)

### *W*

Wiring guidelines [butt splicing 3-3](#page-30-0) [crimping 3-4–](#page-31-0)[3-6](#page-33-0) [grounding 3-2](#page-29-0) [wire stripping 3-2](#page-29-1)